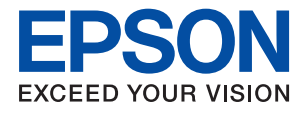

# **WF-2870 Series Посібник користувача**

## *Зміст*

## *[Про посібник з експлуатації](#page-7-0)*

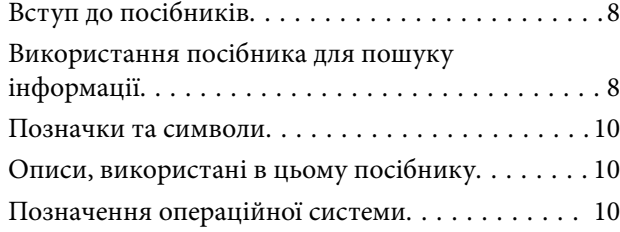

## *[Важливі інструкції](#page-11-0)*

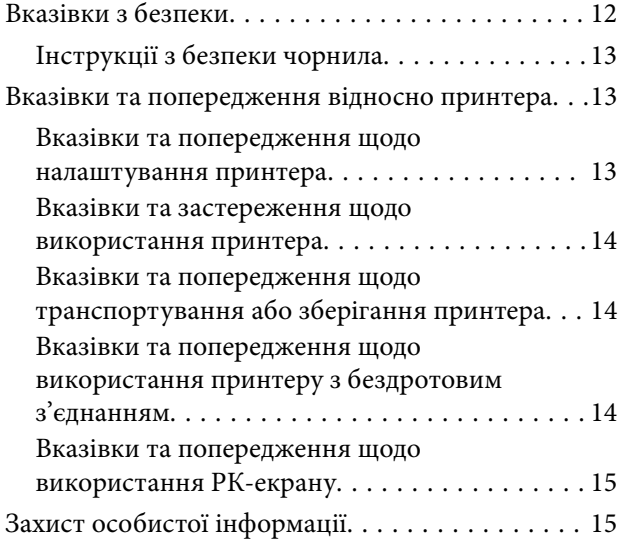

### *[Основні параметри принтера](#page-15-0)*

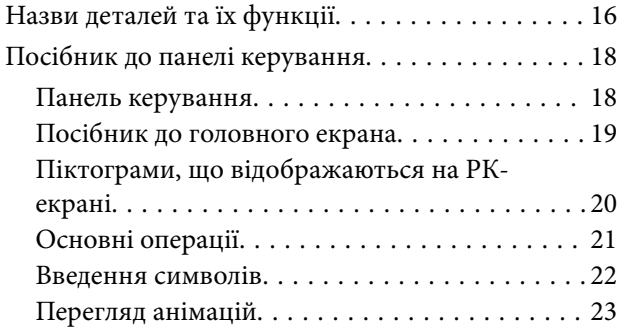

## *[Налаштування мережі](#page-23-0)*

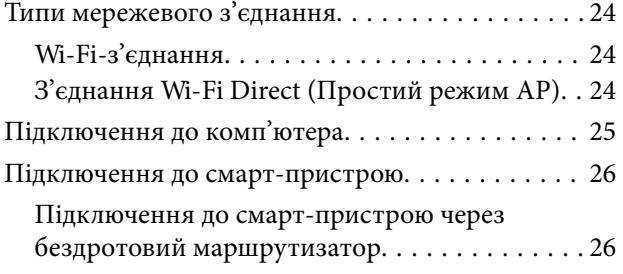

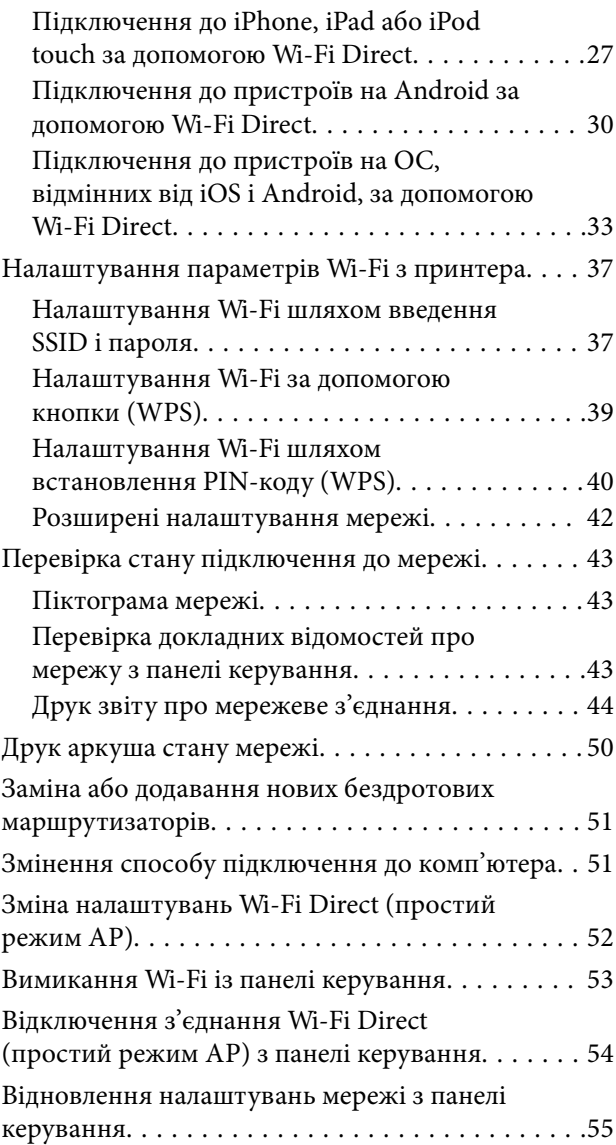

## *[Підготовка принтера](#page-55-0)*

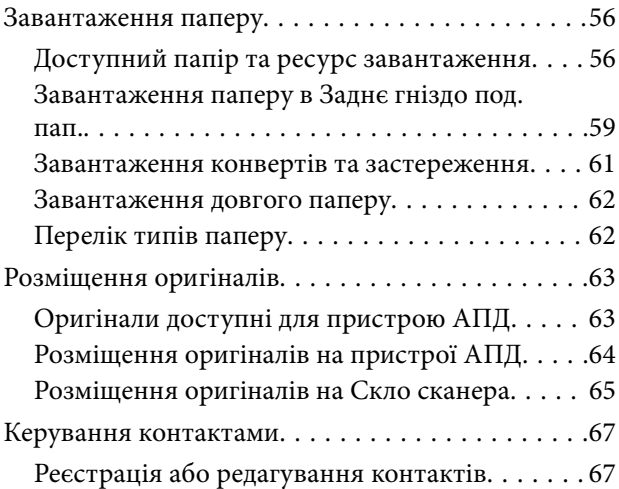

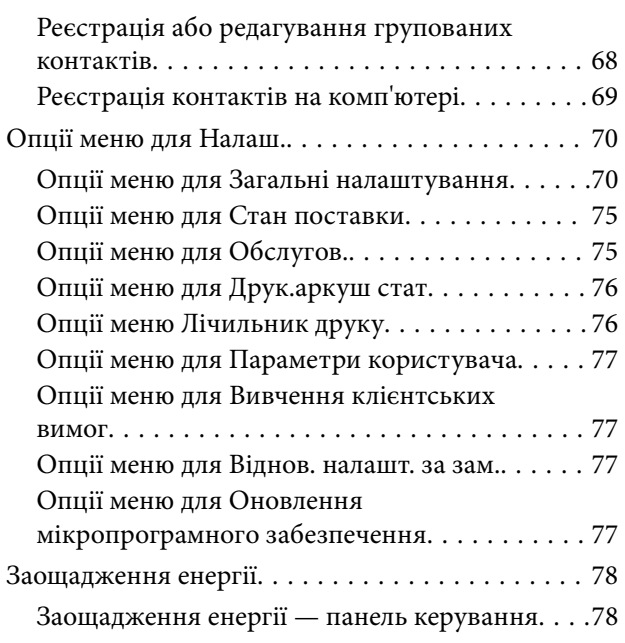

## *[Налаштування факсу](#page-78-0)*

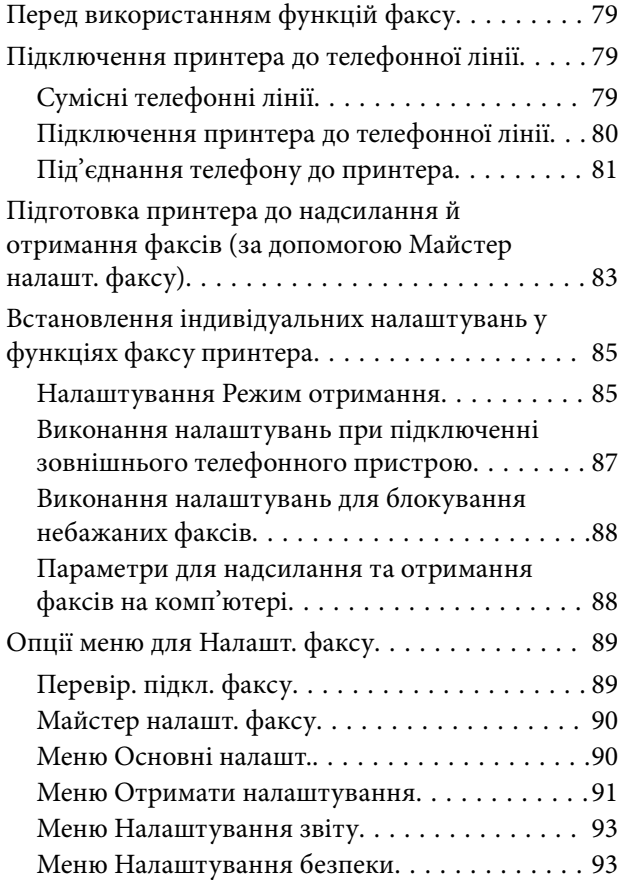

### *[Друкування](#page-93-0)*

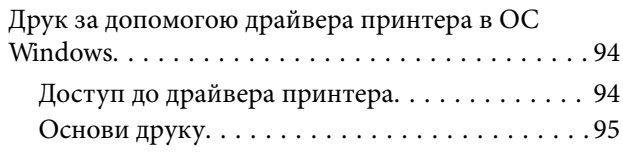

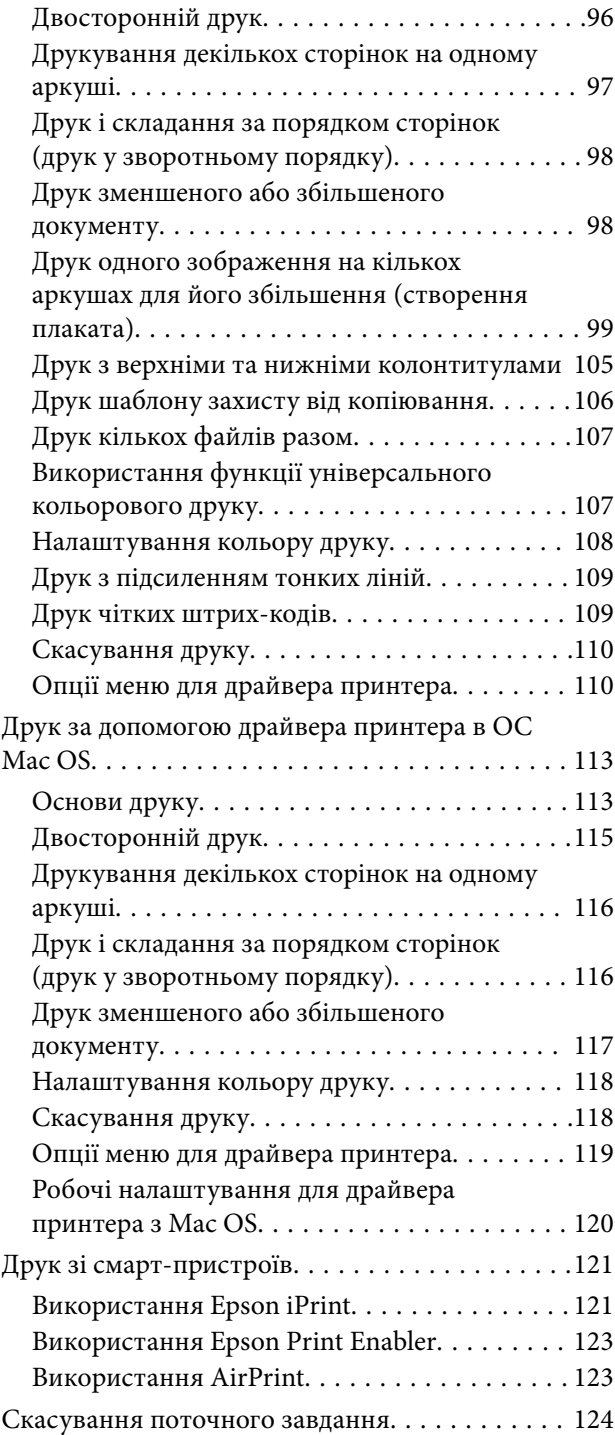

## *[Копіювання](#page-124-0)*

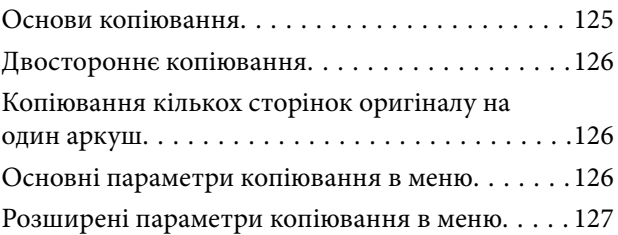

### *[Сканування](#page-128-0)*

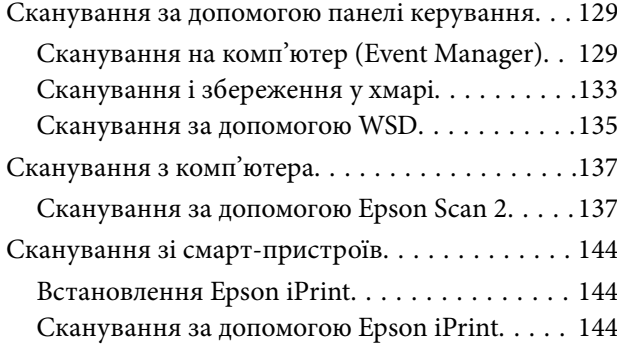

## *[Надсилання факсу](#page-145-0)*

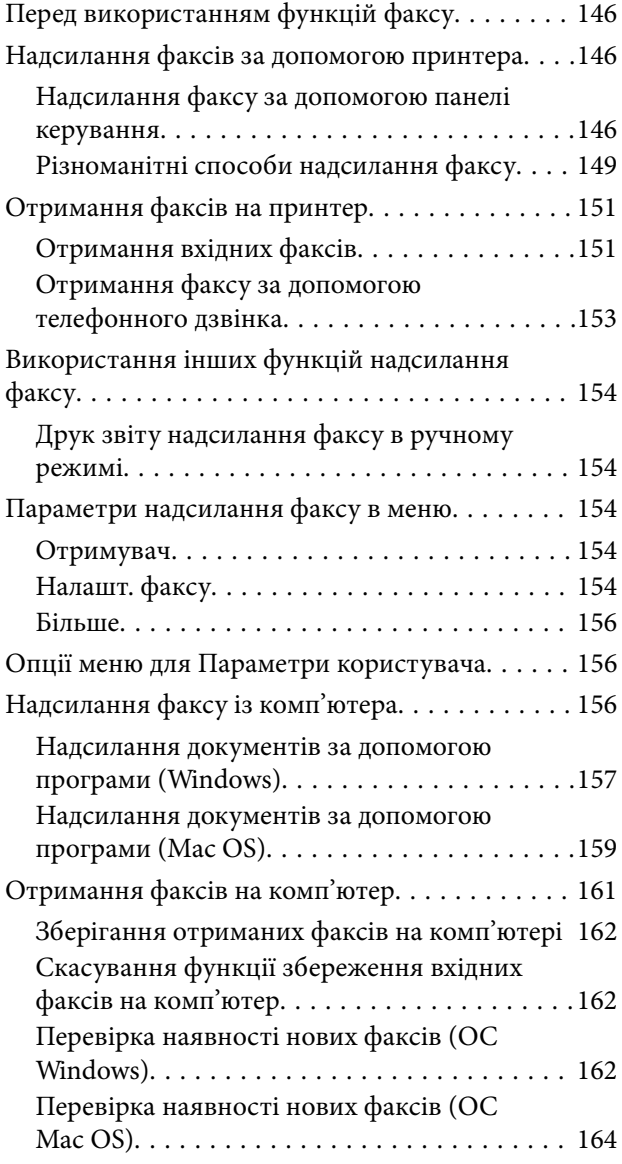

## *[Заміна чорнильних картриджів](#page-164-0)  [та інших витратних матеріалів](#page-164-0)*

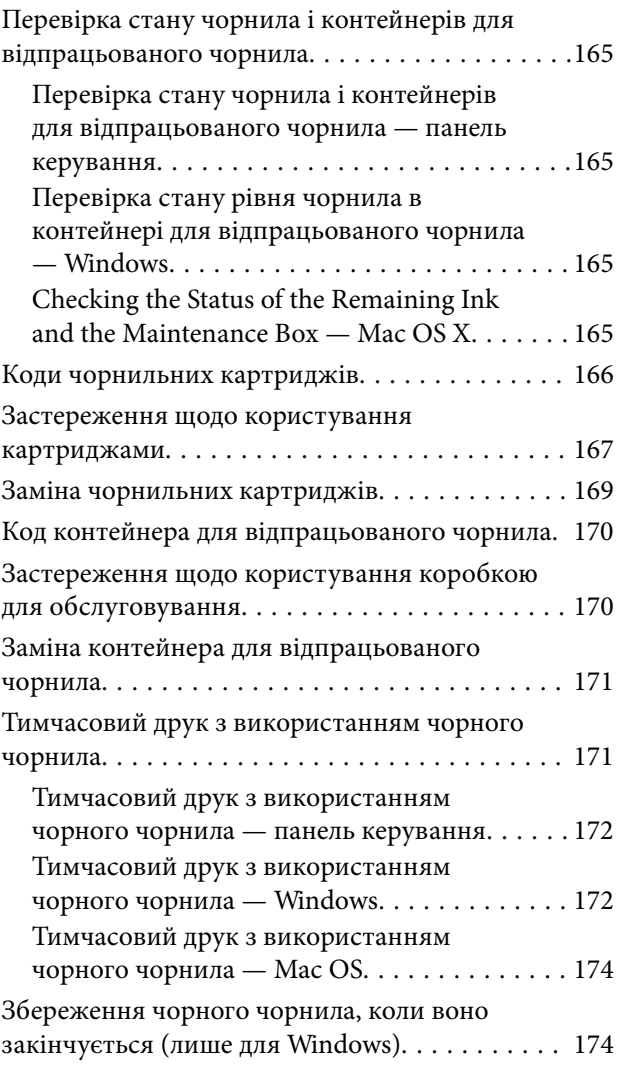

## *[Обслуговування принтера](#page-175-0)*

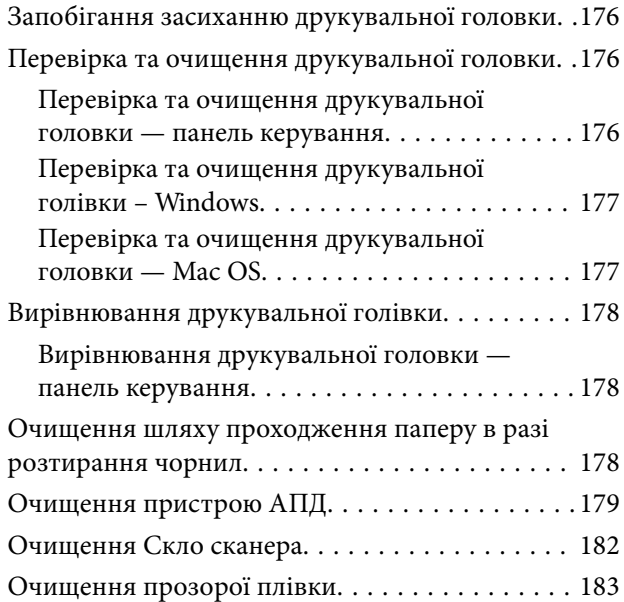

### *[Інформація про програми та](#page-185-0)  [мережеві служби](#page-185-0)*

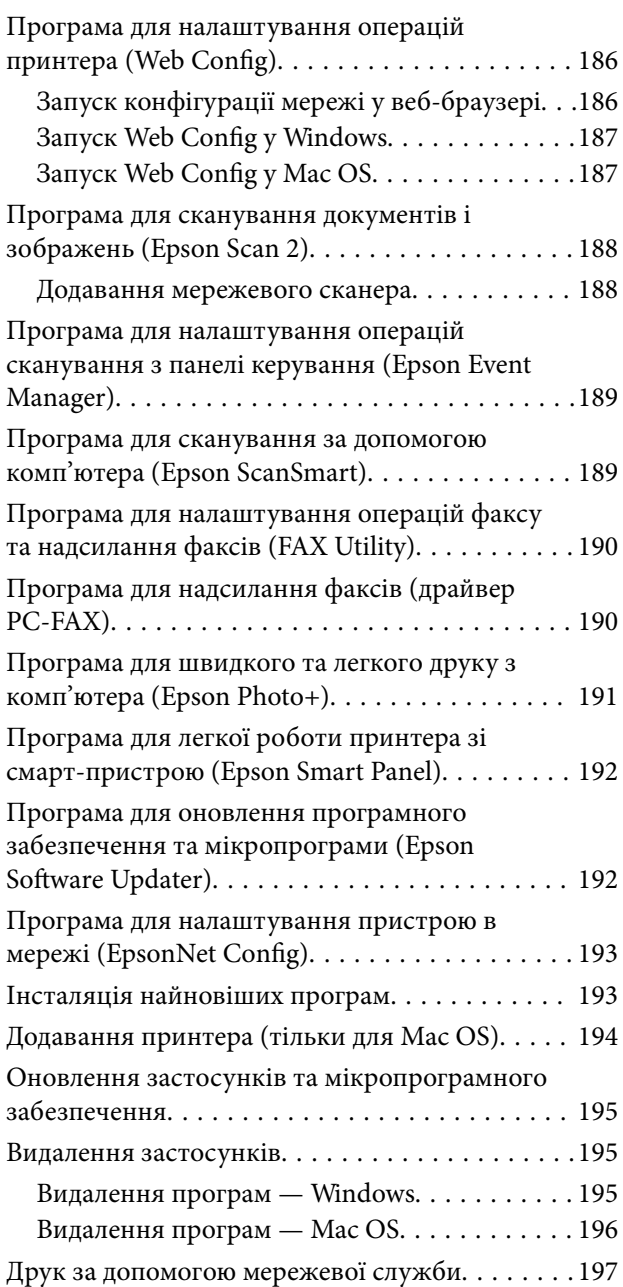

## *[Вирішення проблем](#page-197-0)*

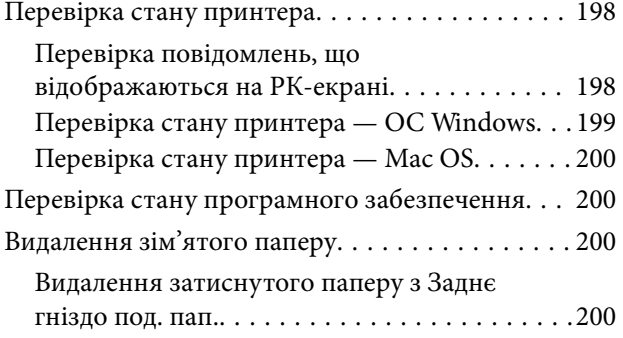

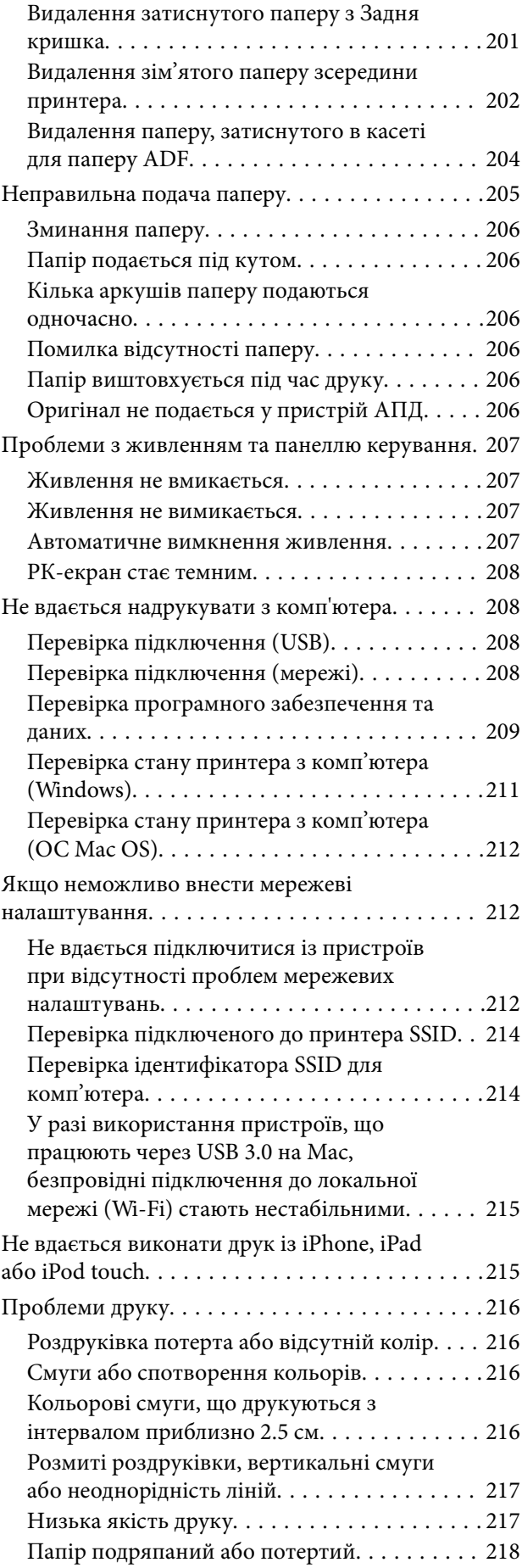

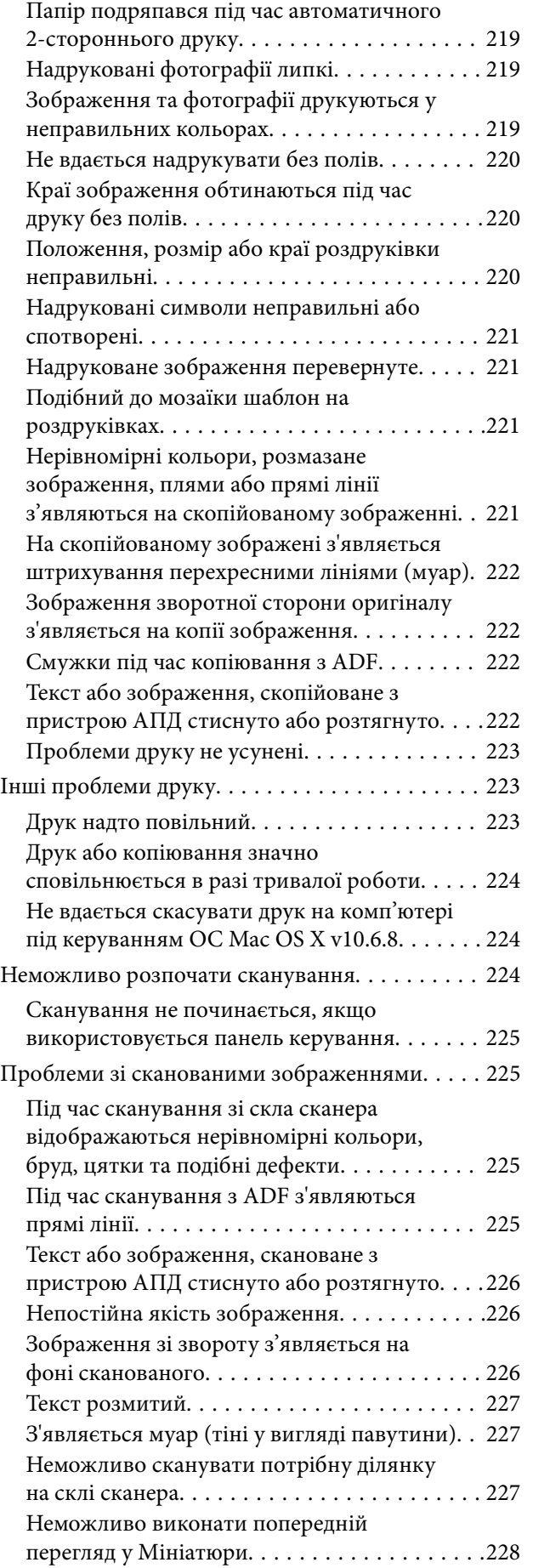

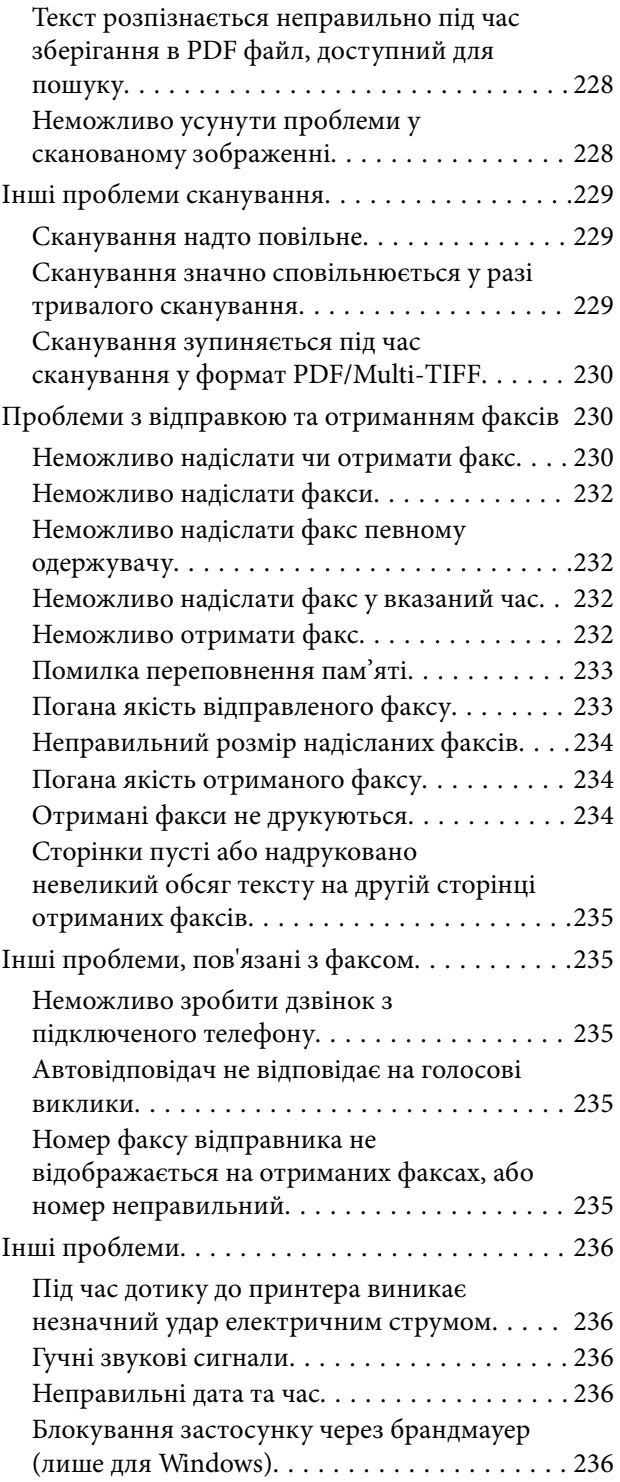

## *[Додаток](#page-236-0)*

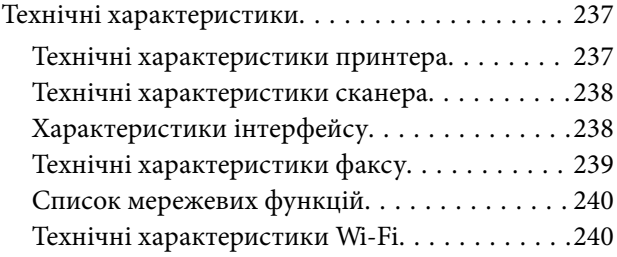

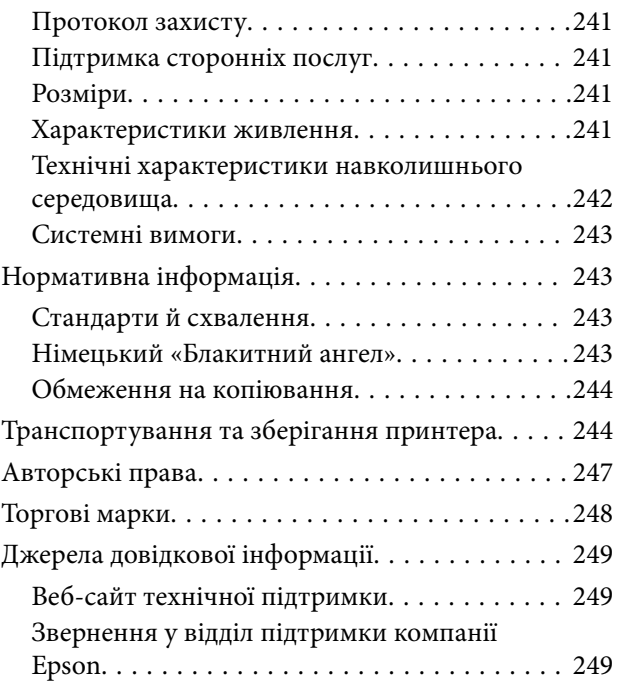

## <span id="page-7-0"></span>**Про посібник з експлуатації**

## **Вступ до посібників**

У комплекті з принтером Epson постачаються перелічені нижче посібники. Окрім посібників, існують різні види консультативної інформації, що є доступною на самому принтері або з програм Epson.

❏ Встановлення (паперовий посібник)

Надає інформацію про налаштування принтера, встановлення програмного забезпечення, використання принтера, вирішення проблем тощо.

❏ Посібник користувача (цифровий посібник)

Цей посібник. Надає загальну інформацію та інструкції про використання принтера, про мережеві налаштування у разі використання принтера через мережу, а також про вирішення проблем.

Отримати найновіші версії вказаних вище посібників можна кількома способами.

❏ Паперовий примірник

Перейдіть на веб-сайт служби підтримки Epson Europe за адресою [http://www.epson.eu/Support,](http://www.epson.eu/Support) або на веб-сайт світової служби підтримки Epson за посиланням <http://support.epson.net/>.

❏ Цифровий примірник

Запустіть на комп'ютері EPSON Software Updater. EPSON Software Updater перевіряє доступні оновлення програмного забезпечення Epson та цифрових посібників, а також дає змогу завантажити останні версії.

### **Пов'язані відомості**

& [«Програма для оновлення програмного забезпечення та мікропрограми \(Epson Software Updater\)» на](#page-191-0) [сторінці 192](#page-191-0)

## **Використання посібника для пошуку інформації**

У посібнику PDF можна шукати потрібну інформацію за ключовим словом або переходячи до певних розділів безпосередньо за допомогою закладок.Також можна друкувати тільки необхідні сторінки.У цьому розділі пояснюється, як використовувати посібник у форматі PDF, відкритий у програмі Adobe Reader Х на комп'ютері.

#### **Пошук за ключовим словом**

Клацніть меню **Редагування** > **Розширений пошук**.Введіть ключове слово (текст), яке потрібно знайти, у вікні пошуку, а тоді натисніть кнопку **Пошук**.Знайдені варіанти відображаються у списку.Клацніть один з відображених варіантів, щоб перейти на цю сторінку.

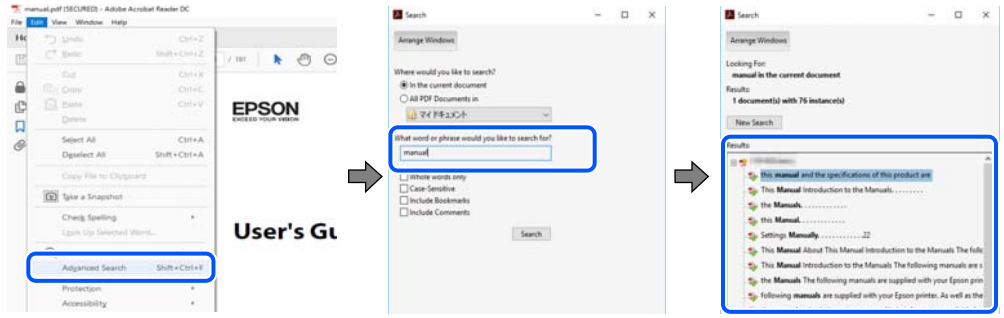

#### **Перехід безпосередньо із закладок**

Клацніть назву, щоб перейти на потрібну сторінку.Клацніть «+» або «>» для перегляду назв підрозділів у цьому розділі.Щоб повернутися на попередню сторінку, виконайте зазначену нижче дію за допомогою клавіатури.

- ❏ ОС Windows: утримуючи клавішу **Alt**, натисніть клавішу **←**.
- ❏ ОС Mac OS: утримуючи клавішу Command, натисніть клавішу **←**.

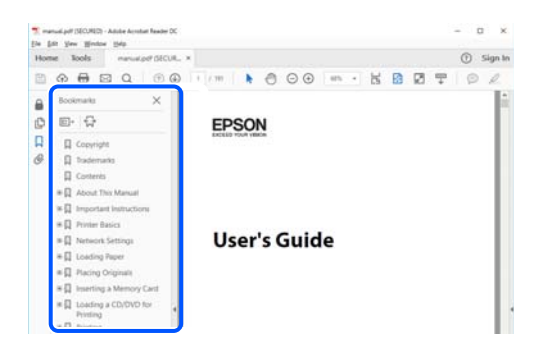

### **Друк лише необхідних сторінок**

Можна витягнути та надрукувати тільки необхідні сторінки.Клацніть пункт **Друк** у меню **Файл**, а тоді вкажіть сторінки, які необхідно надрукувати, в параметрі **Сторінки** на вкладці **Сторінки для друку**.

❏ Щоб указати серію сторінок, введіть дефіс між початковою та кінцевою сторінками.

Наприклад, 20–25

❏ Щоб указати сторінки, яких немає в серії, відокремте сторінки комами.

Наприклад, 5, 10, 15

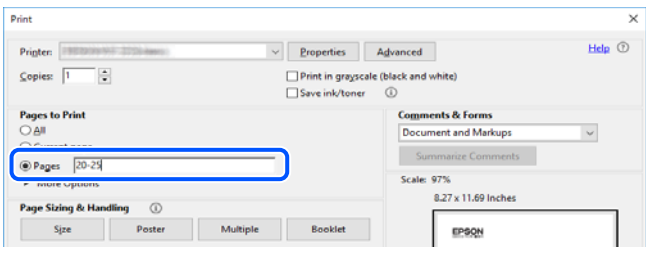

## <span id="page-9-0"></span>**Позначки та символи**

#### !*Застереження.*

Вказівки, яких необхідно ретельно дотримуватись, щоб уникнути травмування.

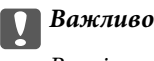

Вказівки, яких необхідно дотримуватись, щоб уникнути пошкодження пристрою.

#### *Примітка.*

Надає додаткову та довідкову інформацію.

#### **Пов'язані відомості**

& Посилання, що пов'язані з розділами.

## **Описи, використані в цьому посібнику**

- ❏ Знімки екранів драйвера принтера та Epson Scan 2 (драйвера сканера) наведені з Windows 10 або macOS Mojave. Зміст, що відображається на екранах, може різнитись в залежності від моделі та ситуації.
- ❏ Малюнки, використані в цьому посібнику, наведені тільки для прикладу. Хоча в залежності від моделі можуть спостерігатися певні відмінності, спосіб експлуатації буде той самий.
- ❏ Деякі пункти меню на РК-екрані відрізняються в залежності від моделі й налаштувань.
- ❏ QR-код можна зчитувати за допомогою спеціальної програми.

## **Позначення операційної системи**

#### **Windows**

У цьому посібнику терміни «Windows 10», «Windows 8.1», «Windows 8», «Windows 7», «Windows Vista», «Windows XP», «Windows Server 2019», «Windows Server 2016», «Windows Server 2012 R2», «Windows Server 2012», «Windows Server 2008 R2», «Windows Server 2008», «Windows Server 2003 R2» і «Windows Server 2003» позначають наведені нижче операційні системи. Крім того термін «Windows» використовується для позначення всіх версій.

- ❏ Операційні система Microsoft® Windows® 10
- ❏ Операційні система Microsoft® Windows® 8.1
- ❏ Операційні система Microsoft® Windows® 8
- ❏ Операційні система Microsoft® Windows® 7
- ❏ Операційні система Microsoft® Windows Vista®
- ❏ Операційні система Microsoft® Windows® XP
- ❏ Операційні система Microsoft® Windows® XP Professional x64 Edition
- ❏ Операційні система Microsoft® Windows Server® 2019
- ❏ Операційні система Microsoft® Windows Server® 2016
- ❏ Операційні система Microsoft® Windows Server® 2012 R2
- ❏ Операційні система Microsoft® Windows Server® 2012
- ❏ Операційні система Microsoft® Windows Server® 2008 R2
- ❏ Операційні система Microsoft® Windows Server® 2008
- ❏ Операційні система Microsoft® Windows Server® 2003 R2
- ❏ Операційні система Microsoft® Windows Server® 2003

### **Mac OS**

У цьому посібнику «Mac OS» значить Mac OS X v10.6.8 або новішої версії, а також macOS 11 або новішої версії.

## <span id="page-11-0"></span>**Важливі інструкції**

## **Вказівки з безпеки**

Прочитайте й дотримуйтеся цих вказівок, щоб безпечно користуватися принтером.Збережіть цей посібник для довідки.Крім того, обов'язково дотримуйтеся всіх попереджень та вказівок, позначених на принтері.

❏ Деякі нанесені на принтер символи використовуються для безпеки та належного використання принтера. Значення символів див. на веб-сайті.

<http://support.epson.net/symbols>

- ❏ Необхідно використовувати шнур живлення, що постачається в комплекті з принтером, та не використовувати його для іншого обладнання. Використання інших шнурів з цим принтером або використання шнура живлення, що постачається в комплекті з цим принтером, для іншого обладнання може призвести до пожежі або ураження електричним струмом.
- ❏ Переконайтеся, що шнур живлення змінного струму відповідає місцевим стандартам безпеки.
- ❏ Ніколи самостійно на розбирайте, не вносьте жодних змін і не намагайтеся самостійно відремонтувати шнур живлення, штепсель, принтер, сканер або додаткові пристрої за винятком випадків, описаних у посібниках з експлуатації принтера.
- ❏ У разі виникнення описаних нижче проблем, відключіть прилад від електричної мережі та зверніться за допомогою до кваліфікованих спеціалістів:

Пошкодження шнура живлення або штепселя; потрапляння рідини у принтер; падіння принтеру або пошкодження корпусу; неналежна робота принтера або суттєва зміна його експлуатаційних характеристик. Не користуйтеся засобами керування, що не описані в інструкції з експлуатації.

- ❏ Принтер слід розташувати біля розетки, щоб його було легко відключити від електричної мережі.
- ❏ Не слід розміщувати або зберігати принтер надворі, поблизу бруду, пилу або води, біля джерел опалення, у місцях, що піддаються струсам або вібрації, а також у місцях з високою температурою або вологістю.
- ❏ Слід бути обережним, щоб не пролити рідину на принтер та не торкатись принтера мокрими руками.
- ❏ Принтер слід використовувати на відстані щонайменше 22 см від кардіостимуляторів. Радіохвилі, що випромінює принтер, можуть негативно впливати на роботу кардіостимуляторів.
- ❏ Зверніться до дилера, якщо РК-екран пошкоджено. Якщо розчин рідких кристалів потрапив на руки, слід ретельно вимити їх водою з милом. Якщо розчин рідких кристалів потрапив в очі, слід негайно промити їх водою. Якщо після ретельного промивання неприємні відчуття залишаються, або погіршився зір, слід негайно звернутись до лікаря.
- ❏ Під час грози не слід користуватись телефоном. Існує ризик ураження електричним струмом від удару блискавки.
- ❏ Не слід користуватись телефоном, щоб повідомити про витік газу в безпосередній близькості від місця витоку.

### <span id="page-12-0"></span>**Інструкції з безпеки чорнила**

- ❏ Обережно поводьтеся із використаними картриджами, тому що біля сопла подачі може залишитися чорнило.
	- ❏ У разі потрапляння чорнила на шкіру ретельно змийте його водою з милом.
	- ❏ У разі потрапляння чорнила в очі негайно змийте його водою. Якщо після ретельного промивання залишаються неприємні відчуття або погіршується зір, негайно зверніться до лікаря.
	- ❏ Якщо чорнило потрапило до рота, негайно зверніться до лікаря.
- ❏ Не розбирайте картридж із чорнилом та контейнер для відпрацьованого чорнила, інакше чорнило може потрапити вам в очі або на шкіру.
- ❏ Не струшуйте картриджі з чорнилом надто сильно і не кидайте їх. Також обережно поводьтеся з картриджами, не стискайте їх і не відривайте ярликів. Такі дії можуть призвести до витікання чорнила.
- ❏ Зберігайте чорнильні картриджі та контейнер для відпрацьованого чорнила в недоступному для дітей місці.

## **Вказівки та попередження відносно принтера**

Щоб уникнути пошкоджень принтера та майна, слід уважно прочитати дані інструкції та дотримуватись їх. Дане керівництво слід зберігати для подальшого використання.

### **Вказівки та попередження щодо налаштування принтера**

- ❏ Не перекривайте та не закривайте вентиляційні та інші отвори в принтері.
- ❏ Використовуйте джерело живлення лише того типу, що вказаний на маркуванні принтеру.
- ❏ Уникайте використання розеток тієї самої мережі, до якої підключено фотокопіювальні пристрої або кондиціонери, що постійно вмикаються та вимикаються.
- ❏ Слід уникати використання розеток, керованих настінними вимикачами або автоматичними таймерами.
- ❏ Слід тримати комп'ютерну систему на безпечній відстані від можливих джерел випромінювання електромагнітних полів, таких як динаміки або бази бездротових телефонів.
- ❏ Шнури живлення слід розташовувати так, щоб уникати їх стирання, порізів, зношування, стискання й утворення вузлів. Не слід ставити предмети на шнур живлення, згинати або наступати на нього. З особливою обережністю необхідно слідкувати за тим, щоб усі шнури живлення були прямими на кінцях і в точках входу в трансформатор та виходу з нього.
- ❏ Якщо для підключення принтеру використовується подовжувач, слід переконатись, що загальний номінальний струм пристроїв, увімкнутих у цей подовжувач, не перевищує номінальні характеристики подовжувача. Також слід переконатись, що загальний номінальний струм пристроїв, увімкнутих у розетку, не перевищує номінальні характеристики розетки.
- ❏ Якщо планується використовувати принтер у Німеччині, мережа живлення у приміщенні повинна бути захищена автоматичним вимикачем на 10 А або 16 А в якості запобіжного заходу на випадок короткого замикання або надмірного струму.
- <span id="page-13-0"></span>❏ Під час підключення принтеру до комп'ютера або іншого пристрою за допомогою кабелю, слід дотримуватись правильної орієнтації роз'ємів. Кожен роз'єм має лише одну правильну орієнтацію. Неправильне підключення роз'єму може призвести до пошкодження обох пристроїв, підключених до кабелю.
- ❏ Принтер слід встановлювати на рівну стійку поверхню, розміри якої перевищують габарити принтеру. Принтер не буде працювати нормально, якщо він встановлений на похилій поверхні.
- ❏ Слід забезпечити достатньо місця зверху над принтером, щоб кришка для документів повністю відкривалася.
- ❏ Перед принтером має бути достатньо місця, щоб аркуші могли вільно виходити після друку.
- ❏ Слід уникати місць зі швидкими змінами температури та вологості. Не слід піддавати принтер впливу прямого сонячного проміння, потужних джерел світла або тепла.

## **Вказівки та застереження щодо використання принтера**

- ❏ Не слід встромляти сторонні предмети в отвори принтеру.
- ❏ Не слід встромляти руки всередину принтеру під час друкування.
- ❏ Не слід торкатись плаского білого кабелю всередині принтеру.
- ❏ Не слід застосовувати всередині принтеру або поряд із ним аерозолі, що містять легкозаймисті гази. Це може призвести до виникнення пожежі.
- ❏ Не переміщуйте друкувальну головку руками, оскільки так можна пошкодити принтер.
- ❏ Слід бути обережним, щоб не затиснути пальці, закриваючи блок сканера.
- ❏ Не слід тиснути надто сильно на скло сканера, коли розміщуєте оригінали документів.
- $\Box$  Обов'язково вимикайте принтер за допомогою кнопки  $\mathcal O$ . Не витягайте штепсель шнура живлення принтера з розетки та не вимикайте живлення розетки доти, доки індикатори  $\mathcal O$  не перестануть блимати.
- ❏ Якщо планується тривала перерва у використанні принтеру, слід відключити його шнур живлення від розетки електричної мережі.

## **Вказівки та попередження щодо транспортування або зберігання принтера**

- ❏ Під час зберігання або транспортування принтера не нахиляйте, не ставте вертикально та не перевертайте його, інакше чорнила можуть витекти з картриджів.
- ❏ Перед транспортуванням принтера слід обов'язково переконатись, що друкувальна головка знаходиться у вихідному положенні (крайнє праворуч).

### **Вказівки та попередження щодо використання принтеру з бездротовим з'єднанням**

❏ Радіохвилі принтера можуть негативно вплинути на роботу медичного електронного обладнання та викликати його несправність.У разі використання принтера в медичних закладах або поблизу медичного обладнання, дотримуйтеся вказівок кваліфікованих працівників медичного закладу, а також усіх застережень та вказівок на медичному обладнанні.

<span id="page-14-0"></span>❏ Радіохвилі з цього принтера можуть негативно вплинути на роботу пристроїв автоматичного керування, наприклад на автоматичні двері чи аварійну пожежну систему, що може призвести до нещасних випадків через несправність їхньої роботи.У разі використання принтера поблизу пристроїв з автоматичним керуванням дотримуйтеся вказівок на цих пристроях.

### **Вказівки та попередження щодо використання РК-екрану**

- ❏ РК-екран може мати кілька світлих чи темних плям та у зв'язку з цим, нерівномірну яскравість. Це є нормальним та не вказує на пошкодження екрану.
- ❏ Для чищення слід використовувати суху, м'яку тканину. Не слід використовувати рідкі або хімічні миючі засоби.
- ❏ У разі сильного удару зовнішня поверхня РК-екрана може зламатися. Зверніться до свого дилера, якщо поверхня екрана надбита чи тріснута, і не торкайтеся і не намагайтеся самостійно витягнути уламки.

## **Захист особистої інформації**

У випадку передачі принтера іншій особі або його утилізації слід стерти всю особисту інформацію, що зберігається в пам'яті принтера, обравши **Налаш.** > **Віднов. налашт. за зам.** > **Оч. всі дані і нал.** на панелі керування.

## <span id="page-15-0"></span>**Основні параметри принтера**

## **Назви деталей та їх функції**

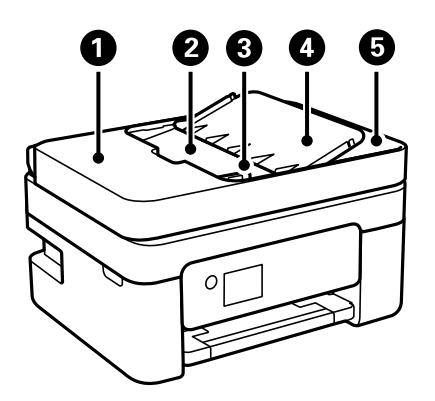

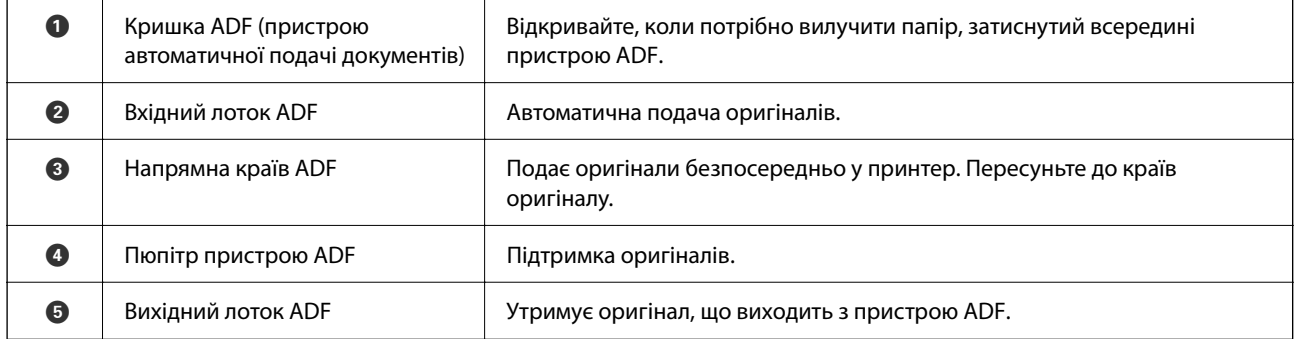

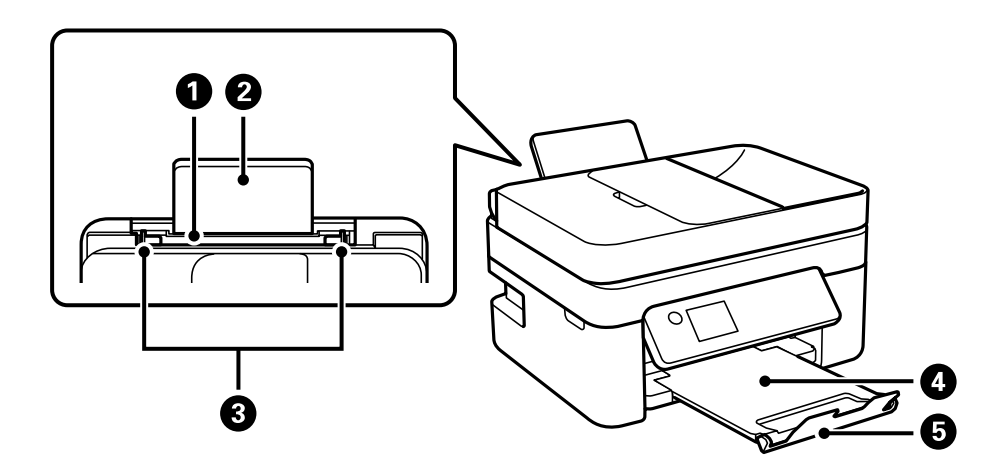

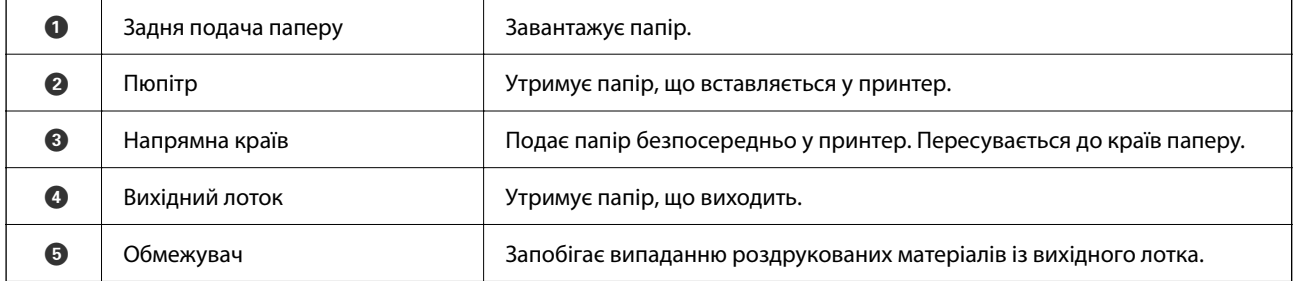

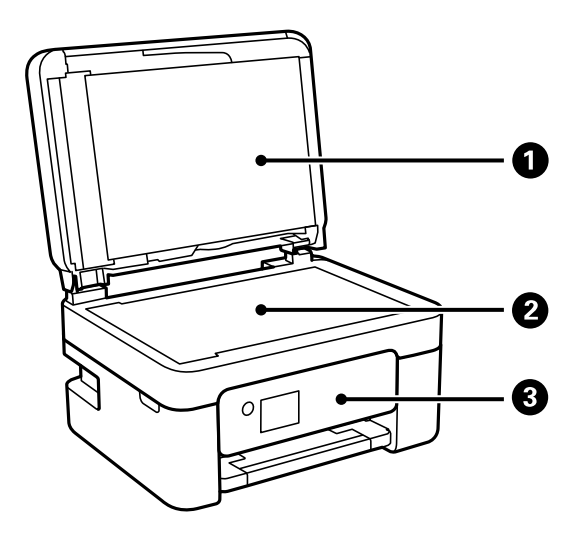

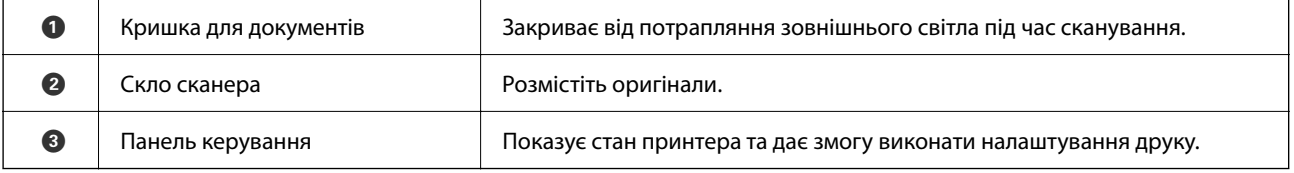

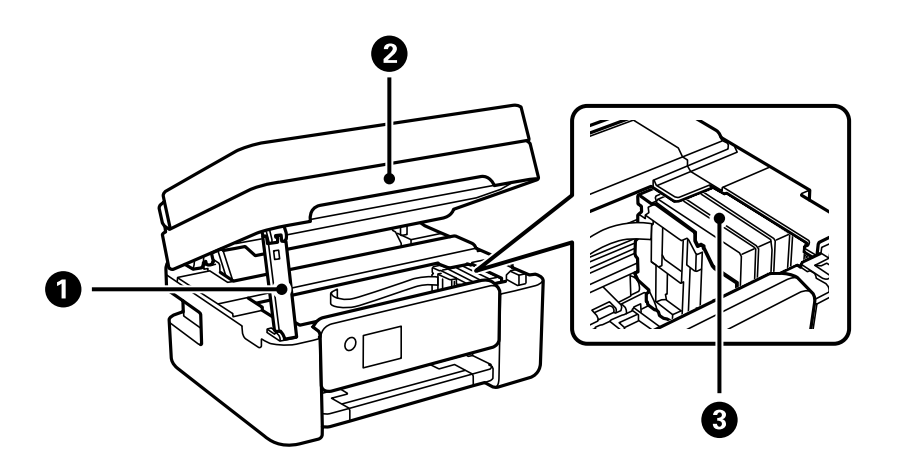

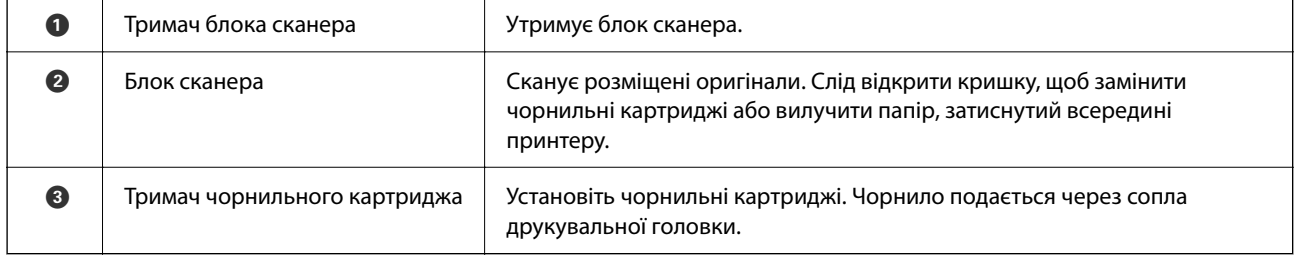

<span id="page-17-0"></span>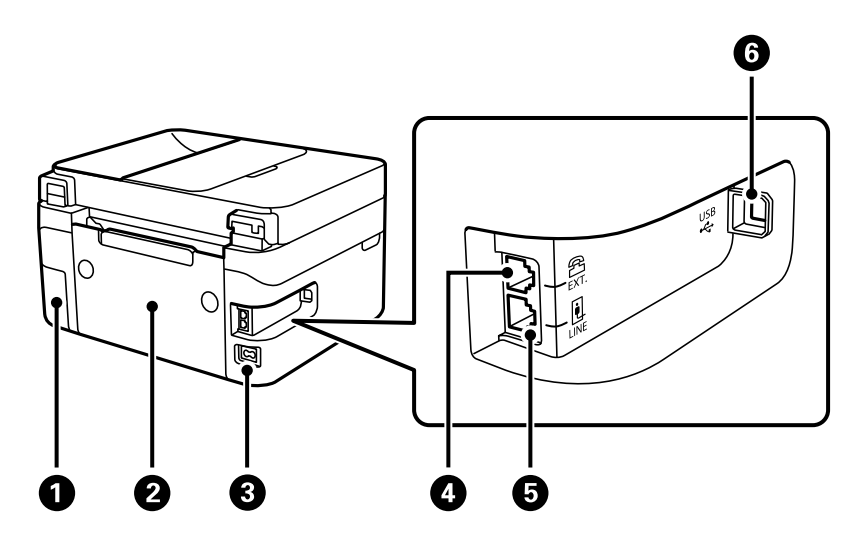

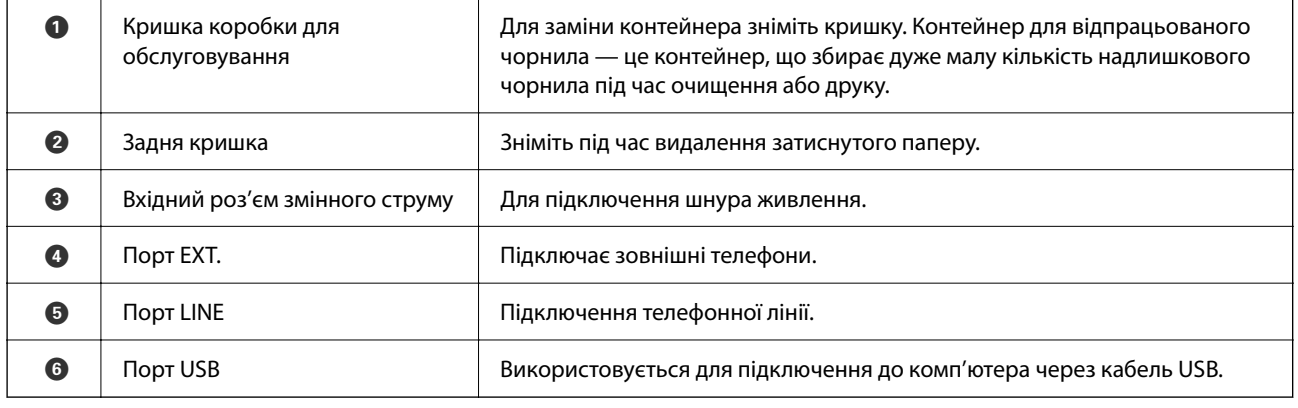

### **Пов'язані відомості**

& «Панель керування» на сторінці 18

## **Посібник до панелі керування**

### **Панель керування**

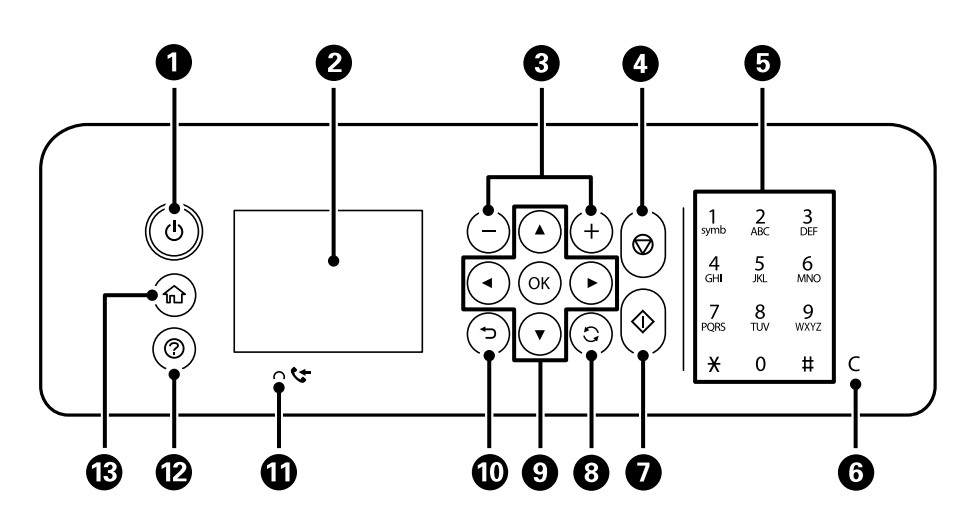

<span id="page-18-0"></span>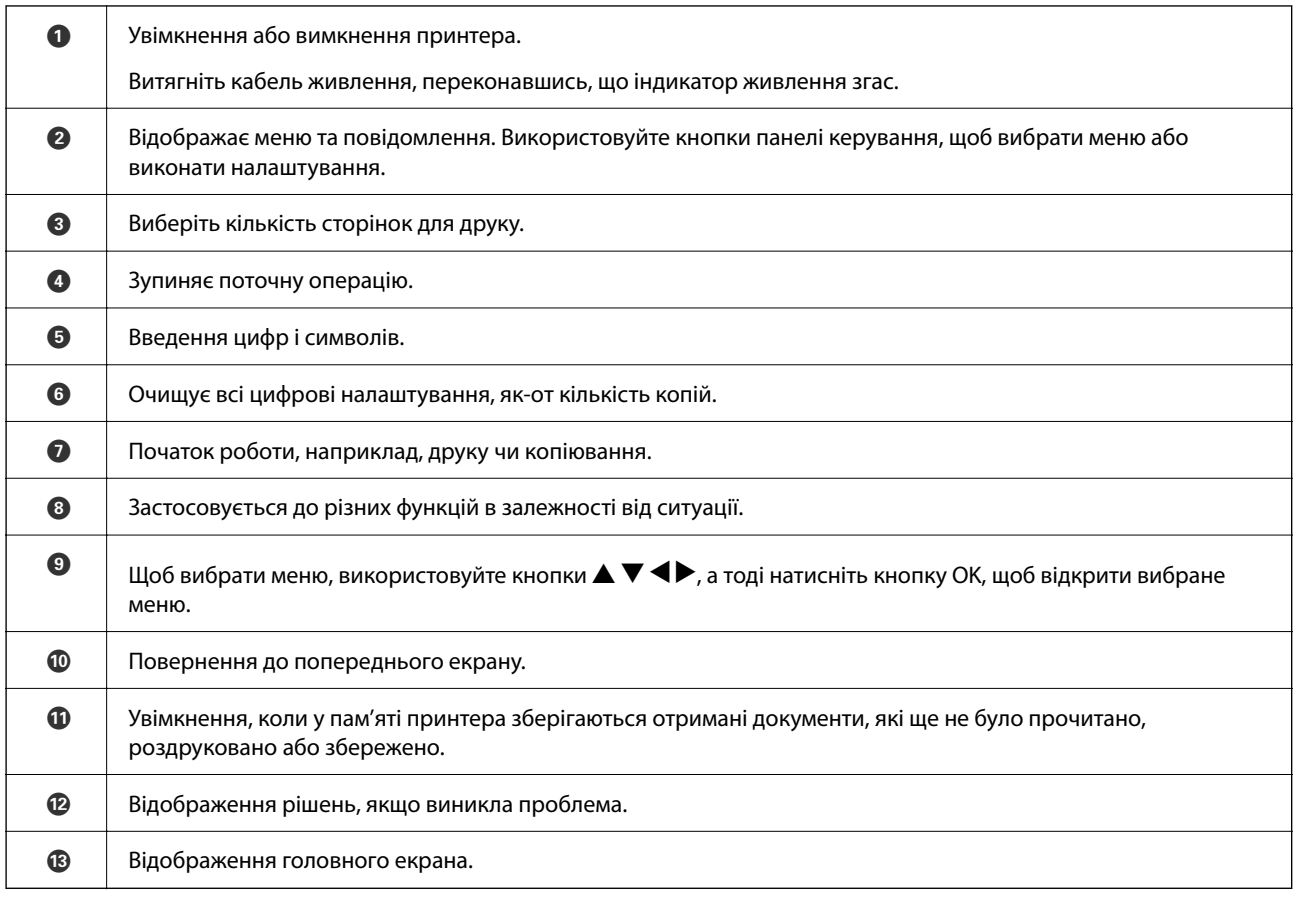

## **Посібник до головного екрана**

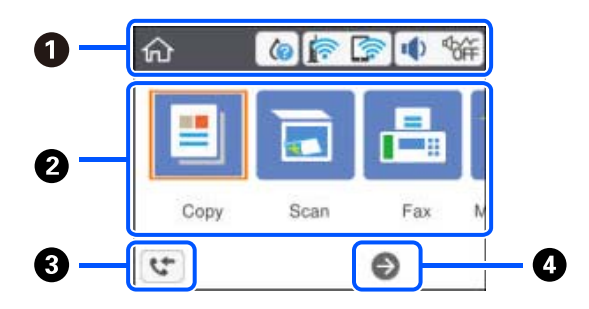

A Указує на елементи, які налаштовано для принтера, у вигляді піктограм. Виберіть цю піктограму, натиснувши кнопки  $\blacktriangle \blacktriangledown \blacktriangle \blacktriangledown$ , після чого натисніть кнопку ОК, щоб перевірити поточні налаштування або увійти в меню кожного налаштування.

<span id="page-19-0"></span>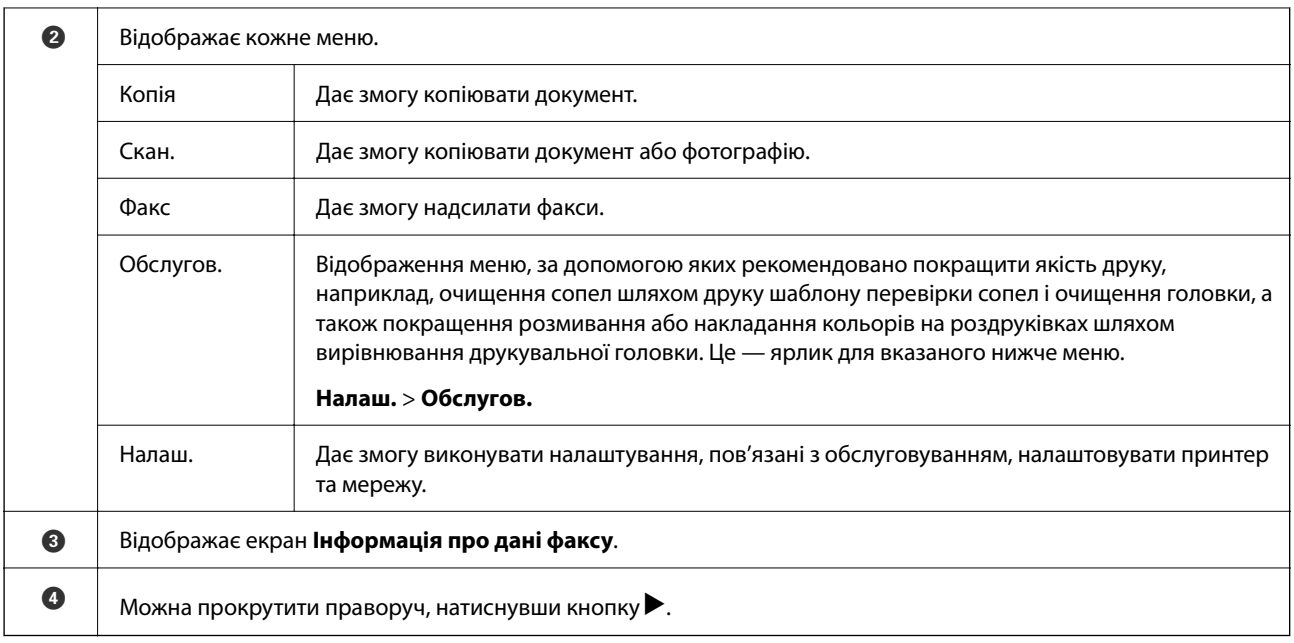

## **Піктограми, що відображаються на РК-екрані**

В залежності від статусу принтеру на РК-екрані відображаються наступні значки.

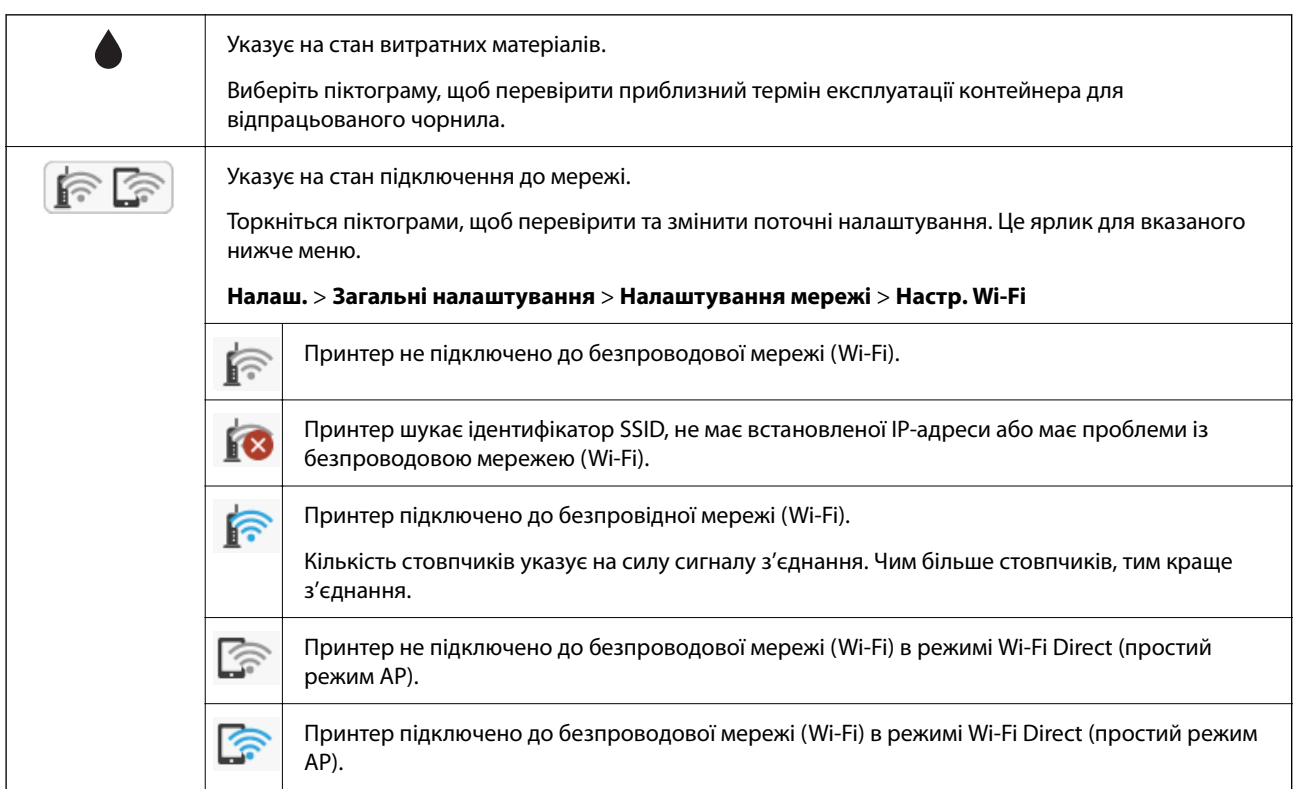

<span id="page-20-0"></span>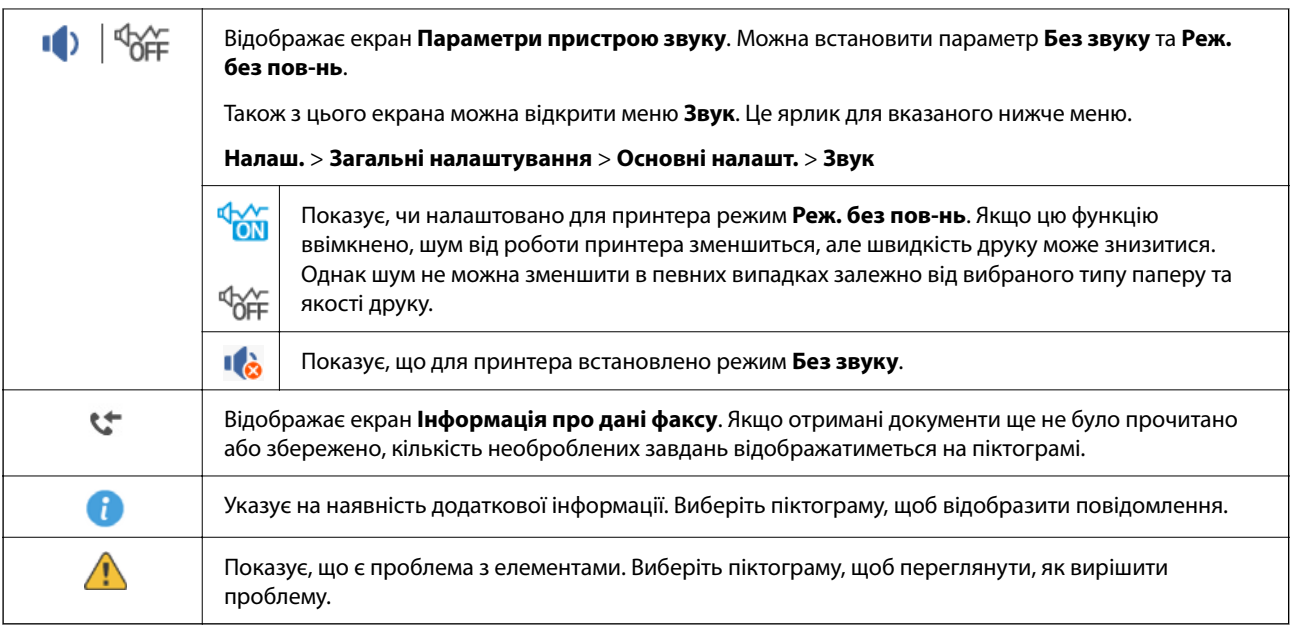

## **Основні операції**

Перемістіть фокус за допомогою кнопок  $\blacktriangle\blacktriangledown\blacktriangle\blacktriangledown$ , щоб вибрати елементи, після чого натисніть кнопку OK, щоб підтвердити вибір або виконати вибрану функцію.

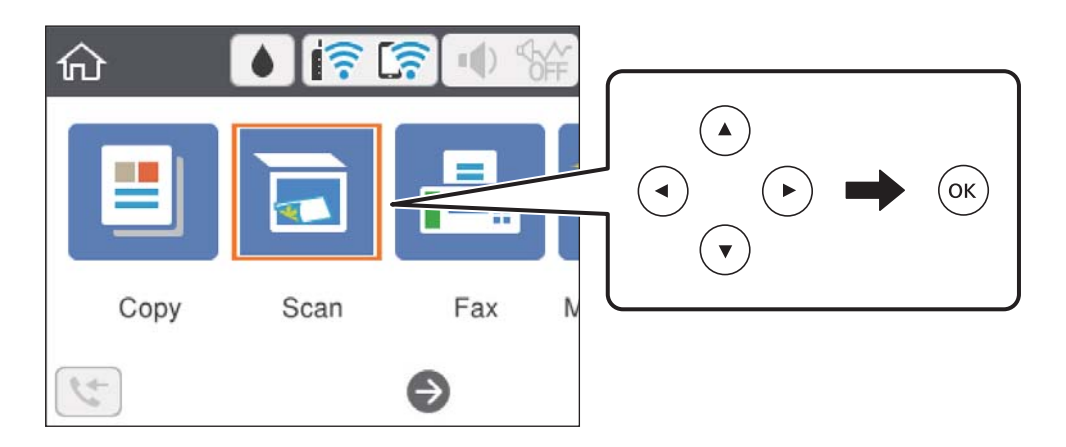

Перемістіть фокус до елемента налаштувань за допомогою кнопок ▲ ▼ ◆, після чого натисніть кнопку OK, щоб вимкнути або ввімкнути елемент.

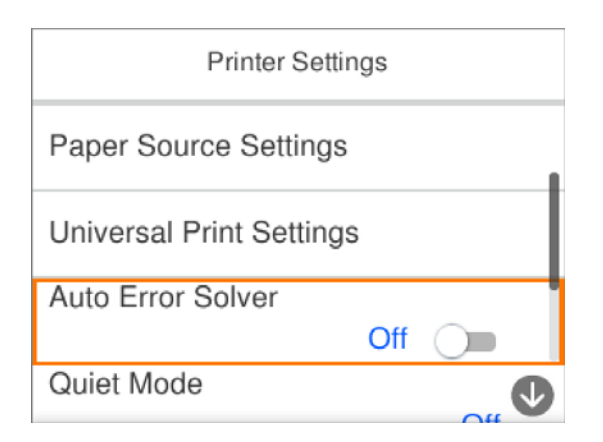

<span id="page-21-0"></span>Щоб ввести значення, ім'я, адресу тощо, перемістіть фокус до поля вводу за допомогою кнопок  $\blacktriangle \blacktriangledown \blacktriangle \blacktriangledown,$ після чого натисніть кнопку OK, щоб відобразити екранну клавіатуру.

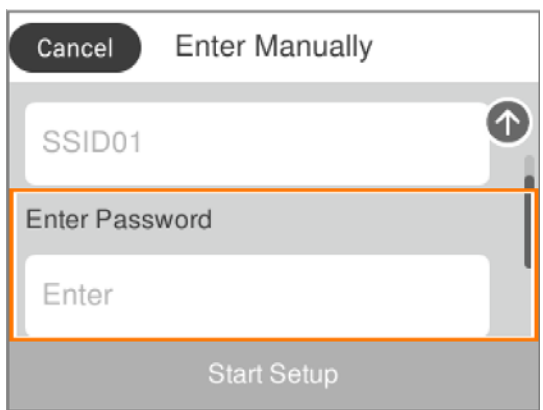

## **Введення символів**

### **Екранна клавіатура**

Під час виконання мережевих налаштувань тощо вводити символи можна за допомогою екранної клавіатури.

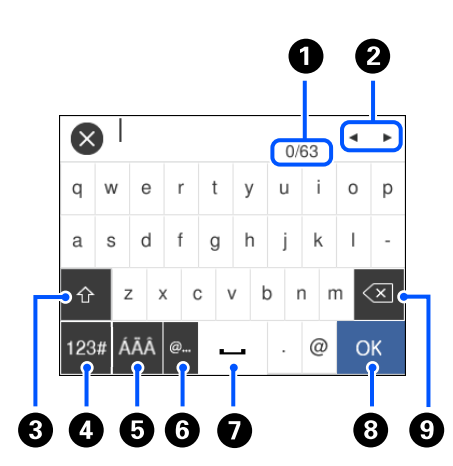

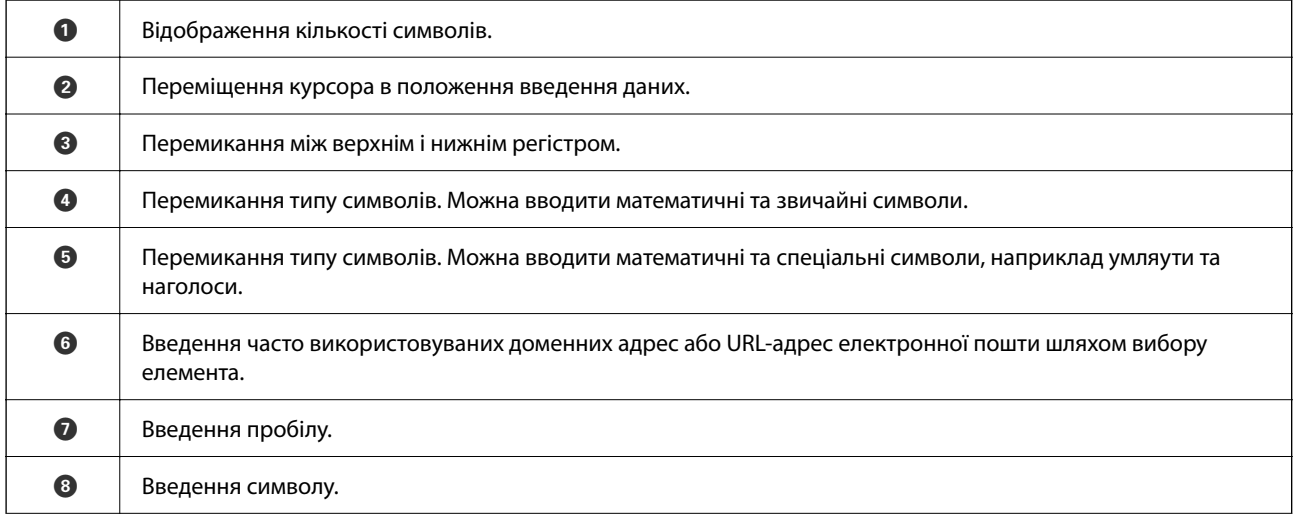

<span id="page-22-0"></span>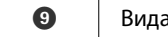

**9** Видалення символу зліва.

### *Примітка.*

❏ Доступні піктограми залежать від пункту налаштувань.

 $\Box$  Тим символів можна також перемикати за допомогою кнопки  $\heartsuit$ .

## **Перегляд анімацій**

На РК-екрані можна переглядати анімації з інструкціями з експлуатації, наприклад, як завантажувати папір або видалити зім'ятий папір.

- $□$  Натисніть кнопку  $@$ : буде відображено екран довідки.Виберіть розділ Як, після чого виберіть елементи, які необхідно переглянути.
- ❏ У нижній частині робочого екрана виберіть розділ **Як**. Відобразиться анімація із сенсорним контекстом.

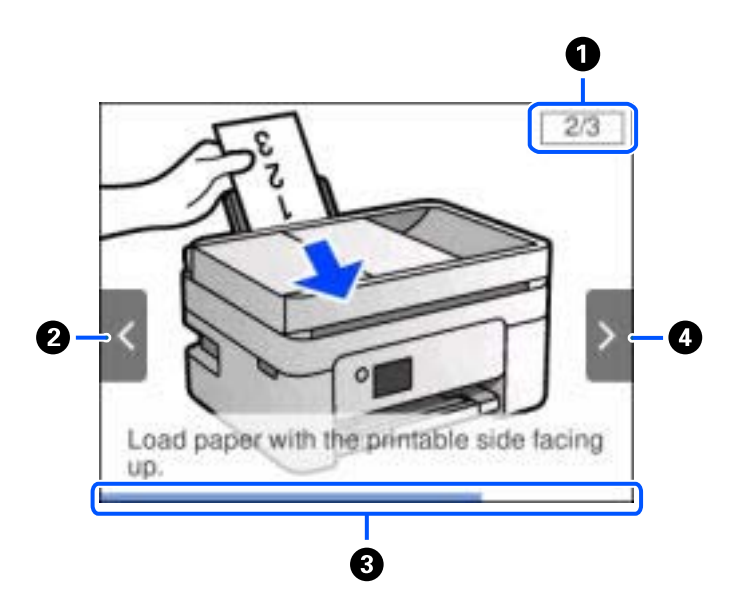

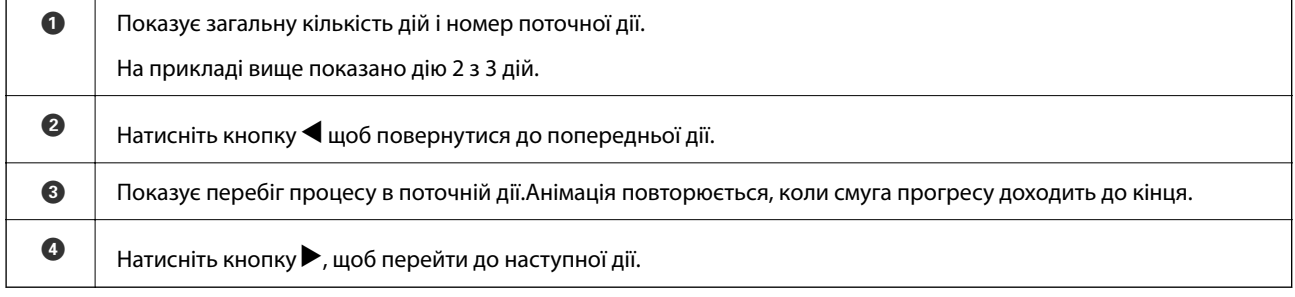

## <span id="page-23-0"></span>**Налаштування мережі**

## **Типи мережевого з'єднання**

Можна використовувати зазначені нижче способи підключення.

## **Wi-Fi-з'єднання**

Підключіть принтер і комп'ютер або смарт-пристрій до бездротового маршрутизатора. Це стандартний спосіб підключення для домашніх або корпоративних мереж, у яких комп'ютери підключені до Wi-Fi через маршрутизатор.

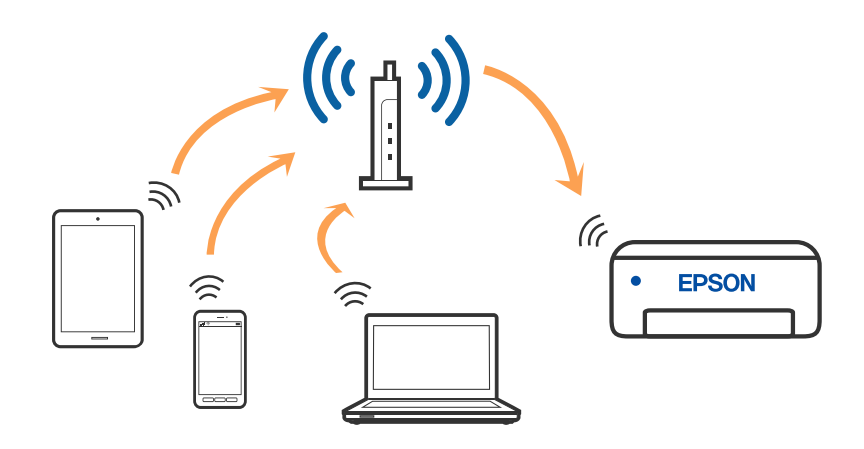

### **Пов'язані відомості**

- & [«Підключення до комп'ютера» на сторінці 25](#page-24-0)
- & [«Підключення до смарт-пристрою» на сторінці 26](#page-25-0)
- & [«Налаштування параметрів Wi-Fi з принтера» на сторінці 37](#page-36-0)

### **З'єднання Wi-Fi Direct (Простий режим AP)**

Використовуйте цей спосіб підключення, коли ви не користуєтеся Wi-Fi удома або в офісі, або якщо вам потрібно підключити до принтера комп'ютер або смарт-пристрій напряму. У цьому режимі принтер діятиме як бездротовий маршрутизатор, і ви зможете підключити до чотирьох пристроїв до принтера без <span id="page-24-0"></span>потреби використовувати стандартний бездротовий маршрутизатор. Однак пристрої напряму підключені до принтера не можуть підключатися один до одного через принтер.

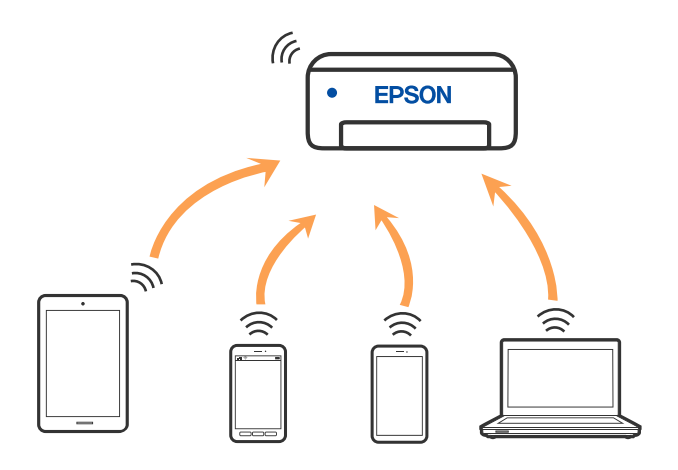

Принтер може одночасно підключатися через Wi-Fi та Wi-Fi Direct (Простий режим AP). Однак якщо ви запустите мережеве підключення під час з'єднання у Wi-Fi Direct (Простий режим AP), коли принтер підключений до Wi-Fi, з'єднання Wi-Fi тимчасово припиниться.

### **Пов'язані відомості**

- & [«Підключення до iPhone, iPad або iPod touch за допомогою Wi-Fi Direct» на сторінці 27](#page-26-0)
- $\rightarrow$  [«Підключення до пристроїв на Android за допомогою Wi-Fi Direct» на сторінці 30](#page-29-0)

& [«Підключення до пристроїв на ОС, відмінних від iOS і Android, за допомогою Wi-Fi Direct» на](#page-32-0) [сторінці 33](#page-32-0)

## **Підключення до комп'ютера**

Для підключення принтера до комп'ютера ми рекомендуємо використовувати програму установлення. Запустити програму встановлення можна одним із зазначених нижче способів.

❏ Установлення через веб-сайт

Увійдіть на вказаний нижче веб-сайт, а тоді вкажіть номер пристрою. Перейдіть до **Установка** та почніть установлення.

[http://epson.sn](http://epson.sn/?q=2)

❏ Установлення за допомогою диска із програмним забезпеченням (тільки для моделей, що постачаються в комплекті з диском із програмним забезпеченням і користувачів, чиї комп'ютери під керуванням ОС Windows оснащено дисководами).

Вставте диск із програмним забезпеченням у комп'ютер, а тоді дотримуйтеся вказівок на екрані.

#### **Вибір способу підключення**

Дотримуйтесь інструкцій на екрані, доки не відобразиться зазначений нижче екран, а тоді виберіть спосіб підключення принтера до комп'ютера.

**Q** Insul Next Level  $\dot{\times}$ **Select Your Connection Method** License Agreement \* Connect via wireless network (Wi-Fi) Select Options Connect via USB cable **Installation** Connection Check Functions -information> Finish You can connect the Printer and computer wa wireless LAN (Wi-Fi). Advanced configuration Cancel Back Noxt

<span id="page-25-0"></span>Виберіть тип підключення та натисніть кнопку **Далі**.

Дотримуйтеся вказівок на екрані.

## **Підключення до смарт-пристрою**

### **Підключення до смарт-пристрою через бездротовий маршрутизатор**

Якщо підключити принтер до тієї самої мережі Wi-Fi (SSID) що й смарт-пристрій, можна користуватися принтером просто зі смарт-пристрою. Щоб використовувати принтер зі смарт-пристрою, потрібно здійснити налаштування через вказаний нижче веб-сайт. Відкрийте цей веб-сайт зі свого смарт-пристрою, який потрібно підключити до принтера.

#### [http://epson.sn](http://epson.sn/?q=2) > **Установка**

#### *Примітка.*

Якщо потрібно одночасно підключити до принтера смарт-пристрій і комп'ютер, рекомендується спочатку здійснити налаштування з комп'ютера, використовуючи інсталятор.

### **Пов'язані відомості**

& [«Друк зі смарт-пристроїв» на сторінці 121](#page-120-0)

## <span id="page-26-0"></span>**Підключення до iPhone, iPad або iPod touch за допомогою Wi-Fi Direct**

Цей спосіб дає змогу підключити принтер напряму до iPhone, iPad або iPod touch без безпровідного маршрутизатора. Для підключення за цим методом потрібно виконати зазначені нижче умови. Якщо ваше середовище не відповідає цим умовам, підключення можна здійснити, вибравши параметр **Пристрої з іншими ОС**. Докладніше про підключення див. в розділі «Додаткова інформація».

- ❏ iOS 11 або новішої версії
- ❏ Використання програми стандартної камери для сканування QR-коду
- $\Box$  Epson iPrint версії 7.0 або новішої

Epson iPrint використовується для друку зі смарт-пристрою. Заздалегідь встановіть Epson iPrint на смартпристрої.

### *Примітка.*

Налаштування принтера та смарт-пристрою, який потрібно підключити, необхідно провести тільки один раз. Якщо функцію Wi-Fi Direct не буде відключено або налаштування мережі не буде відновлено до значень за замовчуванням, здійснювати ці налаштування повторно не потрібно.

1. Виберіть  $\left(\widehat{\mathbb{R}}\right)$ на головному екрані.

Щоб вибрати елемент налаштування, натисніть кнопки  $\blacktriangle \blacktriangledown \blacktriangle$ , а тоді натисніть кнопку ОК.

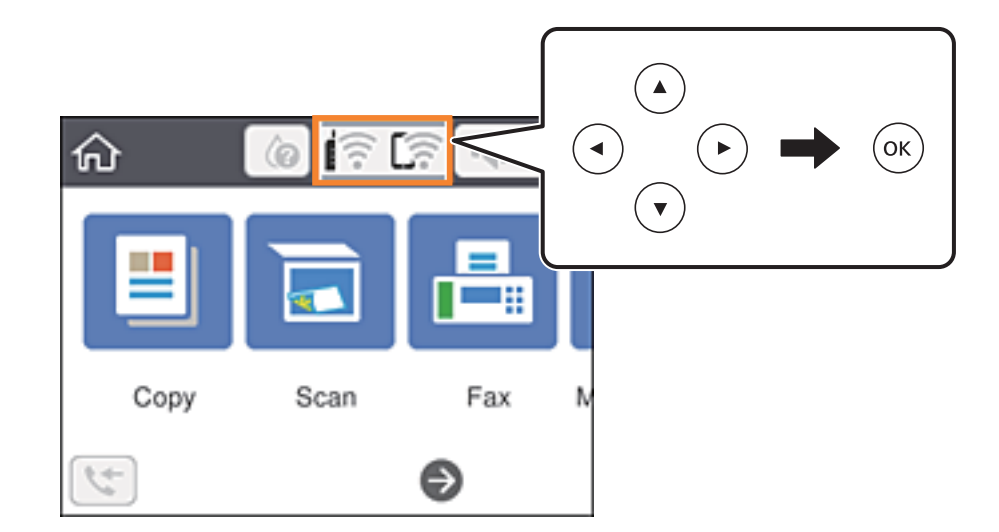

- 2. Виберіть **Wi-Fi Direct**.
- 3. Натисніть кнопку OK.

4. Виберіть **iOS**.

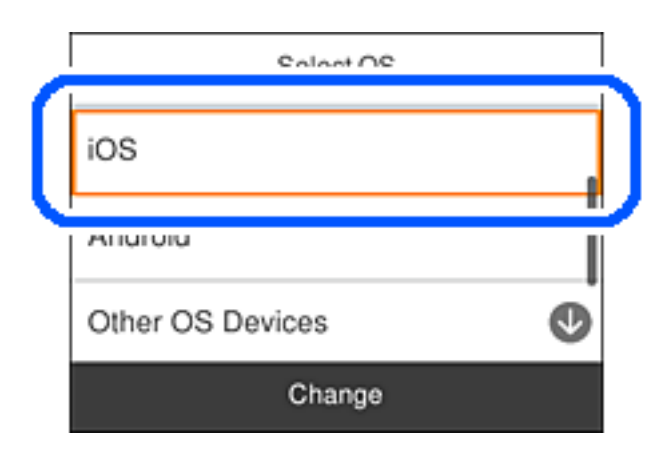

QR-код буде відображено на панелі керування принтера.

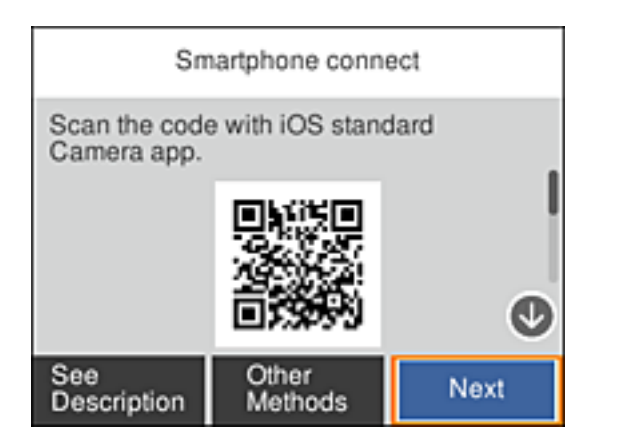

5. На iPhone, iPad або iPod touch запустіть стандартну програму «Камера», після чого скануйте QR-код, відображений на панелі керування принтера у режимі «ФОТО».

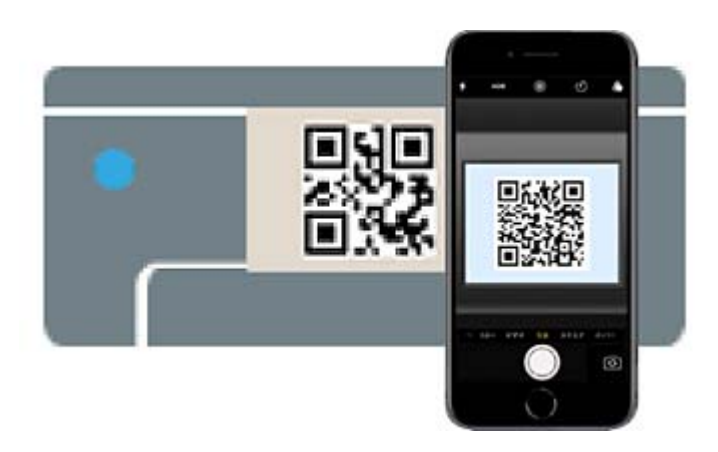

Використовуйте програму «Камера» для iOS 11 або новішої версії. Підключити принтер за допомогою програми «Камера» для iOS 10 або старішої версії не вдасться. Крім того, ви не зможете підключитися, якщо використовуватимете іншу програму для сканування QR-коду. Якщо підключитися не вдається, виберіть **Інші методи** на панелі керування принтера. Докладніше про підключення див. в розділі «Додаткова інформація».

6. Торкніться сповіщення на екрані iPhone, iPad або iPod touch.

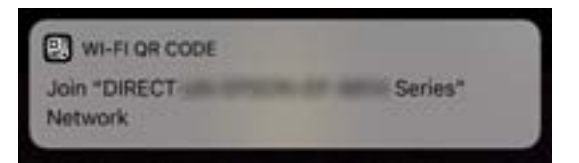

7. Торкніться **Приєднати**.

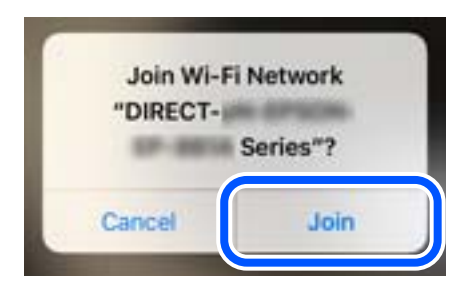

- 8. На панелі керування принтера виберіть **Да.**.
- 9. На iPhone, iPad або iPod touch, запустіть програму для друку Epson. Приклади програм для друку Epson

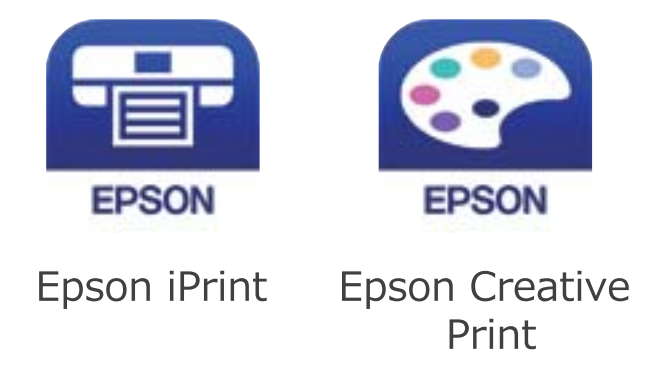

10. На екрані програми для друку Epson торкніться **Printer is not selected.**

<span id="page-29-0"></span>11. Виберіть принтер, до якого потрібно підключитися.

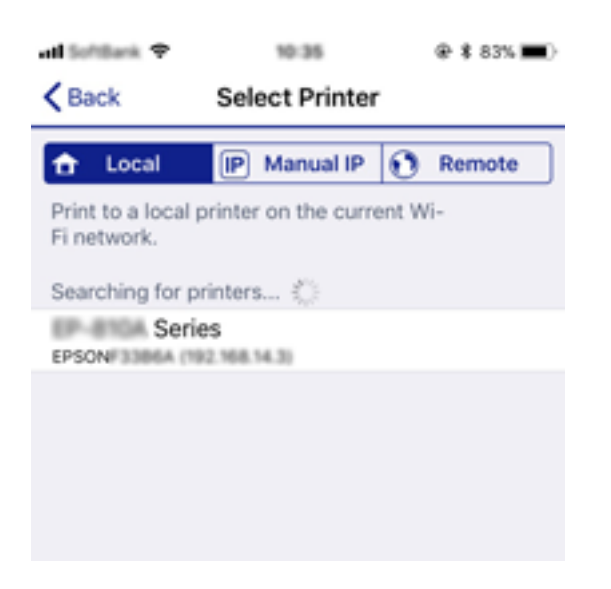

Перегляньте інформацію, відображену на панелі керування принтера, щоб вибрати потрібний принтер.

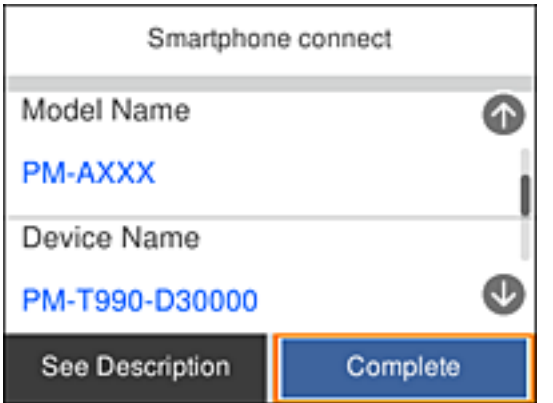

12. На панелі керування принтера виберіть **Заверш.**.

Для смарт-пристроїв, які було підключено до принтера раніше, виберіть мережеве ім'я (SSID) на Wi-Fiекрані смарт-пристрою, щоб підключити його знову.

#### **Пов'язані відомості**

& [«Підключення до пристроїв на ОС, відмінних від iOS і Android, за допомогою Wi-Fi Direct» на](#page-32-0) [сторінці 33](#page-32-0)

& [«Друк зі смарт-пристроїв» на сторінці 121](#page-120-0)

### **Підключення до пристроїв на Android за допомогою Wi-Fi Direct**

Цей спосіб дає змогу підключити принтер напряму до пристрою на Android без безпровідного маршрутизатора. Цю функцію можна використовувати за наведених нижче умов.

- ❏ Android 4.4 або новішої версії
- $\Box$  Epson iPrint версії 7.0 або новішої

Epson iPrint використовується для друку зі смарт-пристрою. Заздалегідь встановіть Epson iPrint на смартпристрої.

### *Примітка.*

Налаштування принтера та смарт-пристрою, який потрібно підключити, необхідно провести тільки один раз. Якщо функцію Wi-Fi Direct не буде відключено або налаштування мережі не буде відновлено до значень за замовчуванням, здійснювати ці налаштування повторно не потрібно.

1. Виберіть **1.** На головному екрані.

Щоб вибрати елемент налаштування, натисніть кнопки  $\blacktriangle \blacktriangledown \blacktriangle$ , а тоді натисніть кнопку ОК.

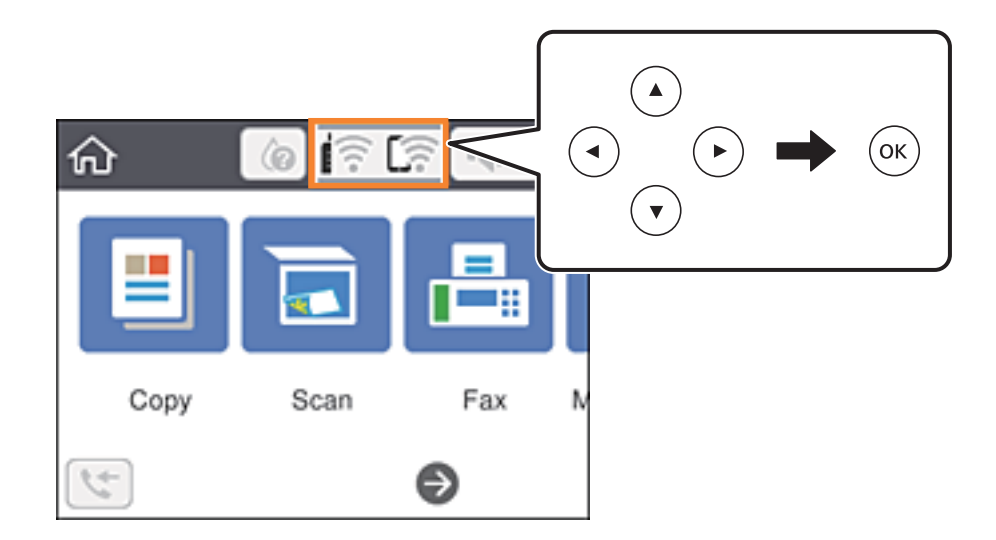

- 2. Виберіть **Wi-Fi Direct**.
- 3. Натисніть кнопку OK.
- 4. Виберіть **Android**.

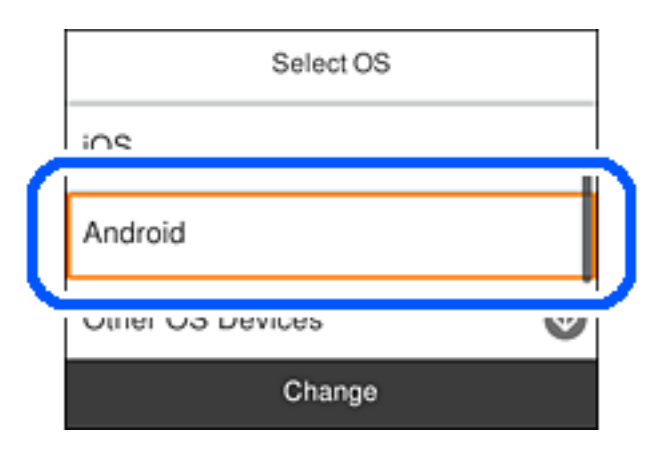

5. Запустіть на смарт-пристрої програму Epson iPrint.

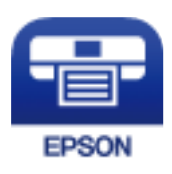

- 6. На екрані Epson iPrint торкніться кнопки **Printer is not selected.**
- 7. Виберіть принтер, до якого потрібно підключитися.

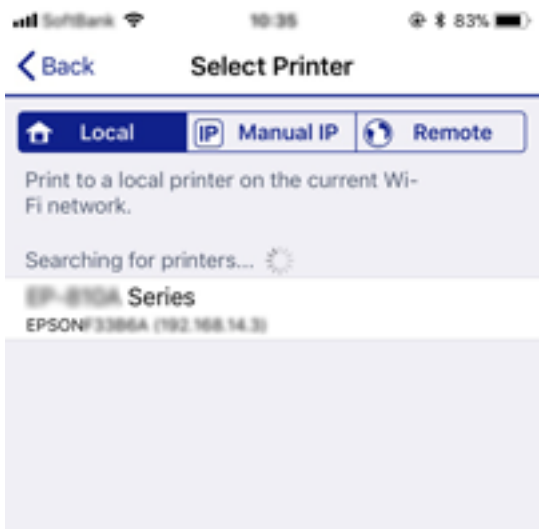

Перегляньте інформацію, відображену на панелі керування принтера, щоб вибрати потрібний принтер.

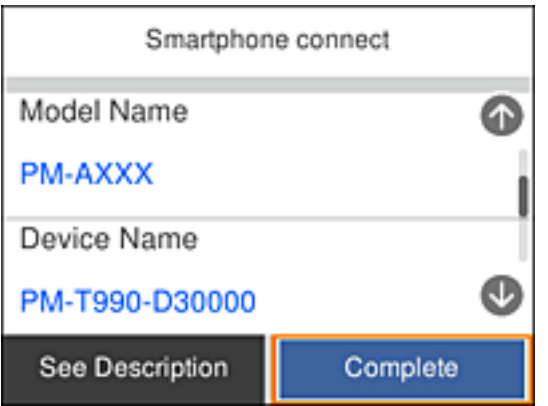

#### *Примітка.*

Залежно від пристрою на ОС Android принтери можуть не відображатися. Якщо принтери не відображаються, здійсніть підключення, вибравши *Пристрої з іншими ОС*. Нижче наведено розділ «Додаткова інформація» для підключення.

- 8. Коли на пристрої з'явиться екран підтвердження підключення, виберіть **Затвердити**.
- 9. Коли на пристрої з'явиться екран підтвердження реєстрації, виберіть, чи потрібно реєструвати підтверджений пристрій на принтері.
- 10. На панелі керування принтера виберіть **Заверш.**.

Для смарт-пристроїв, які було підключено до принтера раніше, виберіть мережеве ім'я (SSID) на Wi-Fiекрані смарт-пристрою, щоб підключити його знову.

### <span id="page-32-0"></span>**Пов'язані відомості**

& «Підключення до пристроїв на ОС, відмінних від iOS і Android, за допомогою Wi-Fi Direct» на сторінці 33

 $\rightarrow$  [«Друк зі смарт-пристроїв» на сторінці 121](#page-120-0)

## **Підключення до пристроїв на ОС, відмінних від iOS і Android, за допомогою Wi-Fi Direct**

Цей спосіб дає змогу підключити принтер напряму до смарт-пристроїв без безпровідного маршрутизатора.

### *Примітка.*

Налаштування принтера та смарт-пристрою, який потрібно підключити, необхідно провести тільки один раз. Якщо функцію Wi-Fi Direct не буде відключено або налаштування мережі не буде відновлено до значень за замовчуванням, здійснювати ці налаштування повторно не потрібно.

1. Виберіть  $\left($  На головному екрані.

Щоб вибрати елемент налаштування, натисніть кнопки  $\blacktriangle \blacktriangledown \blacktriangle$ , а тоді натисніть кнопку ОК.

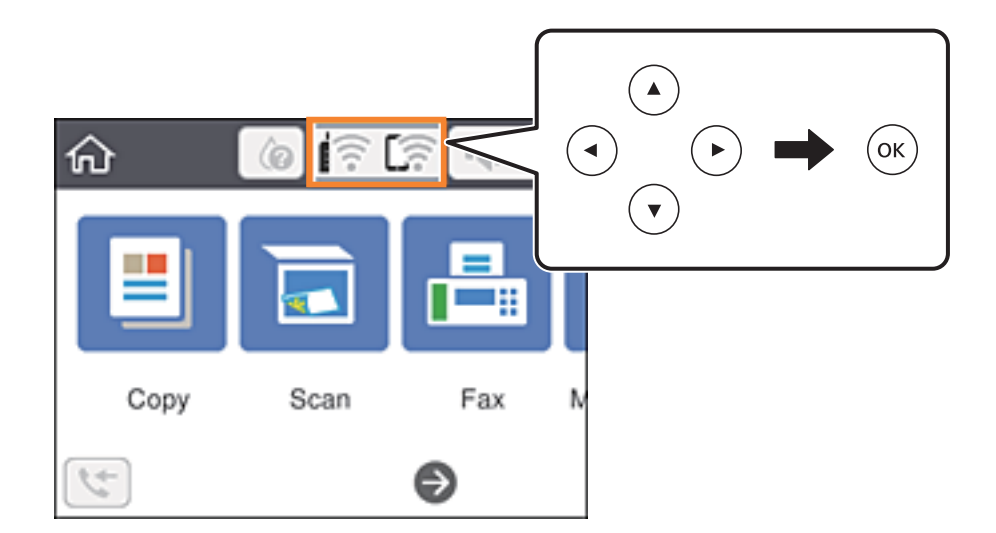

- 2. Виберіть **Wi-Fi Direct**.
- 3. Натисніть кнопку OK.

4. Виберіть **Пристрої з іншими ОС**.

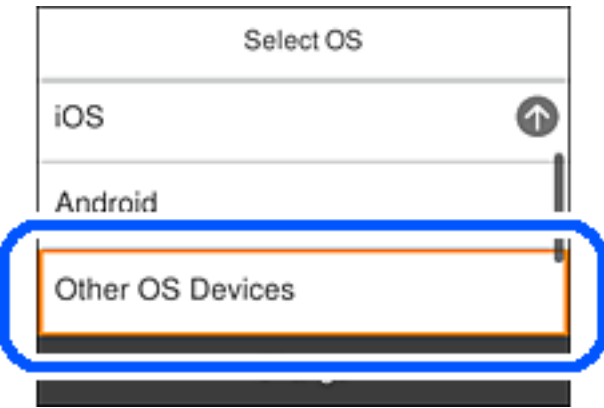

Буде відображено SSID і Пароль до Wi-Fi Direct для принтера.

5. На екрані Wi-Fi смарт-пристрою виберіть меню SSID, що відображено на панелі керування принтера, і введіть пароль.

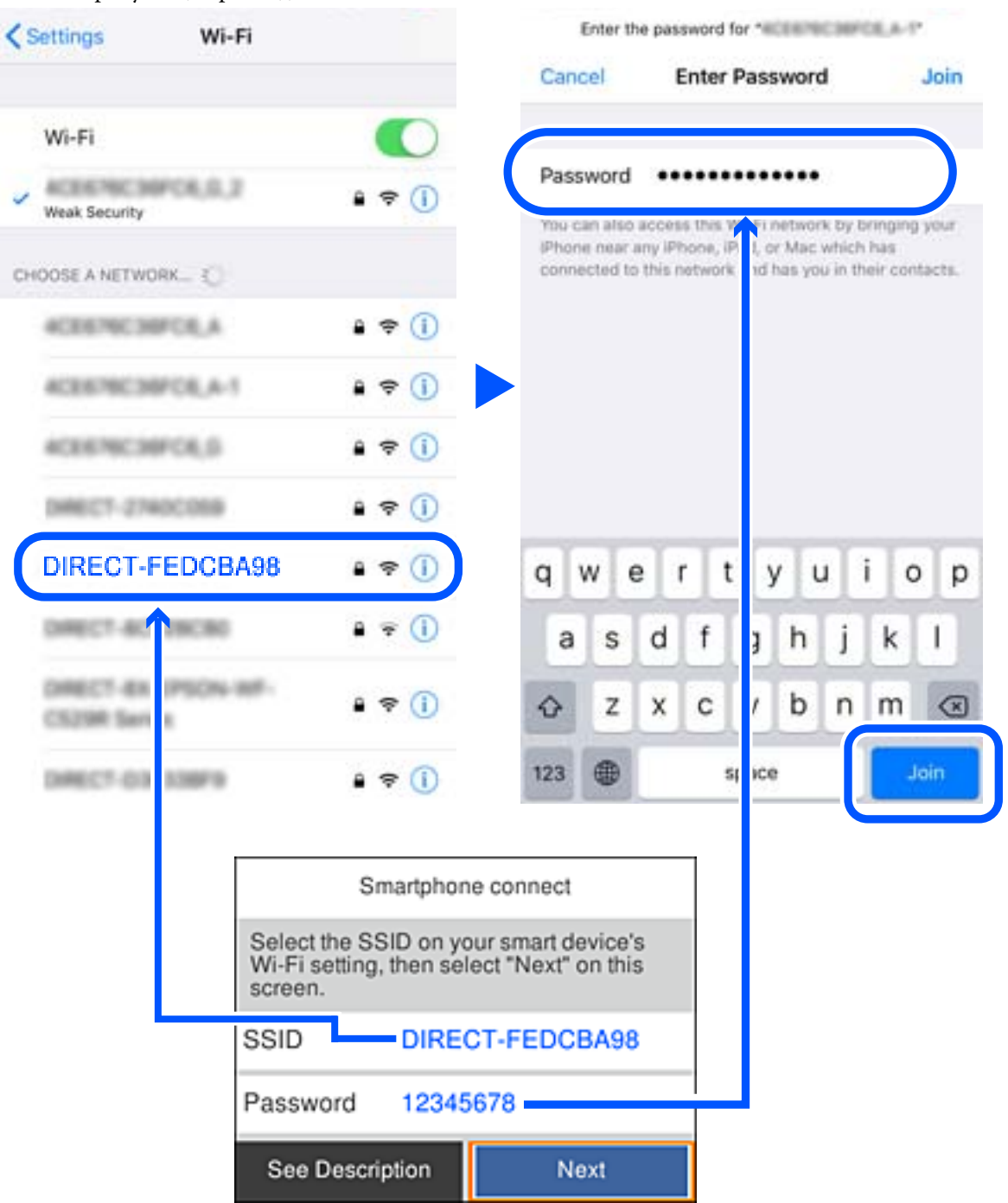

Знімок екрану — це приклад на iPhone.

6. На панелі керування принтера виберіть **Да.**.

7. Запустіть програму для друку Epson на смарт-пристрої. Приклади програм для друку Epson

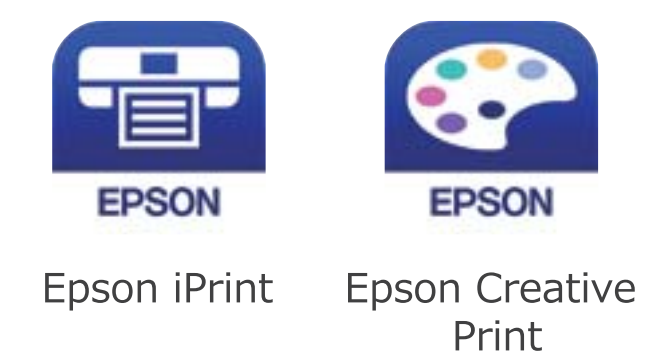

- 8. На екрані програми для друку Epson торкніться **Printer is not selected.**
- 9. Виберіть принтер, до якого потрібно підключитися.

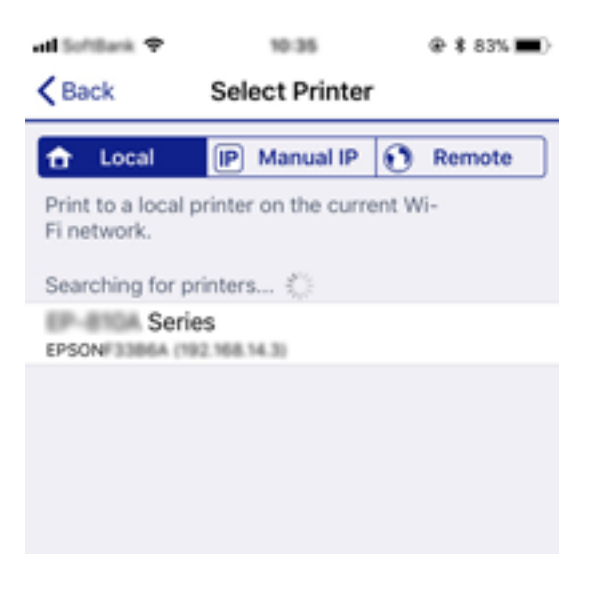

Перегляньте інформацію, відображену на панелі керування принтера, щоб вибрати потрібний принтер.

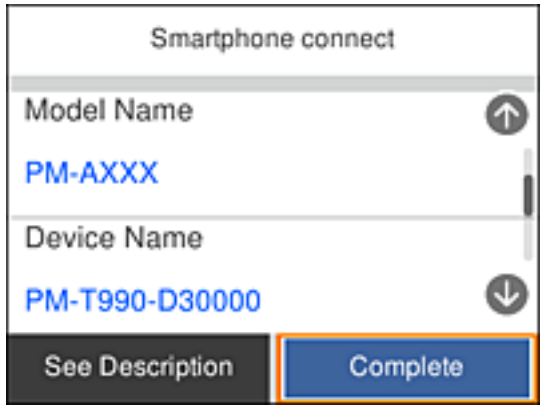

10. На панелі керування принтера виберіть **Заверш.**.
<span id="page-36-0"></span>Для смарт-пристроїв, які було підключено до принтера раніше, виберіть мережеве ім'я (SSID) на Wi-Fiекрані смарт-пристрою, щоб підключити його знову.

#### **Пов'язані відомості**

& [«Друк зі смарт-пристроїв» на сторінці 121](#page-120-0)

# **Налаштування параметрів Wi-Fi з принтера**

Виконати налаштування мережі з панелі керування принтера можна кількома способами. Виберіть спосіб підключення, який відповідає середовищу та умовам використання.

Якщо вам відома інформація, що стосується бездротового маршрутизатора, наприклад SSID і пароль, ви можете виконати налаштування вручну.

Якщо бездротовий маршрутизатор підтримує WPS, можна виконати налаштування шляхом встановлення кнопки запуску.

Після підключення принтера до мережі підключіться до принтера з пристрою, який необхідно використати (комп'ютер, смарт-пристрій, планшет тощо).

Для використання статичної IP-адреси внесіть додаткові налаштування мережі.

#### **Пов'язані відомості**

- & «Налаштування Wi-Fi шляхом введення SSID і пароля» на сторінці 37
- & [«Налаштування Wi-Fi за допомогою кнопки \(WPS\)» на сторінці 39](#page-38-0)
- & [«Налаштування Wi-Fi шляхом встановлення PIN-коду \(WPS\)» на сторінці 40](#page-39-0)
- & [«Розширені налаштування мережі» на сторінці 42](#page-41-0)

### **Налаштування Wi-Fi шляхом введення SSID і пароля**

Налаштувати Wi-Fi-мережу можна за допомогою введення інформації, необхідної для підключення до безпровідного маршрутизатора з панелі керування принтера. Щоб налаштувати цей спосіб, вам потрібно мати SSID і пароль для безпровідного маршрутизатора.

#### *Примітка.*

Якщо використовується безпровідний маршрутизатор зі стандартними налаштуваннями, SSID і пароль вказані на етикетці. Якщо SSID та пароль вам невідомі, див. документацію до безпровідного маршрутизатора.

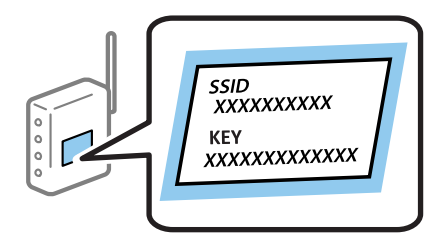

1. Виберіть  $\left[\begin{matrix} 1 & 1 \end{matrix}\right]$ на головному екрані.

Щоб вибрати елемент налаштування, натисніть кнопки  $\blacktriangle \blacktriangledown \blacktriangle$ , а тоді натисніть кнопку ОК.

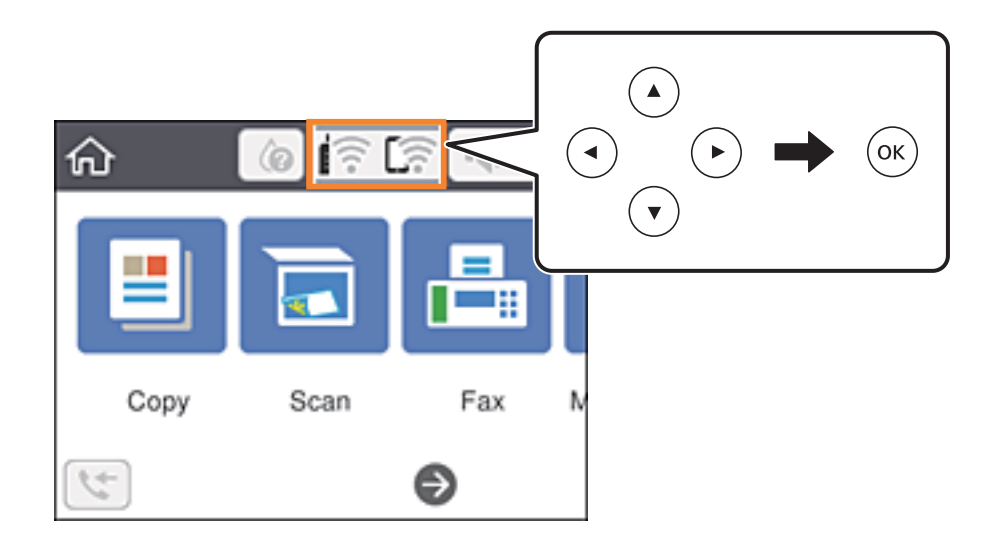

- 2. Виберіть **Wi-Fi (Рекомендовано)**.
- 3. Натисніть кнопку OK, щоб відобразити наступний екран.

Якщо мережеве з'єднання вже налаштовано, відобразяться докладні відомості про з'єднання. Виберіть елемент **Змінити налаштування**, щоб змінити налаштування.

- 4. Виберіть **Майстер налаштування Wi-Fi**.
- 5. Виберіть SSID для цього безпровідного маршрутизатора.

#### *Примітка.*

❏ Якщо SSID, до якого потрібно підключитися, не відображається на панелі керування принтера,

торкніться  $\mathbb{C}$ , щоб оновити список. Якщо номер все ще не відображається, натисніть  $+$ , після чого введіть SSID самостійно.

- ❏ Якщо мережне ім'я (SSID) невідомо, перевірте, чи не вказано його на етикетці на безпровідному маршрутизаторі. Якщо використовується безпровідний маршрутизатор зі стандартними налаштуваннями, використовуйте SSID, що вказано на етикетці. Якщо жодної інформації знайти не вдається, див. документацію до безпровідного маршрутизатора.
- 6. Натисніть кнопку OK, після чого введіть пароль.

#### *Примітка.*

- ❏ Пароль чутливий до регістру літер.
- ❏ Якщо пароль невідомо, перевірте, чи не вказано його на етикетці на безпровідному маршрутизаторі. На етикетці може бути вказано «Network Key», «Wireless Password» тощо. Якщо використовується безпровідний маршрутизатор зі стандартними налаштуваннями, використовуйте пароль, що вказаний на етикетці.
- 7. Після завершення виберіть **ОК**.
- 8. Перевірте налаштування та виберіть **Запуск налаштув.**.

<span id="page-38-0"></span>9. Виберіть **Зрозуміло** для завершення.

#### *Примітка.*

Якщо не вдалося встановити з'єднання, завантажте звичайний папір формату A4, а тоді натисніть *Друкувати звіт про перевірку*, щоб надрукувати звіт про з'єднання.

10. Натисніть кнопку .

#### **Пов'язані відомості**

- & [«Введення символів» на сторінці 22](#page-21-0)
- & [«Перевірка стану підключення до мережі» на сторінці 43](#page-42-0)
- & [«Якщо неможливо внести мережеві налаштування» на сторінці 212](#page-211-0)

### **Налаштування Wi-Fi за допомогою кнопки (WPS)**

Можна автоматично налаштувати мережу Wi-Fi, натиснувши кнопку на бездротовому маршрутизаторі. Цей спосіб можна використовувати в разі відповідності переліченим нижче умовам.

- ❏ Безпровідний маршрутизатор сумісний з функцією WPS (безпечне налаштування Wi-Fi).
- ❏ Поточне підключення до Wi-Fi було здійснено натисканням кнопки на безпровідному маршрутизаторі.
- 1. На головному екрані виберіть  $\mathbb{R}$

Щоб вибрати елемент налаштування, натисніть кнопки  $\blacktriangle\blacktriangledown\blacktriangle\blacktriangledown$ , а тоді натисніть кнопку ОК.

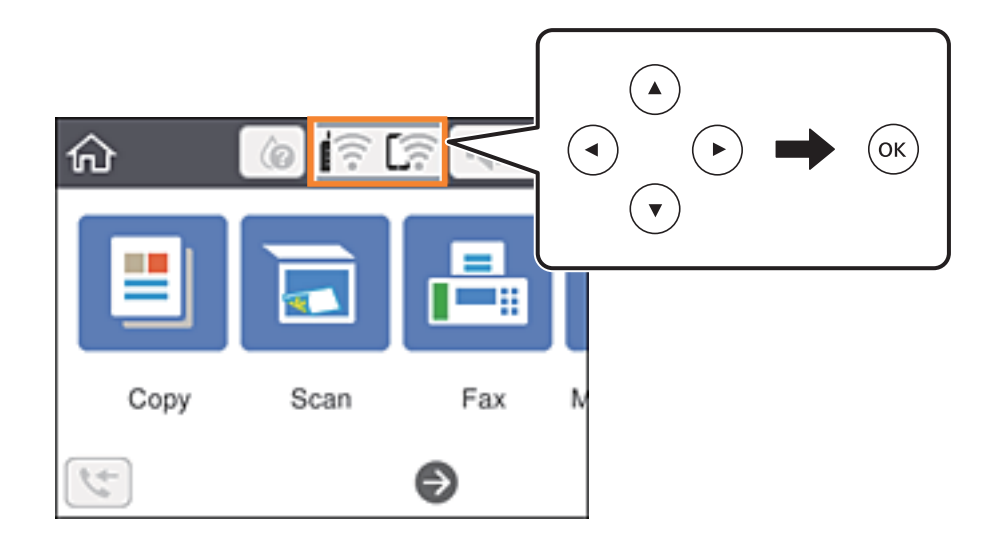

- 2. Виберіть **Wi-Fi (Рекомендовано)**.
- 3. Натисніть кнопку OK.

Якщо мережеве з'єднання вже налаштовано, відобразяться докладні відомості про з'єднання. Виберіть елемент **Змінити налаштування**, щоб змінити налаштування.

4. Виберіть **Налашт. кнопки(WPS)**.

<span id="page-39-0"></span>5. Натисніть та утримуйте кнопку [WPS] на безпровідному маршрутизаторі, доки не почне блимати індикатор безпеки.

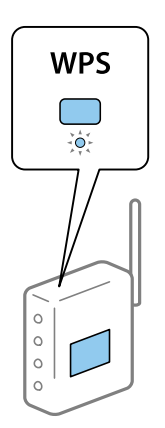

Якщо ви не знаєте, де розміщується кнопка [WPS] на маршрутизаторі або на ньому немає жодних кнопок, див. докладнішу інформацію у документації, що постачається з маршрутизатором.

- 6. Натисніть кнопку OK на принтері.
- 7. Закрийте екран.

Екран автоматично закриється після певного часу.

#### *Примітка.*

Якщо з'єднання встановити не вдалося, перезапустіть безпровідний маршрутизатор, перемістіть його ближче до принтера, а тоді повторіть спробу. Якщо це не допомагає, надрукуйте звіт про мережеве з'єднання та перевірте рішення.

 $8.$  Натисніть кнопку

#### **Пов'язані відомості**

- & [«Перевірка стану підключення до мережі» на сторінці 43](#page-42-0)
- & [«Якщо неможливо внести мережеві налаштування» на сторінці 212](#page-211-0)

### **Налаштування Wi-Fi шляхом встановлення PIN-коду (WPS)**

Ви можете автоматично підключитися до безпровідного маршрутизатора за допомогою PIN-коду. Можна використовувати цей спосіб, якщо безпровідний маршрутизатор обладнано функцією WPS (безпечне налаштування Wi-Fi). За допомогою комп'ютера введіть PIN-код у бездротовий маршрутизатор.

1. Виберіть  $\left[\begin{matrix} 1 & 1 \end{matrix}\right]$ на головному екрані.

Щоб вибрати елемент налаштування, натисніть кнопки  $\blacktriangle \blacktriangledown \blacktriangle$ , а тоді натисніть кнопку ОК.

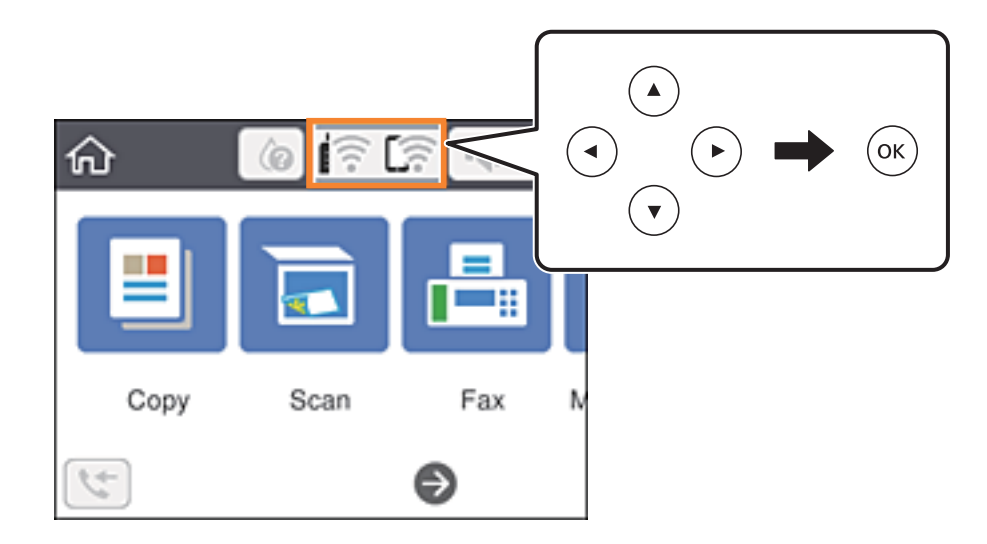

- 2. Виберіть **Wi-Fi (Рекомендовано)**.
- 3. Натисніть кнопку OK.

Якщо мережеве з'єднання вже налаштовано, відобразяться докладні відомості про з'єднання. Виберіть елемент **Змінити налаштування**, щоб змінити налаштування.

- 4. Оберіть **Інші** > **Настр. PIN-коду (WPS)**.
- 5. За допомогою комп'ютера уведіть упродовж двох хвилин PIN-код (восьмизначне число), вказаний на панелі керування принтера, у безпровідний маршрутизатор.

#### *Примітка.*

Детальнішу інформацію про введення PIN-коду див. у документації до бездротового маршрутизатора.

- 6. Натисніть кнопку OK на принтері.
- 7. Закрийте екран.

Екран автоматично закриється після певного часу.

#### *Примітка.*

Якщо з'єднання встановити не вдалося, перезапустіть безпровідний маршрутизатор, перемістіть її ближче до принтера, а тоді повторіть спробу. Якщо це не допомагає, надрукуйте звіт про з'єднання та перевірте рішення.

 $8.$  Натисніть кнопку  $\blacksquare$ .

#### **Пов'язані відомості**

- & [«Перевірка стану підключення до мережі» на сторінці 43](#page-42-0)
- & [«Якщо неможливо внести мережеві налаштування» на сторінці 212](#page-211-0)

### <span id="page-41-0"></span>**Розширені налаштування мережі**

Можна змінити мережеве ім'я пристрою, налаштування TCP/IP, проксі-сервер тощо.Перевірте середовище мережі, перш ніж робити зміни.

1. Виберіть **Налаш.** на головному екрані.

Щоб вибрати елемент налаштування, натисніть кнопки  $\blacktriangle \blacktriangledown \blacktriangle$ , а тоді натисніть кнопку ОК.

- 2. Виберіть **Загальні налаштування** > **Налаштування мережі** > **Розширений**.
- 3. Виберіть елемент меню, який потрібно налаштувати, а тоді вкажіть значення налаштувань.

#### **Пов'язані відомості**

& «Налаштування елементів для розширених параметрів мережі» на сторінці 42

### **Налаштування елементів для розширених параметрів мережі**

Виберіть елемент меню, який потрібно налаштувати, а тоді вкажіть значення налаштувань.

❏ Назва пристрою

Можна ввести зазначені нижче символи.

- ❏ Обмеження символів від 2 до 15 (потрібно ввести щонайменше 2 символи).
- ❏ Символи, що використовуються: від A до Z, від a до z, від 0 до 9, -.
- ❏ Символи, які не можна використовувати вгорі: від 0 до 9.
- ❏ Символи, які не можна використовувати внизу: -.

#### ❏ TCP/IP

❏ Авто

Виберіть, якщо використовуєте безпровідний маршрутизатор вдома або якщо дозволяєте отримати IP-адресу через DHCP автоматично.

❏ Вручну

Виберіть, якщо не бажаєте змінювати IP-адресу принтера. Введіть адреси для параметрів IP-адреса, Маска підмережі та Шлюз за замовчанням та виконайте налаштування DNS-сервер відповідно до свого мережевого середовища.

Якщо вибрано **Авто** для налаштувань призначення IP-адреси, можна вибрати налаштування DNSсервера з **Вручну** або **Авто**. Якщо адресу DNS-сервера отримати автоматично не вдається, виберіть **Вручну**, після чого введіть адресу основного DNS-сервера та альтернативного DNS-сервера вручу.

- ❏ Проксі-сервер
	- ❏ Не викор.

Виберіть, якщо використовуєте принтер у середовищі домашньої мережі.

❏ Кори.

Виберіть, якщо ви використовуєте проксі-сервер у мережевому середовищі і його треба встановити для принтера. Уведіть адресу проксі-сервера та номер порту.

- <span id="page-42-0"></span>❏ IPv6-адреса
	- ❏ Увімкнути

Виберіть це у разі використання адреси IPv6.

❏ Вимкнути

Виберіть це у разі використання адреси IPv4.

# **Перевірка стану підключення до мережі**

Можна перевірити стан підключення до мережі зазначеним способом.

### **Піктограма мережі**

Стан мережі та силу радіохвилі можна перевірити за допомогою піктограми мережі на головному екрані принтера.

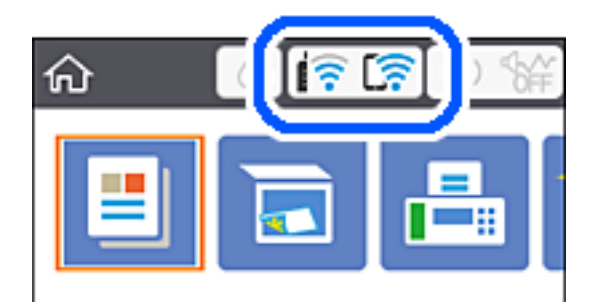

#### **Пов'язані відомості**

& [«Піктограми, що відображаються на РК-екрані» на сторінці 20](#page-19-0)

## **Перевірка докладних відомостей про мережу з панелі керування**

Коли принтер підключено до мережі, можна також переглянути іншу інформацію про мережу, вибравши відповідне меню мережі, яку потрібно перевірити.

1. Виберіть **Налаш.** на головному екрані.

Щоб вибрати елемент налаштування, натисніть кнопки  $\blacktriangle \blacktriangledown \blacktriangle$ , а тоді натисніть кнопку ОК.

- 2. Виберіть **Загальні налаштування** > **Налаштування мережі** > **Стан мережі**.
- 3. Щоб перевірити інформацію, виберіть меню, які потрібно перевірити.
	- ❏ Стан Wi-Fi

Відображається інформація про мережу (назва пристрою, відомості про з'єднання, сила сигналу, отримання IP-адреси тощо) для підключень Wi-Fi.

#### <span id="page-43-0"></span>❏ Стан Wi-Fi Direct

Відображає, увімкнено чи вимкнено Wi-Fi Direct для з'єднань Wi-Fi Direct.

❏ звіт про стан

Друк аркуша стану мережі. Інформація про з'єднання за допомогою Wi-Fi, Wi-Fi Direct тощо друкується на двох або більше сторінках.

#### **Пов'язані відомості**

& [«Друк аркуша стану мережі» на сторінці 50](#page-49-0)

## **Друк звіту про мережеве з'єднання**

Можна надрукувати звіт про мережеве з'єднання, щоб перевірити стан підключення між принтером і бездротовим маршрутизатором.

- 1. Завантажте папір.
- 2. Виберіть **Налаш.** із головного екрану.

Щоб вибрати елемент налаштування, натисніть кнопки  $\blacktriangle \blacktriangledown \blacktriangle$ , а тоді натисніть кнопку ОК.

- 3. Оберіть **Загальні налаштування** > **Налаштування мережі** > **Перевірка підключення до мережі**. Розпочнеться автоматичне з'єднання.
- 4. Виберіть **Друкувати звіт про перевірку**.
- 5. Надрукуйте звіт про мережеве з'єднання.

Якщо сталася помилка, перевірте звіт про мережеве з'єднання, а тоді дотримуйтеся надрукованих рекомендацій.

6. Закрийте екран.

#### **Пов'язані відомості**

& [«Повідомлення та рішення у звіті мережевого з'єднання» на сторінці 45](#page-44-0)

### <span id="page-44-0"></span>**Повідомлення та рішення у звіті мережевого з'єднання**

Перевірте повідомлення та коди помилок у звіті мережевого з'єднання, а тоді спробуйте скористатися запропонованими нижче рішеннями.

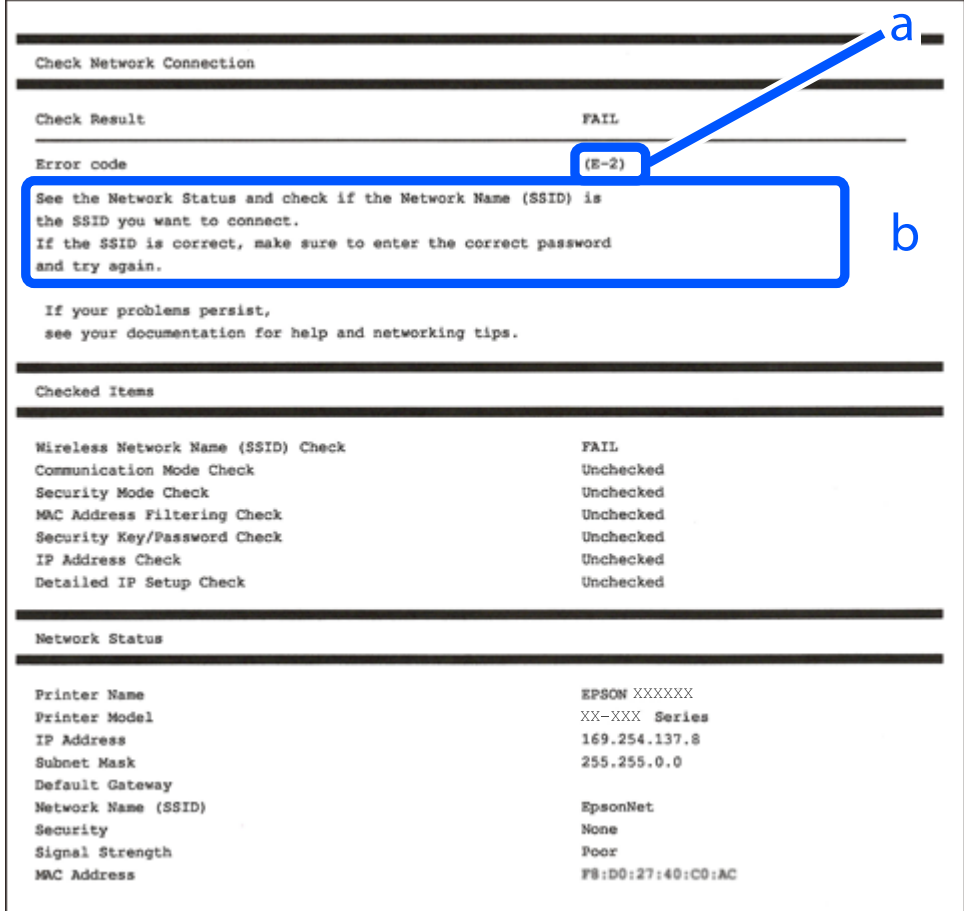

а. Код помилки

б. Повідомлення про середовище мережі

#### **Пов'язані відомості**

- $\blacktriangleright$  «Е-1» на сторінці 46
- $\blacktriangleright$  «Е-2, Е-3, Е-7» на сторінці 46
- $\blacktriangleright$  «Е-5» на сторінці 47
- $\blacktriangleright$  «Е-6» на сторінці 47
- $\blacktriangleright$  «Е-8» на сторінці 47
- $\blacktriangleright$  «Е-9» на сторінці 48
- $\blacktriangleright$  «Е-10» на сторінці 48
- $\blacktriangleright$  «Е-11» на сторінці 48
- $\blacktriangleright$  «Е-12» на сторінці 49
- $\blacktriangleright$  «Е-13» на сторінці 49
- & [«Повідомлення про середовище мережі» на сторінці 50](#page-49-0)

### <span id="page-45-0"></span>**E-1**

#### **Способи усунення:**

- ❏ Переконайтеся, що концентратор або інші мережеві пристрої увімкнено.
- ❏ Якщо принтер потрібно підключити через Wi-Fi, виконайте налаштування Wi-Fi для принтера ще раз, оскільки Wi-Fi відключено.

### **E-2, E-3, E-7**

#### **Вирішення:**

- ❏ Переконайтеся, що бездротовий маршрутизатор увімкнено.
- ❏ Переконайтеся, що комп'ютер або пристрій правильно підключено до бездротового маршрутизатора.
- ❏ Вимкніть бездротовий маршрутизатор. Зачекайте приблизно 10 секунд, а потім увімкніть його.
- ❏ Розмістіть принтер ближче до бездротового маршрутизатора та приберіть перешкоди між ними.
- ❏ Якщо ви ввели SSID вручну, перевірте його правильність. Перевірте SSID у розділі **Статус мережі** звіту про підключення до мережі.
- ❏ Якщо бездротовий маршрутизатор має кілька ідентифікаторів SSID, виберіть SSID, який відображається. Коли SSID використовує несумісну частоту, принтер не відображає їх.
- ❏ Якщо ви встановлюєте мережеве підключення за допомогою налаштування кнопки, переконайтесь, що бездротовий маршрутизатор підтримує WPS. Ви не зможете використовувати налаштування кнопки, якщо ваш бездротовий маршрутизатор не підтримує WPS.
- ❏ Переконайтеся, що ваш SSID використовує лише символи коду ASCII (буквено-цифрові символи). Принтер не може відобразити SSID, який не містить символів ASCII.
- ❏ Перш ніж підключитися до бездротового маршрутизатора, переконайтеся, що ви знаєте свій SSID та пароль. Якщо для бездротового маршрутизатора встановлено параметри за умовчанням, використовуйте SSID та пароль, вказані на етикетці. Якщо ви не знаєте SSID і пароль, зверніться до особи, що налаштовувала бездротовий маршрутизатор або перегляньте документацію, що входить у комплект бездротового маршрутизатора.
- ❏ Якщо ви підключаєтеся до SSID, згенерованого за допомогою тетерингу інтелектуального пристрою, перевірте SSID і пароль в документації, що входить у комплект інтелектуального пристрою.
- ❏ Якщо Wi-Fi-зв'язок раптово зник, перевірте нижче описане. Якщо будь-яка з цих умов застосовується, скиньте налаштування мережі, завантаживши та запустивши програмне забезпечення з цього вебсайту:

#### [http://epson.sn](http://epson.sn/?q=2) > **Установка**

- ❏ До мережі підключено ще один інтелектуальний пристрій за допомогою налаштування кнопки.
- ❏ Мережу Wi-Fi було налаштовано будь-яким іншим способом, окрім налаштування кнопки.

#### **Пов'язані відомості**

- & [«Підключення до комп'ютера» на сторінці 25](#page-24-0)
- & [«Налаштування параметрів Wi-Fi з принтера» на сторінці 37](#page-36-0)

### <span id="page-46-0"></span>**E-5**

#### **Вирішення:**

Переконайтеся, що встановлено один із наведених нижче типів безпеки бездротового маршрутизатора. Якщо встановлено інший тип безпеки, змініть його на бездротовому маршрутизаторі, а потім скиньте параметри мережі принтера.

- ❏ WEP-64 біт (40 біт)
- ❏ WEP-128 біт (104 біт)
- ❏ WPA PSK (TKIP/AES)\*
- ❏ WPA2 PSK (TKIP/AES)\*
- ❏ WPA (TKIP/AES)
- ❏ WPA2 (TKIP/AES)
- Протокол WPA PSK також називається WPA Personal. Протокол WPA2 PSK також називається WPA2 Personal.

### **E-6**

#### **Вирішення:**

- ❏ Перевірте, чи MAC-адресу вимкнено. Якщо її вимкнено, зареєструйте MAC-адресу принтера, щоб під час пошуку її не було пропущено. Деталі див. у документації, що входить у комплект бездротового маршрутизатора. Перевірити MAC-адресу принтера можна у розділі **Статус мережі** звіту про підключення до мережі.
- ❏ Якщо бездротовий маршрутизатор використовує спільну автентифікацію за допомогою безпеки WEP, переконайтеся, що ключ авторизації та індекс правильні.
- ❏ Якщо кількість під'єднуваних пристроїв у бездротовому маршрутизаторі менша, ніж кількість мережевих пристроїв, які потрібно підключити, змініть налаштування бездротового маршрутизатора, збільшивши кількість під'єднуваних пристроїв. Щоб налаштувати, див. деталі в документації, що входить у комплект бездротового маршрутизатора.

#### **Пов'язані відомості**

- $\rightarrow$  [«Налаштування елементів для розширених параметрів мережі» на сторінці 42](#page-41-0)
- & [«Друк аркуша стану мережі» на сторінці 50](#page-49-0)

### **E-8**

#### **Вирішення:**

- ❏ Увімкніть DHCP на бездротовому маршрутизаторі, якщо для параметра «Отримати IP-адресу принтера» вибрано значення **Авто**.
- ❏ Якщо для параметра «Отримати IP-адресу принтера» встановлено значення "Вручну", введена вручну IP-адреса перебуватиме поза зоною досяжності (наприклад: 0.0.0.0). Установіть дійсну IP-адресу на панелі керування принтера або за допомогою програми Web Config.

#### <span id="page-47-0"></span>**Пов'язані відомості**

& [«Налаштування елементів для розширених параметрів мережі» на сторінці 42](#page-41-0)

### **E-9**

#### **Вирішення:**

Перевірте таке:

❏ чи пристрої ввімкнено.

❏ Ви можете отримати доступ до інтернету або інших комп'ютерів чи мережевих пристроїв із однієї мережі з пристроїв, які ви хочете підключити до принтера.

Якщо після цього принтер та мережеві пристрої все ще не підключено, вимкніть бездротовий маршрутизатор. Зачекайте приблизно 10 секунд, а потім увімкніть його. Потім скиньте налаштування мережі, завантаживши та запустивши файл встановлення з цього веб-сайту:

#### [http://epson.sn](http://epson.sn/?q=2) > **Установка**

#### **Пов'язані відомості**

& [«Підключення до комп'ютера» на сторінці 25](#page-24-0)

### **E-10**

#### **Вирішення:**

Перевірте таке:

❏ чи ввімкнено інші пристрої, що підключено до мережі.

❏ чи правильні адреси мережі (<codeph>IP</codeph>-адреса, маска підмережі та шлюз за умовчанням) під час встановлення для параметра «Отримати IP-адресу принтера» значення "Вручну".

Скиньте адресу мережі, якщо параметри неправильні. Перевірити IP-адресу, маску підмережі та шлюз за умовчанням можна в розділі **Статус мережі** звіту про підключення до мережі.

Якщо DHCP увімкнено, виберіть для параметра «Отримати IP-адресу принтера» значення **Авто**. Якщо ви хочете налаштувати IP-адресу вручну, перевірте IP-адресу принтера в розділі **Статус мережі** звіту про мережеве підключення, а потім виберіть значення «Вручну» на екрані налаштувань мережі. Встановіть для маски підмережі значення [255.255.255.0].

Якщо принтер та мережеві пристрої все ще не підключено, вимкніть бездротовий маршрутизатор. Зачекайте приблизно 10 секунд, а потім увімкніть його.

#### **Пов'язані відомості**

& [«Налаштування елементів для розширених параметрів мережі» на сторінці 42](#page-41-0)

### **E-11**

#### **Вирішення:**

Перевірте таке:

- <span id="page-48-0"></span>❏ чи правильна адреса шлюзу за умовчанням під час встановлення для параметра «Налаштування TCP/IP» значення "Вручну".
- ❏ чи пристрій, що встановлено як шлюз за промовчанням, увімкнено.

Встановіть правильну адресу шлюзу за промовчанням. Перевірити адресу шлюзу за умовчанням можна в розділі **Статус мережі** звіту про підключення до мережі.

#### **Пов'язані відомості**

& [«Налаштування елементів для розширених параметрів мережі» на сторінці 42](#page-41-0)

### **E-12**

#### **Вирішення:**

Перевірте таке:

- ❏ чи ввімкнено інші пристрої, що підключено до мережі.
- ❏ чи правильні адреси (IP-адреса, маска підмережі та шлюз за промовчанням) під час введення вручну.
- ❏ що адреси мереж інших пристроїв (маска підмережі та шлюз за промовчанням) ідентичні.
- ❏ що IP-адреса сумісна з іншими пристроями.

Якщо принтер і мережеві пристрої все ще не підключено, вимкніть бездротовий маршрутизатор.

- ❏ Вимкніть бездротовий маршрутизатор. Зачекайте приблизно 10 секунд, а потім увімкніть його.
- ❏ Виконайте мережеві налаштування знову за допомогою файлу встановлення. Ви можете запустити його з цього веб-сайту:

#### [http://epson.sn](http://epson.sn/?q=2) > **Установка**

❏ Для бездротового маршрутизатора з типом безпеки WEP можна зареєструвати кілька паролів. У разі реєстрації кількох паролів переконайтеся в тому, що перший зареєстрований пароль встановлено на принтері.

#### **Пов'язані відомості**

- & [«Налаштування елементів для розширених параметрів мережі» на сторінці 42](#page-41-0)
- & [«Підключення до комп'ютера» на сторінці 25](#page-24-0)

### **E-13**

#### **Вирішення:**

Перевірте таке:

- ❏ чи мережеві пристрої, наприклад, бездротовий маршрутизатор, концентратор і маршрутизатор, увімкнено.
- ❏ чи параметр TCP/IP не було встановлено вручну. (Якщо параметр TCP/IP було встановлено автоматично, а параметр TCP/IP для інших пристроїв — вручну, мережі, до яких підключено принтер й інші пристрої, можуть відрізнятися.)

Якщо після цього не вдасться підключити пристрій до мережі, виконайте наведені нижче дії.

- <span id="page-49-0"></span>❏ Вимкніть бездротовий маршрутизатор. Зачекайте приблизно 10 секунд, а потім увімкніть його.
- ❏ Налаштуйте на комп'ютері ту ж мережу, що й на принтері, за допомогою програми встановлення. Ви можете запустити його з цього веб-сайту:

#### [http://epson.sn](http://epson.sn/?q=2) > **Установка**

❏ Для бездротового маршрутизатора з типом безпеки WEP можна зареєструвати кілька паролів. У разі реєстрації кількох паролів переконайтеся в тому, що перший зареєстрований пароль встановлено на принтері.

#### **Пов'язані відомості**

- & [«Налаштування елементів для розширених параметрів мережі» на сторінці 42](#page-41-0)
- & [«Підключення до комп'ютера» на сторінці 25](#page-24-0)

### **Повідомлення про середовище мережі**

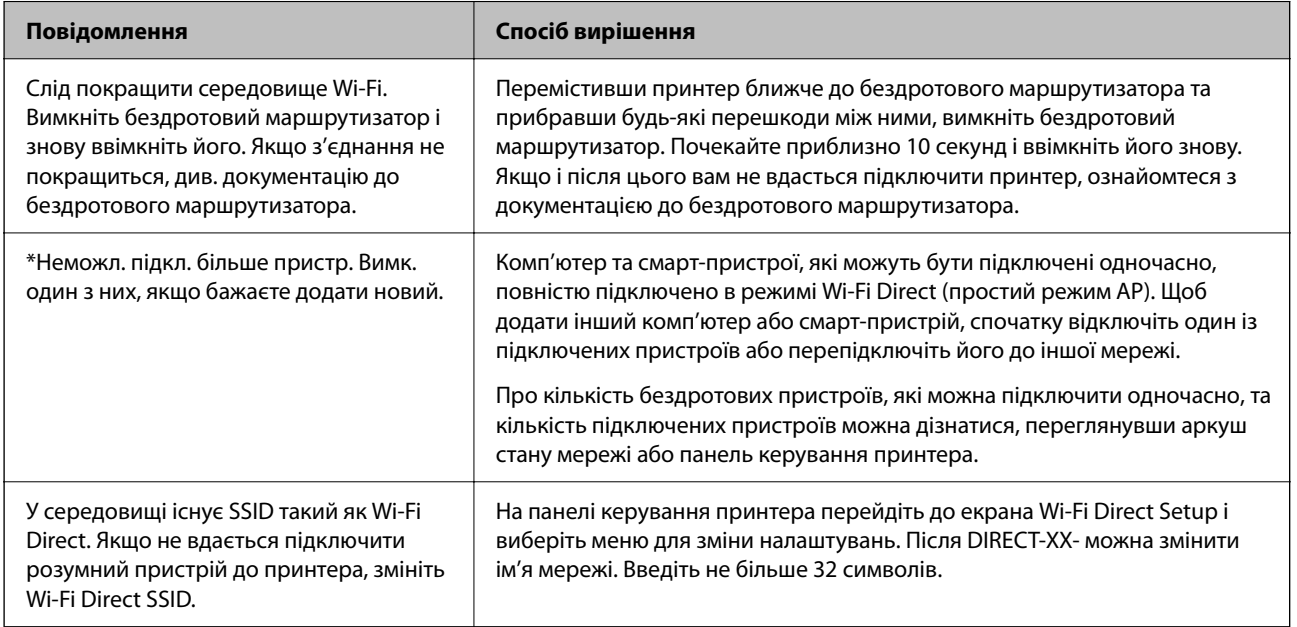

# **Друк аркуша стану мережі**

Можна перевірити детальну інформацію, надрукувавши її.

- 1. Завантажте папір.
- 2. Виберіть **Налаш.** на головному екрані.

Щоб вибрати елемент налаштування, натисніть кнопки  $\blacktriangle \blacktriangledown \blacktriangle$ , а тоді натисніть кнопку ОК.

- 3. Виберіть **Загальні налаштування** > **Налаштування мережі** > **Стан мережі**.
- 4. Виберіть **звіт про стан**.
- 5. Перевірте повідомлення та надрукуйте аркуш стану мережі.

6. Закрийте екран.

Екран закриється автоматично після певного часу.

# **Заміна або додавання нових бездротових маршрутизаторів**

Якщо SSID змінюється у зв'язку із заміною бездротового маршрутизатора або додається бездротовий маршрутизатор і встановлюється нове середовище мережі, потрібно повторно встановити налаштування Wi-Fi.

#### **Пов'язані відомості**

& «Змінення способу підключення до комп'ютера» на сторінці 51

# **Змінення способу підключення до комп'ютера**

Запустіть програму інсталяції та повторно встановіть принтер за допомогою іншого способу підключення.

❏ Установлення через веб-сайт

Увійдіть на вказаний нижче веб-сайт, а тоді вкажіть номер пристрою. Перейдіть до **Установка** та почніть установлення.

[http://epson.sn](http://epson.sn/?q=2)

❏ Установлення за допомогою диска із програмним забезпеченням (тільки для моделей, що постачаються в комплекті з диском із програмним забезпеченням і користувачів, чиї комп'ютери під керуванням ОС Windows оснащено дисководами).

Вставте диск із програмним забезпеченням у комп'ютер, а тоді дотримуйтеся вказівок на екрані.

#### **Вибір зміни способу підключення**

Дотримуйтеся вказівок на екрані, доки не відобразиться зазначений нижче екран.

Виберіть пункт **Налаштувати з'єднання для Принтера знову (для нового мережевого маршрутизатора або для зміни USB на мережу тощо)** на екрані Установити програмне забезпечення, а тоді натисніть кнопку **Далі**.

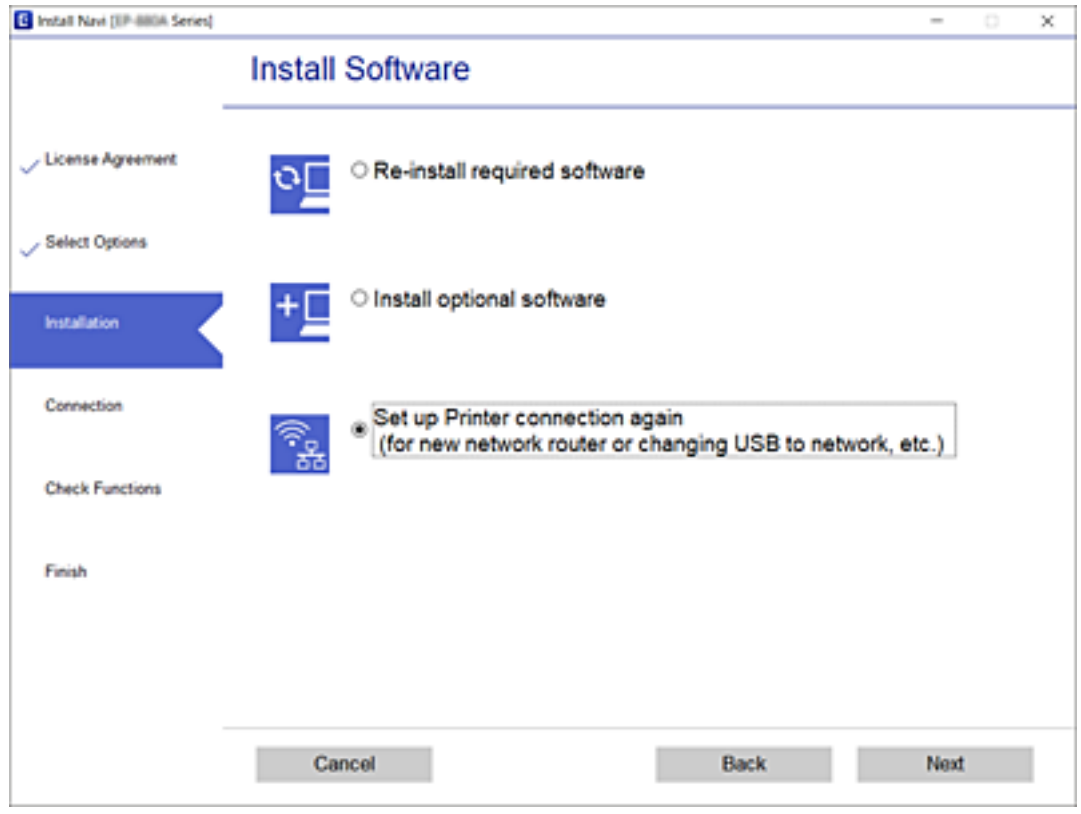

# **Зміна налаштувань Wi-Fi Direct (простий режим АР)**

Якщо увімкнено підключення Wi-Fi Direct (простий режим АР), змінити налаштування можна на вкладці

 > **Wi-Fi Direct** > **Установки запуску** > **Змінити**, після чого буде відображено наведені нижче елементи.

#### **Змінити назву мережі**

Зміна мережевого імені (SSID) Wi-Fi Direct (простий режим АР), яке використовується для підключення до принтера, на довільне ім'я. Ви можете змінити мережеве ім'я (SSID) за допомогою символів ASCII, відображених на програмній клавіатурі на панелі керування.

Під час зміни мережевого імені (SSID) усі підключені пристрої буде відключено. Використовуйте нове мережеве ім'я (SSID), якщо потрібно підключити пристрій повторно.

#### **Змінити пароль**

Зміна пароля Wi-Fi Direct (простий режим АР) для підключення до принтера на довільне ім'я. Ви можете змінити пароль за допомогою символів ASCII, відображених на програмній клавіатурі на панелі керування.

Під час зміни пароля, усі підключені пристрої буде відключено. Використовуйте новий пароль, якщо потрібно підключити пристрій повторно.

#### **Вимкнути Wi-Fi Direct**

Вимкнення налаштувань Wi-Fi Direct (простий режим АР) на принтері. Після його вимикання, усі пристрої, підключені до принтера за допомогою підключення Wi-Fi Direct (простий режим АР), буде відключено.

#### **Віднов. налашт. за зам.**

Відновлення всіх налаштувань Wi-Fi Direct (простий режим AP) до значень за замовчуванням.

Інформацію про підключення Wi-Fi Direct (простий режим AP) смарт-пристрою, збережену на принтері, буде видалено.

# **Вимикання Wi-Fi із панелі керування**

Якщо вимкнути Wi-Fi, підключення Wi-Fi буде перервано.

1. Виберіть **Персии на головному екрані.** 

Щоб вибрати елемент налаштування, натисніть кнопки  $\blacktriangle \blacktriangledown \blacktriangle$ , а тоді натисніть кнопку ОК.

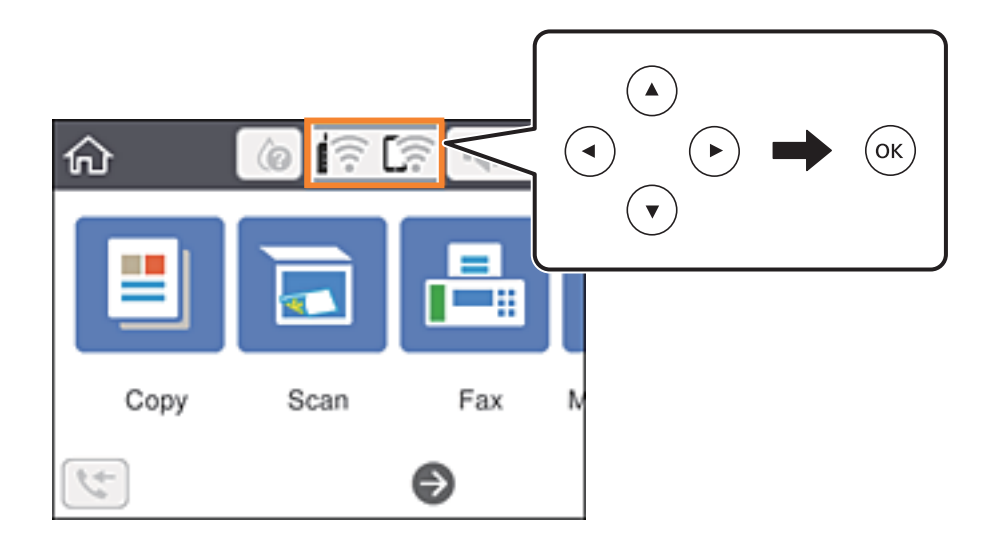

- 2. Виберіть **Wi-Fi (Рекомендовано)**. Відобразиться стан мережі.
- 3. Виберіть **Змінити налаштування**.
- 4. Виберіть **Інші** > **Вимкнути Wi-Fi**.
- 5. Перевірте повідомлення та почніть встановлення.
- 6. Коли з'явиться повідомлення про завершення, закрийте екран. Екран закриється автоматично після певного часу.
- 7. Натисніть кнопку

# **Відключення з'єднання Wi-Fi Direct (простий режим АР) з панелі керування**

#### *Примітка.*

Якщо вимкнути з'єднання Wi-Fi Direct (простий режим AP), усі комп'ютери і смарт-пристрої, підключені до принтера через Wi-Fi Direct (простий режим AP), буде відключено. Якщо потрібно відключити тільки один пристрій, виконайте відключення з пристрою, а не з принтера.

1. Виберіть **1.** На головному екрані.

Щоб вибрати елемент налаштування, натисніть кнопки  $\blacktriangle \blacktriangledown \blacktriangle$ , а тоді натисніть кнопку ОК.

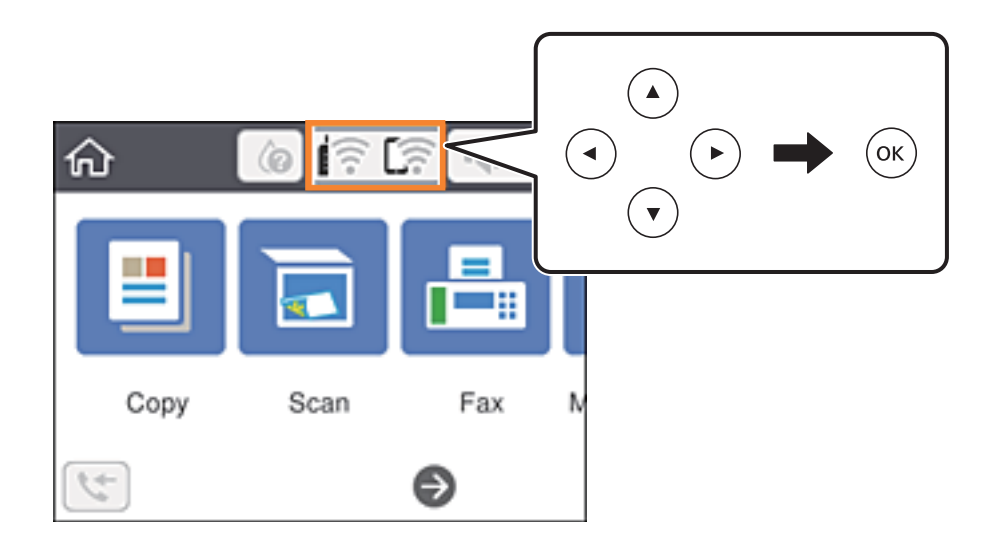

2. Виберіть **Wi-Fi Direct**.

Відобразиться інфорація про Wi-Fi Direct.

- 3. Натисніть кнопку OK.
- 4. Виберіть **Змінити**.
- 5. Виберіть **Вимкнути Wi-Fi Direct**.
- 6. Натисніть кнопку OK.
- 7. Коли з'явиться повідомлення про завершення, закрийте екран. Екран автоматично закриється після певного часу.
- $8.$  Натисніть кнопку  $\prod$ .

# **Відновлення налаштувань мережі з панелі керування**

Можна відновити параметри мережі до стандартних.

1. Виберіть **Налаш.** на головному екрані.

Щоб вибрати елемент налаштування, натисніть кнопки  $\blacktriangle \blacktriangledown \blacktriangle$ , а тоді натисніть кнопку ОК.

- 2. Виберіть **Віднов. налашт. за зам.** > **Налаштування мережі**.
- 3. Перевірте повідомлення та натисніть **Так**.
- 4. Коли з'явиться повідомлення про завершення, закрийте екран. Екран закриється автоматично після певного часу.

# <span id="page-55-0"></span>**Підготовка принтера**

# **Завантаження паперу**

### **Доступний папір та ресурс завантаження**

#### *Примітка.*

Відображений формат паперу залежить від драйвера.

### **Оригінальний папір Epson**

Щоб досягти найвищої якості друку, компанія Epson рекомендує використовувати оригінальний папір Epson.

#### *Примітка.*

Наявність цих налаштувань залежить від країни. Щоб отримати оновлену інформацію про папір, доступний в вашому регіоні, зверніться в службу підтримки компанії Epson.

#### **Папір, що підходить для друку документів**

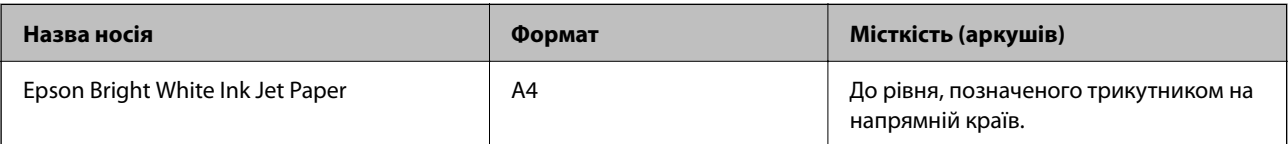

#### **Папір, що підходить для друку документів і фотографій**

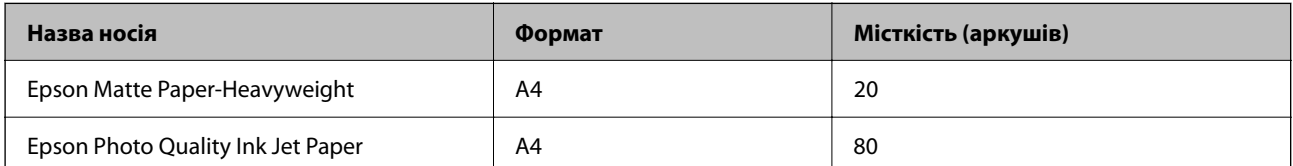

#### **Папір, що підходить для друку фотографій**

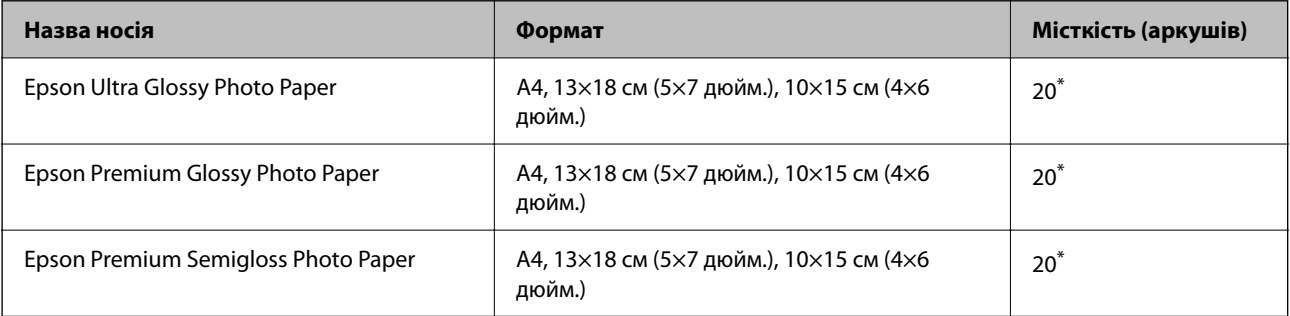

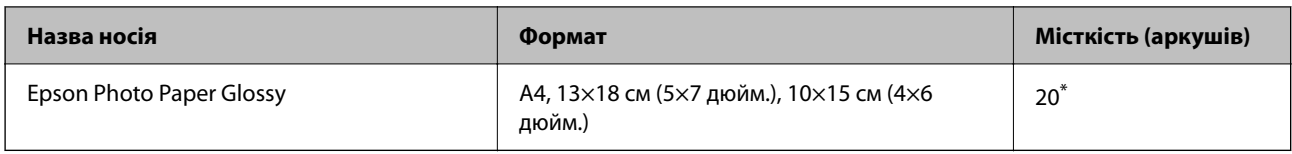

\* Якщо папір подається неправильно або якщо роздруківки виглядають розмазаними чи містять нерівномірні кольори, завантажуйте папір по одному аркушу.

#### **Пов'язані відомості**

- & «Папір для друку без полів» на сторінці 57
- & [«Папір для двостороннього друку» на сторінці 58](#page-57-0)

### **Папір, наявний у продажу**

#### **Звичайний папір**

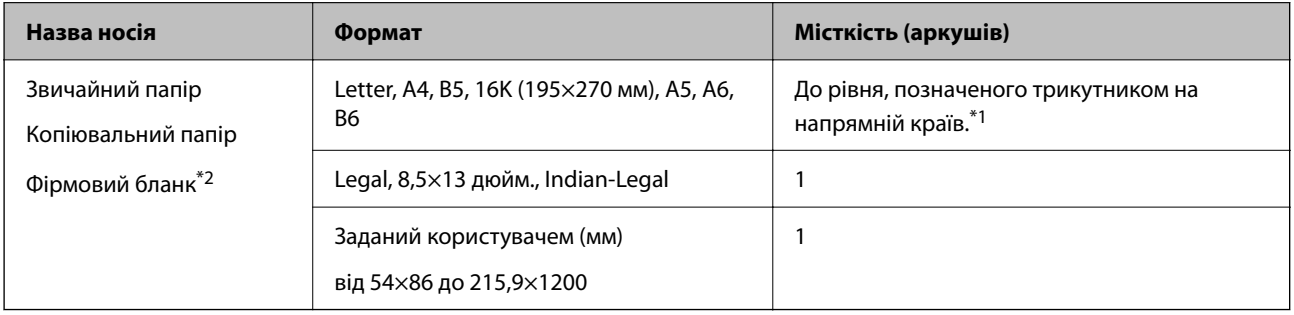

\*1 Якщо папір подається неправильно або якщо роздруківки виглядають розмазаними чи містять нерівномірні кольори, завантажуйте папір по одному аркушу.

\*2 Папір на якому у верхньому колонтитулі заздалегідь надруковано таку інформацію, як ім'я відправника або назву корпорації. У верхній частині паперу повинні бути поля шириною 3 мм. Для фірмових бланків функції двостороннього друку й друку без полів не доступні.

#### **Конверти**

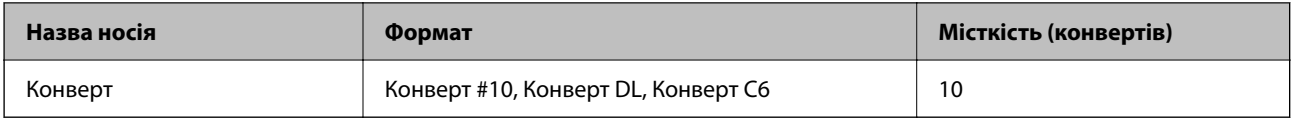

#### **Пов'язані відомості**

- & «Папір для друку без полів» на сторінці 57
- & [«Папір для двостороннього друку» на сторінці 58](#page-57-0)

### **Папір для друку без полів**

#### *Оригінальний папір Epson*

❏ Epson Bright White Ink Jet Paper

- <span id="page-57-0"></span>❏ Epson Photo Quality Ink Jet Paper
- ❏ Epson Matte Paper-Heavyweight
- ❏ Epson Ultra Glossy Photo Paper
- ❏ Epson Premium Glossy Photo Paper
- ❏ Epson Premium Semigloss Photo Paper
- ❏ Epson Photo Paper Glossy

#### *Папір, наявний у продажу*

Звичайний папір, папір для копіювання (A4, Letter)

### **Папір для двостороннього друку**

#### *Оригінальний папір Epson*

Epson Bright White Ink Jet Paper

#### *Папір, наявний у продажу*

Звичайний папір, папір для копіювання\*

\* Для автоматичного двостороннього друку можна використовувати папір формату Letter, A4, B5, 16K або формат, визначений користувачем (від 182×257 до 215,9×297 мм).

#### **Застереження щодо використання паперу**

- ❏ Прочитайте аркуші з інструкціями, що постачаються з папером.
- ❏ Щоб отримати роздруківки високої якості на оригінальному папері Epson папір слід використовувати в умовах середовища, вказаних на листках, що постачаються з папером.
- ❏ Розвійте, а тоді вирівняйте краї паперу, перш ніж завантажити. Не потрібно обмахувати чи скручувати фотопапір. Це може призвести до пошкодження лицьової сторони.

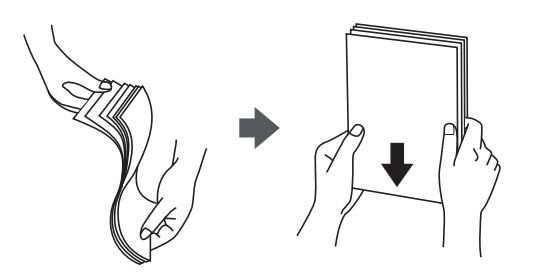

<span id="page-58-0"></span>❏ Якщо папір закрутився, розпрямте його або злегка скрутіть у зворотному напрямку перш ніж завантажувати. Друк на закрученому папері може призвести до зминання паперу або змазування роздруківок.

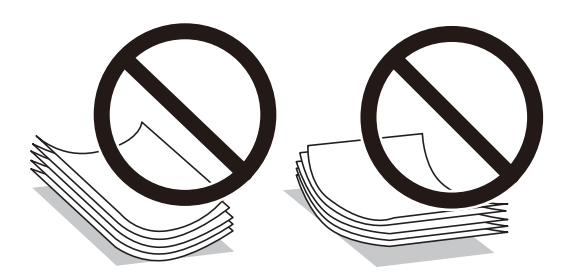

- ❏ Не використовуйте папір, що зім'явся хвилями, надірвався, складався, є надто тонким або надто щільним, або якщо до нього приклеїлися етикетки. Використання такого паперу може призвести до зминання або змазування роздруківок.
- ❏ Переконайтеся, що ви використовуєте папір із повздовжними волокнами. Якщо ви не впевнені у тому, який тип паперу використовується, перевірте упаковку паперу або зв'яжіться із виробником для підтвердження характеристик паперу.

#### **Пов'язані відомості**

& [«Технічні характеристики принтера» на сторінці 237](#page-236-0)

### **Завантаження паперу в Заднє гніздо под. пап.**

1. Витягніть пюпітр.

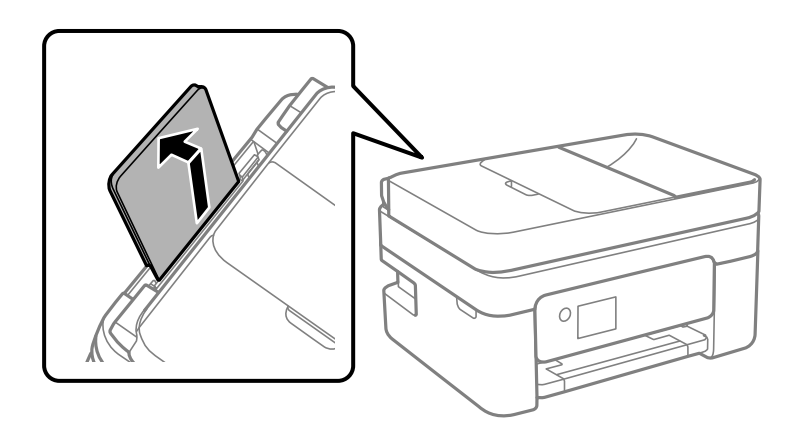

2. Присуньте бічні напрямні впритул до країв.

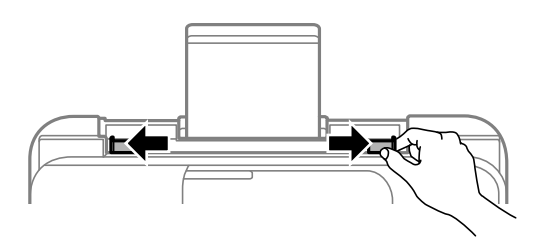

3. Завантажте папір по центру пюпітра лицьовою стороною догори.

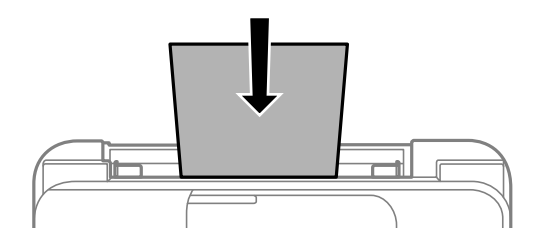

#### c*Важливо*

- ❏ Не перевищуйте максимальну дозволену кількість аркушів паперу, вказану для даного типу
	- паперу. При завантаженні звичайного паперу не слід перекривати лінію під стрілкою  $\blacktriangledown$  на внутрішній поверхні бічної напрямної.
- ❏ Завантажуйте папір коротким краєм уперед. Однак, якщо ви встановили довгий край в якості ширини визначеного користувачем розміру паперу, вставляйте спочатку довгий край.

#### ❏ Перфорований папір

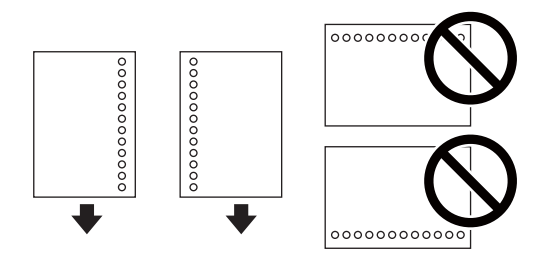

#### *Примітка.*

- ❏ Завантажте один аркуш звичайного паперу визначеного розміру із перфорацією зліва або справа.
- ❏ Відрегулюйте позицію друку у вашому файлі з метою уникнення роздруковування поверх отворів.
- ❏ Функція автоматичного двостороннього друку не доступна для перфорованого паперу.
- 4. Пересуньте бічні напрямні до країв паперу.

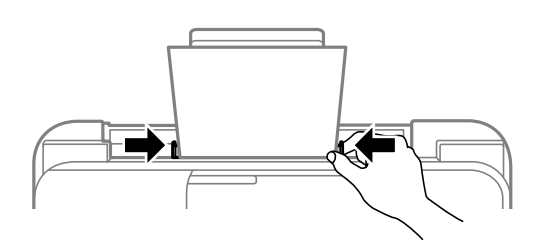

5. Встановіть розмір і тип паперу, який ви завантажили у подача паперу ззаду, на панелі керування. Щоб вибрати елемент налаштування, натисніть кнопки  $\blacktriangle \blacktriangledown \blacktriangle$ , а тоді натисніть кнопку ОК.

#### *Примітка.*

- ❏ Ви також можете відобразити екран налаштування розмірута типу паперу, вибравши *Налаш.* > *Загальні налаштування* > *Налаштування принтера* > *Налашт. джер. паперу* > *Параметри паперу*.
- ❏ Для фірмових бланків виберіть *Letterhead*, як тип паперу.
- ❏ Якщо у разі використання фірмових бланків друк здійснюється на папері меншого формату, ніж налаштовано у драйвері принтера, принтер може друкувати за краями паперу, що ймовірно призведе до розмазування чорнила на роздруківках і накопичуванню зайвого чорнила всередині принтера. Перевірте правильність вибору налаштування формату паперу.
- ❏ Для фірмових бланків функції двостороннього друку й друку без полів не доступні. Крім того, швидкість друку може знизитися.
- 6. Витягніть вихідний лоток.

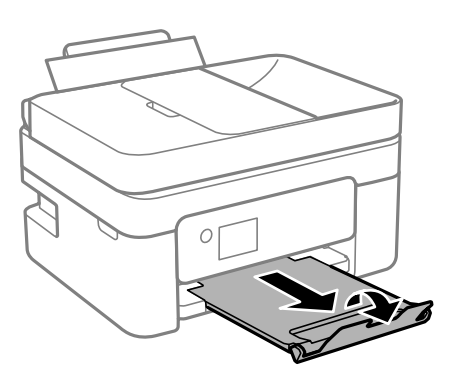

#### *Примітка.*

Покладіть решту паперу назад в упаковку. Якщо залишити його в принтері, папір може скрутитися або якість друку погіршиться.

#### **Пов'язані відомості**

- & [«Застереження щодо використання паперу» на сторінці 58](#page-57-0)
- & [«Доступний папір та ресурс завантаження» на сторінці 56](#page-55-0)
- & «Завантаження конвертів та застереження» на сторінці 61
- & [«Завантаження довгого паперу» на сторінці 62](#page-61-0)

### **Завантаження конвертів та застереження**

Завантажте конверти посередині заднього багатоцільового лотка вузьким краєм вперед і клапаном ліворуч та присуньте бічні напрямні до країв конвертів.

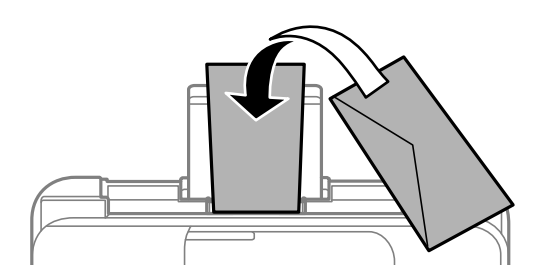

<span id="page-61-0"></span>❏ Перед завантаженням розвійте та вирівняйте краї конвертів.Коли пачка конвертів обвіється повітрям, натисніть на них, що випрямити перед завантаженням.

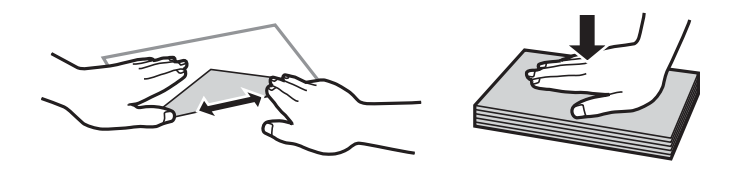

- ❏ Не використовуйте конверти, що загорнулися чи були складені.Використання таких конвертів може призвести до зминання або змазування роздруківок.
- ❏ Не використовуйте конверти із клейкою поверхнею клапана або конверти з віконцем.
- ❏ Уникайте використання надто тонких конвертів, оскільки вони можуть закрутитися під час друку.

#### **Пов'язані відомості**

- & [«Доступний папір та ресурс завантаження» на сторінці 56](#page-55-0)
- & [«Завантаження паперу в Заднє гніздо под. пап.» на сторінці 59](#page-58-0)

### **Завантаження довгого паперу**

Під час завантаження паперу, довшого за формат Legal, зніміть і відкладіть пюпітр, тоді випряміть напрямний край паперу.

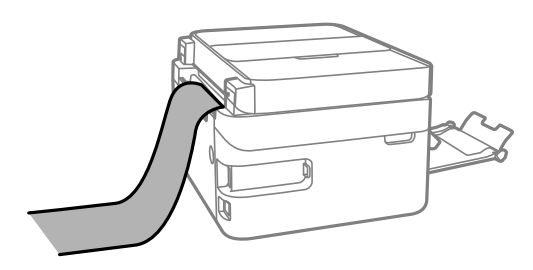

#### **Пов'язані відомості**

- & [«Доступний папір та ресурс завантаження» на сторінці 56](#page-55-0)
- & [«Завантаження паперу в Заднє гніздо под. пап.» на сторінці 59](#page-58-0)

## **Перелік типів паперу**

Для отримання оптимальних результатів друку слід обрати такий тип паперу, що буде йому відповідати.

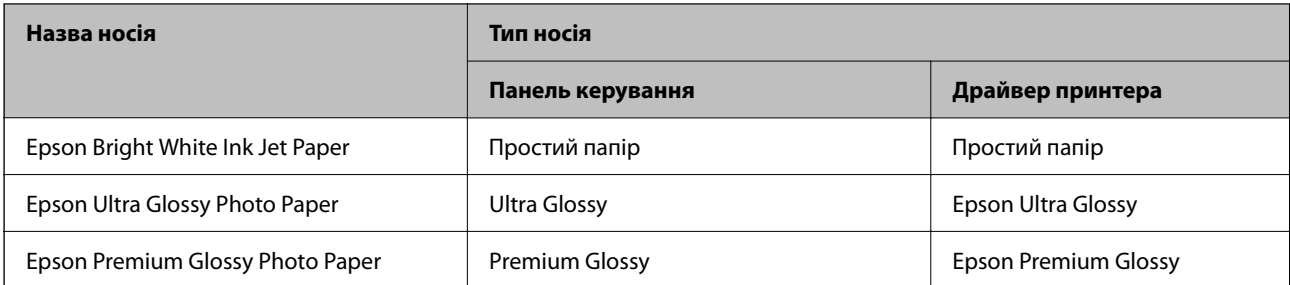

<span id="page-62-0"></span>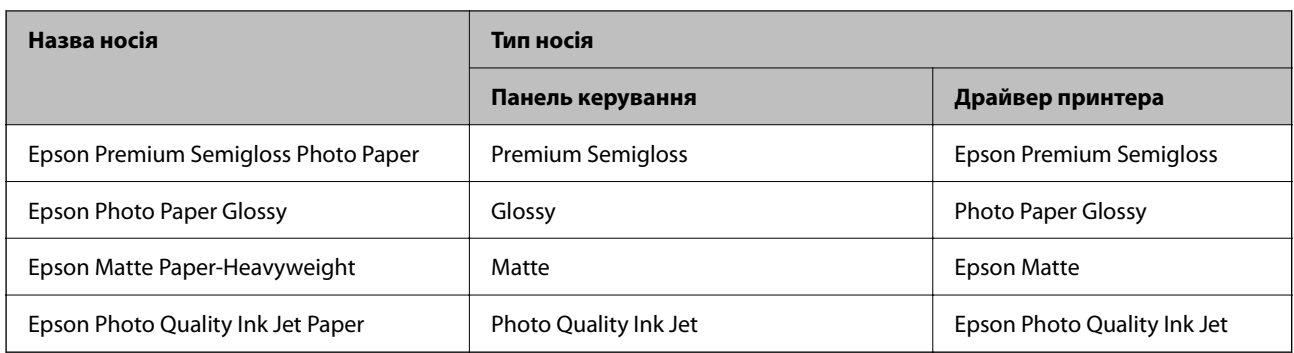

# **Розміщення оригіналів**

Розмістіть оригінали на скло сканера або у пристрої АПД.

У пристрої АПД можна одночасно сканувати кілька оригіналів.

### **Оригінали доступні для пристрою АПД**

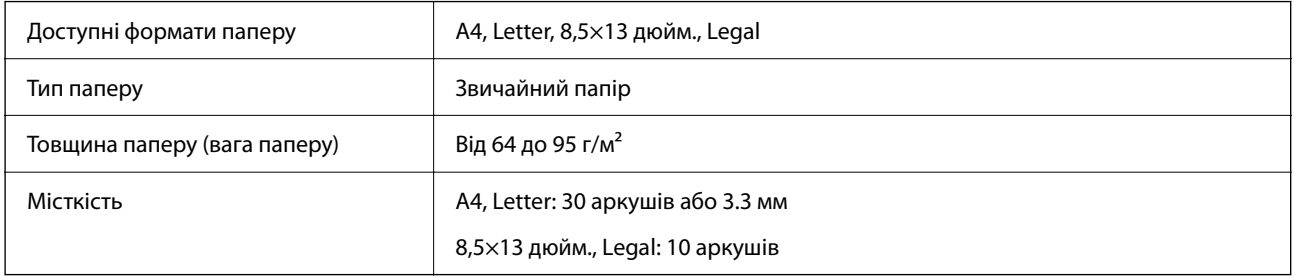

Навіть коли оригінал відповідає технічним вимогам до носіїв, які можна розмістити у пристрої АПД, він може не подаватися з АПД або якість сканування може знизитися залежно від властивостей або якості паперу.

#### c*Важливо*

Не розміщуйте фотографії або цінні оригінальні витвори мистецтва у пристрої АПД. Неправильне подавання може зім'яти або пошкодити оригінал. Натомість відскануйте ці документи на скло сканера.

Щоб запобігти зминанню паперу, уникайте використання вказаних нижче оригіналів у пристрої АПД. Для них краще використовувати скло сканера.

- ❏ Оригінали, які надірвані, складені, зім'яті, пошкоджені чи скручені
- ❏ Оригінали з отворами для зшивання
- ❏ Оригінали, що скріплені між собою стрічкою, скобами, скріпками тощо
- ❏ Оригінали, що містять етикетки чи наклейки
- ❏ Оригінали з нестандартним обтинанням або які не мають прямих кутів
- ❏ Зшиті оригінали
- ❏ Плівки для проектора, папір для термального нанесення зображень чи копіювальний папір

## **Розміщення оригіналів на пристрої АПД**

- 1. Вирівняйте краї оригіналу.
- 2. Відкрийте вхідний лоток пристрою АПД.

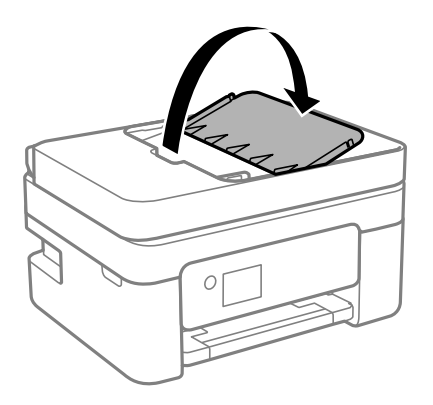

3. Відсуньте бічні напрямні пристрою АПД.

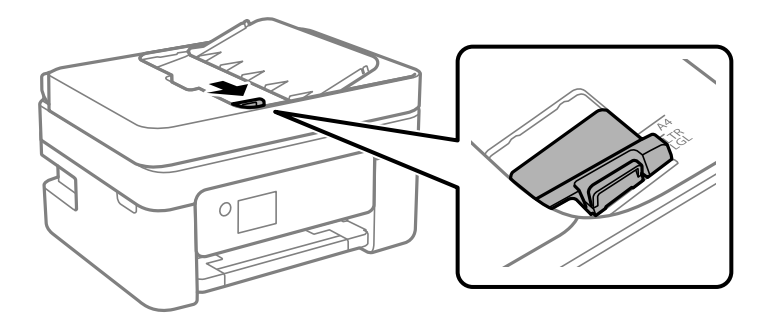

4. Поставте оригінали у пристрій АПД лицьовою стороною догори, а коротким краєм до АПД, а тоді зсуньте бічну напрямну пристрою АПД до країв оригіналу.

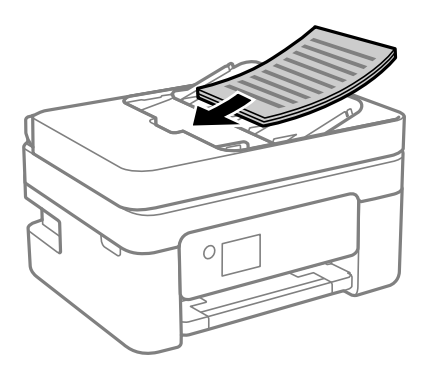

<span id="page-64-0"></span>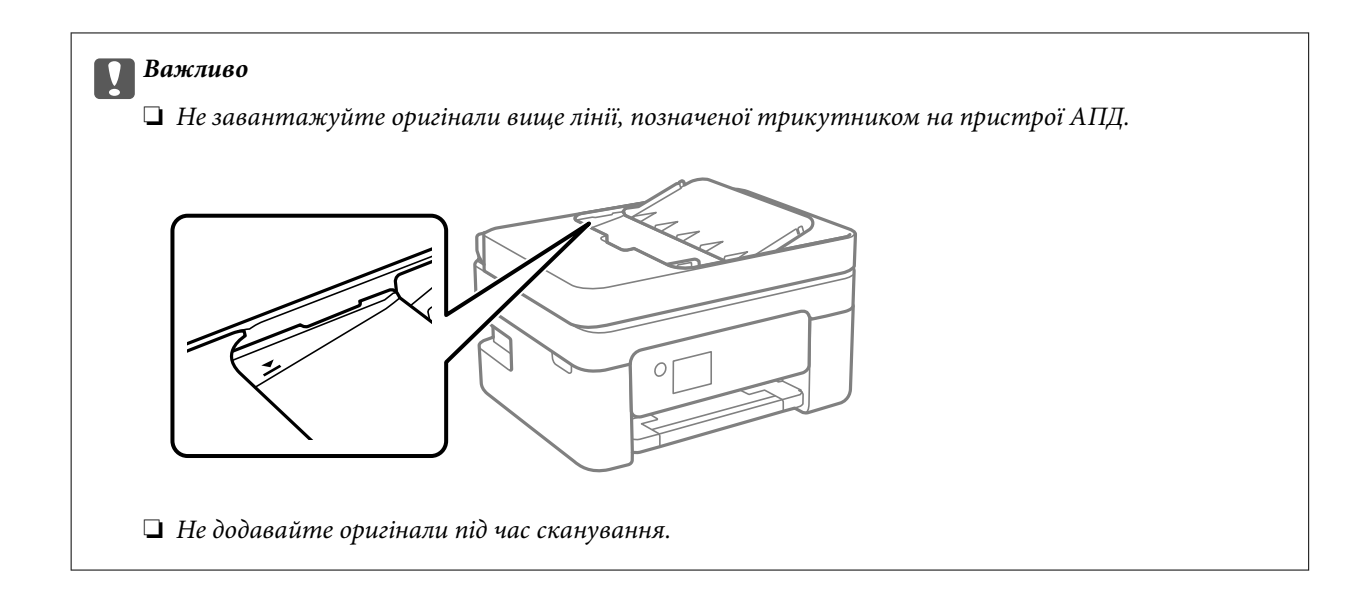

### **Розміщення оригіналів у ADF для копіювання в макеті по 2 на сторінку**

Розмістіть оригінали у напрямку, який показано на малюнку, і виберіть налаштування орієнтації.

❏ Оригінали в портретній орієнтації: виберіть **Портрет** на панелі керування, як описано нижче. **Копія** > **Розширені налаштування** > **Початкова орієнтація** > **Портрет** Розмістіть оригінали на пристрої АПД у напрямку стрілки.

❏ Оригінали в пейзажній орієнтації: виберіть **Ландшафт** на панелі керування, як описано нижче. **Копія** > **Розширені налаштування** > **Початкова орієнтація** > **Ландшафт** Розмістіть оригінали на пристрої АПД у напрямку стрілки.

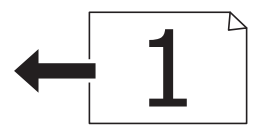

### **Розміщення оригіналів на Скло сканера**

### !*Застереження.*

Слід бути обережними, щоб не затиснути руку або пальці, відкриваючи або закриваючи кришку для документів. Це може призвести до травм.

#### c*Важливо*

У разі розміщення об'ємних оригіналів, таких як книги, уникайте потрапляння променів світла прямо на скло сканера.

1. Відкрийте кришку для документів.

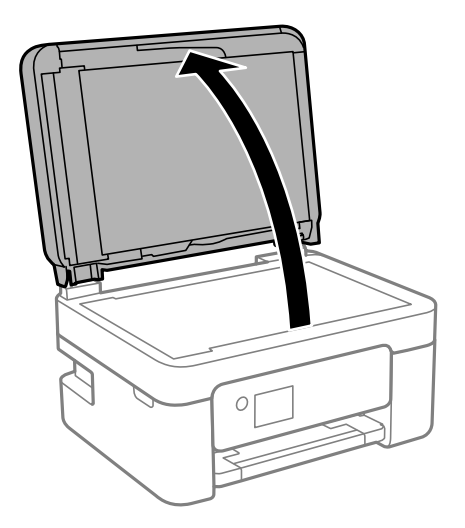

2. Видаліть пил або плями з поверхні скло сканера за допомогою м'якої, сухої, чистої тканини.

#### *Примітка.*

Якщо на скло сканера є сміття або бруд, воно може входити діапазон сканування, а тому зображення оригіналу може бути зміщено або зменшено.

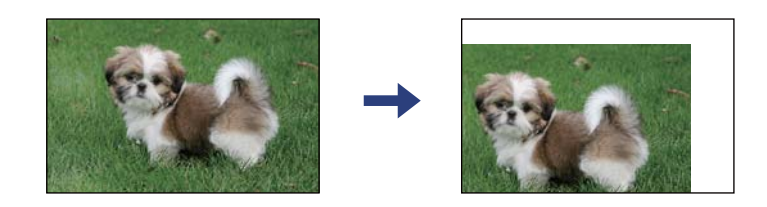

3. Встановіть оригінал лицьовою стороною вниз і просуньте його до кутового значка.

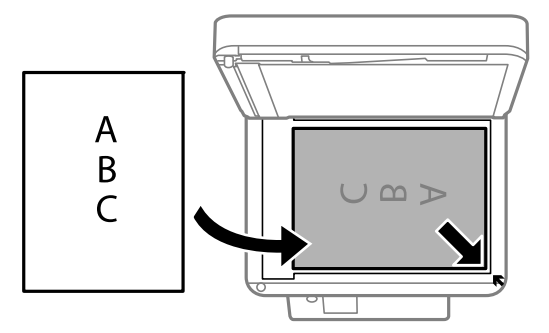

#### *Примітка.*

- ❏ У діапазоні 1,5 мм від кута скло сканера зображення не сканується.
- ❏ Якщо оригінали розміщені в пристрої АПД та на скло сканера, пріоритет надається документам у пристрої АПД.
- 4. Обережно закрийте кришку.

#### c*Важливо*

Не застосовуйте надмірну силу до скло сканера або кришки документів. Це може пошкодити їх.

<span id="page-66-0"></span>5. Після сканування обережно вийміть оригінали.

#### *Примітка.*

Якщо оригінали залишаться на скло сканера протягом деякого часу, вони можуть приклеїтись до поверхні скла.

### **Розміщення посвідчення особи для копіювання**

Розмістіть посвідчення особи на відстані 5 мм від кутової позначки скло сканера.

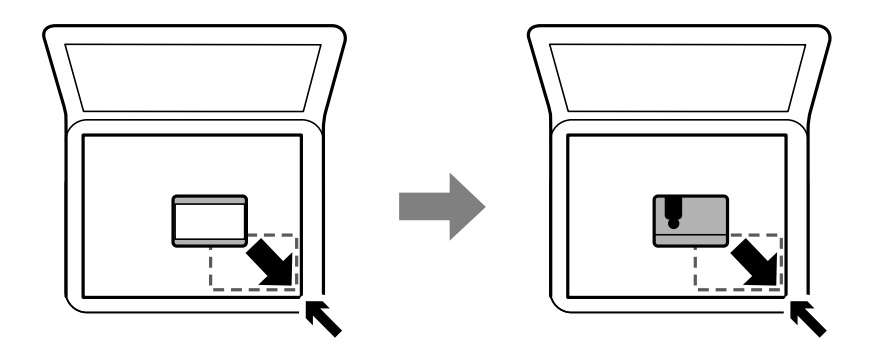

## **Керування контактами**

Реєстрація списку контактів дозволить легко ввести адресу призначення.Ви можете зареєструвати до 100 записів, а список контактів можна використовувати під час введення номеру факсу.

## **Реєстрація або редагування контактів**

1. Виберіть **Факс** на головному екрані.

Щоб вибрати елемент налаштування, натисніть кнопки  $\blacktriangle \blacktriangledown \blacktriangle$ , а тоді натисніть кнопку ОК.

- 2. Виберіть **Конт.**.
- 3. Виконайте одну з перелічених нижче дій.
	- ❏ Щоб зареєструвати новий контакт, виберіть елемент **Дод. запис**, натиснувши кнопку «+», після чого виберіть **Додати Контакт**.
	- $\Box$  Щоб відредагувати контакт, перемістіть курсор до потрібного контакту за допомогою кнопок ▲ ▼, натисніть кнопку , після чого виберіть **Редагувати**.
	- $\Box$  Щоб видалити контакт, перемістіть курсор до потрібного контакту за допомогою кнопок ▲ ▼, після чого натисніть кнопку r. Виберіть **Видалити**, а тоді натисніть **Так**. Зазначені нижче процедури виконувати необов'язково.

4. Виконайте необхідні налаштування.

#### *Примітка.*

Під час введення номера факсу введіть код зовнішнього доступу перед номером факсу, якщо телефонна система — це ВАТС, і потрібен код доступу до зовнішньої лінії. Якщо код доступу було введено в налаштуваннях *Тип лінії*, введіть «решітку» (#) замість фактичного коду доступу. Щоб додати паузу (на три секунди) під час набору номера, введіть дефіс (-).

5. Виберіть **Виконано**, щоб застосувати налаштування.

#### **Пов'язані відомості**

& [«Введення символів» на сторінці 22](#page-21-0)

## **Реєстрація або редагування групованих контактів**

Додавання контактів до групи дозволяє надіслати факс кільком отримувачам одночасно.

1. Виберіть **Факс** на головному екрані.

Щоб вибрати елемент налаштування, натисніть кнопки  $\blacktriangle \blacktriangledown \blacktriangle$ , а тоді натисніть кнопку ОК.

- 2. Виберіть **Конт.**.
- 3. Виконайте одну з перелічених нижче дій.
	- ❏ Щоб зареєструвати нові контакти у групі, виберіть **Дод. запис**, натиснувши кнопку «+», після чого виберіть **Додати групу**.
	- ❏ Щоб відредагувати контакти у крупі, перемістіть курсор до потрібного контакту у групі за допомогою кнопок **A V**, натисніть кнопку , після чого виберіть **Редагувати**.
	- ❏ Щоб видалити контакт у групі, перемістіть курсор до потрібного контакту у групі за допомогою

кнопок **AV**, після чого натисніть кнопку  $\blacktriangleright$ . Виберіть **Видалити**, а тоді натисніть Так. Зазначені нижче процедури виконувати необов'язково.

- 4. Введіть або відредагуйте **Назва групи** та **Ключове слово**, після чого виберіть **Контакт (и) Додано до Група (потрібно)**.
- 5. Виберіть контакти, які потрібно зареєструвати у групі, натиснувши кнопку OK, після чого виберіть **Закрити**.

#### *Примітка.*

❏ Зареєструвати можна до 99 контактів.

- $\Box$  Щоб скасувати вибір контакту, натисніть кнопку ОК ще раз.
- 6. Виберіть **Виконано**, щоб застосувати налаштування.

#### **Пов'язані відомості**

& [«Введення символів» на сторінці 22](#page-21-0)

### **Реєстрація контактів на комп'ютері**

За допомогою програми Web Config можна створити список контактів на комп'ютері, а тоді імпортувати його на принтер.

- 1. Відкрийте Web Config.
- 2. Виберіть **Додаткові параметри** зі списку у верхній частині вікна.
- 3. Виберіть **Контакти**.
- 4. Виберіть номер, який потрібно зареєструвати, після чого натисніть **Редагувати**.
- 5. Введіть **Назва**, **Індексне слово**, **Номер факсу**, і **Швид. передачі факсу**.
- 6. Клацніть **Застосувати**.

#### **Пов'язані відомості**

- & [«Програма для налаштування операцій принтера \(Web Config\)» на сторінці 186](#page-185-0)
- & [«Запуск конфігурації мережі у веб-браузері» на сторінці 186](#page-185-0)

#### **Елементи налаштування місця призначення**

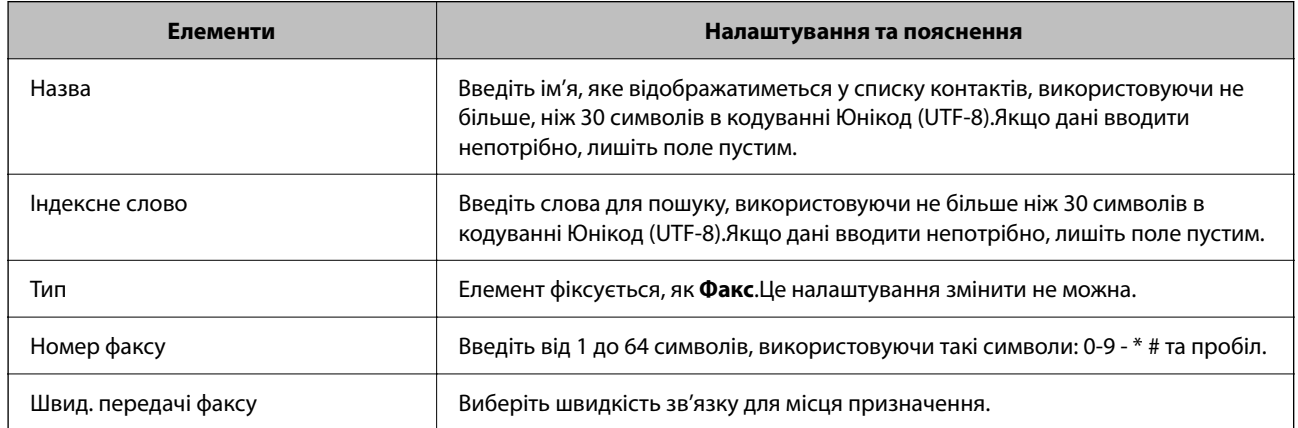

### **Реєстрація місць призначення як групи**

- 1. Відкрийте Web Config.
- 2. Виберіть **Додаткові параметри** зі списку у верхній частині вікна.
- 3. Виберіть **Контакти**.
- 4. Виберіть номер, який потрібно зареєструвати, після чого натисніть **Редагувати**.
- 5. Введіть **Назва** та **Індексне слово**.
- <span id="page-69-0"></span>6. Виберіть групу з **Тип**.
- 7. Клацніть **Вибрати** для **Контакти для групи**.

Буде відображено доступне місця призначення.

8. Виберіть місце призначення, яке потрібно зареєструвати у групу, після чого клацніть **Вибрати**.

```
Примітка.
```
Місця призначення можна реєструвати в кілька груп.

9. Клацніть **Застосувати**.

#### **Пов'язані відомості**

- & [«Програма для налаштування операцій принтера \(Web Config\)» на сторінці 186](#page-185-0)
- & [«Запуск конфігурації мережі у веб-браузері» на сторінці 186](#page-185-0)

# **Опції меню для Налаш.**

Виберіть **Налаш.** на головному екрані принтера для виконання різних налаштувань.

### **Опції меню для Загальні налаштування**

Виберіть меню на панелі керування, як це описано нижче.

#### **Налаш.** > **Загальні налаштування**

### **Основні налашт.**

Виберіть меню на панелі керування, як це описано нижче.

#### **Налаш.** > **Загальні налаштування** > **Основні налашт.**

Звук:

Налаштуйте гучність.

❏ Без звуку

Щоб вимкнути звук, натисніть **Ув.**.

❏ Звичайний режим

Виберіть таку гучність, яка встановлена для **Натиснення на кнопку**.

❏ Реж. без пов-нь

Виберіть таку гучність, яка встановлена для **Натиснення на кнопку** в **Реж. без пов-нь**.

Тайм. очікув.:

Налаштування періоду часу, після завершення якого принтер переходитиме в режим сну (режим економії енергії), якщо він не виконував жодних операцій. По завершенню заданого періоду часу РК-екран вимикається.

#### Вимкнути таймер:

Ваш продукт може мати цю функцію або функцію **Налашт. вимк. живл**, залежно від місця здійснення покупки.

Виберіть це налаштування для автоматичного вимкнення принтера, коли він не використовуватиметься протягом вказаного проміжку часу. Можна встановити період часу до початку застосування функції енергозбереження. Будь-яке збільшення матиме вплив на енергоефективність принтера. Прийміть до уваги конфігурацію системи, перш ніж вносити будь-які зміни.

#### Налашт. вимк. живл:

Ваш продукт може мати цю функцію або функцію **Вимкнути таймер**, залежно від місця здійснення покупки.

❏ Вимик. живл., якщо пристрій неакт.

Виберіть це налаштування для автоматичного вимкнення принтера, якщо він не використовуватиметься протягом вказаного проміжку часу. Будь-яке збільшення матиме вплив на енергоефективність принтера. Прийміть до уваги конфігурацію системи, перш ніж вносити будь-які зміни.

❏ Вимик. живл., якщо пристрій відключ

Виберіть це налаштування, щоб принтер вимикався через 30 хвилин після відключення всіх портів, у тому числі порту LINE. Залежно від регіону ця функція може бути недоступною.

#### Налаштув. дати/часу:

❏ Дата/час

Введіть поточну дату та час.

❏ Літній час

Оберіть налаштування літнього часу для вашої місцевості.

❏ Різниця в часі

Введіть різницю у часі між місцевим часом та часом UTC (всесвітній координований час).

#### Країна/Регіон:

Виберіть країну або регіон, у якому використовується принтер. Якщо змінити країну чи регіон, налаштування факсу повернуться до значень за замовчуванням і їх необхідно буде вибирати повторно.

#### Мова/Language:

Виберіть мову, що використовуватиметься на РК-екрані.

#### Пауза в роботі:

Виберіть значення **Ув.** для повернення на вихідний екран, якщо за вказаний час не було виконано жодних операцій.

#### Клавіатура

Змінення розкладки клавіатури на РК-екрані.

#### **Пов'язані відомості**

& [«Заощадження енергії — панель керування» на сторінці 78](#page-77-0)

#### & [«Введення символів» на сторінці 22](#page-21-0)

#### **Налаштування принтера**

Виберіть меню на панелі керування, як це описано нижче.

#### **Налаш.** > **Загальні налаштування** > **Налаштування принтера**

#### Налашт. джер. паперу:

#### Параметри паперу:

Оберіть розмір паперу та тип паперу, який ви завантажили у джерело паперу.Ви можете створити **Обрані параметри паперу** для формату та типу паперу.

#### A4/Автопер. на Letter:

Виберіть **Ув.** для подачі паперу з джерела паперу, встановленого як формат A4, за відсутності джерела паперу, встановленого як формат Letter, або подача із джерела паперу, встановленого як формат Letter, за відсутності джерела паперу, встановленого як формат A4.

#### Повідомл. про помилку:

Виберіть значення **Ув.**, щоб відображалося повідомлення про помилку, якщо вибраний розмір або тип паперу не відповідає завантаженому паперу.

#### Автовідображення Налашт. паперу:

Виберіть **Ув.** для відображення екрана **Параметри паперу** під час завантаження паперу у джерело паперу. Якщо цю функцію вимкнути, ви не зможете друкувати із пристроїв iPhone, iPad або iPod touch за допомогою AirPrint.

#### Універс. налашт. друку:

Ці налаштування друку використовуються під час виконання друку із зовнішніх пристроїв без використання драйвера принтера. Налаштування зміщення використовуються під час друку з використанням драйвера принтера.

#### Виступ вгору:

Відрегулюйте верхнє поле аркушу.

#### Виступ ліворуч:

Відрегулюйте ліве поле аркушу.

#### Вист. вгор. у «Назад»:

Відрегулюйте верхнє поле зворотної сторони аркуша під час двостороннього друку.

#### Виступ лів. у «Назад»:

Відрегулюйте ліве поле зворотної сторони аркуша під час двостороннього друку.
Перевір. шир. паперу:

Виберіть значення **Ув.**, щоб перевірити ширину паперу перед друком. Це дозволяє запобігти друкуванню тексту за межами країв паперу, якщо налаштування розміру паперу неправильні, однак це може знизити швидкість друку.

Пропуск. пусті стор.:

Автоматичний пропуск порожніх сторінок під час друку.

#### Автовиправл. помилок:

Оберіть дію, яка буде виконуватися у разі появи помилки двостороннього друку або помилки переповнення пам'яті.

❏ Ув.

Відображається попередження та виконується односторонній друк в разі появи помилки двостороннього друку або виконується тільки друк даних, які принтер зміг обробити до появи помилки переповнення пам'яті.

❏ Вим.

Відображається повідомлення про помилку та друк скасовується.

#### Реж. без пов-нь:

Виберіть значення **Ув.**, щоб зменшити шум під час друку, однак це може знизити швидкість друку. У залежності від вибраних типу паперу та налаштувань якості друку ви можете не відчути жодної різниці у рівні шуму принтера.

#### Час висихання чорнил:

Виберіть час висушування чорнила, який використовуватиметься під час двостороннього друку.Принтер надрукує іншу сторону після друку першої.Якщо роздруковка розмазана, збільшіть значення часу.

#### Підкл. ПК по USB:

Виберіть **Увімкнути**, щоб дозволити комп'ютеру отримувати доступ до принтера, який підключено через USB. Якщо вибрано **Вимкнути**, друк і сканування, що не надсилається через мережу, обмежується.

### **Налаштування мережі**

Виберіть меню на панелі керування, як описано нижче.

### **Налаш.** > **Загальні налаштування** > **Налаштування мережі**

Настр. Wi-Fi:

Встановлення або зміна налаштувань безпроводової мережі. Виберіть один із зазначених нижче способів підключення, а тоді виконайте інструкції на РК-панелі.

- ❏ Wi-Fi (Рекомендовано)
- ❏ Wi-Fi Direct

#### Стан мережі:

Відображення або друк поточних налаштувань мережі.

- ❏ Стан Wi-Fi
- ❏ Стан Wi-Fi Direct
- ❏ звіт про стан

#### Перевірка підключення до мережі:

Перевірка поточного мережевого підключення та друк звіту. Якщо виникли певні проблеми з мережевим підключенням, див. звіт для вирішення цих проблем.

#### Розширений:

Виконайте зазначені нижче детальні налаштування.

- ❏ Назва пристрою
- ❏ TCP/IP
- ❏ Проксі-сервер
- ❏ IPv6-адреса

#### **Пов'язані відомості**

- & [«Налаштування Wi-Fi шляхом введення SSID і пароля» на сторінці 37](#page-36-0)
- & [«Налаштування Wi-Fi за допомогою кнопки \(WPS\)» на сторінці 39](#page-38-0)
- & [«Налаштування Wi-Fi шляхом встановлення PIN-коду \(WPS\)» на сторінці 40](#page-39-0)
- & [«Друк аркуша стану мережі» на сторінці 50](#page-49-0)
- & [«Перевірка стану підключення до мережі» на сторінці 43](#page-42-0)
- & [«Розширені налаштування мережі» на сторінці 42](#page-41-0)

### **Налаштування веб-служби**

Виберіть меню на панелі керування, як це описано нижче.

### **Налаш.** > **Загальні налаштування** > **Налаштування веб-служби**

Послуги Epson Connect:

Відображення наявності підключення і реєстрації принтера у службі Epson Connect.

Службу можна зареєструвати, вибравши елемент **Зареєструвати** та дотримуючись інструкцій.

Після реєстрації можна змінювати зазначені нижче налаштування.

- ❏ Призупинити/відновити
- ❏ Не зареєструвати

Докладнішу інформацію див. на зазначеному нижче веб-сайті.

<https://www.epsonconnect.com/>

[http://www.epsonconnect.eu](http://www.epsonconnect.eu/) (Тільки для Європи)

### Послуги друку Google Cloud:

Відображення наявності підключення і реєстрації принтера у службах Google Cloud Print. Після реєстрації можна змінювати зазначені нижче налаштування.

- ❏ Увімкнути/Вимкнути
- ❏ Не зареєструвати

Додаткові відомості про реєстрацію у службах Google Cloud Print див. на веб-сайті за посиланням нижче.

<https://www.epsonconnect.com/>

[http://www.epsonconnect.eu](http://www.epsonconnect.eu/) (Тільки для Європи)

### **Пов'язані відомості**

& [«Друк за допомогою мережевої служби» на сторінці 197](#page-196-0)

### **Налашт. факсу**

Виберіть меню на панелі керування, як описано нижче.

### **Налаш.** > **Загальні налаштування** > **Налашт. факсу**

Див. пов'язану інформацію нижче.

#### **Пов'язані відомості**

& [«Параметри надсилання факсу в меню» на сторінці 154](#page-153-0)

# **Опції меню для Стан поставки**

Виберіть меню на панелі керування, як описано нижче.

### **Налаш.** > **Стан поставки**

Відобразиться приблизний рівень чорнила та експлуатаційний ресурс контейнера для відпрацьованого чорнила.

Коли відображається  $\bigcirc$ , це означає, що рівень чорнила добігає кінця або контейнер для відпрацьованого

чорнила майже заповнено. Коли відображається , це означає, що необхідно замінити елемент, оскільки чорнило закінчилося або контейнер для відпрацьованого чорнила заповнено.

Ви можете замінити чорнильні картриджі або роздрукувати з цього екрану інформацію про стан запасу чорнил.

### **Опції меню для Обслугов.**

Виберіть меню на панелі керування, як це описано нижче.

### **Налаш.** > **Обслугов.**

Перев. соп. др. гол.:

Виберіть цю функцію, щоб перевірити, чи не засмічені сопла друкувальної головки.Принтер надрукує шаблон перевірки сопел.

Очищ. друк. голівки:

Виберіть цю функцію, щоб виконати очищення сопел друкувальної головки.

#### Калібрування головки:

Виберіть цю функцію для регулювання друкувальної головки з метою покращення якості друку.

❏ Вертикал. калібрув.

Виберіть цю функцію, якщо роздруковані матеріали виглядають розмитими, або текст і рядки зміщено.

❏ Горизонт. калібрув.

Виберіть цю функцію, якщо на роздрукованих матеріалах через однакові проміжки помітні горизонтальні смуги.

#### Заміна картриджу:

Використовуйте цю функцію, щоб замінити чорнильні картриджі, поки вони не закінчилися.

### Очищ. направл. пап.:

Виберіть цю функцію, якщо на внутрішніх роликах є плями чорнил.Принтер подаватиме папір, щоб очистити внутрішні ролики.

### **Пов'язані відомості**

- & [«Перевірка та очищення друкувальної головки» на сторінці 176](#page-175-0)
- & [«Вирівнювання друкувальної голівки» на сторінці 178](#page-177-0)
- & [«Заміна чорнильних картриджів» на сторінці 169](#page-168-0)
- & [«Очищення шляху проходження паперу в разі розтирання чорнил» на сторінці 178](#page-177-0)

# **Опції меню для Друк.аркуш стат**

Виберіть меню на панелі керування, як це описано нижче.

### **Налаш.** > **Друк.аркуш стат**

Конфігурація аркуша стану:

Друк інформаційних листків, на яких будуть відображені стан і налаштування принтера.

Надати аркуш стану:

Друк інформаційних листків, на яких буде показано стан витратних матеріалів.

### Використання формуляра:

Друк інформаційних листків, на яких буде показано історію використання принтера.

### **Опції меню Лічильник друку**

Виберіть меню на панелі керування, як це описано нижче.

#### **Налаш.** > **Лічильник друку**

<span id="page-76-0"></span>Відобразиться загальна кількість надрукованих копій, кількість чорно-білих і кольорових роздруківок, включно з такими елементами, як аркуш стану, починаючи з часу придбання принтера.

## **Опції меню для Параметри користувача**

Виберіть меню на панелі керування, як це описано нижче.

### **Налаш.** > **Параметри користувача**

Можна змінити налаштування за замовчуванням зазначених нижче меню.

- ❏ Копія
- ❏ Сканувати до ПК
- ❏ Сканувати до Cloud
- ❏ Факс

### **Опції меню для Вивчення клієнтських вимог**

Виберіть меню на панелі керування, як описано нижче.

### **Налаш.** > **Вивчення клієнтських вимог**

Виберіть **Підтвердити**, щоб надати інформацію про користування виробом, як-от кількість роздрукованих матеріалів, компанії Seiko Epson Corporation.

### **Опції меню для Віднов. налашт. за зам.**

Виберіть меню на панелі керування, як це описано нижче.

### **Налаш.** > **Віднов. налашт. за зам.**

Скидання наведених нижче меню до значень за замовчуванням.

- ❏ Налаштування мережі
- ❏ Налашт. копіювання
- ❏ Налашт. скан.
- ❏ Налашт. факсу
- ❏ Оч. всі дані і нал.

## **Опції меню для Оновлення мікропрограмного забезпечення**

Виберіть меню на панелі керування, як це описано нижче.

### **Налаш.** > **Оновлення мікропрограмного забезпечення**

### Оновити:

Перевірте, чи було завантажено останню версію мікропрограми на мережний сервер.Якщо оновлення доступне, можна вказати, чи потрібно запустити оновлення.

### Повідомлення:

Виберіть **Ув.**, щоб отримувати сповіщення за наявності оновлення мікропрограми.

# **Заощадження енергії**

Принтер переходить у режим сну або автоматично вимикається, якщо за встановлений період він не виконує жодних дій. Можна встановити період часу до початку застосування функції енергозбереження. Будь-яке збільшення матиме вплив на енергоефективність принтера. Прийміть до уваги конфігурацію системи, перш ніж вносити будь-які зміни.

Залежно від місця покупки принтер може мати функцію автоматичного вимкнення через 30 хв. після від'єднання від мережі.

## **Заощадження енергії — панель керування**

1. На головному екрані виберіть **Налаш.**.

Щоб вибрати елемент налаштування, натисніть кнопки  $\blacktriangle \blacktriangledown \blacktriangle$ , а тоді натисніть кнопку ОК.

- 2. Виберіть **Загальні налаштування** > **Основні налашт.**.
- 3. Виконайте одну з перелічених нижче дій.

### *Примітка.*

Продукт може мати цю функцію *Налашт. вимк. живл* або *Вимкнути таймер*, залежно від місця здійснення покупки.

- ❏ Виберіть **Тайм. очікув.** або **Налашт. вимк. живл** > **Вимик. живл., якщо пристрій неакт.** або **Вимик. живл., якщо пристрій відключ** і виконайте налаштування.
- ❏ Виберіть **Тайм. очікув.** або **Вимкнути таймер** та виконайте налаштування.

# <span id="page-78-0"></span>**Налаштування факсу**

# **Перед використанням функцій факсу**

Для використання функцій факсу встановіть такі налаштування.

- ❏ Правильно підключіть принтер до телефонної лінії та до телефону в разі необхідності
- ❏ Налаштуйте **Майстер налашт. факсу**, необхідний для базових налаштувань.

Виконайте подальші дії в разі необхідності.

- ❏ **Конт.** для реєстрації
- ❏ **Параметри користувача** для визначення значень за замовчуванням для пунктів меню **Факс**
- ❏ **Налаштування звіту** для друку звітів під час надсилання або отримання факсів

### **Пов'язані відомості**

- & «Підключення принтера до телефонної лінії» на сторінці 79
- & [«Підготовка принтера до надсилання й отримання факсів \(за допомогою Майстер налашт. факсу\)» на](#page-82-0) [сторінці 83](#page-82-0)
- & [«Встановлення індивідуальних налаштувань у функціях факсу принтера» на сторінці 85](#page-84-0)
- & [«Опції меню для Налашт. факсу» на сторінці 89](#page-88-0)
- & [«Налаштування мережі» на сторінці 24](#page-23-0)
- & [«Керування контактами» на сторінці 67](#page-66-0)
- & [«Опції меню для Параметри користувача» на сторінці 77](#page-76-0)
- & [«Меню Налаштування звіту» на сторінці 93](#page-92-0)

# **Підключення принтера до телефонної лінії**

# **Сумісні телефонні лінії**

Принтер можна використовувати через стандартні аналогові телефонні лінії (ТМЗК = телефонна мережа загального користування) та ВАТС.

Використання принтеру з наступними телефонними лініями або системами може бути неможливим.

- ❏ Телефонна лінія VoIP, наприклад, DSL або оптоволоконна цифрова служба.
- ❏ Цифрова телефонна лінія (ISDN).
- ❏ Деякі телефонні системи ВАТС.
- ❏ Коли адаптери, наприклад, абонентський адаптер, VoIP-адаптер, спліттери або DSL-маршрутизатори, під'єднані між телефонною настінною розеткою і принтером.

# <span id="page-79-0"></span>**Підключення принтера до телефонної лінії**

Підключіть принтер до телефонної розетки за допомогою кабелю RJ-11 (6P2C). У разі підключення телефону до принтера використовуйте другий телефонний кабель RJ-11 (6P2C).

У деяких регіонах кабель входить до комплекту постачання принтера. Якщо він включений, використовуйте даний кабель.

Можливо, телефонний кабель необхідно буде підключити до адаптера, передбаченого для вашої країни або регіону.

### *Примітка.*

Знімайте кришечку із порту EXT. принтера тільки при під'єднанні телефону до принтера. Не знімайте кришечку, якщо ви не під'єднуєте телефон.

У регіонах, де часто бувають грози із блискавками, ми рекомендуємо використовувати мережевий фільтр.

### **Під'єднання до стандартної телефонної лінії (ТМЗК) або ВАТС**

Під'єднайте телефонний кабель від телефонної настінної розетки або порту ВАТС до порту LINE, розташованого на задній стороні принтера.

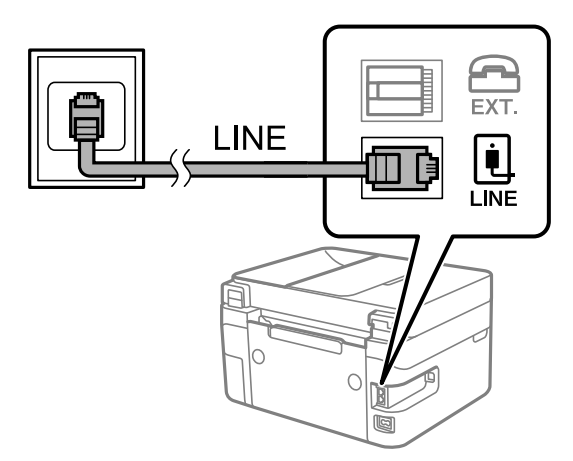

## **Під'єднання до DSL або ISDN**

Під'єднайте телефонний кабель від DSL-модему або абонентського адаптера ISDN до порту LINE, розташованого на задній стороні принтера. Для детальніших відомостей, див. документацію, що постачалася з модемом або адаптером.

### <span id="page-80-0"></span>*Примітка.*

Якщо ваш DSL-модем не оснащений вбудованим DSL-фільтром, під'єднайте окремий DSL-фільтр.

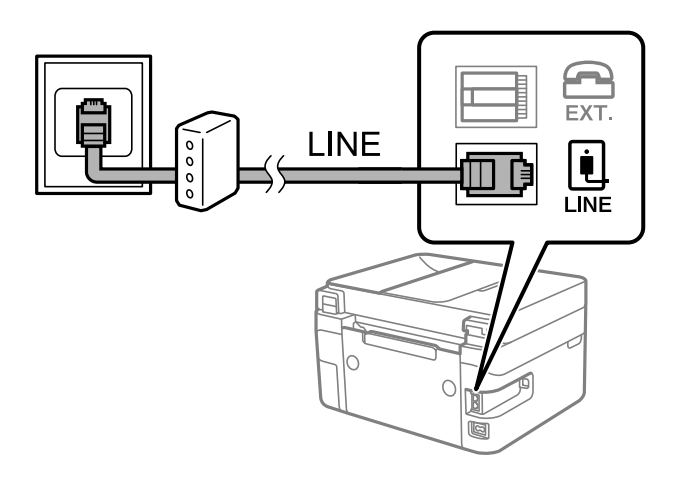

# **Під'єднання телефону до принтера**

У разі використання принтера і телефону на одній телефонній лінії підключіть телефон до принтера.

### *Примітка.*

- ❏ Якщо ваш телефон має функцію надсилання факсу, відключіть функцію факсу перед підключенням. Для більш детальної інформації див. керівництво з експлуатації для телефонного апарату. У деяких моделях телефонного апарату функцію факсу не можна вимкнути повністю, а тому, можливо, вам не вдасться використовувати його як зовнішній телефон.
- ❏ Якщо ви підключили автовідповідач, перевірте, щоб налаштування *Відповісти на дзвінки* мало більше значення, ніж кількість гудків, після яких автовідповідач повинен відповісти на дзвінок.
- 1. Зніміть ковпачок з порту EXT., що розташований на задній панелі принтера.

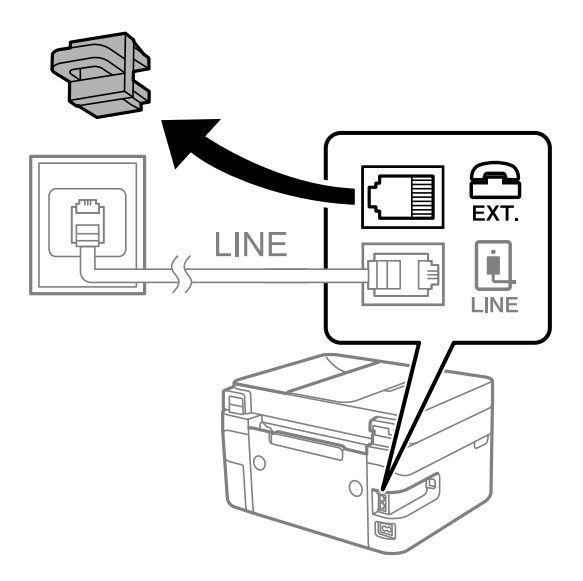

2. З'єднайте телефон і порт EXT. із телефонним кабелем.

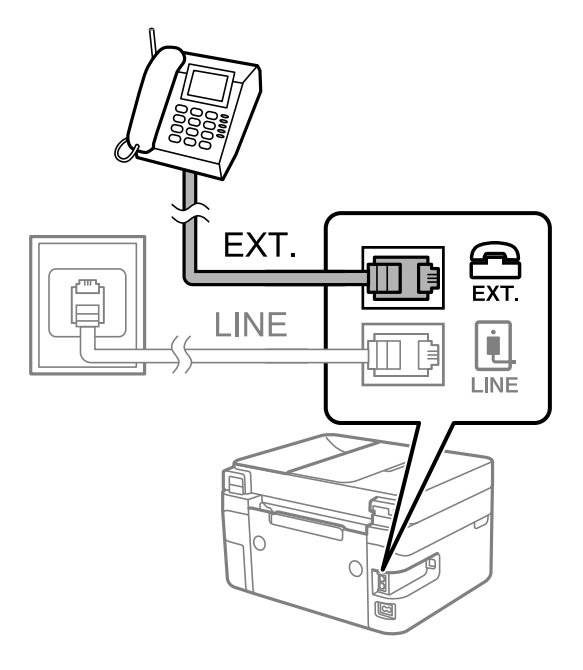

### *Примітка.*

У разі використання спільної телефонної лінії переконайтеся, що ви під'єднали телефонний апарат до порту EXT. принтера. Якщо ви роз'єднаєте лінію для окремого підключення телефону і принтера, телефон і принтер правильно працювати не будуть.

3. Виберіть **Факс** на головному екрані.

Щоб вибрати елемент налаштування, натисніть кнопки  $\blacktriangle \blacktriangledown \blacktriangle$ , а тоді натисніть кнопку ОК.

4. Підніміть слухавку.

Якщо на екрані нижче відображено повідомлення про початок надсилання або отримання факсів, це значить, що підключення встановлено.

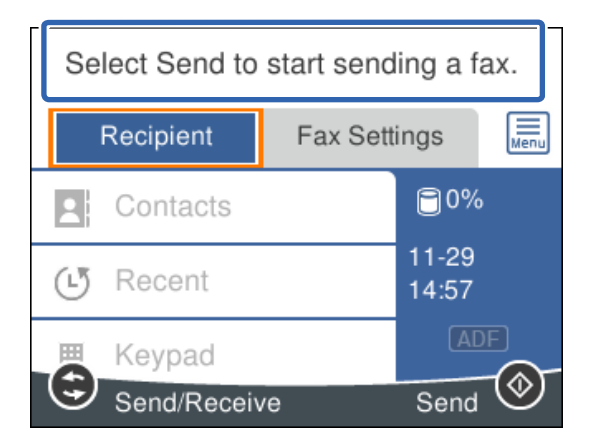

### **Пов'язані відомості**

& [«Підготовка принтера до надсилання й отримання факсів \(за допомогою Майстер налашт. факсу\)» на](#page-82-0) [сторінці 83](#page-82-0)

& [«Налаштування автовідповідача» на сторінці 87](#page-86-0)

<span id="page-82-0"></span>& [«Установка налаштувань для отримання факсів, які працюють лише на підключеному телефоні](#page-86-0) [\(Віддалене отримання\)» на сторінці 87](#page-86-0)

& [«Налаштування Режим отримання» на сторінці 85](#page-84-0)

# **Підготовка принтера до надсилання й отримання факсів (за допомогою Майстер налашт. факсу)**

**Майстер налашт. факсу** налаштовує основні функції факсу, щоб зробити принтер готовим до надсилання та отримання факсів.

Майстер налаштувань автоматично відображається після першого ввімкнення принтера. Можна відобразити майстер вручну за допомогою панелі керування принтера. Якщо при першому вмиканні принтера або при зміні середовища з'єднання майстер пропустити, то його доведеться запускати знову.

❏ Нижче наведені елементи, які можна встановити за допомогою майстра налаштувань.

- ❏ **Заголовок** (**Ваш тел.** і **Заголовок факсу**)
- ❏ **Режим отримання** (**Авто** або **Вручну**)
- ❏ Наведені нижче елементи встановлюються автоматично відповідно до середовища з'єднання.
	- ❏ **Режим набору** (такі як **Тон** або **Імпульсний**)
	- ❏ **Тип лінії** (**PSTN** або **PBX**)
	- ❏ **Розпізнання гудка**
	- ❏ **Налаштування Distinctive Ring Detection (DRD)**
- ❏ Інші елементи в **Основні налашт.** залишаються незмінними.

Запустіть **Майстер налашт. факсу**, щоб виконати **Основні налашт.**, дотримуючись вказівок на екрані.

1. Переконайтеся, що принтер підключено до телефонної лінії.

#### *Примітка.*

Оскільки автоматична перевірка з'єднання факсу відбувається в кінці роботи майстра налаштувань, перед запуском майстра налаштувань принтер потрібно під'єднати до телефонної лінії.

2. Виберіть **Налаш.** на головному екрані панелі керування принтера.

Щоб вибрати елемент налаштування, натисніть кнопки  $\blacktriangle \blacktriangledown \blacktriangle$ , а тоді натисніть кнопку ОК.

- 3. Виберіть **Загальні налаштування** > **Налашт. факсу** > **Майстер налашт. факсу**.
- 4. Перевірте повідомлення на екрані, а потім виберіть **Продовж.**.

Майстер налаштувань розпочинає свою роботу.

5. На екрані введення заголовка факсу введіть ім'я відправника, таке як назва вашої компанії, а потім виберіть **ОК**.

#### *Примітка.*

Ім'я відправника і номер факсу з'являються у заголовку вихідних факсів.

6. На екрані введення номера телефону введіть номер факсу, а потім виберіть **ОК**.

- 7. У меню **Налаштування Distinctive Ring Detection (DRD)** здійсніть наступні налаштування.
	- ❏ Якщо ви підписалися на послугу спеціального дзвінка від телефонної компанії, натисніть **Налаштування** і виберіть шаблон сигналу виклику, що використовуватиметься для вхідних факсів.
		- Якщо вибрано **Усі**, перейдіть до кроку 8.
		- Якщо вибрано будь-яке інше налаштування, для параметра **Режим отримання** буде автоматично вибрано значення **Авто**. Перейдіть до кроку 10.
	- ❏ Якщо вам не потрібно встановлювати цей параметр, виберіть **Пропустити**, а потім перейдіть до кроку 10.

#### *Примітка.*

- ❏ Спеціальний сигнал дзвінка, запропонований компанією телефонного зв'язку (назва послуги може відрізнятися у різних компаній), дозволяє вам мати кілька номерів телефону на одній телефонній лінії. Кожному номеру призначається окремий сигнал дзвінку. Ви можете використовувати один номер для телефонних дзвінків, а інший — для факс-викликів. Оберіть сигнал виклику для факс-виклику у пункті *DRD*.
- ❏ В залежності від регіону *Ув.* і *Вим.* відображаються як параметри *DRD*. Оберіть *Ув.* для використання функції спеціального сигналу дзвінка.
- 8. У меню **Налашт. режиму отрим.** оберіть, чи використовується телефонний апарат, під'єднаний до принтера.
	- ❏ Якщо телефонний апарат під'єднано, виберіть **Так**, і після цього перейдіть до наступного кроку.
	- ❏ Якщо телефонний апарат не під'єднано, виберіть **Ні**, і після цього перейдіть до кроку 10. **Режим отримання** встановлюється на **Авто**.
- 9. У меню **Налашт. режиму отрим.** оберіть, чи бажаєте ви отримувати факс автоматично.
	- ❏ Щоб отримувати факс автоматично, виберіть **Так**. **Режим отримання** встановлюється на **Авто**.
	- ❏ Щоб отримувати факс вручну, натисніть кнопку **Ні**. **Режим отримання** встановлюється на **Вручну**.
- 10. Перевірте встановлені налаштування на відображеному екрані, а потім виберіть **Продовж.**.

Для виправлення або зміни налаштувань натисніть кнопку  $\blacktriangleright$ .

11. На екрані **Перев. підкл. факсу** виберіть **Почати перевірку**, щоб запустити перевірку підключення факсу, а коли на екрані з'явиться запит на друк результатів перевірки, виберіть **Друк**.

Буде надруковано звіт про результати перевірки, у якому буде відображено стан підключення.

#### *Примітка.*

- ❏ Якщо у звіті будуть відображенні помилки, виконуйте інструкції, наведені у звіті, щоб виправити їх.
- ❏ Якщо з'являється меню *Обрати тип лінії*, оберіть тип лінії.
	- У разі підключення принтера до телефонної системи ВАТС або абонентського адаптера, виберіть *PBX*.

- У разі підключення принтера до стандартної телефонної лінії виберіть *PSTN*, потім виберіть *Вимкнути* на екрані *Підтвердження*, що відобразиться. Однак, вибір для цієї функції значення *Вимкнути* може привести до пропуску першої цифри номеру факсу при наборі та відправлення факсу на неправильний номер.

### **Пов'язані відомості**

- & [«Підключення принтера до телефонної лінії» на сторінці 80](#page-79-0)
- & [«Налаштування Режим отримання» на сторінці 85](#page-84-0)
- & [«Налаштування автовідповідача» на сторінці 87](#page-86-0)

<span id="page-84-0"></span>& [«Установка налаштувань для отримання факсів, які працюють лише на підключеному телефоні](#page-86-0) [\(Віддалене отримання\)» на сторінці 87](#page-86-0)

& [«Меню Основні налашт.» на сторінці 90](#page-89-0)

# **Встановлення індивідуальних налаштувань у функціях факсу принтера**

Ви можете налаштувати функції факсу принтера окремо за допомогою панелі керування принтера. Налаштування, виконані за допомогою **Майстер налашт. факсу**, можна також змінити. Додаткову інформацію див. в описі меню **Налашт. факсу**.

#### **Пов'язані відомості**

& [«Опції меню для Налашт. факсу» на сторінці 89](#page-88-0)

### **Налаштування Режим отримання**

Режим **Режим отримання** має дві опції для отримання вхідних факсів. Ви можете здійснити налаштування у меню, показаному нижче.

### **Налаш.** > **Загальні налаштування** > **Налашт. факсу** > **Основні налашт.** > **Режим отримання**

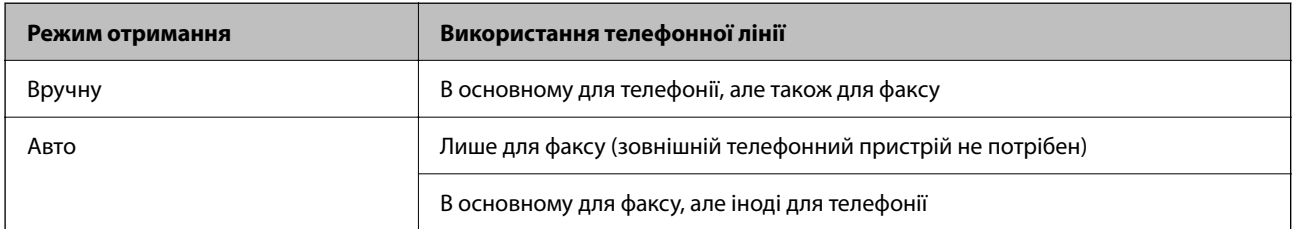

### **Пов'язані відомості**

- & «Використання режиму Вручну» на сторінці 85
- & [«Використання режиму Авто» на сторінці 86](#page-85-0)
- & [«Меню Основні налашт.» на сторінці 90](#page-89-0)

### **Використання режиму Вручну**

#### **Отримання факсів**

Коли задзвонить телефон, ви можете відповісти на дзвінок вручну, знявши слухавку.

❏ Коли ви почуєте сигнал увімкнення факсу:

Виберіть на головному екрані принтера **Факс**, виберіть **Надісл./ Отрим. > Отримати**, а тоді виберіть  $\mathcal{D}$ . Далі покладіть слухавку.

Щоб вибрати елемент налаштування, натисніть кнопки  $\blacktriangle \blacktriangledown \blacktriangle$ , а тоді натисніть кнопку ОК.

<span id="page-85-0"></span>❏ Якщо дзвінок призначено для голосового виклику:

Ви можете відповісти на дзвінок у звичайному режимі.

#### **Отримання факсів лише за допомогою підключеного телефону**

Коли встановлено **Віддалене отримання**, можна отримувати факси простим введенням **Код запуску**.

Коли задзвонить телефон, підніміть слухавку. Коли ви почуєте сигнал увімкнення факсу, натисніть кнопку **Код запуску** і покладіть слухавку.

#### **Пов'язані відомості**

& [«Установка налаштувань для отримання факсів, які працюють лише на підключеному телефоні](#page-86-0) [\(Віддалене отримання\)» на сторінці 87](#page-86-0)

### **Використання режиму Авто**

#### **Зберігання отриманих факсів без зовнішнього телефонного пристрою**

Принтер автоматично перемикається на режим отримання факсу, коли досягнуто кількість дзвінків, указану в **Відповісти на дзвінки**.

#### *Примітка.*

Радимо налаштувати *Відповісти на дзвінки* на якомога меншу кількість.

#### **Зберігання отриманих факсів на зовнішньому пристрої пам'яті**

Принтер із зовнішнім телефоном працює, як наведено нижче.

- ❏ Якщо вашим телефонним пристроєм є автовідповідач, і коли він відповідає протягом кількості дзвінків, налаштованої у **Відповісти на дзвінки**:
	- Якщо дзвінок призначено для факсу, принтер автоматично перемикається на отримання факсів.
	- Якщо дзвінок призначено для голосового виклику, автовідповідач може приймати голосові дзвінки та записувати голосові повідомлення.
- ❏ Коли знімається слухавка в межах кількості дзвінків, встановленої у **Відповісти на дзвінки**:
	- Якщо дзвінок призначено для факсу, ви можете отримати факс за допомогою тих самих кроків, що й для **Вручну**.
	- Якщо дзвінок призначено для голосового дзвінка, можна відповісти як звичайно.
- ❏ Коли принтер автоматично перемикається на отримання факсів:
	- Якщо дзвінок призначено для факсу, принтер починає приймати факси.
	- Якщо дзвінок призначено для голосового виклику, відповісти на дзвінок неможливо. Попросіть людину перетелефонувати.

#### *Примітка.*

Встановіть налаштування принтера *Відповісти на дзвінки* на більшу кількість сигналів дзвінка, ніж та, яка вказана для автовідповідача. В іншому випадку автовідповідач не зможе приймати голосові виклики для запису голосових повідомлень. Детальнішу інформацію щодо налаштування автовідповідача дивіться у посібнику, що постачається разом із автовідповідачем.

#### **Пов'язані відомості**

- & [«Налаштування автовідповідача» на сторінці 87](#page-86-0)
- & [«Використання режиму Вручну» на сторінці 85](#page-84-0)

# <span id="page-86-0"></span>**Виконання налаштувань при підключенні зовнішнього телефонного пристрою**

### **Налаштування автовідповідача**

Щоб використовувати автовідповідач, необхідно виконати певні налаштування.

1. Виберіть **Налаш.** на головному екрані панелі керування принтера.

Щоб вибрати елемент налаштування, натисніть кнопки  $\blacktriangle \blacktriangledown \blacktriangle$ , а тоді натисніть кнопку ОК.

- 2. Виберіть **Загальні налаштування** > **Налашт. факсу** > **Основні налашт.**.
- 3. Виберіть для **Режим отримання** значення **Авто**.
- 4. Встановіть параметр принтера **Відповісти на дзвінки** на більшу кількість сигналів дзвінка, ніж та, яку вказано для автовідповідача.

Якщо значення, яке встановлене для **Відповісти на дзвінки**, менше ніж кількість дзвінків на автовідповідач, він не зможе отримувати голосові дзвінки для запису голосових повідомлень. Більш детальну інформацію з налаштування див. у керівництві з експлуатації автовідповідача.

Залежно від регіону параметр **Відповісти на дзвінки** може не відображатися на екрані.

### **Пов'язані відомості**

- & [«Використання режиму Авто» на сторінці 86](#page-85-0)
- & [«Меню Основні налашт.» на сторінці 90](#page-89-0)

### **Установка налаштувань для отримання факсів, які працюють лише на підключеному телефоні (Віддалене отримання)**

Щоб почати отримувати факси, достатньо тільки підняти слухавку та керувати телефоном. У цьому випадку з принтером працювати не потрібно.

Функція **Віддалене отримання** доступна для телефонних апаратів, які підтримують тональний набір номеру.

1. Виберіть **Налаш.** на головному екрані панелі керування принтера.

Щоб вибрати елемент налаштування, натисніть кнопки  $\blacktriangle \blacktriangledown \blacktriangle$ , а тоді натисніть кнопку ОК.

- 2. Виберіть **Загальні налаштування** > **Налашт. факсу** > **Основні налашт.** > **Віддалене отримання**.
- 3. Виберіть для **Віддалене отримання** значення **Ув.**.
- 4. Виберіть **Код запуску**, уведіть двозначний код (можна ввечти цифри від 0 до 9, \* та #), а тоді виберіть **ОК**.
- 5. Виберіть **Виконано**, щоб застосувати налаштування.

### <span id="page-87-0"></span>**Пов'язані відомості**

- & [«Використання режиму Вручну» на сторінці 85](#page-84-0)
- & [«Меню Основні налашт.» на сторінці 90](#page-89-0)

### **Виконання налаштувань для блокування небажаних факсів**

Небажані факси можна блокувати.

1. Виберіть **Налаш.** на головному екрані панелі керування принтера.

Щоб вибрати елемент налаштування, натисніть кнопки  $\blacktriangle \blacktriangledown \blacktriangle$ , а тоді натисніть кнопку ОК.

- 2. Виберіть **Загальні налаштування** > **Налашт. факсу** > **Основні налашт.** > **Факс відмови**.
- 3. Щоб блокувати небажані факси, необхідно встановити умову.

Виберіть **Факс відмови**, а тоді увімкніть зазначені нижче параметри.

- ❏ Список номерів відмов: відхилення факсів, надісланих зі списку відхилених номерів.
- ❏ Бланк Заголовок факсу блоковано: відхилення факсів з відсутньою інформацією в заголовку.
- ❏ Незареєстровані контакти: відхилення факсів, недоданих до списку контактів.
- 4. Натисніть кнопку Э, щоб повернутися до екрану Факс відмови.
- 5. У разі використання функції **Список номерів відмов**, виберіть **Редаг. список відхилених номерів**, а тоді відредагуйте список.

### **Пов'язані відомості**

& [«Меню Основні налашт.» на сторінці 90](#page-89-0)

## **Параметри для надсилання та отримання факсів на комп'ютері**

Щоб надсилати та отримувати факси на комп'ютері, програма FAX Utility має бути встановлена на комп'ютері, який під'єднаний через мережу або USB-кабель.

### **Налаштування функції Зберегти до ПК для прийому факсів**

Ви можете отримувати факси на комп'ютер за допомогою програми FAX Utility. Встановіть FAX Utility на комп'ютер та виконайте налаштування. Докладніше, див. Основні операції у довідці FAX Utility (відображено на головному вікні).

Значення параметра, наведеного нижче на панелі керування принтера, встановлено як **Так**, що дає можливість зберігати отримані факси на комп'ютері.

### **Налаш.** > **Загальні налаштування** > **Налашт. факсу** > **Отримати налаштування** > **Зберегти до ПК**

### **Пов'язані відомості**

& [«Меню Отримати налаштування» на сторінці 91](#page-90-0)

### <span id="page-88-0"></span>**Налаштування функції Зберегти до ПК для друку отриманих факсів**

За необхідності можна налаштувати принтер на друк отриманих факсів, а також на їх збереження на комп'ютері.

1. Виберіть **Налаш.** на головному екрані панелі керування принтера.

Щоб вибрати елемент налаштування, натисніть кнопки  $\blacktriangle \blacktriangledown \blacktriangle$ , а тоді натисніть кнопку ОК.

- 2. Виберіть **Загальні налаштування** > **Налашт. факсу** > **Отримати налаштування**.
- 3. Виберіть **Зберегти до ПК** > **Так, друкувати**.

### **Пов'язані відомості**

& [«Меню Отримати налаштування» на сторінці 91](#page-90-0)

### **Налаштування функції Зберегти до ПК для припинення отримання факсів**

Щоб факси отримані принтером не зберігались на комп'ютері, змініть налаштування принтера.

#### *Примітка.*

Ви можете також змінити налаштування за допомогою FAX Utility. Проте ця функція не працюватиме, якщо на комп'ютері є будь-які незбережені факси.

1. Виберіть **Налаш.** на головному екрані панелі керування принтера.

Щоб вибрати елемент налаштування, натисніть кнопки  $\blacktriangle \blacktriangledown \blacktriangle$ , а тоді натисніть кнопку ОК.

- 2. Виберіть **Загальні налаштування** > **Налашт. факсу** > **Отримати налаштування**.
- 3. Виберіть **Зберегти до ПК** > **Ні**.

### **Пов'язані відомості**

& [«Меню Отримати налаштування» на сторінці 91](#page-90-0)

# **Опції меню для Налашт. факсу**

Якщо на панелі керування принтера вибрати **Налаш.** > **Загальні налаштування** > **Налашт. факсу**, буде відображатися це меню.

# **Перевір. підкл. факсу**

Це меню можна знайти на панелі керування принтера у наведений нижче спосіб:

### **Налаш.** > **Загальні налаштування** > **Налашт. факсу** > **Перевір. підкл. факсу**

Якщо вибрати **Перевір. підкл. факсу**, то буде здійснена перевірка підключення принтера до телефонної лінії та готовність до передачі факсу. Ви можете роздрукувати результат перевірки на звичайному папері формату A4.

# <span id="page-89-0"></span>**Майстер налашт. факсу**

Це меню можна знайти на панелі керування принтера у наведений нижче спосіб:

**Налаш.** > **Загальні налаштування** > **Налашт. факсу** > **Майстер налашт. факсу**

Вибравши **Майстер налашт. факсу**, основні налаштування факсу будуть зроблені автоматично. Дотримуйтеся вказівок на екрані.

### **Пов'язані відомості**

& [«Підготовка принтера до надсилання й отримання факсів \(за допомогою Майстер налашт. факсу\)» на](#page-82-0) [сторінці 83](#page-82-0)

### **Меню Основні налашт.**

Це меню можна знайти на панелі керування принтера у наведений нижче спосіб:

**Налаш.** > **Загальні налаштування** > **Налашт. факсу** > **Основні налашт.**

| Налаштування         | Опис                                                                                                    |
|----------------------|----------------------------------------------------------------------------------------------------|
| Швид. передачі факсу | Оберіть швидкість передачі факсу. Ми рекомендуємо обрати Низька (9 600 б/с), якщо<br>часто з'являтиметься помилка зв'язку під час відправлення/отримання факсу за кордон/з-<br>за кордону, або якщо ви використовуєте IP-(VoIP-) телефон.                                                                                                    |
| <b>ECM</b>           | Автоматичне виправлення помилок передачі факсу (режим виправлення помилок), які у<br>більшості випадків з'являються через перешкоди на телефонній лінії. Якщо дана функція<br>вимкнена, ви не зможете відправляти або отримувати кольорові документи.                                                                                                    |
| Розпізнання гудка    | Виявлення сигналу готовності до набору перед набором номеру. Якщо принтер<br>під'єднаний до ВАТС (відомчої автоматичної телефонної станції) або цифрової телефонної<br>лінії, принтер може мати проблеми з набором номеру. У цьому випадку змініть<br>налаштування Тип лінії на РВХ. Якщо це не спрацює, вимкніть дану функцію. Втім,<br>вимкнення цієї функції може призвести до пропущення першої цифри номеру факсу і<br>відправлення факсу на неправильний номер.                                                                                     |
| Режим набору         | Оберіть тип телефонної системи, до якої під'єднано принтер. Якщо встановлено<br>Імпульсний, можна тимчасово перемкнути режим набору з імпульсного на тоновий,<br>натиснувши * (вводиться «T») під час набору номерів на верхньому екрані факсу. Залежно<br>від регіону або країни це налаштування може бути недоступним.                                                                                                    |
| Тип лінії            | Оберіть тип лінії, до якої під'єднано принтер.<br>Під час використання принтера в середовищі, де використовується вихід на мережу<br>загального доступу, і для отримання доступу до зовнішньої лінії потрібен код зовнішнього<br>доступу, наприклад 0 і 9, виберіть PBX та зареєструйте код доступу. Після реєстрації коду<br>доступу вводьте # (решітку) замість коду доступу під час надсилання факсу на зовнішній<br>номер. Якщо в середовищі використовується DSL-модем або абонентський адаптер,<br>рекомендовано також встановити налаштування РВХ. |
|                      | Неможливо надсилати факси отримувачам у списку Конт., для яких встановлено зовнішній<br>код 0 або 9. Якщо ви додали отримувачів у списку Конт. із зовнішнім кодом 0 або 9,<br>встановіть Код доступу у значення Не викор. Інакше потрібно замінити цей код на # у<br>списку Конт                                                                                                    |

### <span id="page-90-0"></span>**[Налаштування факсу](#page-78-0) >** [Опції меню для Налашт. факсу](#page-88-0) **>** Меню Отримати налаштування

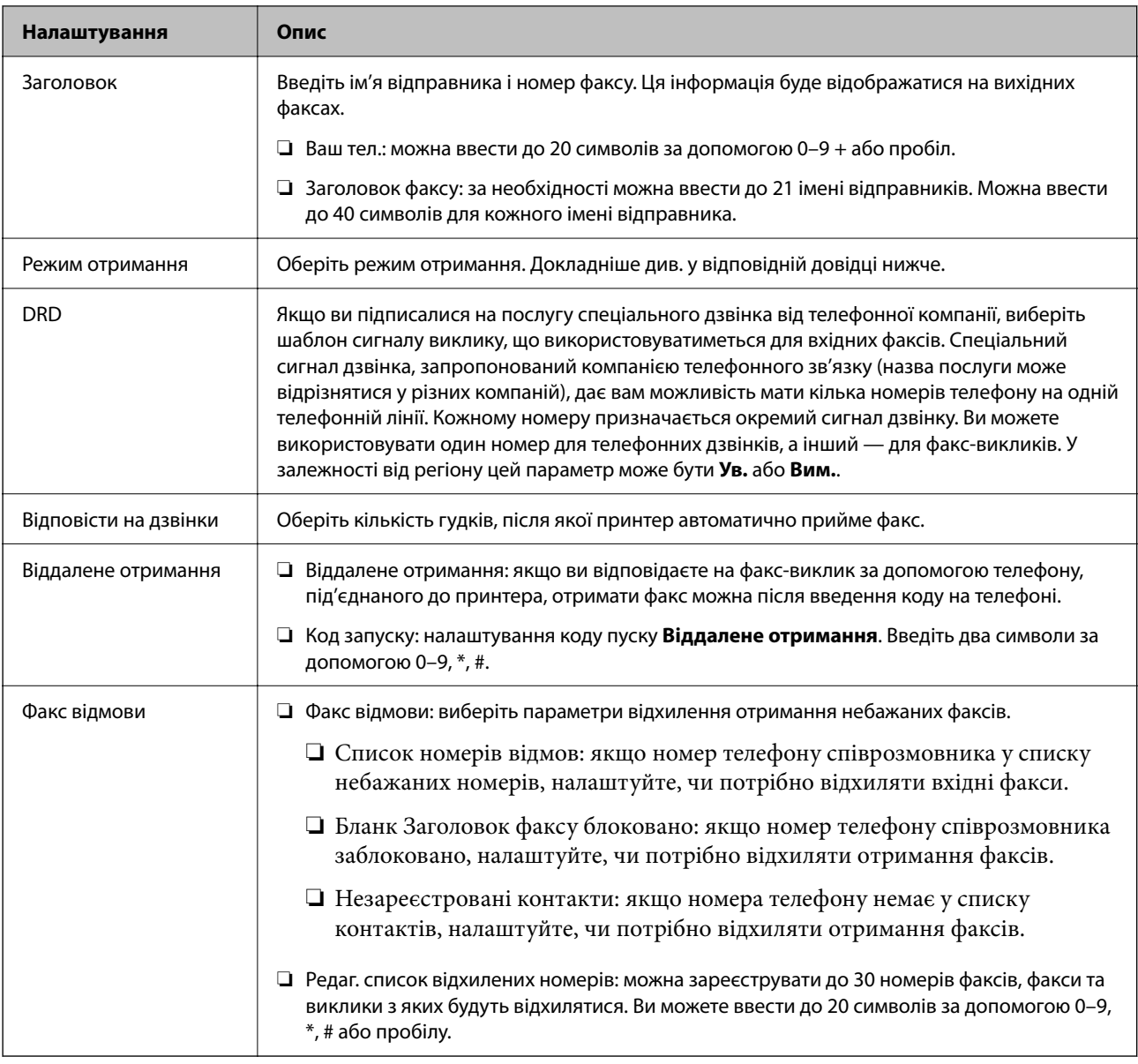

### **Пов'язані відомості**

& [«Підготовка принтера до надсилання й отримання факсів \(за допомогою Майстер налашт. факсу\)» на](#page-82-0) [сторінці 83](#page-82-0)

& [«Налаштування Режим отримання» на сторінці 85](#page-84-0)

& [«Установка налаштувань для отримання факсів, які працюють лише на підключеному телефоні](#page-86-0) [\(Віддалене отримання\)» на сторінці 87](#page-86-0)

& [«Виконання налаштувань для блокування небажаних факсів» на сторінці 88](#page-87-0)

### **Меню Отримати налаштування**

Це меню можна знайти на панелі керування принтера у наведений нижче спосіб:

**Налаш.** > **Загальні налаштування** > **Налашт. факсу** > **Отримати налаштування**

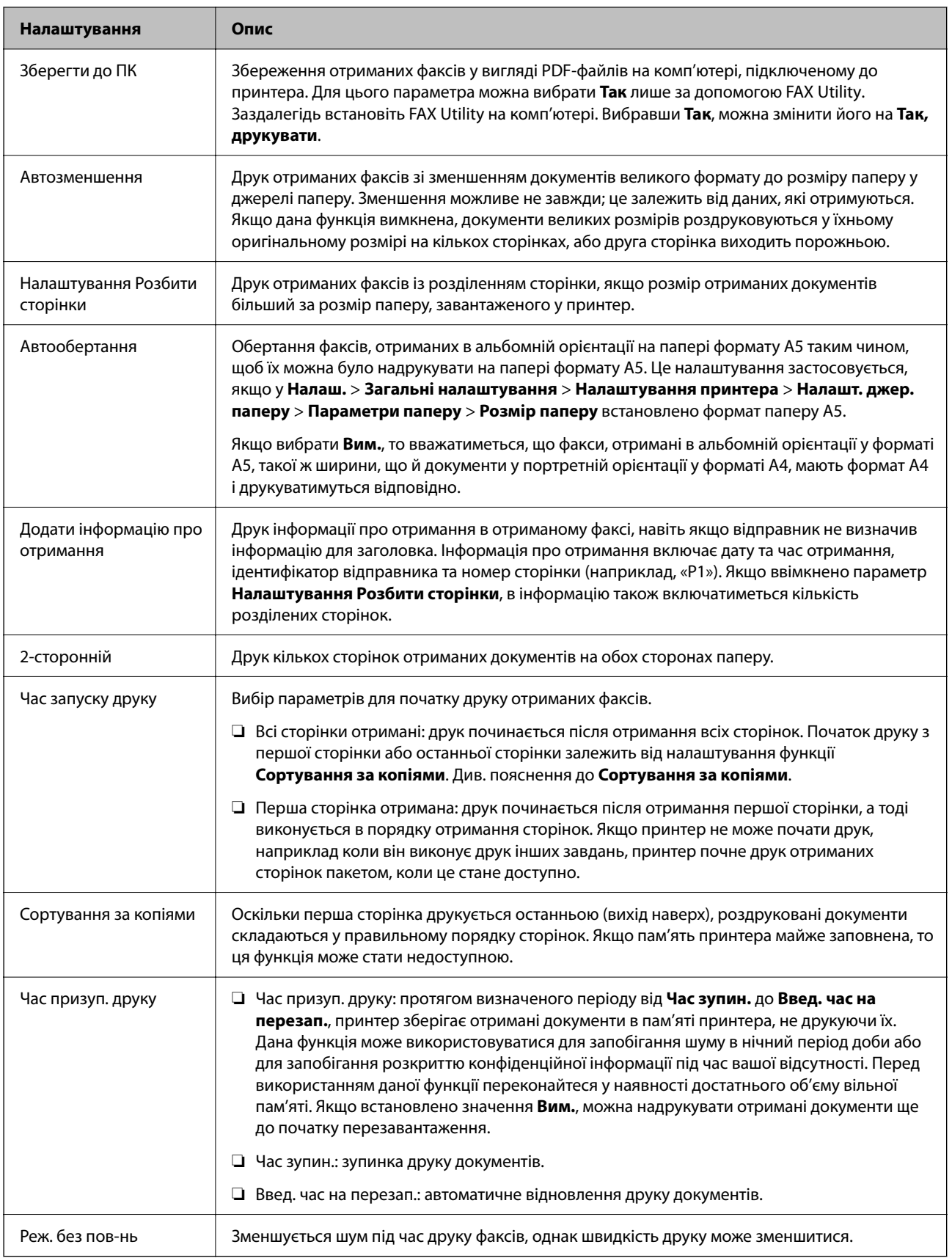

# <span id="page-92-0"></span>**Меню Налаштування звіту**

Це меню можна знайти на панелі керування принтера у наведений нижче спосіб:

**Налаш.** > **Загальні налаштування** > **Налашт. факсу** > **Налаштування звіту**

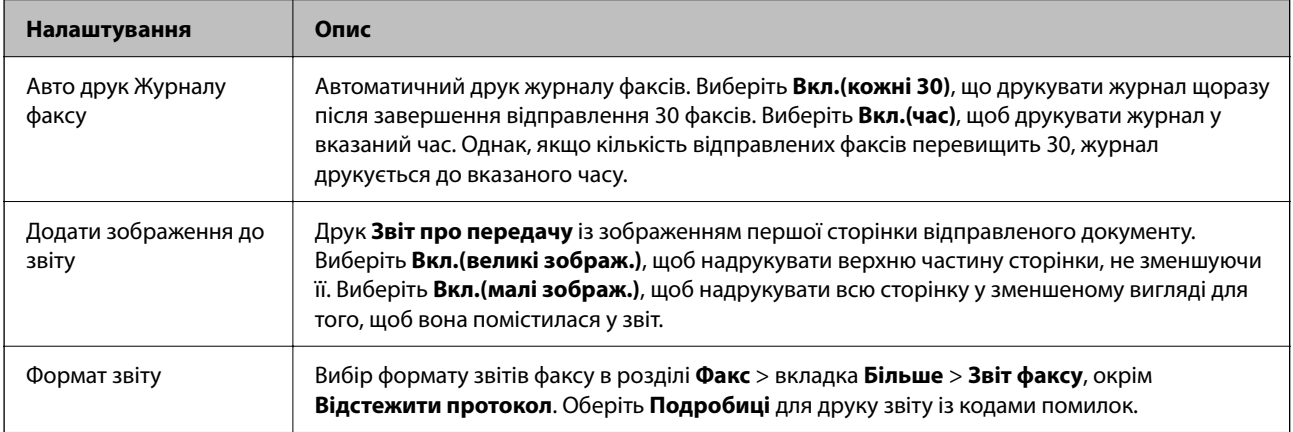

# **Меню Налаштування безпеки**

Це меню можна знайти на панелі керування принтера у наведений нижче спосіб:

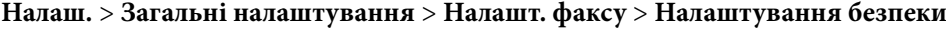

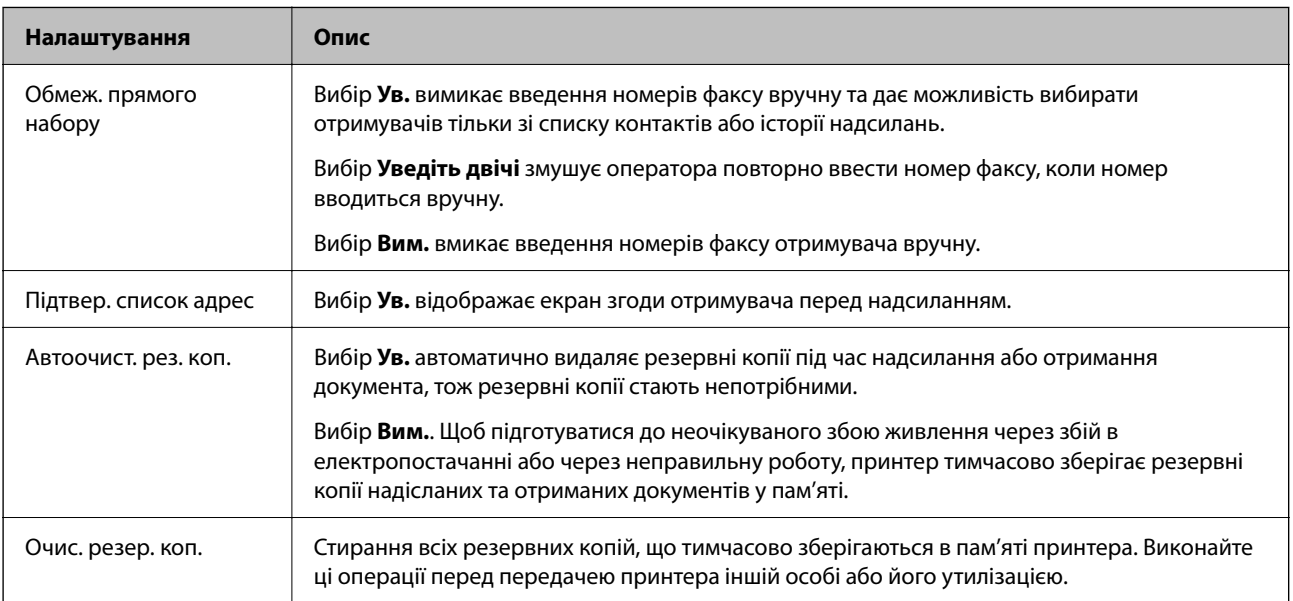

# <span id="page-93-0"></span>**Друкування**

# **Друк за допомогою драйвера принтера в ОС Windows**

# **Доступ до драйвера принтера**

Якщо відкрити драйвер принтера з панелі керування комп'ютера, то параметри буде застосовано до всіх програм.

### **Доступ до драйвера принтера з панелі керування**

❏ Windows 10/Windows Server 2019/Windows Server 2016

Натисніть кнопку «Пуск» та виберіть **Система Windows** > **Панель керування** > **Перегляд пристроїв та принтерів** у меню **Устаткування та звук**. Правою кнопкою миші клацніть на принтері або натисніть та утримуйте її та виберіть **Настройки друку**.

❏ Windows 8.1/Windows 8/Windows Server 2012 R2/Windows Server 2012

Виберіть **Робочий стіл** > **Налаштування** > **Панель керування** > **Перегляд пристроїв та принтерів** у меню **Устаткування та звук**. Правою кнопкою миші клацніть на принтері або натисніть та утримуйте її та виберіть **Настройки друку**.

❏ Windows 7/Windows Server 2008 R2

Натисніть кнопку «Пуск» та виберіть **Панель керування** > **Перегляд пристроїв та принтерів** у меню **Устаткування та звук**. Потім, клацнувши праву кнопку миші, виберіть **Обрані настройки друку**.

❏ Windows Vista/Windows Server 2008

Натисніть кнопку «Пуск» та виберіть **Панель керування** > **Принтери** у меню **Устаткування та звук**. Потім, клацнувши праву кнопку миші, виберіть **Обрані настройки друку**.

❏ Windows XP/Windows Server 2003 R2/Windows Server 2003

Натисніть кнопку «Пуск» та виберіть **Панель керування** > **Принтери та інше устаткування** > **Принтери і факси**. Потім, клацнувши праву кнопку миші, виберіть **Обрані настройки друку**.

### **Доступ до драйвера принтера через піктограму принтера на панелі завдань**

Піктограма принтера на панелі завдань робочого стола — це ярлик, який дозволяє швидко відкрити драйвер принтера.

Якщо натиснути на піктограму принтера і вибрати **Параметри принтера**, можна відкрити те саме вікно з налаштуваннями принтера, що вказане на панелі керування. Двічі клацнувши на цій піктограмі, можна перевірити стан принтера.

### *Примітка.*

Якщо драйвер принтера не відображається на панелі завдань, увійдіть у вікно драйвера принтера, натисніть *Контрольовані параметри* у вкладці *Сервіс*, а тоді виберіть *Зареєструйте значок ярлика на панелі задач*.

# <span id="page-94-0"></span>**Основи друку**

### *Примітка.*

Дії можуть відрізнятися в залежності від програми. Докладнішу інформацію див. в електронній довідці програми.

1. Відкрийте файл, який потрібно надрукувати.

Завантажте папір у принтер, якщо це ще не зроблено.

- 2. Оберіть **Друк** або **Параметри сторінки** з меню **Файл**.
- 3. Виберіть свій принтер.
- 4. Оберіть **Обране** або **Властивості**, щоб отримати доступ до вікна драйвера принтера.

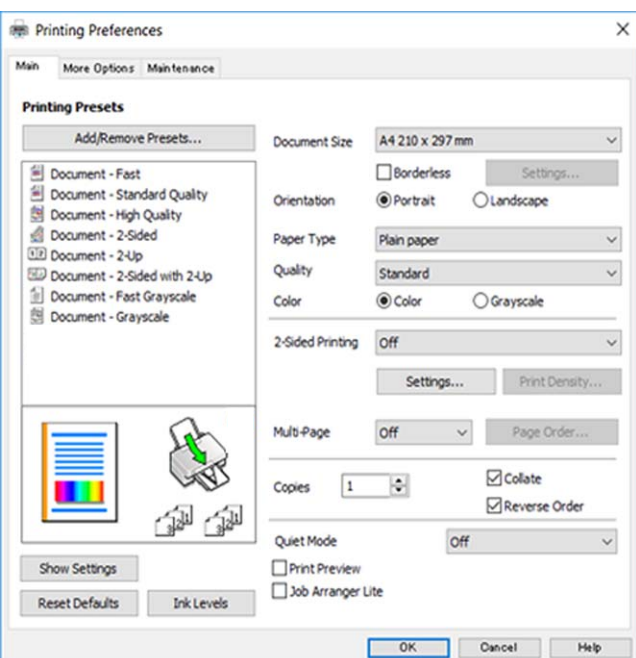

5. Змініть налаштування відповідно до потреби.

Для детальнішої інформації див. опції меню для драйвера принтера.

### *Примітка.*

- ❏ Для докладнішої інформації щодо елементів налаштувань можна переглянути електронну довідку. Якщо клацнути правою кнопкою миші елемент, відобразиться *Довідка*.
- ❏ Вибравши *Перегляд*, ви зможете переглянути документ перед друком.
- 6. Клацніть **OK**, щоб закрити вікно драйвера принтера.
- 7. Клацніть **Друк**.

### *Примітка.*

Коли вибрати *Перегляд*, відображається вікно попереднього перегляду. Щоб змінити налаштування, натисніть *Скасувати*, а тоді повторіть процедуру із кроку 2.

### **Пов'язані відомості**

- & [«Доступний папір та ресурс завантаження» на сторінці 56](#page-55-0)
- & [«Завантаження паперу в Заднє гніздо под. пап.» на сторінці 59](#page-58-0)
- & [«Перелік типів паперу» на сторінці 62](#page-61-0)
- & [«Вкладка Головне» на сторінці 110](#page-109-0)

# **Двосторонній друк**

Ви можете друкувати на обох сторонах паперу.Також існує можливість роздрукувати буклет, який можна створити, змінивши порядок сторінок і склавши роздрукований матеріал вдвоє.

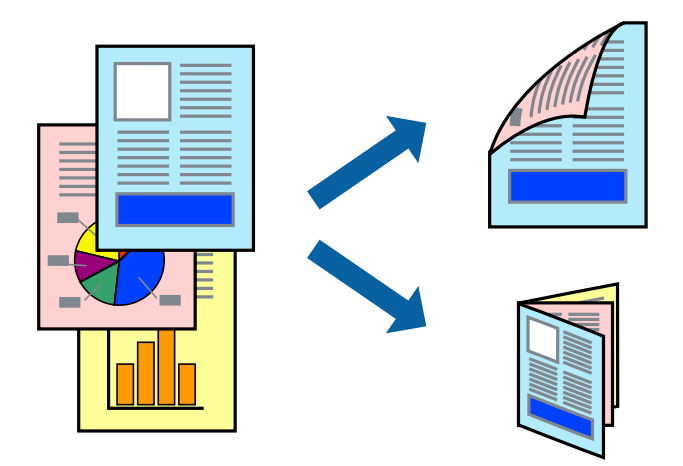

### *Примітка.*

- ❏ Для друку без полів ця функція недоступна.
- ❏ Можна використовувати автоматичний і ручний режим двостороннього друку.У ручному режимі двостороннього друку переверніть папір для друку на іншій стороні після завершення друку на першій стороні.
- ❏ Якщо використовується папір, не призначений для двостороннього друку, може погіршитися якість друку і виникнути зминання паперу.
- ❏ У залежності від паперу й даних друку, чорнило може просочуватися на іншу сторону паперу.

### **Пов'язані відомості**

& [«Доступний папір та ресурс завантаження» на сторінці 56](#page-55-0)

### **Налаштування друку**

Двосторонній друк вручну доступний, якщо увімкнено EPSON Status Monitor 3.Проте, він може бути недоступний, якщо доступ до принтера відбувається через мережу або якщо він використовується як спільний принтер.

### *Примітка.*

Щоб увімкнути EPSON Status Monitor 3, клацніть *Розширені параметри* у вкладці *Сервіс*, а потім виберіть *Увімкнути EPSON Status Monitor 3*.

1. На вкладці **Головне** драйвера принтера виберіть параметр із **Двосторонній друк**.

2. Натисніть **Настройки**, виконайте необхідні налаштування та натисніть **OK**.

За потреби виконайте налаштування **Щільність друку**.Якщо вибрано двосторонній друк, це налаштування недоступно.

### *Примітка.*

❏ Для друку буклету виберіть параметр *Буклет*.

- ❏ Під час налаштування *Щільність друку* можна відрегулювати щільність друку відповідно до типу документа.
- ❏ Друк може здійснюватись повільно, залежно від комбінації параметрів, вибраних для *Виберіть «Тип документа»* у вікні Регулювання щільності друку та для *Якість* на вкладці *Головне*.
- 3. Клацніть **Друк**.

У випадку двостороннього друку після завершення друку з однієї сторони, на комп'ютері відобразиться спливаюче вікно.Дотримуйтеся вказівок на екрані.

### **Пов'язані відомості**

- & [«Основи друку» на сторінці 95](#page-94-0)
- & [«Вкладка Головне» на сторінці 110](#page-109-0)

## **Друкування декількох сторінок на одному аркуші**

На одному аркуші паперу можна друкувати дві або чотири сторінки даних.

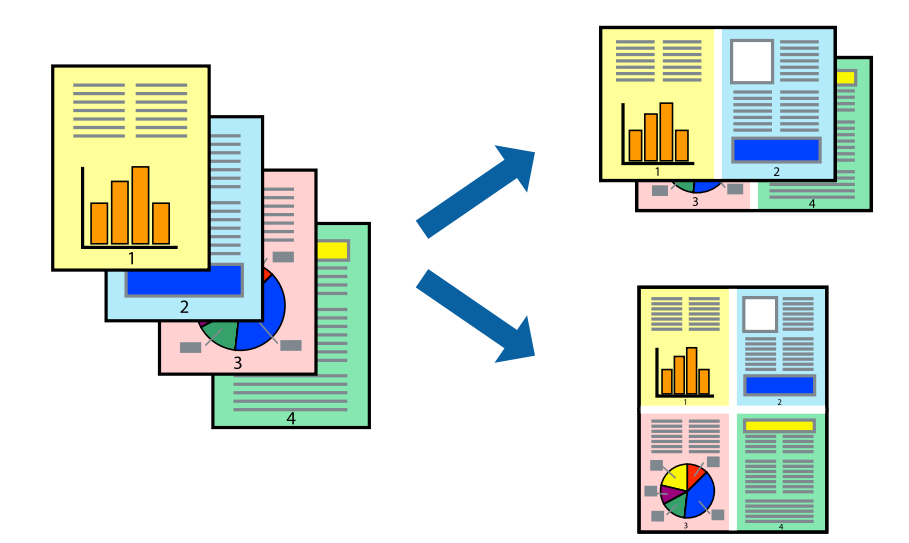

### **Налаштування друку**

На вкладці **Головне**драйвера принтера виберіть значення **2 на сторінці** або **4 на сторінці** для параметра **Багато сторінок**.

### *Примітка.*

Для друку з обрізаними краями ця функція недоступна.

### **Пов'язані відомості**

& [«Основи друку» на сторінці 95](#page-94-0)

### & [«Вкладка Головне» на сторінці 110](#page-109-0)

# **Друк і складання за порядком сторінок (друк у зворотньому порядку)**

Ви можете друкувати, починаючи з останньої сторінки, щоб документи складалися за порядком сторінок.

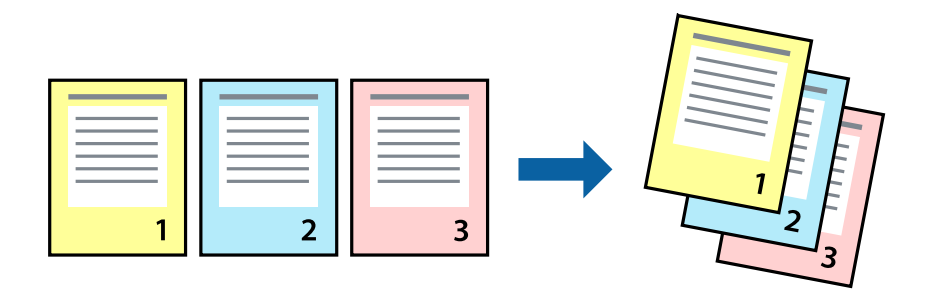

### **Налаштування друку**

На вкладці **Головне** драйвера принтера виберіть елемент **Зворотній порядок**.

### **Пов'язані відомості**

- & [«Основи друку» на сторінці 95](#page-94-0)
- & [«Вкладка Головне» на сторінці 110](#page-109-0)

# **Друк зменшеного або збільшеного документу**

Можна зменшити або збільшити розмір документа на певний відсоток або змінити розмір документа відповідно до розміру паперу, завантаженого у принтер.

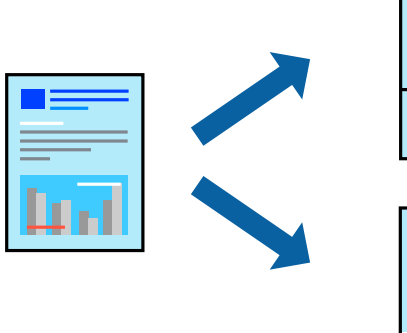

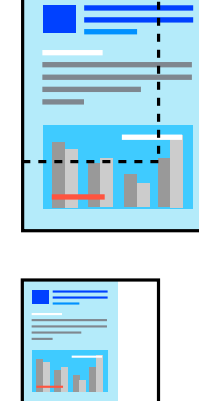

### <span id="page-98-0"></span>**Налаштування друку**

На вкладці **Додаткові настройки** драйвера у налаштуванні **Розмір документа** виберіть формат документа.У налаштуванні **Вихідний папір** виберіть формат паперу, на якому потрібно друкувати.Виберіть **Зменшити/Збільшити документ**, після чого виберіть **За розміром сторінки** або **Масштаб**.Виберіть **Масштаб** та введіть відсоток.

Виберіть **У центрі**, щоб друкувати зображення по центру сторінки.

### *Примітка.*

Для друку без полів ця функція недоступна.

### **Пов'язані відомості**

- & [«Основи друку» на сторінці 95](#page-94-0)
- & [«Вкладка Додаткові настройки» на сторінці 111](#page-110-0)

# **Друк одного зображення на кількох аркушах для його збільшення (створення плаката)**

Ця функція дає змогу друкувати одне зображення на кількох аркушах. Тоді ви зможете створити більший плакат, з'єднавши ці аркуші.

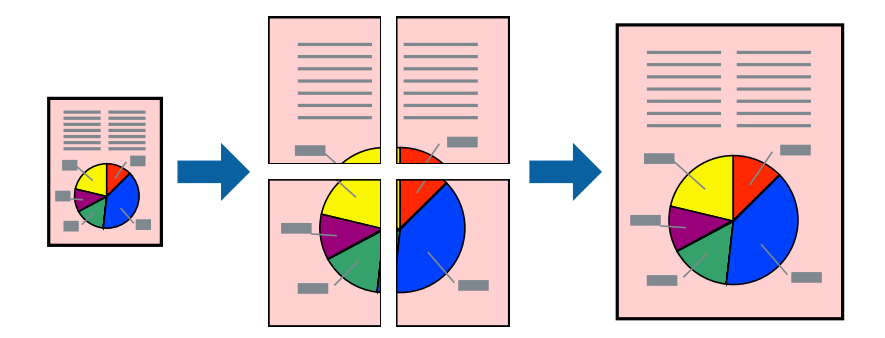

### *Примітка.*

Для друку з обрізаними краями ця функція недоступна.

### **Налаштування друку**

На вкладці **Головне** драйвера принтера виберіть значення **Плакат 2x1**, **Плакат 2x2**, **Плакат 3x3** або **Плакат 4x4** для параметра **Багато сторінок**. Якщо натиснути **Настройки**, можна вибрати панелі, які не потрібно друкувати. Також можна вибрати параметри напрямної обтинання.

### **Пов'язані відомості**

- & [«Основи друку» на сторінці 95](#page-94-0)
- & [«Вкладка Головне» на сторінці 110](#page-109-0)

### **Друкування плакатів за допомогою Мітки перекривання і вирівнювання**

Нижче наведено приклад, як надрукувати плакат, якщо вибрано параметр **Плакат 2x2**, а також **Мітки перекривання і вирівнювання** у пункті **Друк направляючих**.

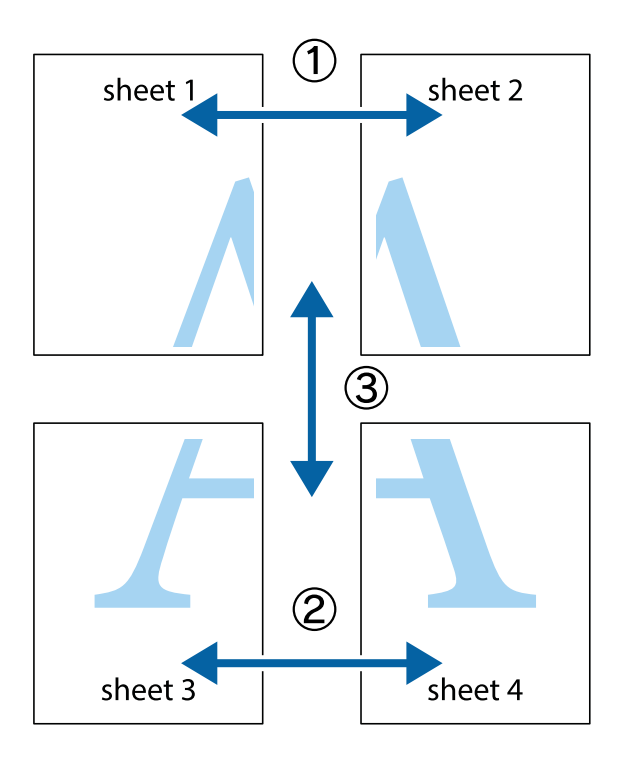

1. Підготуйте Sheet 1 і Sheet 2. Відріжте поля Sheet 1 вздовж блакитної вертикальної лінії, яка з'єднує центри верхньої й нижньої позначок у вигляді хрестика.

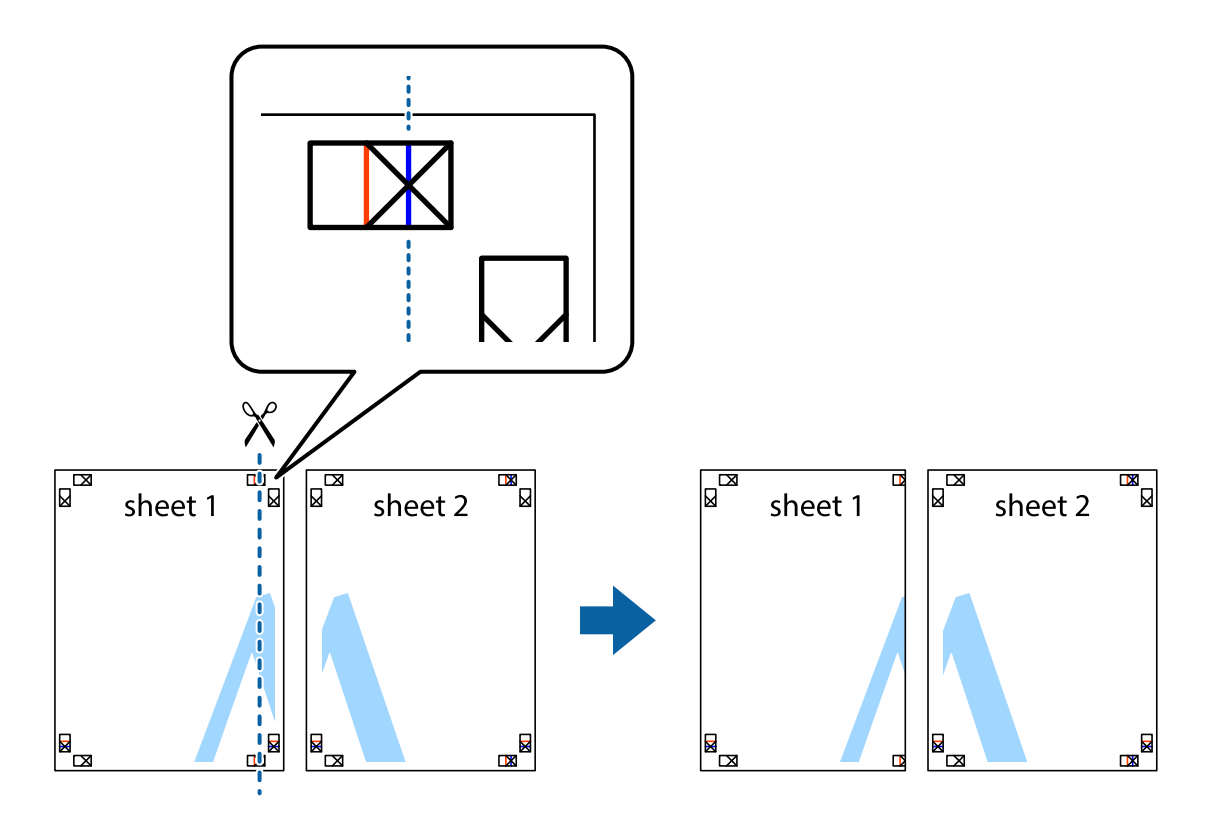

2. Розмістіть край Sheet 1 на верху краю Sheet 2 та поєднайте позначки у вигляді хрестика, після чого тимчасово скріпіть ці два аркуша зі зворотної сторони.

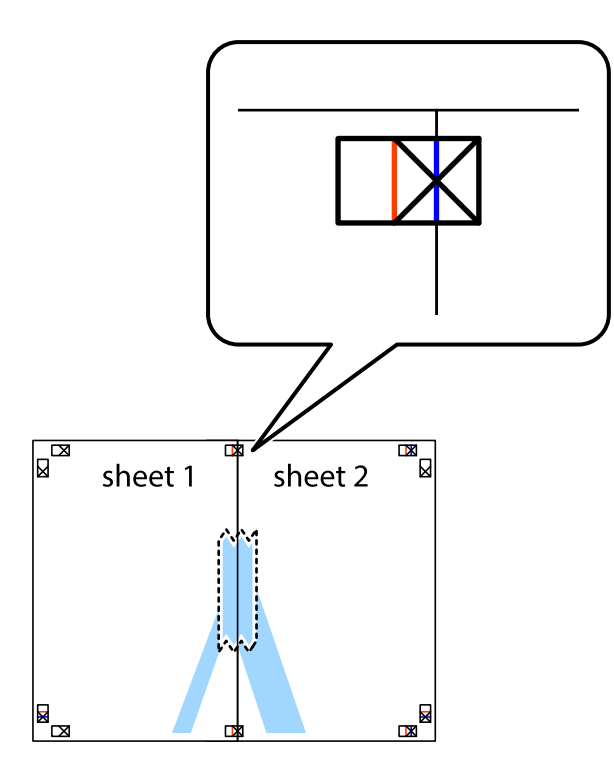

3. Розріжте скріплені аркуші на дві частини вздовж вертикальної червоної лінії, що проходить через позначки для вирівнювання (цього разу, по лівому краю позначок у вигляді хрестика).

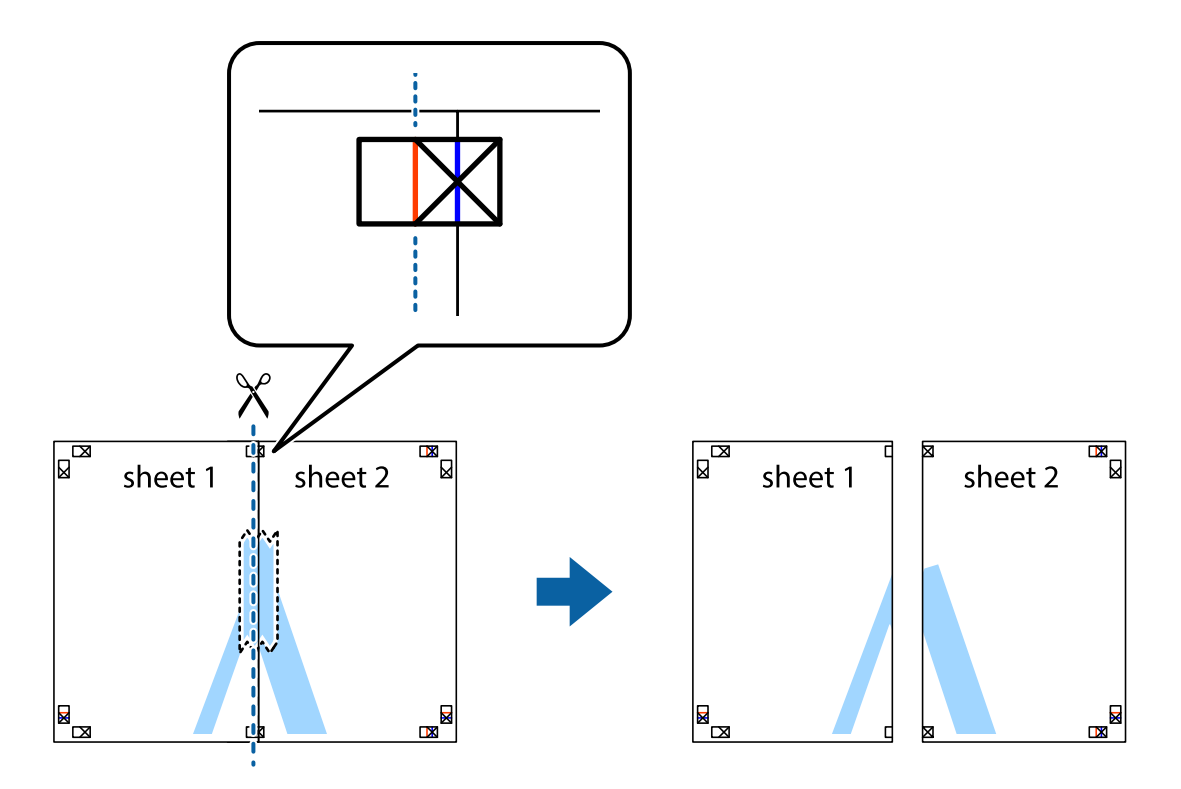

4. Скріпіть ці два аркуша зі зворотної сторони.

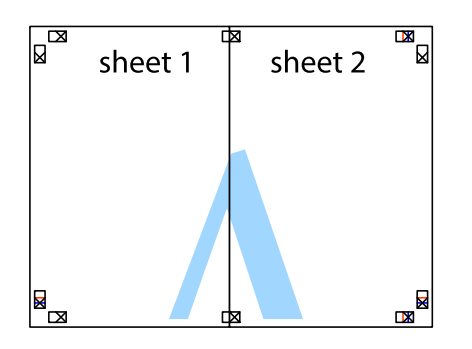

- 5. Повторіть дії 1–4, щоб скріпити Sheet 3 і Sheet 4.
- 6. Відріжте поля Sheet 1 та Sheet 2 вздовж блакитної горизонтальної лінії, що з'єднує центри лівої та правої сторін позначок у вигляді хрестика.

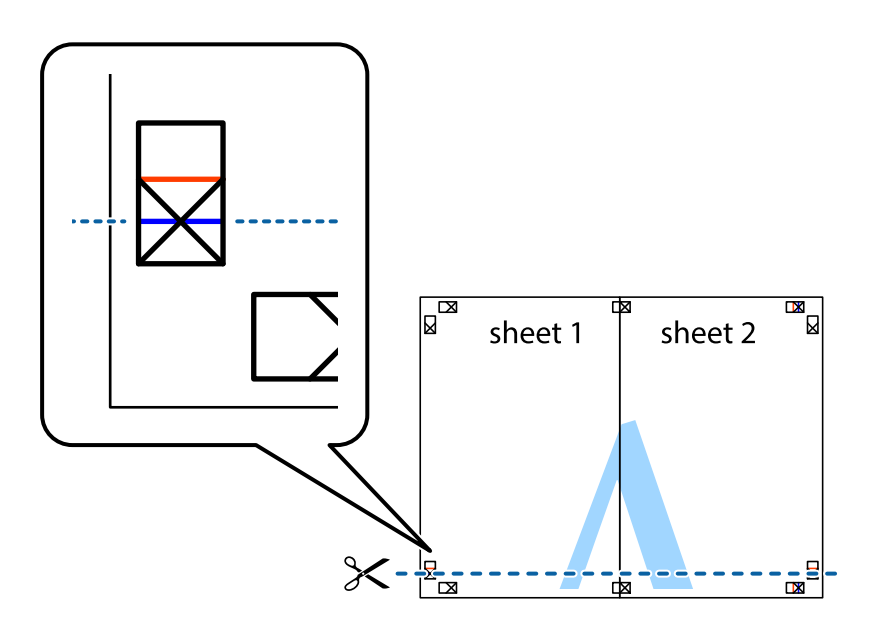

7. Розмістіть край Sheet 1 і Sheet 2 на верху Sheet 3 і Sheet 4 та вирівняйте позначки у вигляді хрестика, а потім тимчасово скріпіть аркуші зі зворотної сторони.

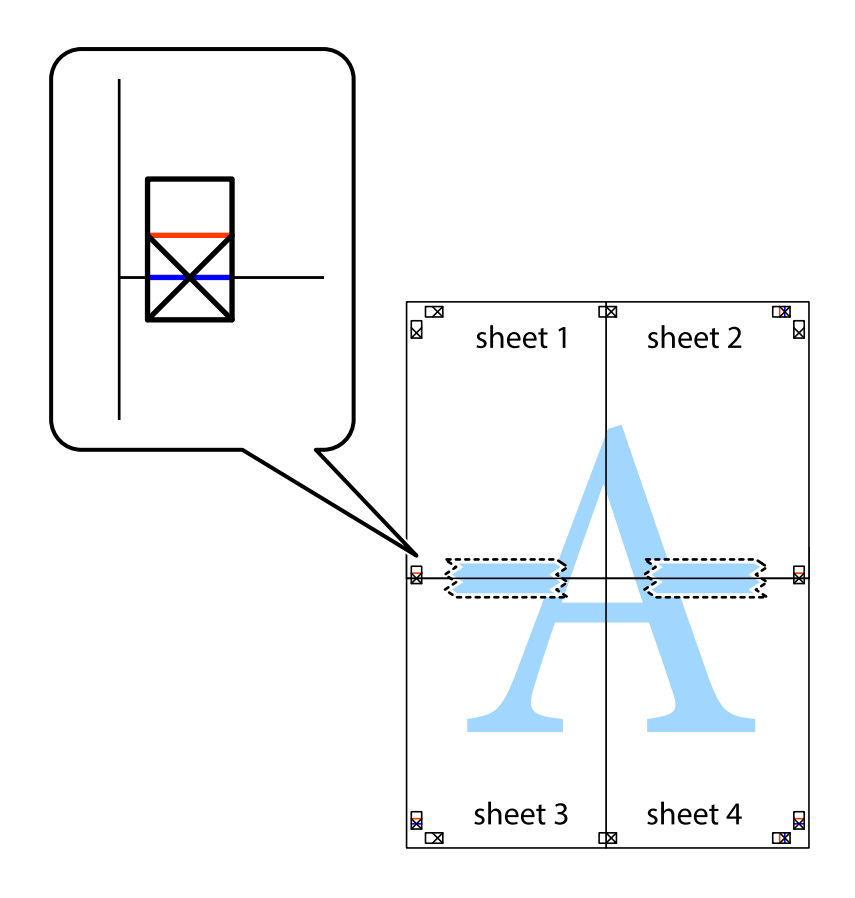

8. Розріжте скріплені аркуші на дві частини вздовж горизонтальної червоної лінії, що проходить через позначки для вирівнювання (цього разу лінія над позначками у вигляді хрестика).

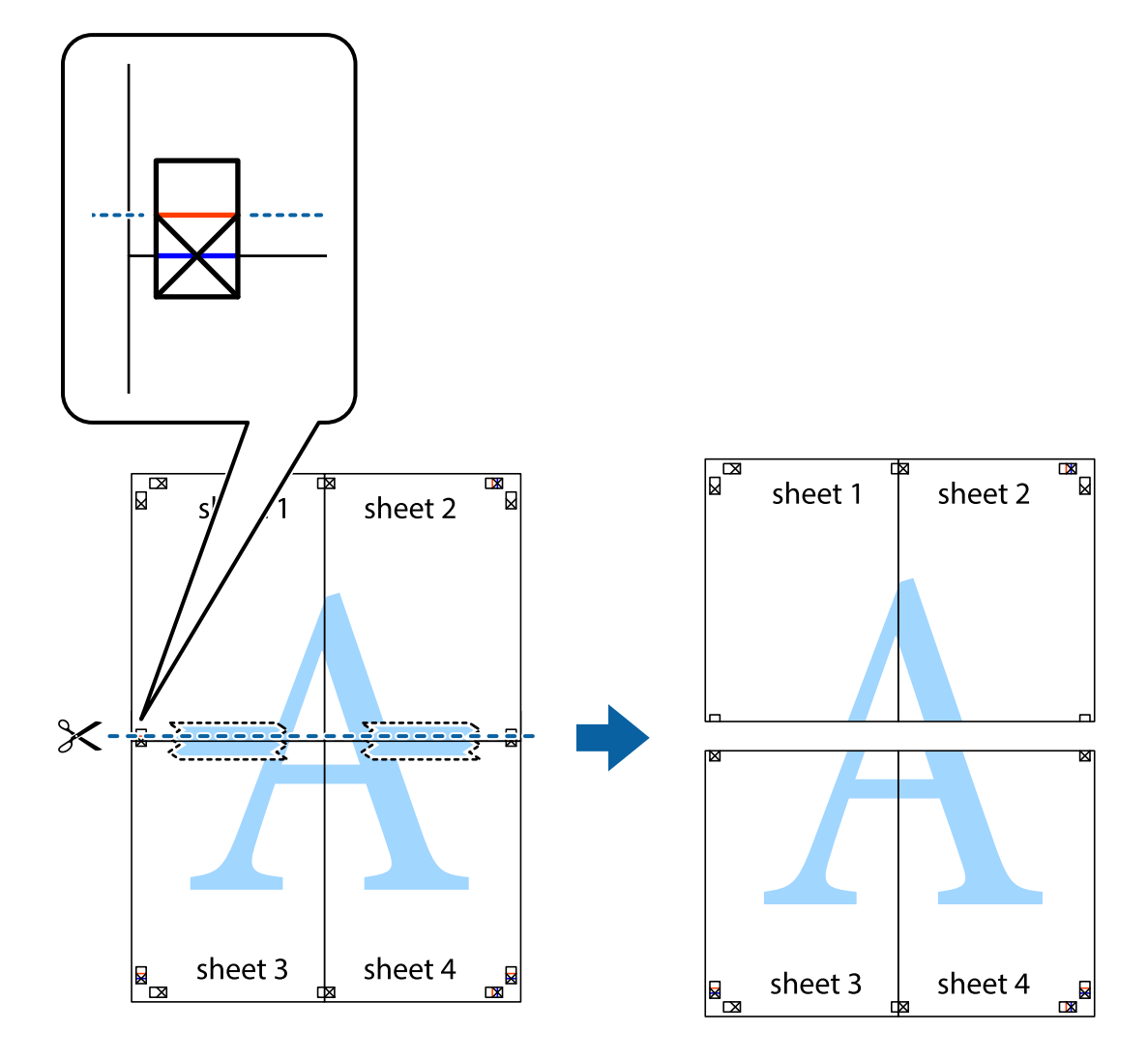

9. Скріпіть ці два аркуша зі зворотної сторони.

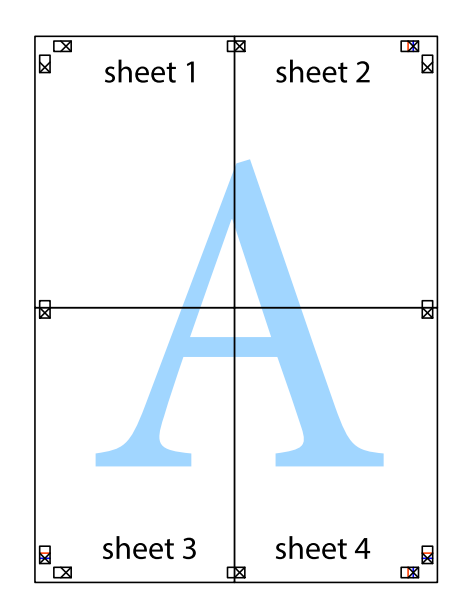

10. Відріжте решту країв вздовж зовнішньої напрямної.

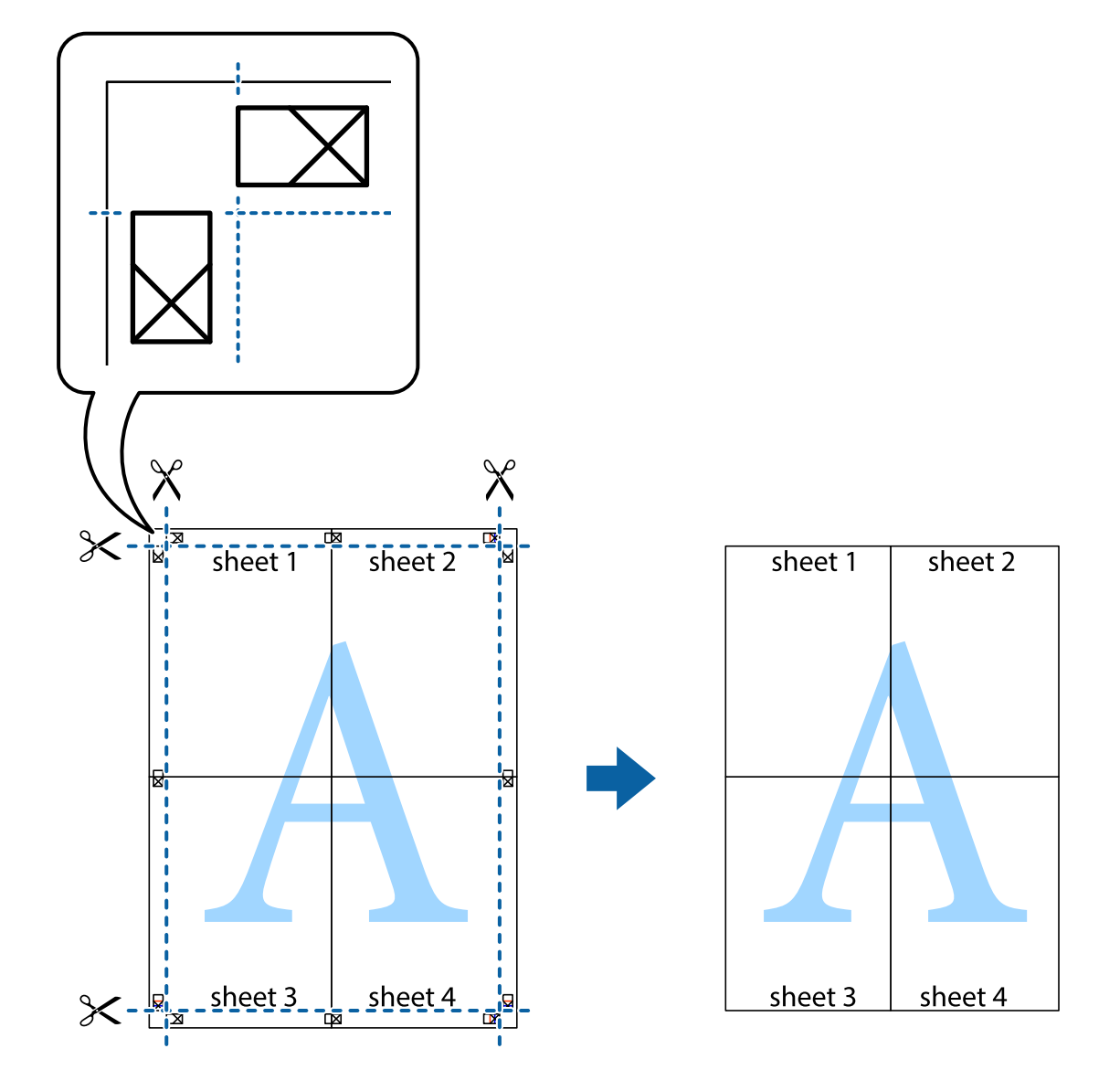

# **Друк з верхніми та нижніми колонтитулами**

Ви можете віддрукувати у колонтитулах таку інформацію, як ім'я користувача та дата друку.

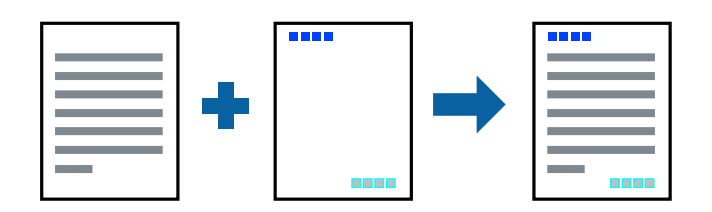

### **Налаштування друку**

На вкладці **Додаткові настройки** драйвера принтера клацніть **Функції водяного знаку** і виберіть **Колонтитул**. Клацніть **Настройки** і виберіть елементи, які потрібно надрукувати.

### **Пов'язані відомості**

- & [«Основи друку» на сторінці 95](#page-94-0)
- & [«Вкладка Додаткові настройки» на сторінці 111](#page-110-0)

# **Друк шаблону захисту від копіювання**

На матеріалах друку можна надрукувати шаблон захисту від копіювання. Під час друку самі літери не друкуватимуться, а вся поверхня друку буде злегка покрита скрінтоном. Приховані літери з'являтимуться в разі фотокопіювання — так можна легко відрізнити оригінал від копій.

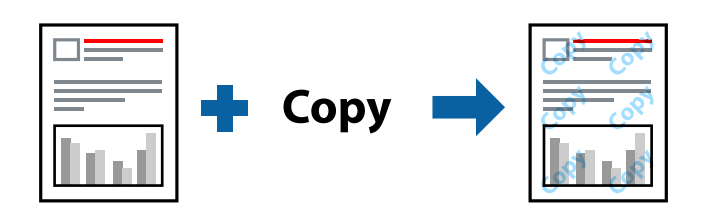

Захист від копіювання доступний за таких умов:

- ❏ Папір: звичайний папір, копіювальний папір
- ❏ Без полів: не вибрано
- ❏ Якість: Стандартний
- ❏ Автоматичний двосторонній друк: не вибрано
- ❏ Корекція кольорів: Автоматичне

### *Примітка.*

Ви також можете додати власний шаблон захисту від копіювання.

### **Налаштування друку**

На вкладці **Додаткові настройки** драйвера принтера клацніть **Функції водяного знаку** і виберіть Захист від копіювання. Клацніть **Настройки**, щоб змінити налаштування, як-от формат або щільність шаблону.

### **Пов'язані відомості**

- & [«Основи друку» на сторінці 95](#page-94-0)
- & [«Вкладка Додаткові настройки» на сторінці 111](#page-110-0)

# **Друк кількох файлів разом**

Функція Спрощений організатор завдань дозволяє поєднати кілька файлів, створених різними програмами, і надрукувати їх як єдине завдання для друку. Можна вказати налаштування друку для комбінованих файлів, зокрема макет кількох сторінок і двосторонній друк.

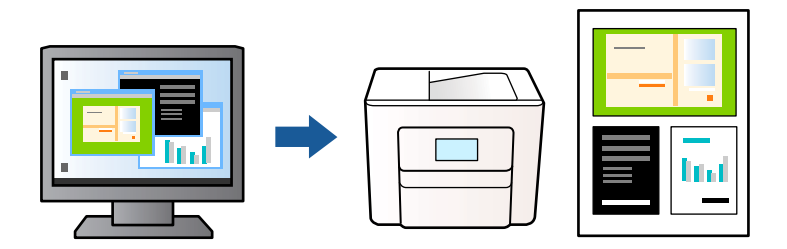

### **Налаштування друку**

На вкладці **Головне** драйвера принтера виберіть елемент **Спрощений організатор завдань**. На початку друку відобразиться вікно Спрощений організатор завдань. Не закриваючи вікно Спрощений організатор завдань, відкрийте файл, який потрібно поєднати з поточним файлом, та повторіть зазначені вище кроки.

У разі вибору завдання друку, доданого до Друк проекту у вікні Спрощений організатор завдань можна редагувати макет сторінки.

Клацніть пункт **Друк** у меню **Файл**, щоб почати друк.

### *Примітка.*

Якщо закрити вікно Спрощений організатор завдань, перш ніж усі дані друку будуть додані до Друк проекту, поточне завдання друку буде скасовано. Клацніть пункт *Зберегти* у меню *Файл*, щоб зберегти поточне завдання. Розширенням збережених файлів є «ecl».

Щоб відкрити Друк проекту, клацніть елемент *Спрощений організатор завдань* на вкладці *Сервіс* драйвера принтера, щоб відкрити вікно Спрощений організатор завдань. Далі оберіть *Відкрити* в меню *Файл*, щоб вибрати файл.

### **Пов'язані відомості**

- & [«Основи друку» на сторінці 95](#page-94-0)
- & [«Вкладка Головне» на сторінці 110](#page-109-0)

## **Використання функції універсального кольорового друку**

Ви можете покращити видимість текстів і зображень на роздрукованих матеріалах.

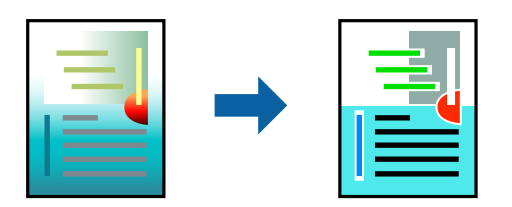

Функція Універсальний кольоровий друк доступна тільки в разі вибору таких налаштувань.

- ❏ Тип паперу: звичайний папір
- ❏ Якість: **Стандартний** або вищої якості
- ❏ Колір друку: **Кольоровий**
- ❏ Програми: Microsoft® Office 2007 або новішої версії
- ❏ Розмір тексту: не більше 96 пт

### **Налаштування друку**

На вкладці **Додаткові настройки** драйвера принтера натисніть пункт **Параметри зображення** в параметрі **Корекція кольорів**. Виберіть значення в параметрі **Універсальний кольоровий друк**. Натисніть елемент **Параметри покращення**, щоб виконати подальші налаштування.

### *Примітка.*

- ❏ Певні символи можуть мати змінений шаблон, наприклад символ «+» може відображатися як «±».
- ❏ Шаблони, характерні для програми, і символи підкреслювання можуть змінювати вміст, надрукований з цими налаштуваннями.
- ❏ Якість друку фотографій та інших зображень може знизитися в разі використання налаштувань Універсальний кольоровий друк.
- ❏ Швидкість друку зменшується в разі використання налаштувань Універсальний кольоровий друк.

### **Пов'язані відомості**

- & [«Основи друку» на сторінці 95](#page-94-0)
- & [«Вкладка Додаткові настройки» на сторінці 111](#page-110-0)

### **Налаштування кольору друку**

Можна налаштувати кольори, що використовуються в завданні друку. Ці налаштування не застосовуються до початкових даних.

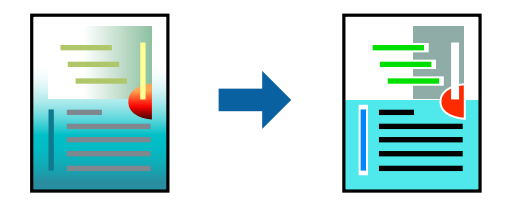

### **Налаштування друку**

На вкладці **Додаткові настройки** драйвера принтера виберіть пункт **Індивідуальні настройки** в параметрі **Корекція кольорів**. Клацніть **Додатково**, щоб відкрити вікно **Корекція кольорів** та вибрати спосіб корекції кольору.
### *Примітка.*

- ❏ Параметр *Автоматичне* вибрано автоматично на вкладці *Додаткові настройки*. За допомогою цього параметра кольори будуть автоматично відкориговані відповідно до типу паперу та налаштувань якості друку.
- ❏ Параметр *PhotoEnhance* у вікні *Корекція кольорів* налаштовує колір, аналізуючи розташування об'єкта. Тому, якщо змінити розташування об'єкту шляхом зменшення, збільшення, кадрування або повороту зображення, колір може несподівано змінитися. Вибір налаштувань без полів також змінює розташування об'єкту, що в свою чергу призводить до зміни кольору. Якщо зображення нечітке, відтінки можуть виглядати неприродно. У випадку, якщо колір змінився чи став неприродним, слід обрати друк в режимі, іншому ніж *PhotoEnhance*.

### **Пов'язані відомості**

- & [«Основи друку» на сторінці 95](#page-94-0)
- & [«Вкладка Додаткові настройки» на сторінці 111](#page-110-0)

## **Друк з підсиленням тонких ліній**

Тонкі лінії, які занадто тонкі для друку, можна зробити товстішими.

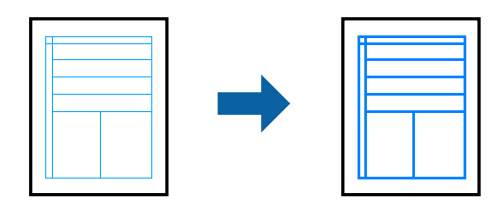

### **Налаштування друку**

На вкладці **Додаткові настройки** драйвера принтера натисніть пункт **Параметри зображення** в параметрі **Корекція кольорів**. Виберіть **Посилювати тонкі лінії**.

### **Пов'язані відомості**

- & [«Основи друку» на сторінці 95](#page-94-0)
- & [«Вкладка Додаткові настройки» на сторінці 111](#page-110-0)

## **Друк чітких штрих-кодів**

Ви можете надрукувати чіткий штрих-код, який буде легко сканувати. Цю функцію слід вмикати, тільки якщо надрукований штрих-код не вдається відсканувати.

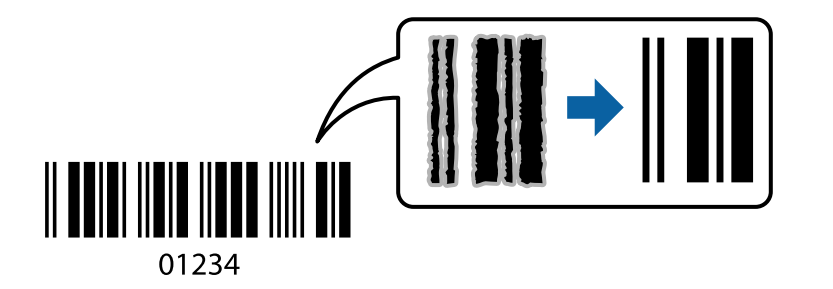

<span id="page-109-0"></span>Цю функцію можна використовувати за наведених нижче умов.

❏ Папір: звичайний папір, копіювальний папір, фірмовий бланк або конверт

### ❏ Якість: **Стандартний**

Якість друку можна змінювати під час друку. Швидкість друку може зменшитися, а щільність друку підвищитися.

### *Примітка.*

Зменшення розмиття можливе не завжди та залежить від обставин.

### **Налаштування друку**

На вкладці **Сервіс** драйвера принтера клацніть елемент **Розширені параметри**, а тоді виберіть **Режим штрих-кода**.

### **Пов'язані відомості**

- & [«Основи друку» на сторінці 95](#page-94-0)
- & [«Вкладка Сервіс» на сторінці 112](#page-111-0)

## **Скасування друку**

Завдання друку можна скасувати з комп'ютера. Однак не можна скасувати завдання друку з комп'ютера після того, як воно було повністю надіслано на принтер. У такому разі завдання на друк можна скасувати на панелі керування принтера.

### **Скасування**

На комп'ютері клацніть правою кнопкою миші свій принтер у меню **Пристрої та принтери**, **Принтер** або **Принтери і факси**. Клацніть **Перегляд поточного друку**, клацніть правою кнопкою миші завдання друку, яке потрібно скасувати, а тоді виберіть **Скасувати**.

## **Опції меню для драйвера принтера**

Відкрийте вікно друку у програмі, виберіть принтер, а тоді відкрийте вікно драйвера принтера.

### *Примітка.*

Меню відрізняються залежно від вибраного параметра.

### **Вкладка Головне**

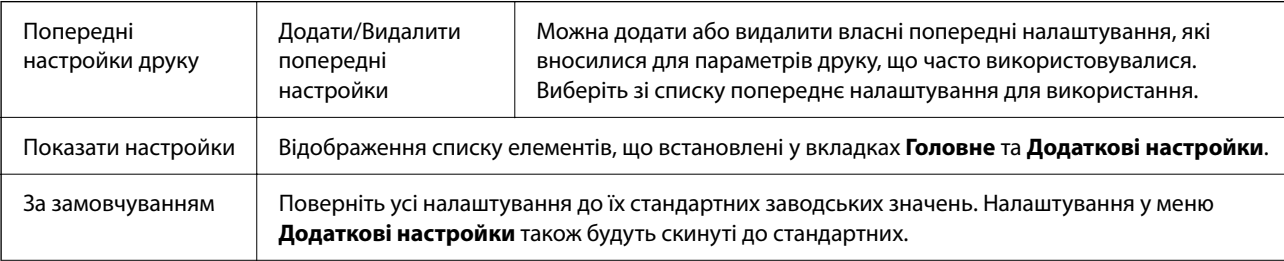

<span id="page-110-0"></span>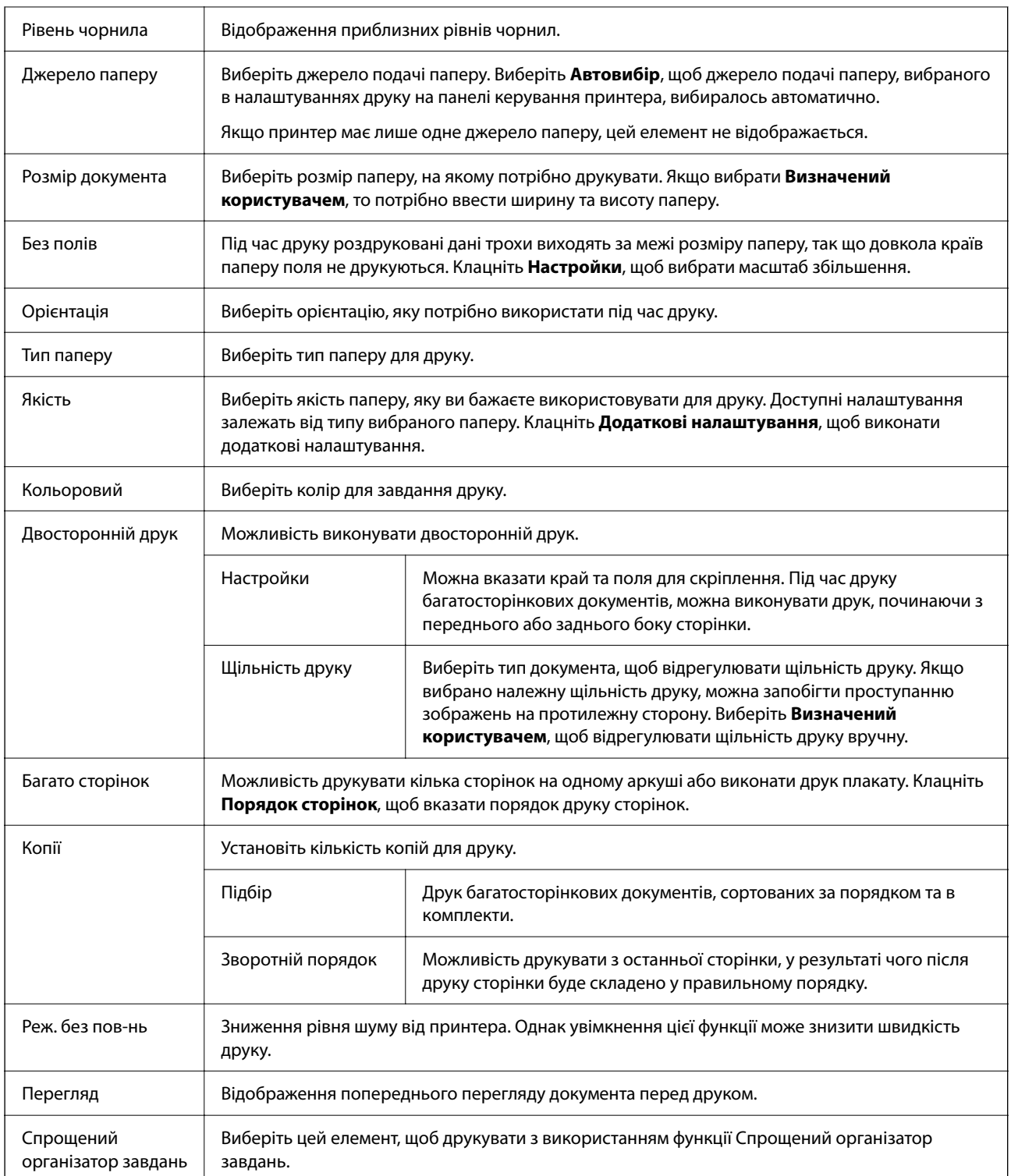

## **Вкладка Додаткові настройки**

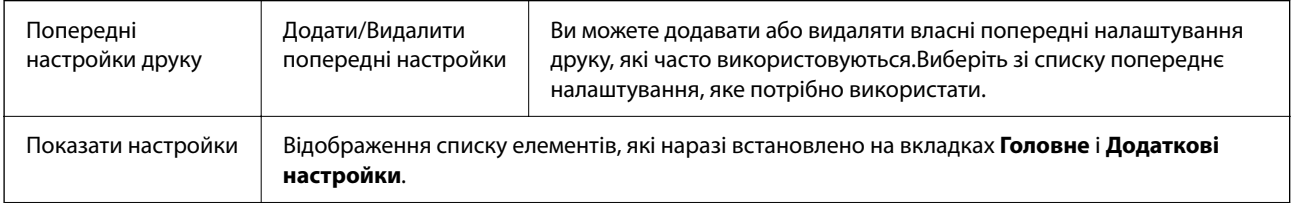

<span id="page-111-0"></span>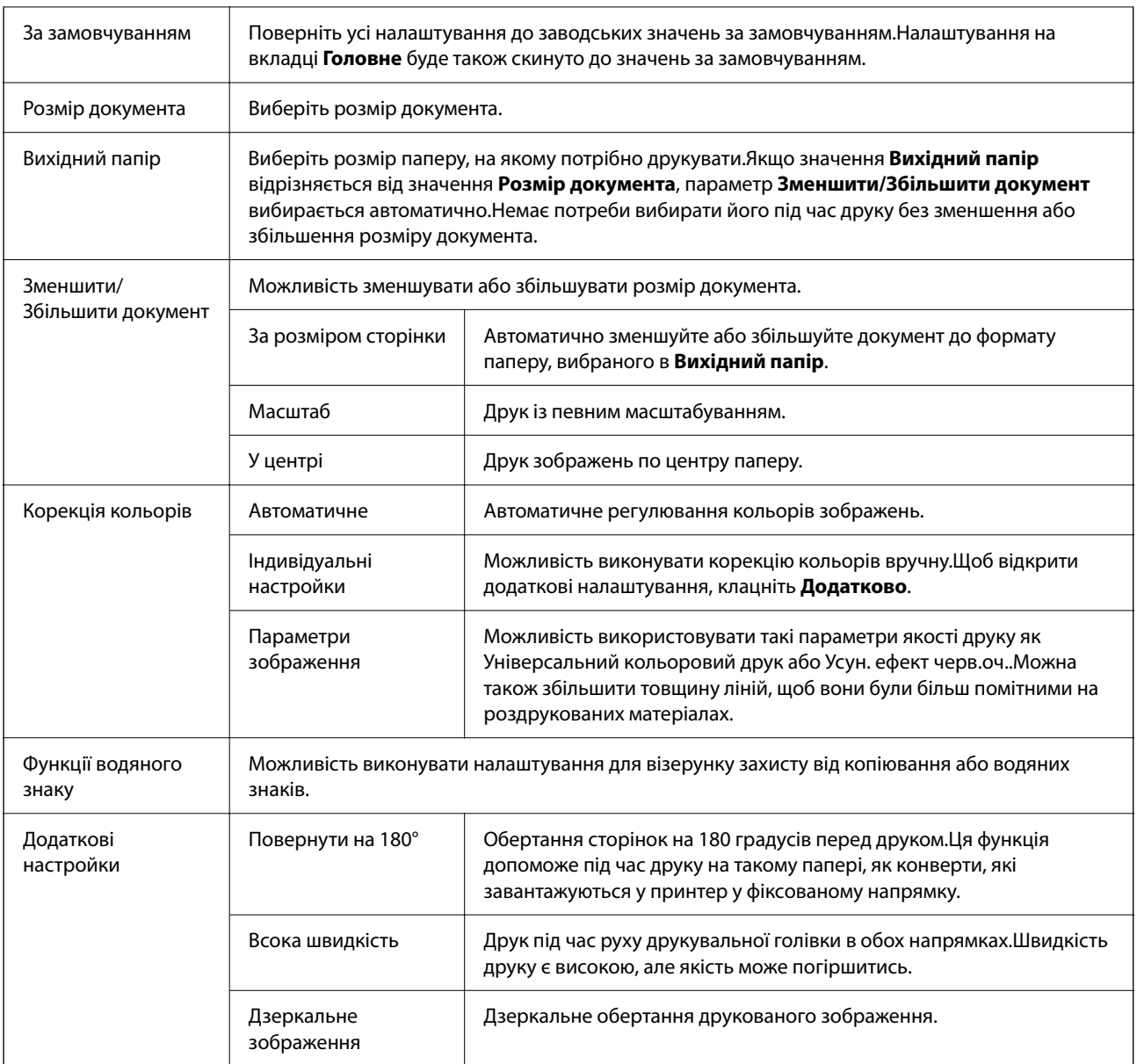

## **Вкладка Сервіс**

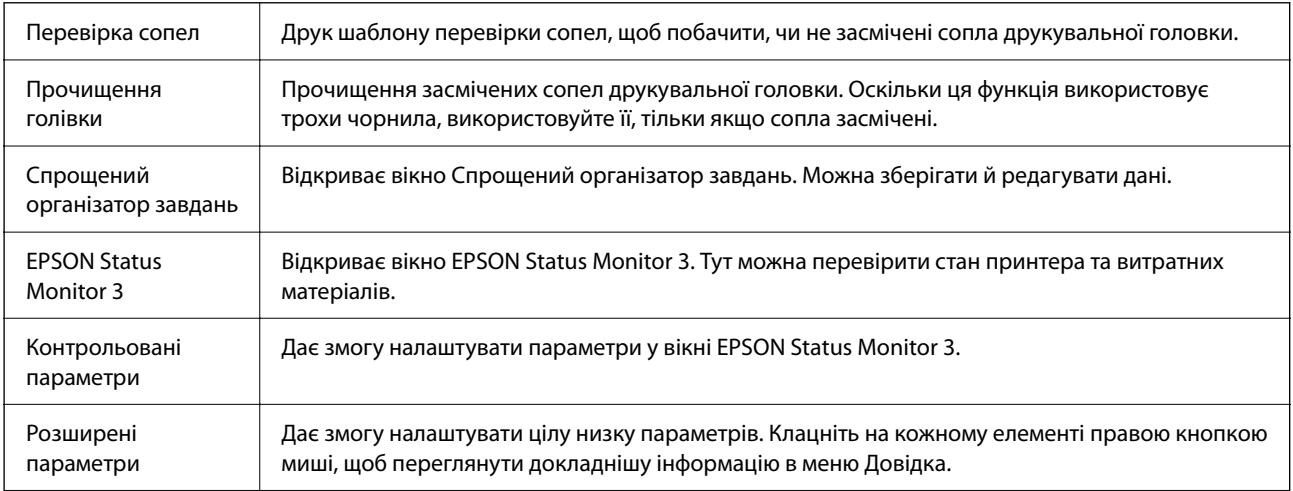

<span id="page-112-0"></span>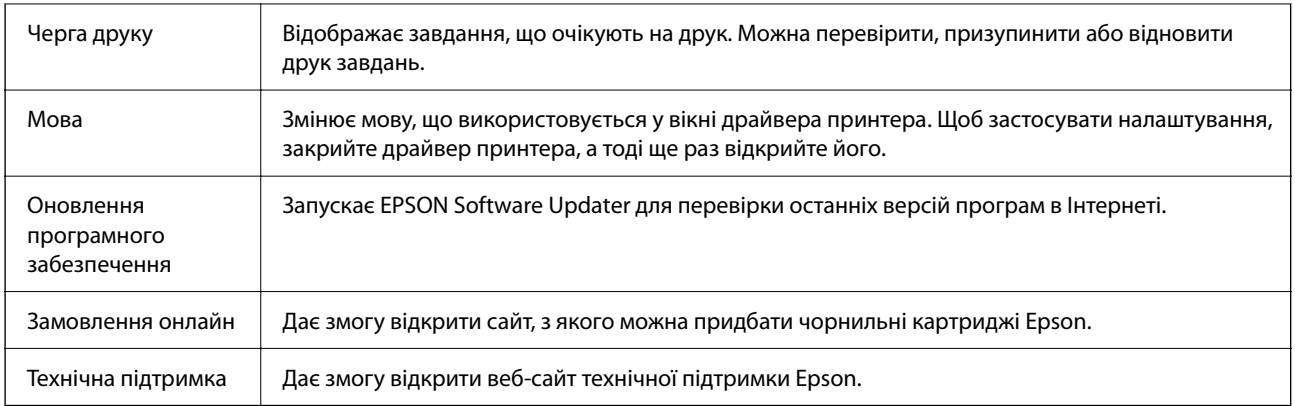

## **Друк за допомогою драйвера принтера в ОС Mac OS**

## **Основи друку**

### *Примітка.*

Дії відрізняються залежно від програми. Докладнішу інформацію див. в електронній довідці програми.

1. Відкрийте файл, який потрібно надрукувати.

Завантажте папір у принтер, якщо це ще не зроблено.

2. Виберіть пункт **Друк** у меню **Файл** чи іншу команду, щоб відкрити діалогове вікно друку.

Щоб розширити вікно друку, натисніть **Показати деталі** або ▼.

3. Виберіть свій принтер.

4. У спливаючому меню виберіть **Настройки друку**.

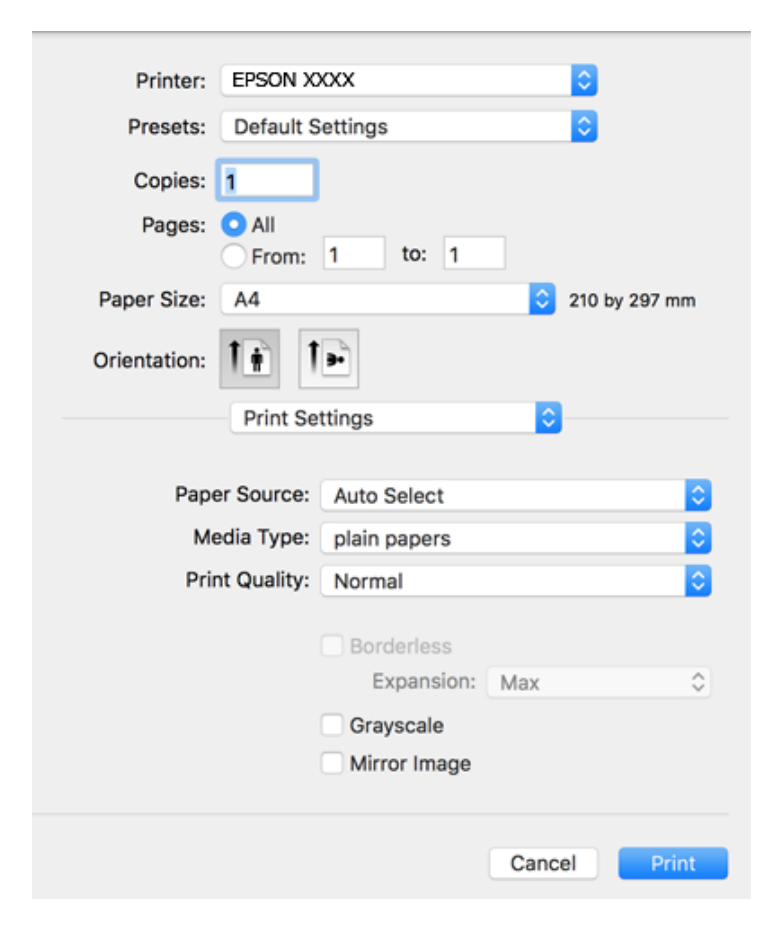

#### *Примітка.*

Якщо меню *Настройки друку* не відображається на macOS Catalina (10.15) або пізнішої версії, macOS High Sierra (10.13), macOS Sierra (10.12), OS X El Capitan (10.11), OS X Yosemite (10.10), OS X Mavericks (10.9), OS X Mountain Lion (10.8), це означає, що драйвер принтера Epson встановлено неправильно. Увімкніть його з наведеного нижче меню.

Виберіть пункт *Системні параметри* у меню Apple > *Принтери та сканери* (або *Друк і сканування*, *Друк і факс*), видаліть принтер і знову додайте його.

macOS Mojave (10.14) не вдається отримати доступ до *Настройки друку* у програмах, створених компанією Apple, як-от TextEdit.

5. Змініть налаштування відповідно до потреби.

Для детальнішої інформації див. опції меню для драйвера принтера.

6. Клацніть **Друк**.

### **Пов'язані відомості**

- & [«Доступний папір та ресурс завантаження» на сторінці 56](#page-55-0)
- & [«Завантаження паперу в Заднє гніздо под. пап.» на сторінці 59](#page-58-0)
- & [«Перелік типів паперу» на сторінці 62](#page-61-0)
- & [«Опції меню для Настройки друку» на сторінці 120](#page-119-0)
- & [«Додавання принтера \(тільки для Mac OS\)» на сторінці 194](#page-193-0)

## **Двосторонній друк**

Можна виконувати друк на обох сторонах паперу.

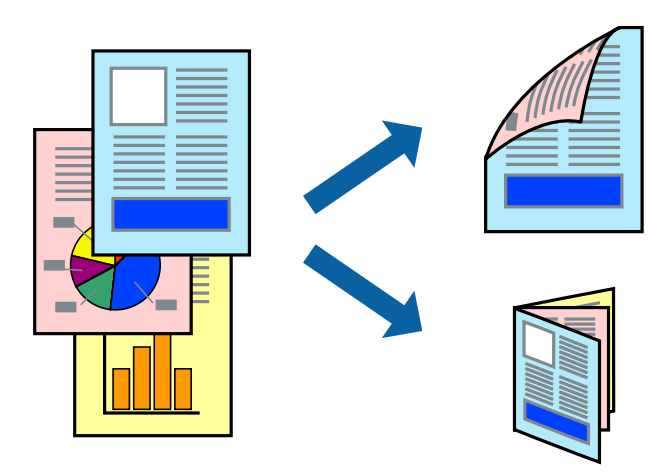

### *Примітка.*

- ❏ Для друку з обрізаними краями ця функція недоступна.
- ❏ Якщо використовується папір, не призначений для двостороннього друку, може погіршитися якість друку і виникнути зминання паперу.
- ❏ У залежності від паперу й даних друку, чорнило може просочуватися на іншу сторону паперу.

### **Пов'язані відомості**

& [«Доступний папір та ресурс завантаження» на сторінці 56](#page-55-0)

### **Налаштування друку**

У спливаючому меню виберіть **Параметри двостороннього друку**.Виберіть спосіб двостороннього друку та виконайте налаштування **Тип документа**.

### *Примітка.*

- ❏ Швидкість друку може знизитися, залежно від типу документа.
- ❏ Під час друку фотографій з щільними даними виберіть *Текст і графіка* або *Текст і фото* в налаштуванні *Тип документа*.Якщо роздруковані матеріали розмазано або чорнила проступають на інший бік паперу, відрегулюйте *Щільність друку* та *Збільшений час висушування чорнил* у *Регулювання*.

### **Пов'язані відомості**

- & [«Основи друку» на сторінці 113](#page-112-0)
- & [«Опції меню для Параметри двостороннього друку» на сторінці 120](#page-119-0)

## **Друкування декількох сторінок на одному аркуші**

На одному аркуші паперу можна друкувати дві або чотири сторінки даних.

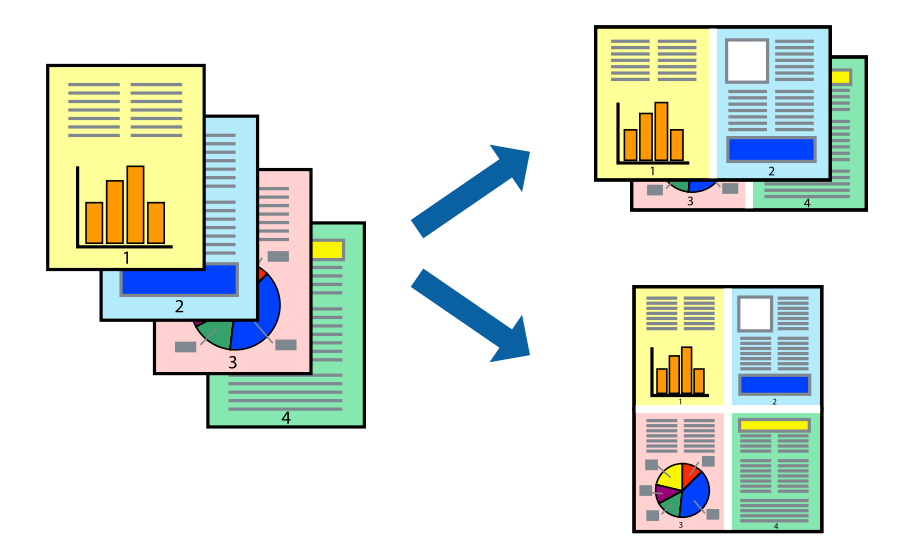

### **Налаштування друку**

Оберіть у спливаючому меню значення параметра **Макет**. Встановіть кількість сторінок за допомогою параметрів **Сторінок на аркуші**, **Напрямок макету** (порядок сторінок) та **Границі**.

### **Пов'язані відомості**

- & [«Основи друку» на сторінці 113](#page-112-0)
- & [«Параметри макета в меню» на сторінці 119](#page-118-0)

## **Друк і складання за порядком сторінок (друк у зворотньому порядку)**

Ви можете друкувати, починаючи з останньої сторінки, щоб документи складалися за порядком сторінок.

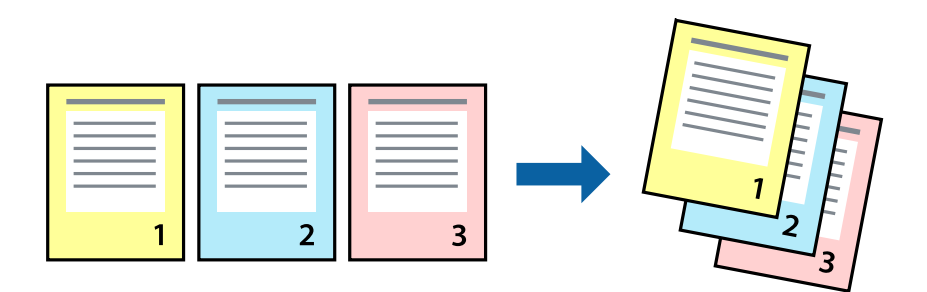

### **Налаштування друку**

Оберіть у спливаючому меню значення **Робота з папером**. Виберіть значення **Зворотний** для параметра **Порядок сторінок**.

### **Пов'язані відомості**

- & [«Основи друку» на сторінці 113](#page-112-0)
- & [«Опції меню для роботи з папером» на сторінці 119](#page-118-0)

## **Друк зменшеного або збільшеного документу**

Можна зменшити або збільшити розмір документа на певний відсоток або змінити розмір документа відповідно до розміру паперу, завантаженого у принтер.

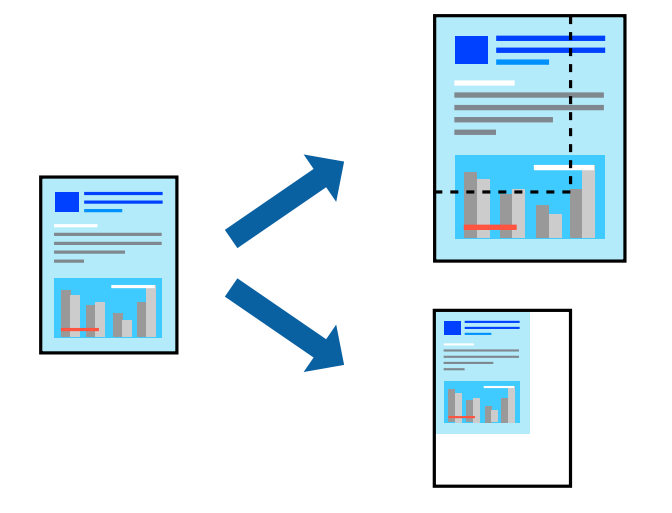

### **Налаштування друку**

Під час друку з масштабуванням до формату паперу виберіть у спливаючому меню **Робота з папером**, після чого виберіть **Масштаб відповідно до формату паперу**. Виберіть формат паперу, який було завантажено у принтер в налаштуванні **Обраний розмір паперу**. Під час зменшення розміру документа виберіть **Тільки зменшення**.

- 1. Під час друку з певним відсотком виконайте одну з таких дій.
	- ❏ Виберіть **Друк** з меню **Файл** програми. Клацніть **Параметри сторінки**, і потім виберіть свій принтер у меню **Формат для**. Виберіть розмір даних для друку в меню **Формат паперу**, введіть відсоток у параметрі **Масштаб** і натисніть кнопку **OK**.
	- ❏ Виберіть **Параметри сторінки** з меню **Файл** програми. Виберіть свій принтер у меню **Формат для**. Виберіть розмір даних для друку в меню **Формат паперу**, введіть відсоток у параметрі **Масштаб** і натисніть кнопку **OK**. Оберіть **Друк** з меню **Файл**.

### *Примітка.*

Дії відрізняються залежно від програми. Докладнішу інформацію див. в електронній довідці програми.

- 2. Виберіть свій принтер у меню **Принтер**.
- 3. За необхідності виконайте інші налаштування.
- 4. Клацніть **Друк**.

### **Пов'язані відомості**

- & [«Основи друку» на сторінці 113](#page-112-0)
- & [«Опції меню для роботи з папером» на сторінці 119](#page-118-0)

## **Налаштування кольору друку**

Можна налаштувати кольори, що використовуються в завданні друку. Ці налаштування не застосовуються до початкових даних.

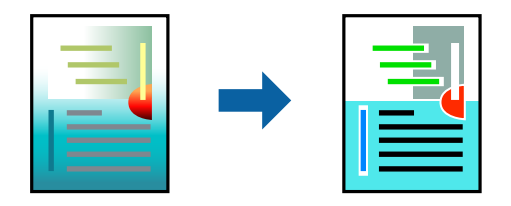

### **Налаштування друку**

Оберіть пункт **Узгодження кольорів** зі спливного меню та оберіть пункт **EPSON Color Controls**. Оберіть пункт **Параметри кольору** зі спливного меню та один із доступних варіантів. Клацніть стрілку біля **Розширені налаштування** та виконайте докладніші налаштування.

### **Пов'язані відомості**

- & [«Основи друку» на сторінці 113](#page-112-0)
- & [«Опції меню для узгодження кольорів» на сторінці 119](#page-118-0)
- & [«Опції меню для Параметри кольору» на сторінці 120](#page-119-0)

## **Скасування друку**

Завдання друку можна скасувати з комп'ютера. Однак не можна скасувати завдання друку з комп'ютера після того, як воно було повністю надіслано на принтер. У такому разі завдання на друк можна скасувати на панелі керування принтера.

## **Скасування**

Натисніть піктограму принтера на **Панелі швидкого запуску**. Виберіть завдання, яке потрібно скасувати, і виконайте одну із зазначених нижче дій.

❏ OS X Mountain Lion або пізнішої версії

Клацніть  $\bigotimes$  поряд із індикатором перебігу.

 $\Box$  Mac OS X v10.6.8 — v10.7.x

Натисніть **Видалити**.

## <span id="page-118-0"></span>**Опції меню для драйвера принтера**

Відкрийте вікно друку у програмі, виберіть принтер, а тоді відкрийте вікно драйвера принтера.

### *Примітка.*

Меню відрізняються залежно від вибраного параметра.

### **Параметри макета в меню**

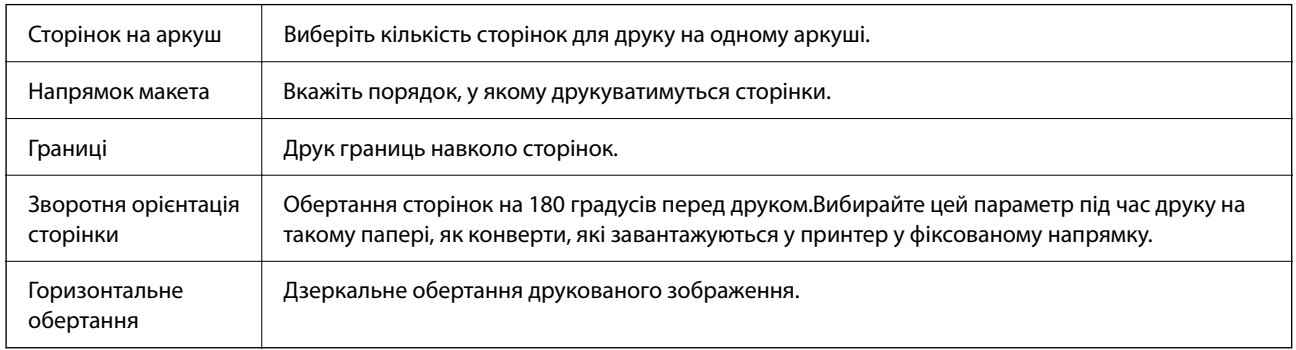

## **Опції меню для узгодження кольорів**

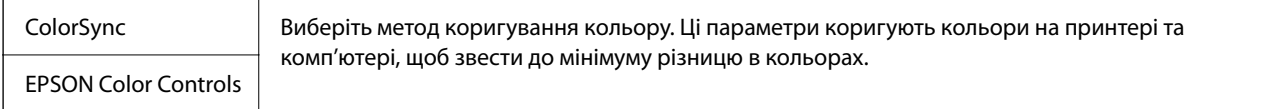

## **Опції меню для роботи з папером**

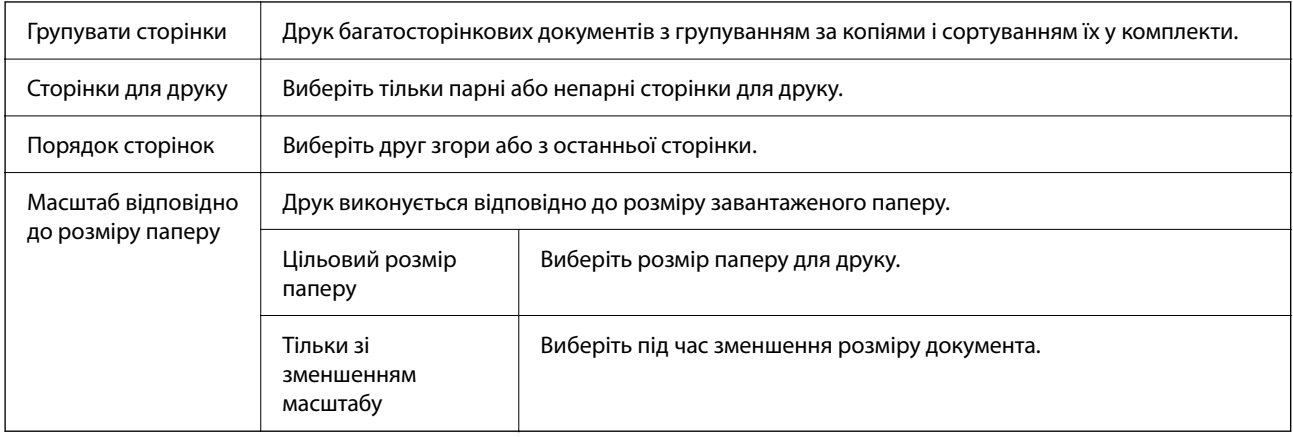

## **Опції меню для сторінки обкладинки**

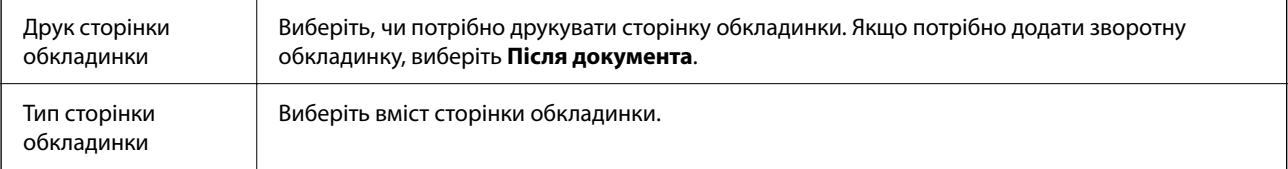

## <span id="page-119-0"></span>**Опції меню для Настройки друку**

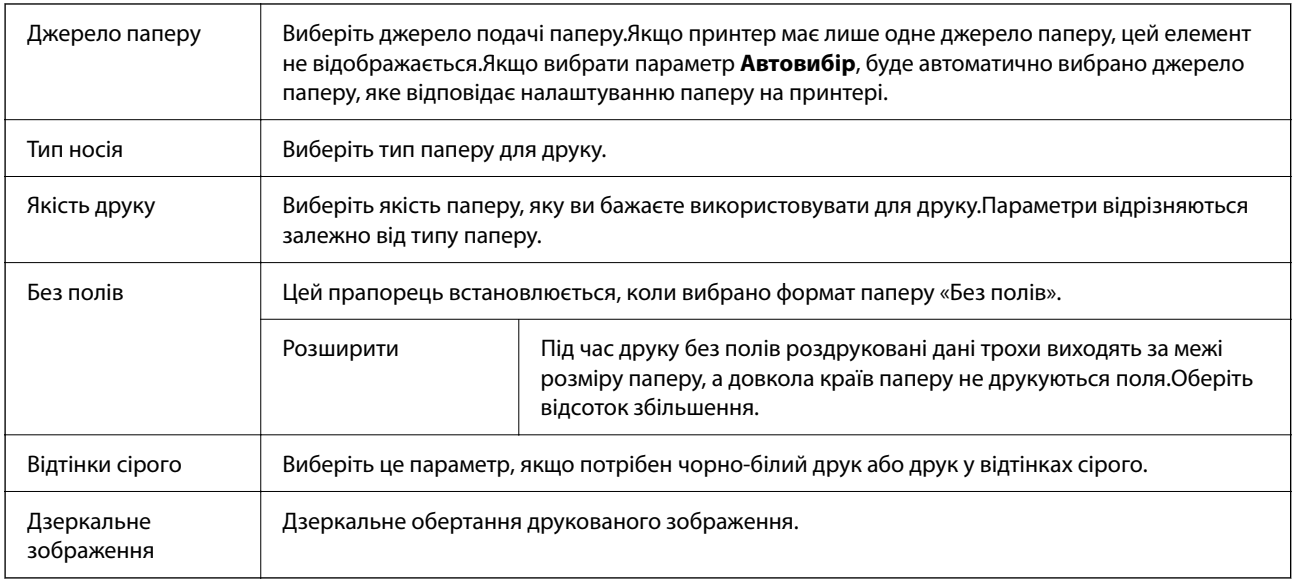

### **Опції меню для Параметри кольору**

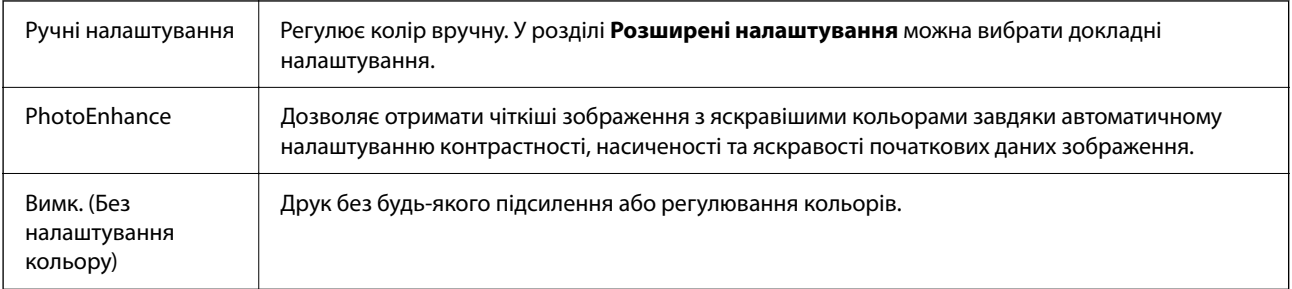

### **Опції меню для Параметри двостороннього друку**

Двосторонній друк  $\parallel$  Друк на обох сторонах паперу.

## **Робочі налаштування для драйвера принтера з Mac OS**

### **Доступ до вікна робочих налаштувань драйвера принтера в Mac OS**

Виберіть пункт **Параметри системи** з меню Apple > **Принтери та сканери** (або **Друк і сканування**, **Друк і факс**), після чого виберіть принтер. Натисніть **Параметри та забезпечення** > **Додаткові параметри** (або **Драйвер**).

## **Робочі налаштування для драйвера принтера з Mac OS**

❏ Пропустити чисту сторінку: уникає друкування пустих сторінок.

- <span id="page-120-0"></span>❏ Реж. без пов-нь: друк у тихому режимі. Однак, швидкість друку може знизитися.
- ❏ Дозв. тимч. друк чор. кол.: друкує тимчасово лише чорним чорнилом.
- ❏ Високошвидкісний друк: принтер друкує під час руху друкувальної голівки в обох напрямках. Швидкість друку є високою, але якість може погіршитись.
- ❏ Виведення документів для підшивки: подача паперу, яка полегшує організацію документів по файлах у разі друку даних в альбомній орієнтації або двостороннього друку. Друк конвертів не підтримується.
- ❏ Видалити білі поля: усуває непотрібні поля під час друку з обрізаними краями.
- ❏ Попередження: дозволяє драйверу принтера відображати повідомлення із застереженнями.
- ❏ Установлення двостороннього зв'язку: зазвичай цей параметр необхідно встановити на **Увімк.**. Оберіть **Вимк.**, якщо інформацію про принтер неможливо отримати через використання принтера комп'ютерами, що використовують Windows, через мережу або з будь-якої іншої причини.

## **Друк зі смарт-пристроїв**

## **Використання Epson iPrint**

Epson iPrint — це програма, яка дозволяє роздруковувати фото, документи та веб-сторінки з інтелектуальних пристроїв, таких як смартфони чи планшети. Можна використовувати або локальний друк, тобто друк зі смарт-пристрою, підключеного до тієї самої бездротової мережі, що й принтер, або віддалений друк, тобто друк з віддаленої точки через Інтернет. Щоб користуватися функцією віддаленого друку, зареєструйте принтер у службі Epson Connect.

У разі пуску програми Epson iPrint, якщо принтер не підключено до мережі, буде відображено повідомлення із вказівкою підключитися до принтера. Виконуйте підказки та завершіть процес підключення. Щоб дізнатися умови роботи, див. URL-адресу нижче.

<http://epson.sn>

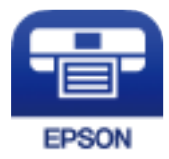

### **Пов'язані відомості**

& [«Друк за допомогою мережевої служби» на сторінці 197](#page-196-0)

## **Встановлення Epson iPrint**

Можна встановити програму Epson iPrint на інтелектуальний пристрій, перейшовши за вказаною URLадресою або використавши QR-код.

<http://ipr.to/c>

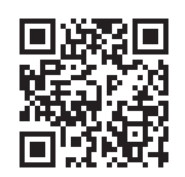

## **Друк за допомогою Epson iPrint**

Запустіть програму Epson iPrint на інтелектуальному пристрої та оберіть елемент, який потрібно використовувати, на головному екрані.

Наведені нижче екрани можуть змінюватися без попередження. Вміст може відрізнятися залежно від продукту.

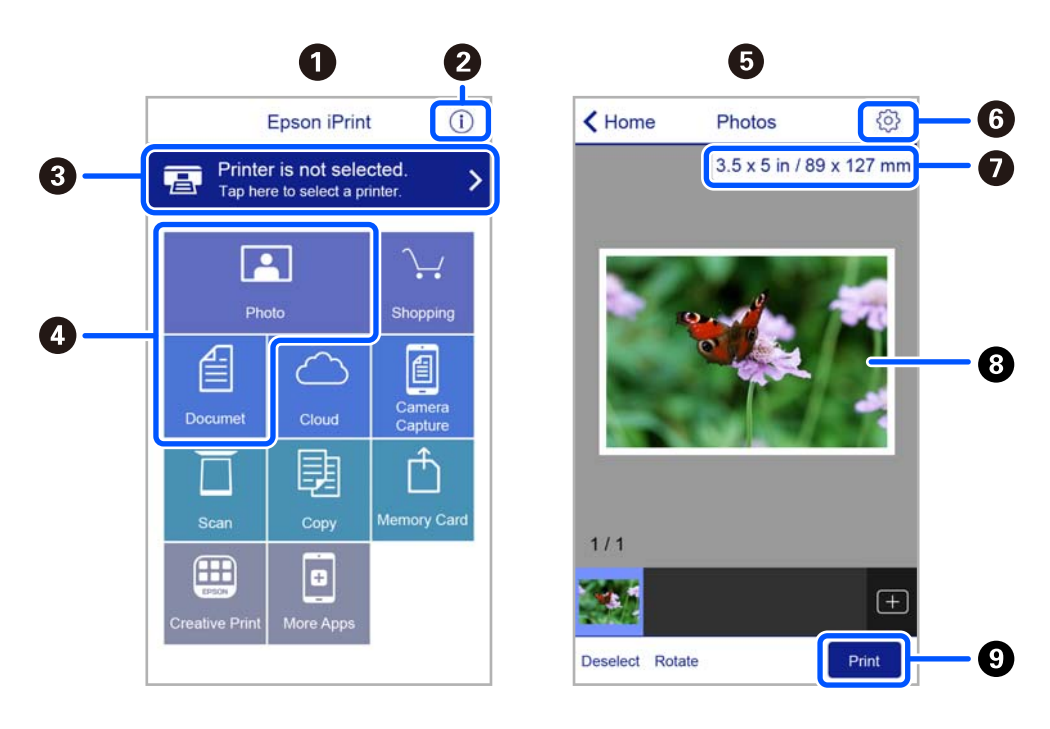

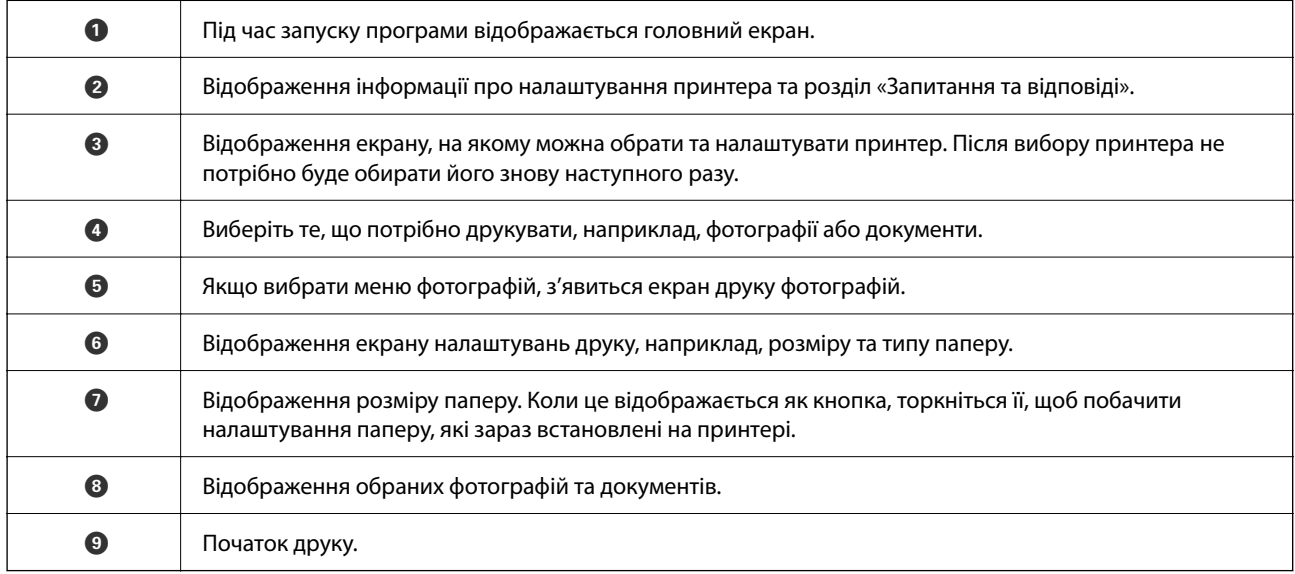

### *Примітка.*

Для друку з меню документів із пристроїв iPhone, iPad, iPod touch, на яких встановлено iOS, запустіть програму Epson iPrint після передачі документа, який потрібно надрукувати за допомогою функції спільного доступу у програмі iTunes.

## **Використання Epson Print Enabler**

Ви можете друкувати через безпровідне підключення документи, повідомлення електронної пошти, фотографії та веб-сторінки безпосередньо з телефону Android або планшета (Android версії 4.4 або новішої). Лише кілька дотиків — і ваш пристрій Android відшукає принтер Epson, який підключено до тієї ж безпровідної мережі.

### *Примітка.*

Дії можуть відрізнятися в залежності від пристрою.

- 1. Завантажте папір у принтер.
- 2. Налаштуйте принтер для роботи в режимі безпровідного друку.
- 3. На пристрої Android встановіть із Google Play компонент plug-in Epson Print Enabler.
- 4. Підключіть пристрій Android до тієї ж безпровідної мережі, що й принтер.
- 5. Відкрийте розділ **Налаштування** на пристрої Android, виберіть розділ **Підключені пристрої** > **Друк**, а потім увімкніть службу Epson Print Enabler.
- 6. У програмі Android, наприклад, Chrome, торкніться піктограми меню та роздрукуйте вміст екрана.

#### *Примітка.*

Якщо принтер відсутній, торкніться *Всі принтери* та виберіть ваш принтер.

### **Пов'язані відомості**

- & [«Завантаження паперу в Заднє гніздо под. пап.» на сторінці 59](#page-58-0)
- & [«Підключення до смарт-пристрою» на сторінці 26](#page-25-0)

## **Використання AirPrint**

AirPrint дає змогу виконувати миттєвий безпровідний друк з iPhone, iPad, iPod touch і Mac без потреби встановлювати драйвери або завантажувати програмне забезпечення.

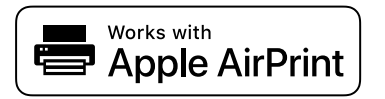

### *Примітка.*

Якщо на панелі керування вашого пристрою вимкнено повідомлення про конфігурацію паперу, ви не зможете використовувати AirPrint. Щоб увімкнути повідомлення в разі необхідності, див. посилання нижче.

1. Завантажте папір у пристрій.

- 2. Налаштуйте пристрій на бездротовий друк. Див. посилання нижче. [http://epson.sn](http://epson.sn/?q=2)
- 3. Підключіть пристрій Apple до тієї самої бездротової мережі, що й принтер.
- 4. Виконайте друк з пристрою на принтері.

*Примітка.* Для детальнішої інформації див. сторінку AirPrint на веб-сайті Apple.

### **Пов'язані відомості**

& [«Налаштування принтера» на сторінці 72](#page-71-0)

## **Скасування поточного завдання**

Натисніть кнопку  $\bigcirc$  на панелі керування принтера, щоб скасувати завдання на друк, що вже виконується.

# <span id="page-124-0"></span>**Копіювання**

## **Основи копіювання**

У цьому розділі наведено опис дій базового копіювання.

1. Розмістіть оригінали.

Якщо потрібно копіювати декілька оригіналів, розмістіть всі оригінали на пристрої АПД.

2. Виберіть **Копія** на головному екрані.

Щоб вибрати елемент налаштування, натисніть кнопки  $\blacktriangle \blacktriangledown \blacktriangle$ , а тоді натисніть кнопку ОК.

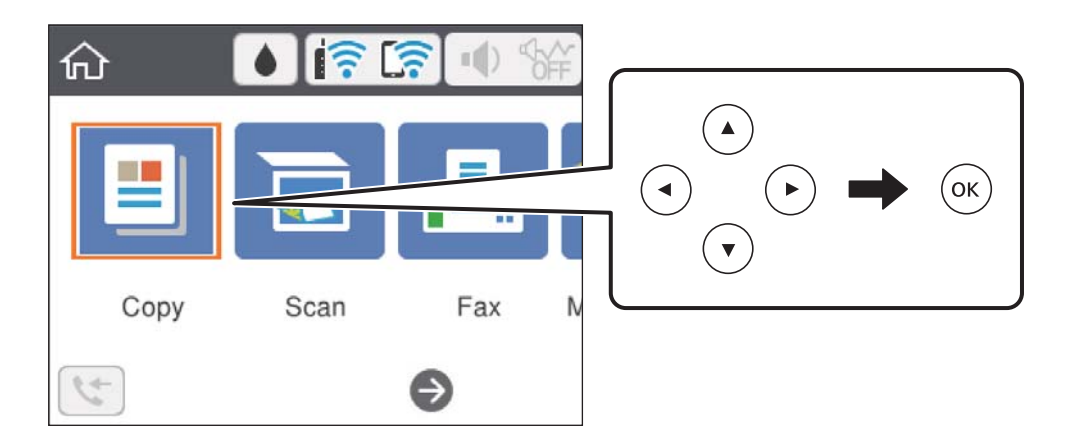

3. Перевірте налаштування на вкладці **Копія**.

У разі необхідності виберіть елемент налаштування, щоб змінити його.

### *Примітка.*

- ❏ Вибравши вкладку *Розширені налаштування*, ви можете виконати такі налаштування як *Багато стор.* або *Якість*.
- $\Box$  Якщо поєднання необхідних налаштувань недоступне, відобразиться  $\Box$ . Виберіть елемент налаштування, щоб отримати додаткові відомості, після чого змініть налаштування.
- 4. Введіть кількість копій.
- 5. Натисніть кнопку $\Phi$ .

### **Пов'язані відомості**

- & [«Завантаження паперу» на сторінці 56](#page-55-0)
- & [«Розміщення оригіналів» на сторінці 63](#page-62-0)
- & [«Основні параметри копіювання в меню» на сторінці 126](#page-125-0)
- & [«Розширені параметри копіювання в меню» на сторінці 127](#page-126-0)

## <span id="page-125-0"></span>**Двостороннє копіювання**

Можна скопіювати кілька оригіналів на обох сторонах паперу.

1. Виберіть **Копія** на головному екрані.

Щоб вибрати елемент налаштування, натисніть кнопки  $\blacktriangle \blacktriangledown \blacktriangle$ , а тоді натисніть кнопку ОК.

- 2. Виберіть вкладку **Копія** > , після чого виберіть **1>2бічний**. Також можна вказати орієнтацію оригіналу та місце скріплення результату копіювання.
- 3. Натисніть кнопку  $\Phi$ .

### **Пов'язані відомості**

& [«Основи копіювання» на сторінці 125](#page-124-0)

## **Копіювання кількох сторінок оригіналу на один аркуш**

Ви можете копіювати дві сторінки оригіналу на один аркуш паперу.

1. Виберіть **Копія** на головному екрані.

Щоб вибрати елемент налаштування, натисніть кнопки  $\blacktriangle \blacktriangledown \blacktriangle$ , а тоді натисніть кнопку ОК.

- 2. Виберіть вкладку **Розширені налаштування** > **Багато стор.**, і виберіть **2-вгору**. Також можна вказати порядок макета та орієнтацію оригінала.
- 3. Виберіть вкладку Копія, після чого натисніть кнопку  $\lozenge$ .

### **Пов'язані відомості**

& [«Основи копіювання» на сторінці 125](#page-124-0)

## **Основні параметри копіювання в меню**

#### *Примітка.*

Елементи можуть бути недоступними в залежності від інших внесених вами зображень.

Чорно-біле:

Копіює оригінал у чорно-білому (монохромному) форматі.

Колір:

Копіює оригінал в кольорі.

<span id="page-126-0"></span>**•** (2-сторонній):

Виберіть двосторонній макет.

❏ 1>1-бічний

Копіювання однієї сторони оригіналу на одну сторону паперу.

❏ 1>2бічний

Копіювання двох односторонніх оригіналів на обидві сторони одного аркуша паперу. Виберіть орієнтацію оригіналу та місце зшивання паперу.

## (Щільність):

Збільште рівень щільності, якщо копії виглядають блідими. Зменшіть рівень щільності, якщо чорнило розмазується.

## **Розширені параметри копіювання в меню**

#### *Примітка.*

Елементи можуть бути недоступними в залежності від інших внесених вами зображень.

#### Пара. аркуша:

Встановіть розмір і тип паперу, який ви завантажили у принтер.

#### Збільшення:

Налаштування співвідношення масштабу збільшення або зменшення. Якщо необхідно зменшити або збільшити оригінал на певний відсоток, торкніться значення, а тоді введіть відсоток у діапазоні 25–400%.

❏ Справж розм

Копіює зі 100% збільшенням.

❏ A4->A5 та інші

Автоматично збільшує або зменшує оригінал так, щоб він уміщався на сторінку певного формату.

### ❏ Автозапов.

Визначає ділянку сканування та автоматично збільшує або зменшує оригінал, щоб вмістити його на папір вибраного вами розміру. Якщо навколо оригіналу є білі поля, то поля від кутової позначки на склі сканування будуть розпізнаватися як ділянка сканування, але поля з протилежної сторони можуть обтинатися.

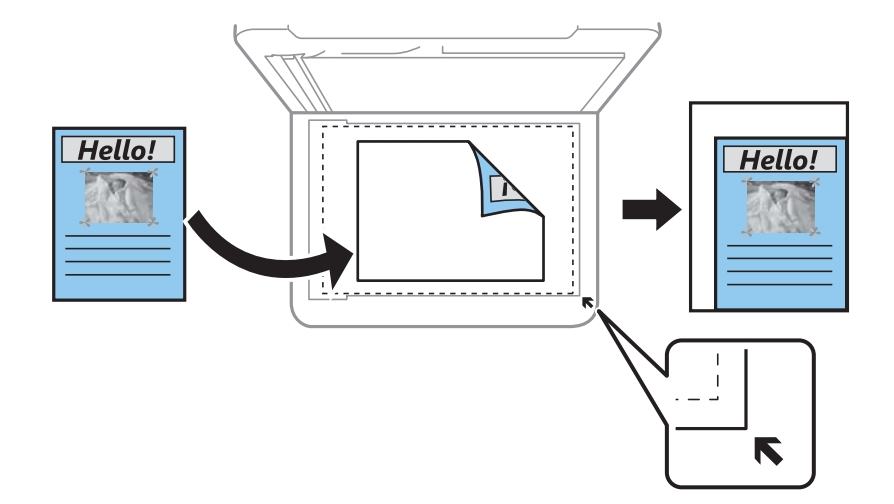

### Розмір докум.:

Виберіть розмір оригіналу. Під час копіювання оригіналів нестандартних розмірів виберіть розмір, який є найближчим до розміру оригіналу.

### Багато стор.:

#### ❏ Одна стор.

Копіювання одностороннього оригінала на одному аркуші.

❏ 2-вгору

Копіювання двох односторонніх оригіналів на один аркуш в макеті по 2 на сторінку. Виберіть порядок макета та орієнтацією оригінала.

### Якість:

Виберіть якість друку. **Найкраща** забезпечує вищу якість друку, однак швидкість друку може бути нижчою.

### Початкова орієнтація:

Виберіть орієнтацію оригіналу.

### Копія ід. картки:

Сканування обох сторін посвідчення особи і копіювання зображення на одну сторону паперу формату A4.

### Коп. без рам.:

Копії без полів по краях. Зображення дещо збільшується, щоб видалити поля з країв аркуша. Виберіть, на скільки збільшувати в налаштуванні **Розширення**.

### Вид. всі налашт.:

Скидає налаштування копіювання до значень за замовчуванням.

# <span id="page-128-0"></span>**Сканування**

## **Сканування за допомогою панелі керування**

Ви можете надсилати скановані зображення з панелі керування принтера на такі пристрої.

ПК

Можна зберегти скановане зображення на комп'ютер, підключений до принтера.Перш ніж сканувати інсталюйте на комп'ютер програми Epson Scan 2 та Epson Event Manager.

### Cloud

Можна надсилати скановані зображення до хмарних служб.Перш ніж сканувати, виконайте налаштування у програмі Epson Connect.

### **WSD**

Ви можете зберегти скановане зображення на комп'ютер, підключений до принтера, за допомогою функції WSD.Якщо ви використовуєте ОС Windows 7/Windows Vista, то, перш ніж сканувати, необхідно налаштувати WSD на комп'ютері.

### **Пов'язані відомості**

- & «Сканування на комп'ютер (Event Manager)» на сторінці 129
- & [«Сканування і збереження у хмарі» на сторінці 133](#page-132-0)
- & [«Сканування за допомогою WSD» на сторінці 135](#page-134-0)

## **Сканування на комп'ютер (Event Manager)**

#### *Примітка.*

Перш ніж сканувати інсталюйте на комп'ютер програми Epson Scan 2 та Epson Event Manager.

- 1. Розмістіть оригінали.
- 2. Виберіть **Скан.** на головному екрані.

Щоб вибрати елемент налаштування, натисніть кнопки  $\blacktriangle \blacktriangledown \blacktriangle$ , а тоді натисніть кнопку ОК.

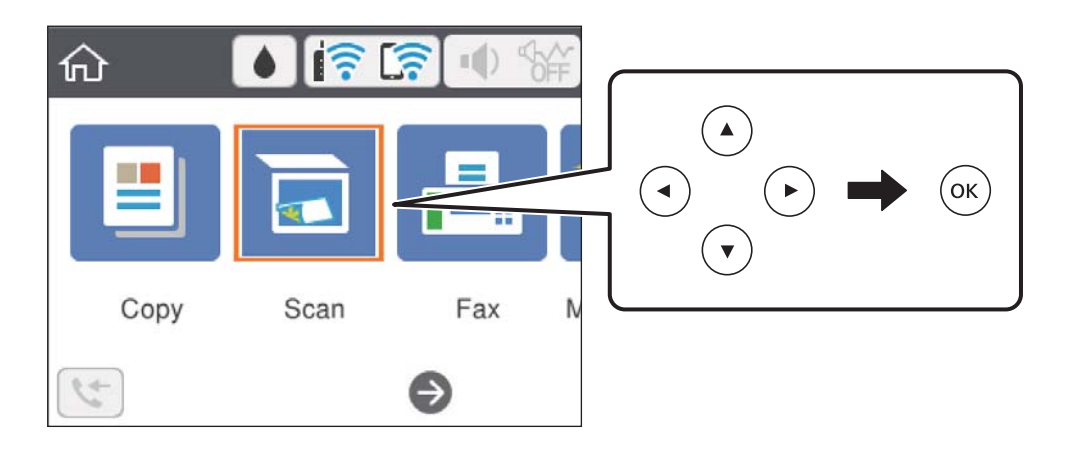

- 3. Виберіть **ПК**.
- 4. Оберіть комп'ютер, на який зберігатимуться зіскановані зображення.
	- ❏ Якщо відображається екран **Виберіть комп'ютер**, виберіть на екрані комп'ютер.
	- ❏ Якщо відображається екран **Сканувати до ПК**, і комп'ютер вже вибрано, перевірте, чи вибрано правильний комп'ютер. Якщо ні, виберіть , щоб вибрати комп'ютер повторно.

### *Примітка.*

- ❏ Якщо принтер підключено до мережі, можна вибрати комп'ютер, на який потрібно зберігати зіскановані зображення. На панелі керування принтера може бути відображено до 20 комп'ютерів. Якщо встановити ім'я *Ім'я мережі для сканування (буквенно-цифрове)* в Epson Event Manager, воно відображатиметься на панелі керування.
- 5. Виберіть , щоб визначити спосіб збереження сканованого зображення на комп'ютер.
	- ❏ Зберегти як JPEG: зберігання сканованого зображення у форматі JPEG.
	- ❏ Зберегти як PDF: зберігання сканованого зображення у форматі PDF.
	- ❏ Прикріп. до ел. листа: запуск клієнта електронної пошти на комп'ютері та автоматичне вкладання сканованого зображення до електронного повідомлення.
	- ❏ Дотр. налаштувань: зберігання сканованого зображення за допомогою налаштувань програми Epson Event Manager. Ви можете змінити параметри сканування, наприклад, розмір ділянки сканування, папка для зберігання або формат зберігання.
- 6. Натисніть кнопку $\Phi$ .

### **Пов'язані відомості**

& [«Розміщення оригіналів» на сторінці 63](#page-62-0)

### **Особливі налаштування в Epson Event Manager**

Ви можете вибрати потрібні налаштування сканування для параметра **Дотр. налаштувань** в Epson Event Manager.

Докладнішу інформацію див. у довідці Epson Event Manager.

1. Запустіть Epson Event Manager.

2. Переконайтеся, що ваш сканер вибрано як **Сканер** на вкладці **Налаштування кнопок** головного екрану.

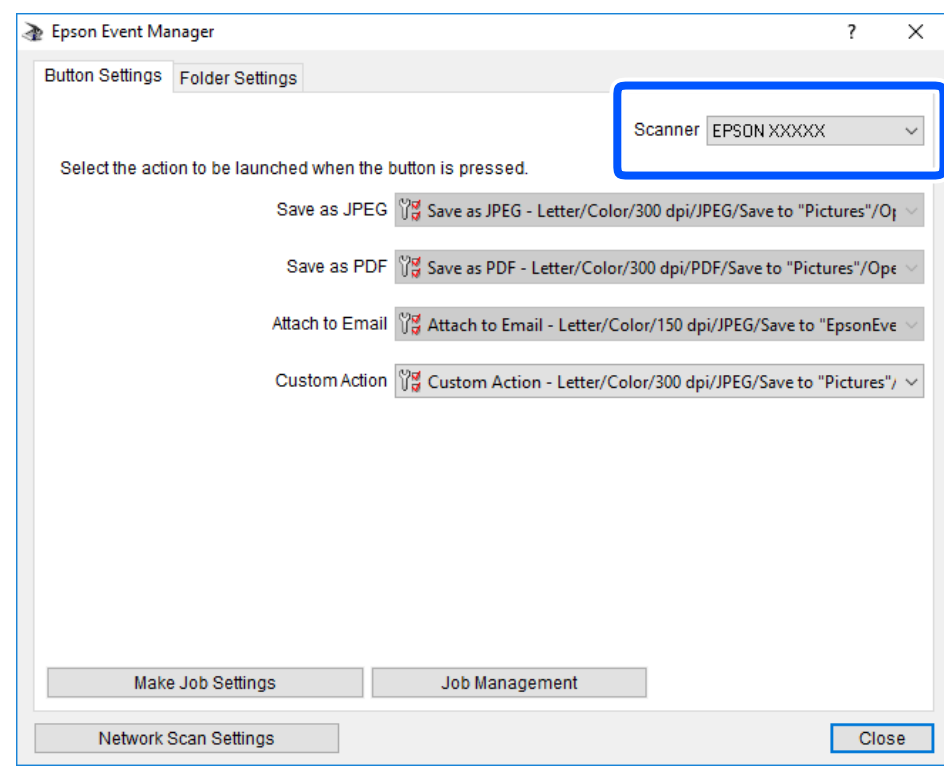

3. Клацніть **Налаштування параметрів завдання**.

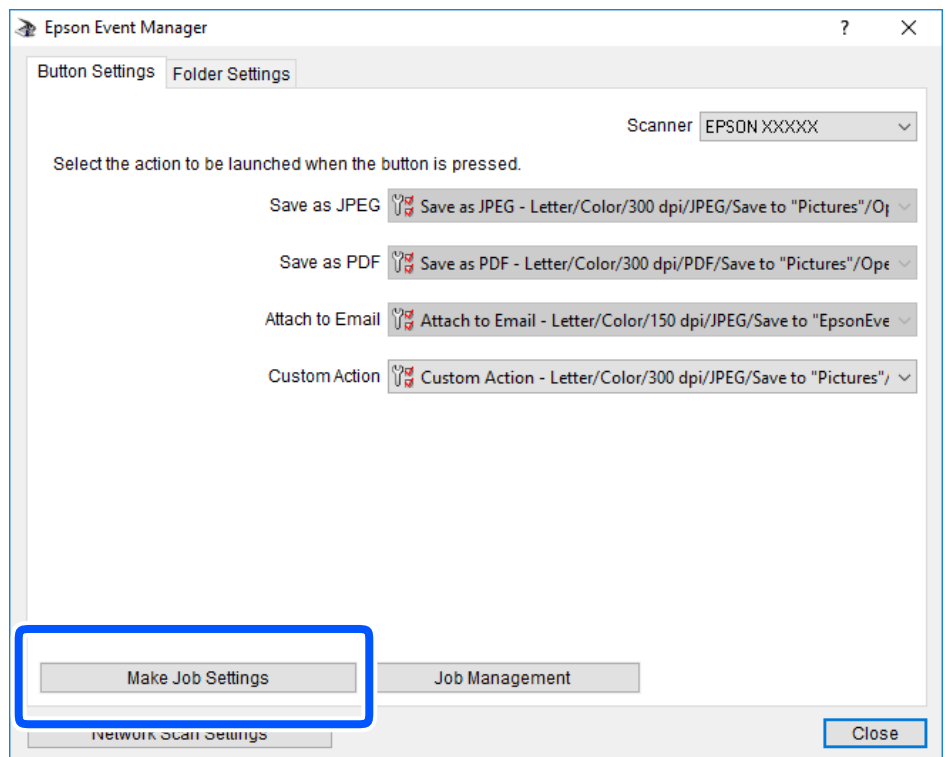

4. Виконайте налаштування сканування на екрані **Параметри завдання**.

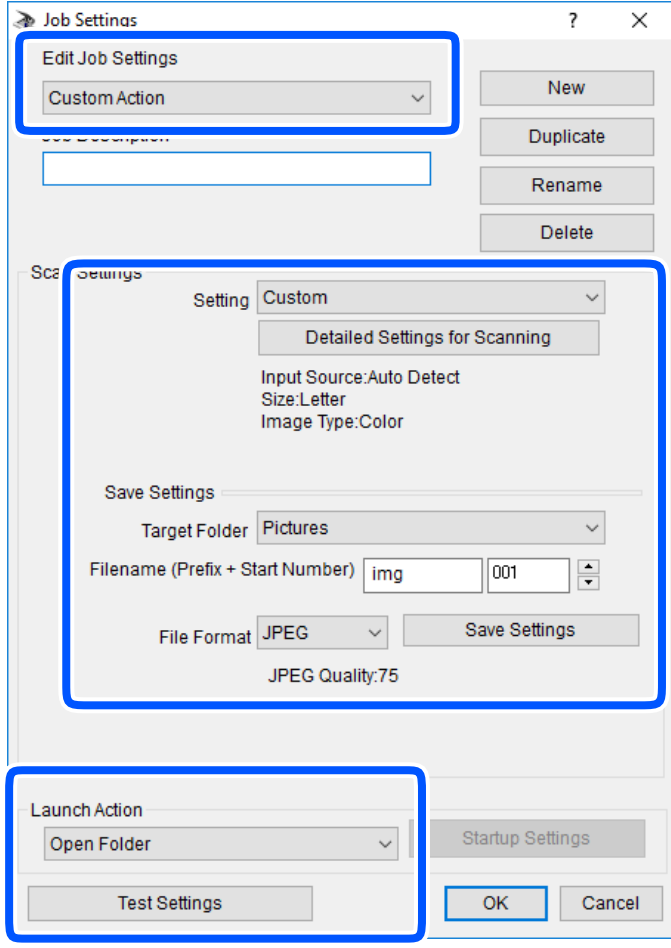

- ❏ Редагувати параметри завдання: виберіть **Додаткова дія**.
- ❏ Параметр: скануйте з найкращими налаштуваннями для вибраного оригіналу.Клацніть **Детальні параметри для сканування**, щоб вибрати значення елементів, як-от, роздільну здатність або колір для збереження сканованого зображення.
- ❏ Цільова папка: виберіть папку для збереження сканованого зображення.
- ❏ Ім'я файлу (префікс + початковий номер): змініть налаштування імені файлу, який потрібного зберегти.
- ❏ Формат файлу: виберіть формат збереження.
- ❏ Запустити операцію: виберіть дію під час сканування.
- ❏ Перевірка параметрів: запуск пробного сканування з поточними налаштуваннями.
- 5. Клацніть кнопку **OK**, щоб повернутися на екран.

<span id="page-132-0"></span>6. Переконайтеся, що пункт **Додаткова дія** вибрано у списку **Додаткова дія**.

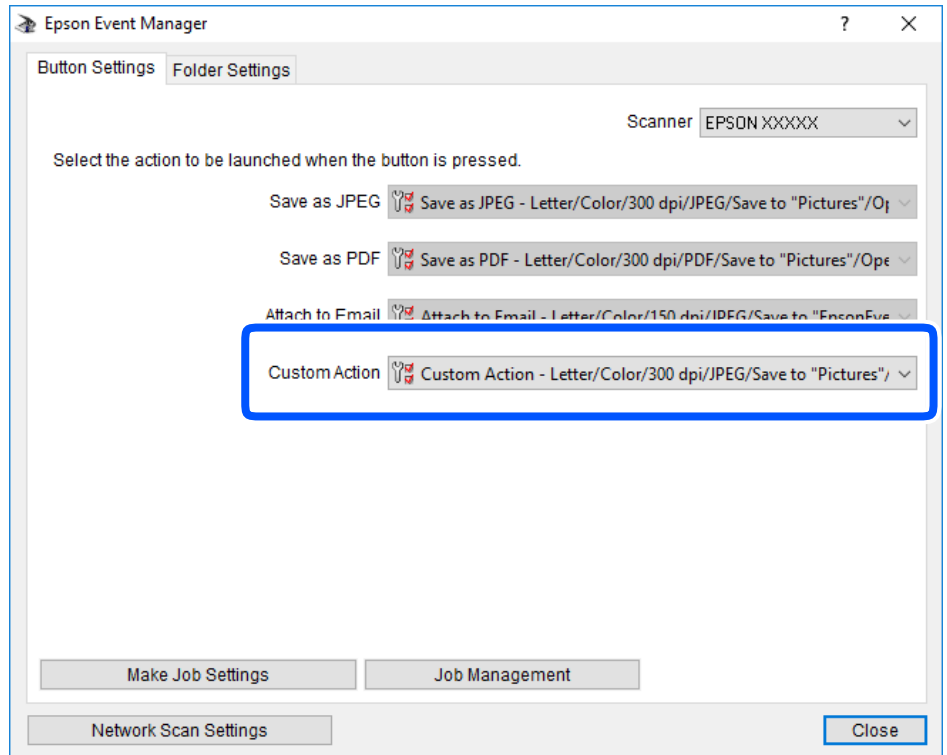

7. Клацніть **Закрити**, щоб Epson Event Manager.

## **Сканування і збереження у хмарі**

Можна надсилати скановані зображення до хмарних служб.Перш ніж використовувати цю функцію, внесіть налаштування за допомогою Epson Connect.Див. додаткову інформацію на вказаному нижче порталі веб-сайту Epson Connect.

<https://www.epsonconnect.com/>

[http://www.epsonconnect.eu](http://www.epsonconnect.eu/) (Тільки для Європи)

- 1. Перевірте, чи внесені налаштування за допомогою Epson Connect.
- 2. Розмістіть оригінали.

3. Виберіть **Скан.** на головному екрані.

Щоб вибрати елемент налаштування, натисніть кнопки  $\blacktriangle \blacktriangledown \blacktriangle$ , а тоді натисніть кнопку ОК.

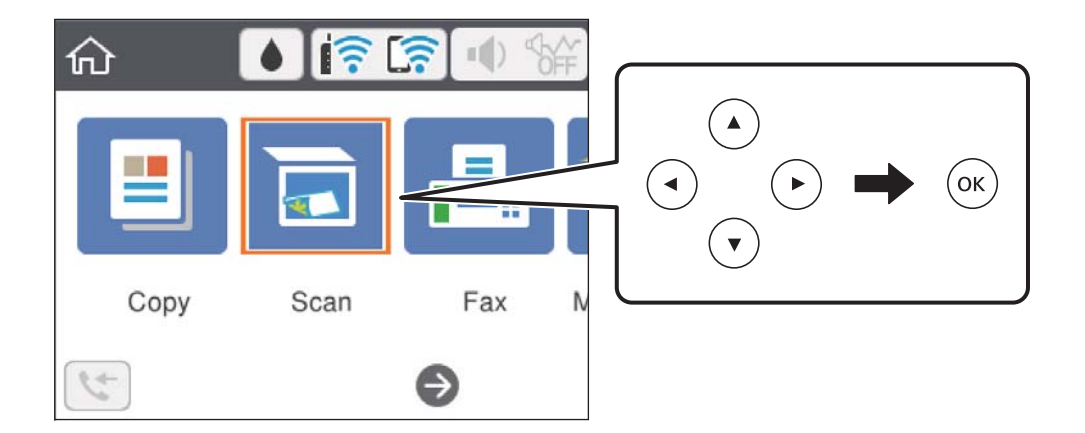

- 4. Виберіть **Cloud**.
- 5. Виберіть  $\bigoplus$  вгорі екрана та виберіть місце призначення.
- 6. Установіть значення на вкладці **Скан.**, наприклад формат збереження.
- 7. Виберіть вкладку **Розширені налаштування**, після чого виберіть налаштування та змініть їх у разі необхідності.
- 8. Виберіть вкладку Скан., після чого натисніть кнопку  $\circledQ$ .

### **Пов'язані відомості**

& [«Розміщення оригіналів» на сторінці 63](#page-62-0)

### **Основні параметри меню для сканування у хмарі**

### *Примітка.*

Елементи можуть бути недоступними в залежності від інших внесених вами зображень.

### Чорно-біле/Колір:

Виберіть чорно-біле або кольорове сканування.

### JPEG/PDF:

Виберіть формат, у якому зберігатимуться скановані зображення.

### **Розширені параметри меню для сканування у хмарі**

### *Примітка.*

Елементи можуть бути недоступними в залежності від інших внесених вами зображень.

### <span id="page-134-0"></span>Площа:

❏ Обл. сканув.:

Виберіть розмір сканування. Щоб обітнути білі поля навколо тексту або зображення під час сканування, виберіть **Автообріз.**. Для сканування з максимальною областю на скло сканера, виберіть **Макс. обл.**.

❏ Початкова орієнтація:

Виберіть орієнтацію оригіналу.

### Тип документа:

Виберіть тип оригіналу.

### Щільність:

Виберіть контрастність сканованого зображення.

### Вид. всі налашт.

Скидає налаштування сканування до значень за замовчуванням.

## **Сканування за допомогою WSD**

### *Примітка.*

- ❏ Ця функція доступна тільки для комп'ютерів з ОС Windows 10/Windows 8.1/Windows 8/Windows 7/Windows Vista.
- ❏ У разі використання Windows 7/Windows Vista, щоб користуватися цією функцією, потрібно спочатку налаштувати комп'ютер.
- 1. Розмістіть оригінали.
- 2. Виберіть **Скан.** на головному екрані.

Щоб вибрати елемент налаштування, натисніть кнопки  $\blacktriangle \blacktriangledown \blacktriangle$ , а тоді натисніть кнопку ОК.

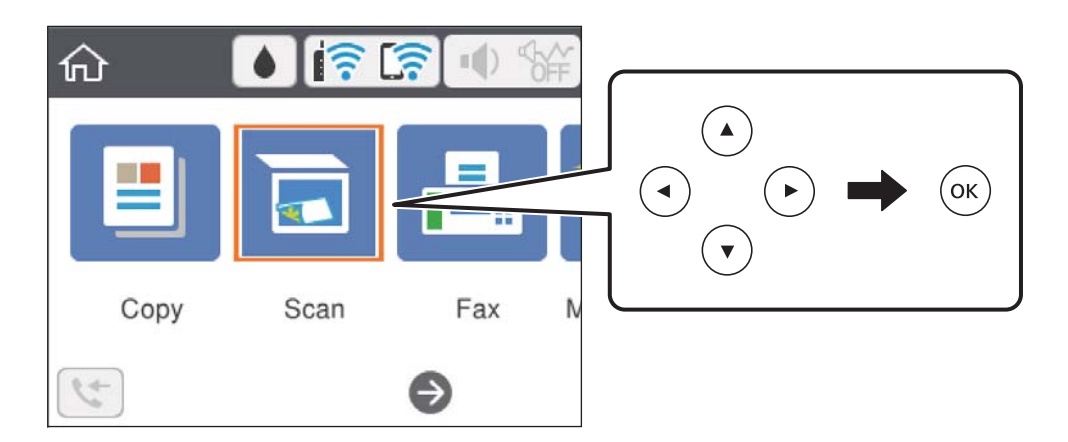

- 3. Виберіть **WSD**.
- 4. Оберіть комп'ютер.
- 5. Натисніть кнопку $\Phi$ .

### **Пов'язані відомості**

& [«Розміщення оригіналів» на сторінці 63](#page-62-0)

### **Встановлення порту WSD**

У цьому розділі описано, як встановити порт WSD для Windows 7/Windows Vista.

### *Примітка.*

У Windows 10/Windows 8.1/Windows 8, порт WSD встановлюється автоматично.

Щоб встановити порт WSD, потрібно виконати перечислені нижче умови.

- ❏ Принтер та комп'ютер підключені до мережі.
- ❏ Драйвер принтера встановлено на комп'ютері.
- 1. Увімкніть принтер.
- 2. Натисніть кнопку пуску на комп'ютері, а тоді виберіть **Мережа**.
- 3. Клацніть правою клавішею миші на піктограмі принтера, а тоді натисніть **Установити**. Натисніть **Продовжити**, коли відобразиться вікно **Керування обліковими записами користувачів**. Клацніть **Видалити**, а тоді почніть спочатку, коли відобразиться вікно **Видалити**.

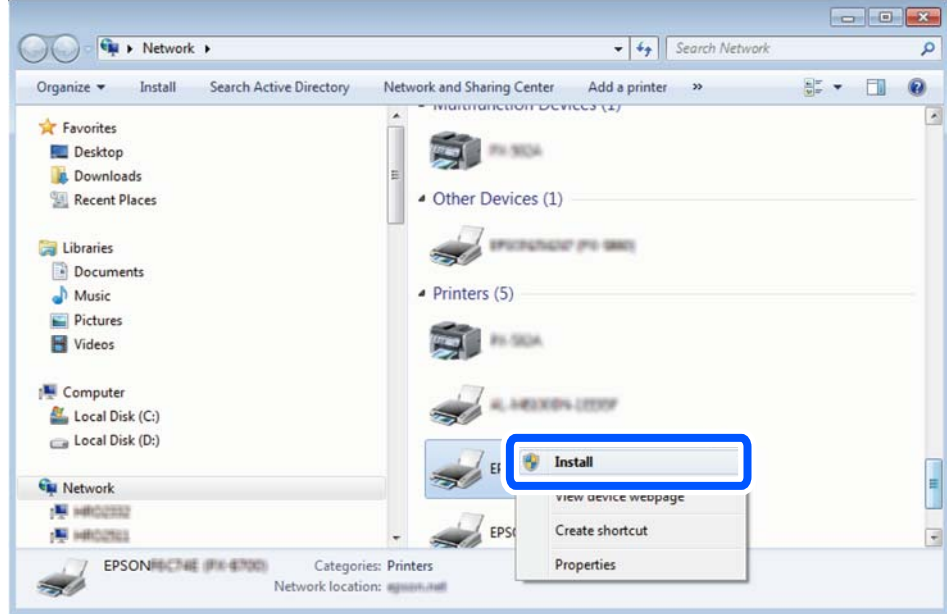

### *Примітка.*

Ім'я принтера, яке ви вказали в мережі, та назва моделі (EPSON XXXXXX (XX-XXXX)) відображатимуться у вікні мережі. Можна перевірити вказане в мережі ім'я принтера на панелі керування принтера або в надрукованому аркуші стану мережі.

<span id="page-136-0"></span>4. Клацніть **Пристрій готовий до використання**.

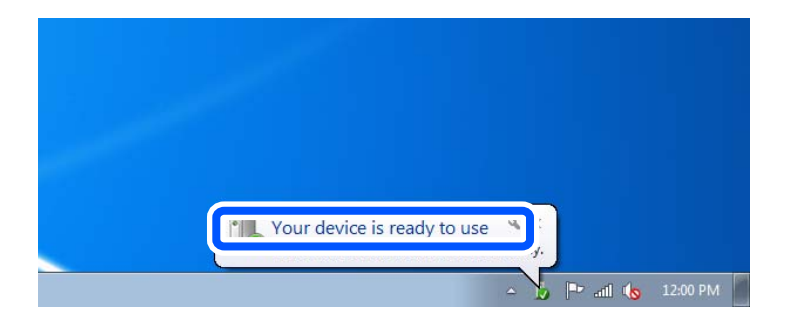

5. Перевірте повідомлення та натисніть **Закрити**.

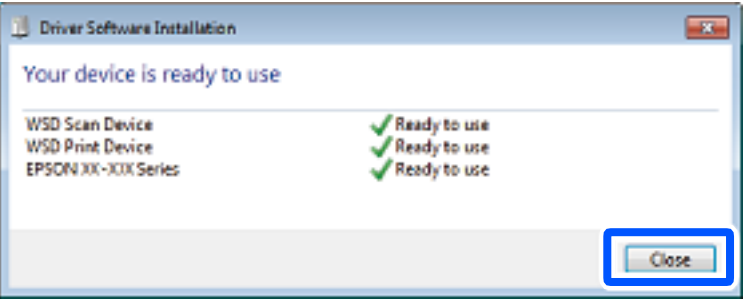

- 6. Відкрийте вікно **Пристрої та принтери**.
	- ❏ Windows 7

Через кнопку пуску > **Панель керування** > **Устаткування та звук** (або **Устаткування**) > **Пристрої та принтери**.

❏ Windows Vista

Натисніть кнопку пуску, а тоді > **Панель керування** > **Устаткування та звук** > **Принтери**.

7. Перевірте, чи відображається піктограма з іменем принтера в мережі.

Виберіть ім'я принтера, коли використовуєте порт WSD.

## **Сканування з комп'ютера**

## **Сканування за допомогою Epson Scan 2**

Можна сканувати за допомогою драйвера сканера «Epson Scan 2». Для докладнішої інформації щодо елементів налаштувань див. довідку Epson Scan 2.

### **Пов'язані відомості**

& [«Програма для сканування документів і зображень \(Epson Scan 2\)» на сторінці 188](#page-187-0)

### **Сканування документів (Режим документа)**

Використовуючи **Режим документа** у програмі Epson Scan 2, можна сканувати оригінали за допомогою детальних налаштувань, що підходять для текстових документів.

1. Розмістіть оригінали.

#### *Примітка.*

Якщо потрібно сканувати декілька оригіналів, поставте їх у пристрій ADF.

- 2. Запустіть Epson Scan 2.
- 3. Оберіть **Режим документа** зі списку **Режим**.
- 4. Виконайте наступні налаштування на вкладці **Основні настройки**.

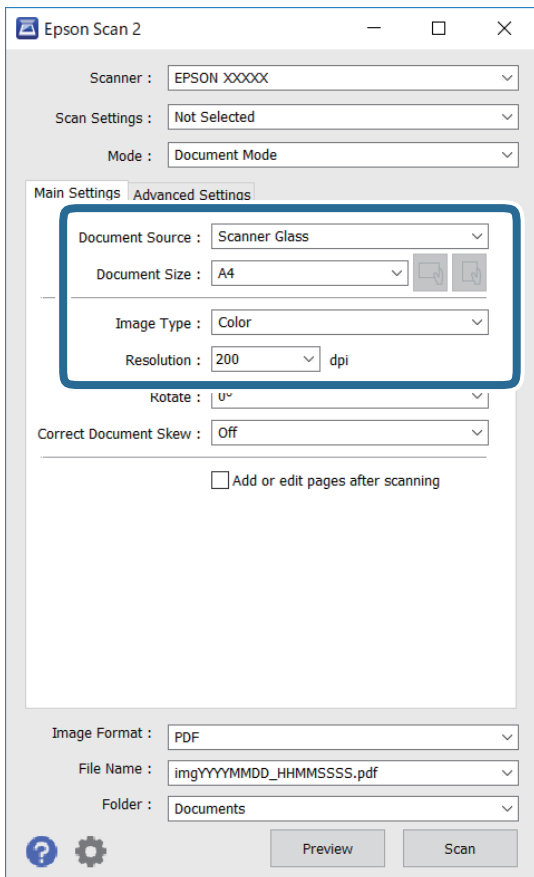

- ❏ Джерело документа: виберіть джерело, в якому розміщено оригінал.
- ❏ Розмір документа: виберіть розмір розміщеного оригіналу.
- $\Box$  Кнопки  $\Box$  /  $\Box$  (орієнтація оригіналу): виберіть установлену орієнтацію розміщеного оригіналу. Залежно від формату оригіналу цей пункт може бути встановлено автоматично і не може бути змінено.
- ❏ Тип зображення: виберіть колір для зберігання сканованого зображення.
- ❏ Роздільна здатність: виберіть роздільну здатність.
- 5. У разі необхідності внесіть інші налаштування сканування.
	- ❏ Можна переглянути скановане зображення, натиснувши на кнопку **Перегляд**. Відкриється вікно попереднього перегляду, в якому з'явиться зображення попереднього перегляду.

Якщо ви здійснювали попередній перегляд за допомогою ADF, то оригінал буде викинуто з пристрою ADF. Поставте викинутий оригінал ще раз.

- ❏ У вкладці **Розширені настройки** можна вказати детальні налаштування зображення, які будуть придатні для текстових документів, наприклад тих, що перелічені нижче.
	- ❏ Видаліть фон: видаляє тло оригіналу.
	- ❏ Розширення тексту: можна зробити розмиті літери оригіналу чіткими й різкими.
	- ❏ Автоматична сегментація: можна зробити літери чіткішими, а зображення пом'якшити під час чорно-білого сканування для документа, що містить зображення.
	- ❏ Поліпшення кольору: можна покращити кольори, зазначені для сканованого зображення та подальшого збереження його у відтінках сірого або як чорно-біле.
	- ❏ Яскравість: можна налаштувати яскравість сканованого зображення.
	- ❏ Контрастність: можна налаштувати контрастність сканованого зображення.
	- ❏ Гама: можна налаштувати гаму (яскравість середнього діапазону) сканованого зображення.
	- ❏ Порі: можна налаштувати границю монохромних двійкових даних (чорно-білого зображення).
	- ❏ Нерізка маска: можна покращити та зробити різкішими контури зображення.
	- ❏ Усунення муару: можна видалити шаблон муару (тіні, що подібні на веб-сторінки), який може з'являтися під час сканування друкованих видань, наприклад, журналів.
	- ❏ Заливання краю: можна видалити тінь, створену навколо сканованого зображення.
	- ❏ Подвійний вихід зображення (Тільки для ОС Windows): можна сканувати один раз і одночасно зберегти два зображення з різними вихідними налаштуваннями.

#### *Примітка.*

Елементи можуть бути недоступними в залежності від інших внесених вами зображень.

6. Вкажіть налаштування для зберігання файлів.

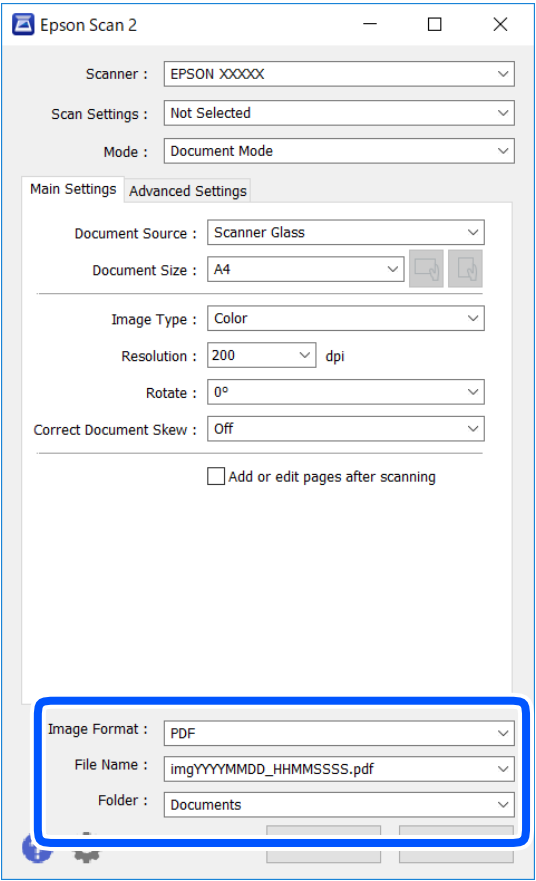

❏ Формат зображення: виберіть зі списку формат зберігання.

Можна вказати детальні налаштування для будь-якого формату зберігання, окрім BITMAP та PNG. Виберіть зі списку **Опції** після того, як виберете формат зберігання.

- ❏ Назва файлу: підтвердьте ім'я для зберігання файлу, що відображається. Можна змінити налаштування імені файлу, вибравши **Настройки** зі списку.
- ❏ Папка: виберіть зі списку папку для зберігання сканованого зображення. Можна вибрати іншу папку або створити нову, вибравши зі списку **Вибрати**.
- 7. Клацніть **Сканування**.

### **Пов'язані відомості**

& [«Розміщення оригіналів» на сторінці 63](#page-62-0)

### **Сканування фото або малюнків (Режим фото)**

За допомогою **Режим фото** у програмі Epson Scan 2 можна сканувати оригінали за допомогою різних функцій регулювання зображення, які придатні для фотографій та малюнків.

1. Розмістіть оригінали.

Розмістивши декілька оригіналів на склі сканера, можна сканувати їх всіх одночасно.Упевніться, що між оригіналами залишається проміжок щонайменше 20 мм.

#### *Примітка.*

У разі сканування з пристрою ADF використовувати режим *Режим фото* неможливо.

- 2. Запустіть Epson Scan 2.
- 3. Оберіть **Режим фото** зі списку **Режим**.
- 4. Виконайте наступні налаштування на вкладці **Основні настройки**.

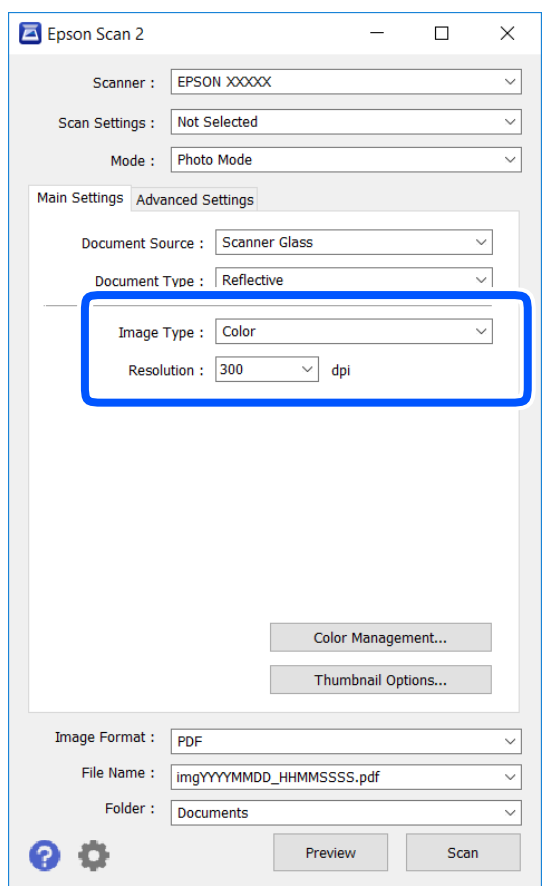

❏ Тип зображення: Виберіть колір для зберігання сканованого зображення.

❏ Роздільна здатність: Виберіть роздільну здатність.

### *Примітка.*

Для налаштування *Джерело документа* буде зафіксовано значення *Скло сканера*, а для *Тип документа* — *Непрозорий*.(*Непрозорий* означає, що оригінали не прозорі, наприклад, звичайний папір або фотографії).Ці налаштування змінити не можна.

## 5. Клацніть **Перегляд**.

Відкриється вікно попереднього перегляду, в якому з'являться зображення у вигляді мініатюр.

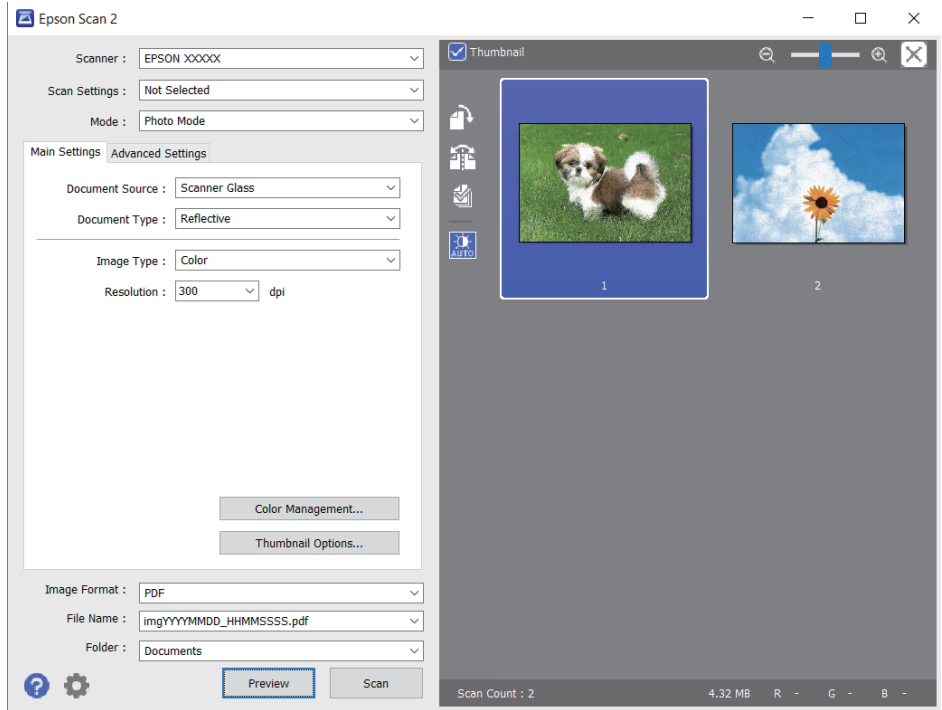

### *Примітка.*

Щоб попередньо переглянути всю область сканування, зніміть прапорець *Мініатюри* вгорі вікна попереднього перегляду.

6. Підтвердьте попередній перегляд і, за необхідності виконайте налаштування зображення у вкладці **Розширені настройки**.

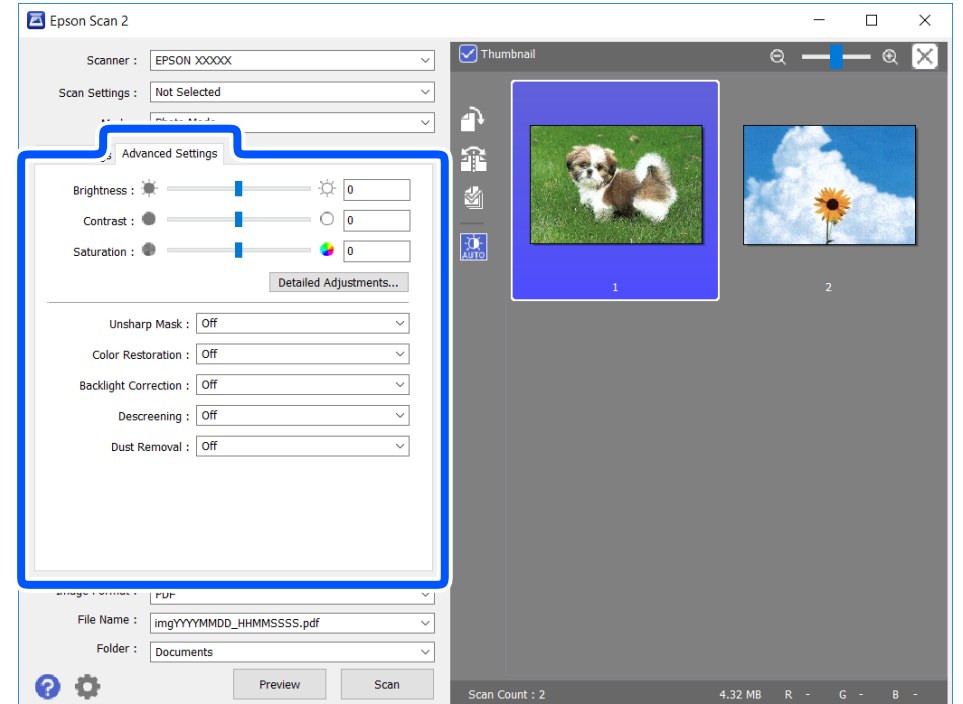

Можна налаштувати скановане зображення за допомогою вказаних нижче детальних налаштувань, що придатні для фотографій або малюнків.

- ❏ Яскравість: Можна налаштувати яскравість сканованого зображення.
- ❏ Контрастність: Можна налаштувати контрастність сканованого зображення.
- ❏ Насиченість: Можна налаштувати насиченість (яскравість кольорів) сканованого зображення.
- ❏ Нерізка маска: Можна покращити та зробити різкішими контури сканованого зображення.
- ❏ Оновлення кольору: Можна виправити зображення, які зблякли, і повернути їм початкові кольори.
- ❏ Корекція фону: Можна висвітлити скановані зображення, які потемніли через заднє підсвічування.
- ❏ Усунення муару: Можна видалити шаблон муару (тіні, що подібні на веб-сторінки), який може з'являтися під час сканування друкованих видань, наприклад, журналів.
- ❏ Видалення дефектів: Можна видалити пил, що відобразився на зісканованому зображенні.

#### *Примітка.*

- ❏ Елементи можуть бути недоступними, залежно від інших внесених налаштувань.
- ❏ У залежності від оригіналу скановане зображення може правильно не налаштовуватися.
- ❏ Коли буде створено багато мініатюр, можна буде налаштувати якість зображення для кожної з них.У залежності від елементів можна налаштувати якість усіх сканованих зображень одразу, вибравши декілька мініатюр.
- 7. Вкажіть налаштування для зберігання файлів.

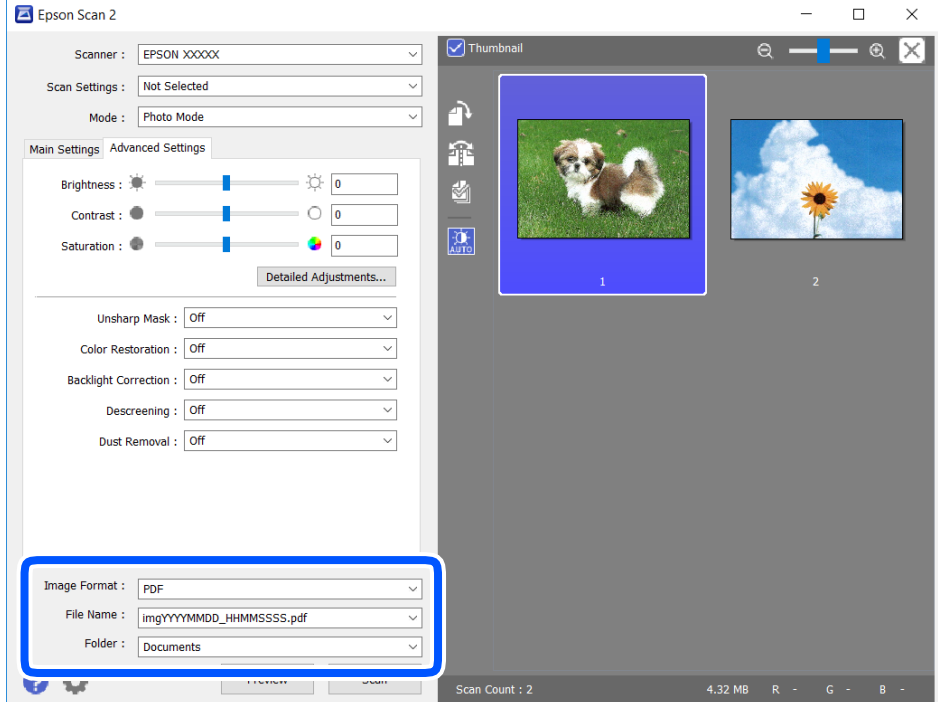

❏ Формат зображення: Виберіть зі списку формат зберігання.

Можна вказати детальні налаштування для будь-якого формату зберігання, окрім BITMAP та PNG.Виберіть зі списку **Опції** після того, як виберете формат зберігання.

❏ Назва файлу: Підтвердьте ім'я для зберігання файлу, що відображається.

Можна змінити налаштування імені файлу, вибравши **Настройки** зі списку.

- ❏ Папка: Виберіть зі списку папку для зберігання сканованого зображення. Можна вибрати іншу папку або створити нову, вибравши зі списку **Вибрати**.
- 8. Клацніть **Сканування**.

### **Пов'язані відомості**

& [«Розміщення оригіналів» на сторінці 63](#page-62-0)

## **Сканування зі смарт-пристроїв**

Epson iPrint — це програма, яка дозволяє сканувати фотографії та документи зі смарт-пристроїв, таких як смартфон чи планшет, підключених до тієї самої мережі, що й принтер. Можна зберігати відскановані дані на інтелектуальному пристрої або в хмарних службах, надсилати їх електронною поштою або друкувати.

У разі пуску програми Epson iPrint, якщо принтер не підключено до мережі, буде відображено повідомлення із вказівкою підключитися до принтера. Виконуйте підказки та завершіть процес підключення. Щоб дізнатися умови роботи, див. URL-адресу нижче.

<http://epson.sn>

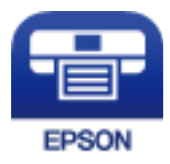

## **Встановлення Epson iPrint**

Можна встановити програму Epson iPrint на інтелектуальний пристрій, перейшовши за вказаною URLадресою або використавши QR-код.

<http://ipr.to/c>

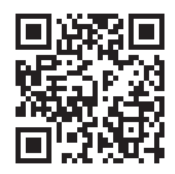

## **Сканування за допомогою Epson iPrint**

Запустіть програму Epson iPrint на смарт-пристрої, а потім на головному екрані виберіть елемент, який потрібно використовувати.
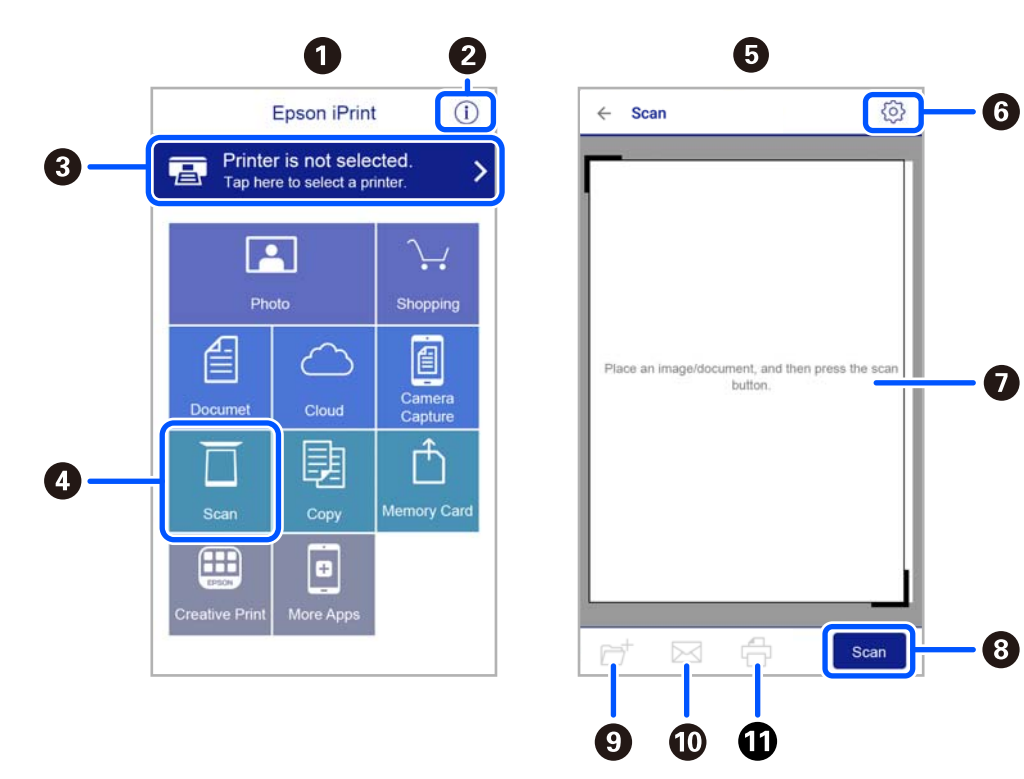

Наведені нижче екрани можуть змінюватися без попередження.

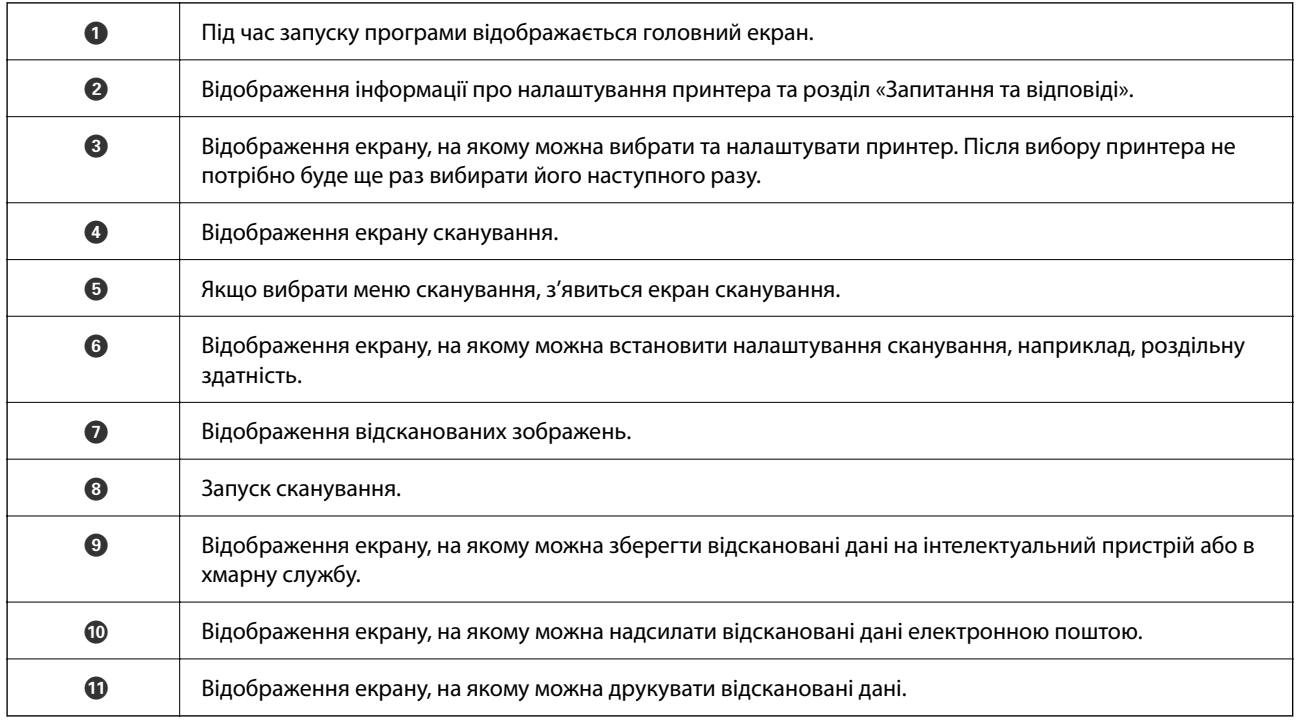

# <span id="page-145-0"></span>**Надсилання факсу**

## **Перед використанням функцій факсу**

Перевірте зазначені нижче функції, перш ніж почати користуватися факсом.

- ❏ Правильно підключіть принтер і телефонну лінію, а також (за необхідності) телефонний апарат
- ❏ Виконайте основні налаштування факсу (Майстер налашт. факсу)
- ❏ Виконайте інші необхідні налаштування Налашт. факсу

Щоб змінити налаштування, перегляньте наведений нижче розділ «Додаткова інформація».

#### **Пов'язані відомості**

& [«Налаштування факсу» на сторінці 79](#page-78-0)

## **Надсилання факсів за допомогою принтера**

### **Надсилання факсу за допомогою панелі керування**

#### **Пов'язані відомості**

& «Автоматичне надсилання факсу за допомогою панелі керування» на сторінці 146

### **Автоматичне надсилання факсу за допомогою панелі керування**

Можна надсилати факси, вводячи номери факсів для отримувачів за допомогою панелі керування.

1. Розмістіть оригінали.

Ви можете надіслати до 100 сторінок за один сеанс надсилання факсу, однак, в залежності від обсягу вільної пам'яті, ви можете не мати можливості надіслати факси, що містять навіть менше 100 сторінок. 2. Виберіть **Факс** на головному екрані.

Щоб вибрати елемент налаштування, натисніть кнопки  $\blacktriangle \blacktriangledown \blacktriangle$ , а тоді натисніть кнопку ОК.

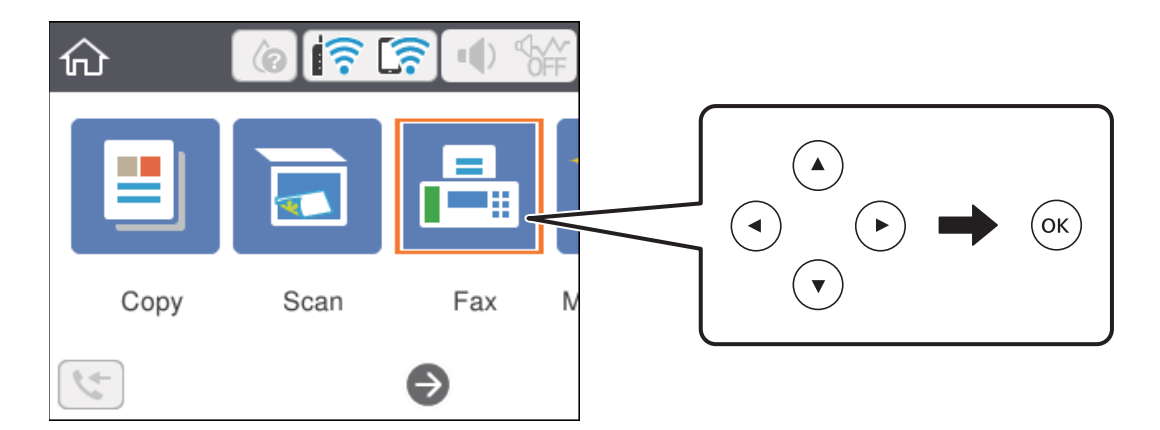

3. Вкажіть отримувача.

Можна надіслати один і той самий чорно-білий факс максимум 100 отримувачам. Однак кольоровий факс можна надіслати тільки одному отримувачу за раз.

- ❏ Щоб ввести вручну: виберіть **Клавіатура**, уведіть номер факсу на екрані, що відображається, а тоді виберіть **ОК**.
	- Щоб додати паузу (на три секунди під час набору номера), введіть дефіс (-).

- Якщо в **Тип лінії** встановлено код зовнішнього доступу, введіть «#» (решітку) замість фактичного коду зовнішнього доступу на початку номеру факсу.

Примітка:

Якщо неможливо ввести номер факсу вручну, **Обмеж. прямого набору** в **Налаштування безпеки** встановлено **Ув.**. Виберіть отримувачів факсу зі списку контактів або з історії надісланих факсів.

- ❏ Щоб вибрати зі списку контактів: виберіть **Конт.**, а тоді вкажіть отримувачів, яким потрібно надіслати. Якщо отримувача ще не зареєстровано у списку **Конт.**, натисніть кнопку «+», щоб зареєструвати його.
- ❏ Вибір з історії надісланих факсів: виберіть **Нещодавно**, пілся чого виберіть отримувача.

#### *Примітка.*

Щоб видалити введених отримувачів, виберіть поле, у якому знаходиться список отримувачів, у верхній частині РК-екрана, виберіть отримувача зі списку, після чого натисніть кнопку «OK».

- 4. Виберіть **Налашт. факсу**, після чого за необхідності виконайте налаштування, наприклад, роздільної здатності і методу надсилання.
- 5. Натисніть кнопку  $\lozenge$ , щоб надіслати факс.
- 6. Після завершення надсилання вийміть оригінали.

#### <span id="page-147-0"></span>*Примітка.*

- ❏ Якщо номер факсу зайнятий, або виникли певні проблеми, принтер через одну хвилину автоматично повторно набере номер.
- $\Box$  Для скасування надсилання натисніть кнопку  $\oslash$ .
- ❏ Для надсилання кольорового документа знадобиться більше часу, оскільки факс здійснює сканування та надсилання одночасно. Коли факс надсилає кольоровий документ, користуватися іншими функціями неможливо.

#### **Пов'язані відомості**

- & [«Керування контактами» на сторінці 67](#page-66-0)
- & [«Розміщення оригіналів» на сторінці 63](#page-62-0)
- & [«Параметри надсилання факсу в меню» на сторінці 154](#page-153-0)

### **Надсилання факсів за номером з допомогою зовнішнього телефонного апарату**

Ви можете відправити факс за номером, використовуючи підключений телефон, якщо потрібно поговорити по телефону перед надсиланням факсу, або коли факсимільний апарат отримувача не перемикається на факс автоматично.

1. Розмістіть оригінали.

За один сеанс можна надіслати до 100 сторінок.

2. Підніміть слухавку підключеного телефону та наберіть номер факсу отримувача за допомогою телефону.

#### *Примітка.*

Якщо отримувач відповів на дзвінок, ви можете з ним порозмовляти.

3. Виберіть **Факс** на головному екрані.

Щоб вибрати елемент налаштування, натисніть кнопки  $\blacktriangle \blacktriangledown \blacktriangle$ , а тоді натисніть кнопку ОК.

- 4. Виберіть **Налашт. факсу**, після чого за необхідності виконайте налаштування, наприклад, роздільної здатності і методу надсилання.
- 5. Коли почуєте сигнал увімкнення факсу, натисніть кнопку  $\lozenge$  і покладіть слухавку.

#### *Примітка.*

Якщо номер набрано за допомогою під'єднаного телефону, на надсилання факсу знадобиться більше часу, оскільки принтер виконує сканування і надсилання одночасно. Під час надсилання факсу користуватися іншими функція неможливо.

6. Після завершення надсилання вийміть оригінали.

#### **Пов'язані відомості**

- & [«Розміщення оригіналів» на сторінці 63](#page-62-0)
- & [«Налашт. факсу» на сторінці 154](#page-153-0)

### <span id="page-148-0"></span>**Різноманітні способи надсилання факсу**

#### **Пов'язані відомості**

- & «Надсилання багатосторінкового чорно-білого документу (Пряме надсилання)» на сторінці 149
- & «Надсилання факсів в монохромного режимі у вказаний час дня (Надісл. факс пізн.)» на сторінці 149

& [«Надсилання документів різного розміру за допомогою пристрою АПД \(Постійне сканув. \(ADF\)\)» на](#page-149-0) [сторінці 150](#page-149-0)

### **Надсилання багатосторінкового чорно-білого документу (Пряме надсилання)**

Якщо надсилається чорно-білий факс, сканований документ тимчасово зберігається в пам'яті сканера. Таким чином, надсилання великої кількості сторінок може привести до використання всієї пам'яті принтера та зупинки надсилання факсу. Цього можна уникнути, активувавши функцію **Пряме надсилання**, однак, для надсилання факсу знадобиться більше часу, оскільки сканер виконує сканування та надсилання одночасно. Цю функцію можна використовувати лише у випадку надсилання одному отримувачу.

- 1. Розмістіть оригінали.
- 2. Виберіть **Факс** на головному екрані.

Щоб вибрати елемент налаштування, натисніть кнопки  $\blacktriangle \blacktriangledown \blacktriangle$ , а тоді натисніть кнопку ОК.

- 3. Вкажіть отримувача.
- 4. Виберіть вкладку **Налашт. факсу**, після чого виберіть **Пряме надсилання**, щоб установити значення на **Ув.**.

За необхідності можна виконати налаштування, наприклад, роздільної здатності та методу надсилання.

5. Надішліть факс.

#### **Пов'язані відомості**

- & [«Розміщення оригіналів» на сторінці 63](#page-62-0)
- & [«Автоматичне надсилання факсу за допомогою панелі керування» на сторінці 146](#page-145-0)
- & [«Налашт. факсу» на сторінці 154](#page-153-0)

### **Надсилання факсів в монохромного режимі у вказаний час дня (Надісл. факс пізн.)**

Можна здійснити налаштування для надсилання факсу у вказаний час. Таким чином можуть бути надіслані тільки чорно-білі факси.

1. Виберіть **Факс** на головному екрані.

Щоб вибрати елемент налаштування, натисніть кнопки  $\blacktriangle\blacktriangledown\blacktriangle\blacktriangledown$ , а тоді натисніть кнопку ОК.

<span id="page-149-0"></span>2. Вкажіть отримувача.

[«Отримувач» на сторінці 154](#page-153-0)

- 3. Виберіть **Налашт. факсу**, після чого виберіть **Надісл. факс пізн.**.
- 4. Виберіть поле **Надісл. факс пізн.**, щоб установити в ньому значення **Ув.**.
- 5. Виберіть поле **Час**, введіть час, у який необхідно надіслати факс, і натисніть **ОК**.
- 6. Виберіть **Виконано**, щоб застосувати налаштування.

За необхідності можна виконати налаштування, наприклад, роздільної здатності і методу надсилання.

7. Надішліть факс.

#### *Примітка.*

Ви не зможете надсилати інші факси, доки не буде надіслано факс у зазначений час. Якщо потрібно надіслати інший факс, потрібно скасувати запланований факс, вибравши на головному екрані *Факс*, та видаливши запланований факс.

#### **Пов'язані відомості**

- & [«Розміщення оригіналів» на сторінці 63](#page-62-0)
- & [«Автоматичне надсилання факсу за допомогою панелі керування» на сторінці 146](#page-145-0)
- & [«Налашт. факсу» на сторінці 154](#page-153-0)

### **Надсилання документів різного розміру за допомогою пристрою АПД (Постійне сканув. (ADF))**

Відправляючи факси шляхом розміщення оригіналів один за іншим або розміщення оригіналів за розміром, можна надіслати їх як один документ у їхньому оригінальному розмірі.

Якщо ви розмістили оригінали різних розмірів у пристрій АПД, всі документи надсилаються у розмірі, найбільшому серед оригіналів. Щоб надсилати документи в оригінальних розмірах, не розміщуйте оригінали зі змішаними розмірами.

- 1. Помістіть першу партію оригіналів з однаковим розміром.
- 2. Виберіть **Факс** на головному екрані.

Щоб вибрати елемент налаштування, натисніть кнопки  $\blacktriangle\blacktriangledown\blacktriangle\blacktriangledown$ , а тоді натисніть кнопку ОК.

- 3. Вкажіть отримувача.
- 4. Виберіть вкладку **Налашт. факсу**, після чого виберіть **Постійне сканув. (ADF)**, щоб установити значення на **Ув.**.

За необхідності можна виконати налаштування, наприклад, роздільної здатності та методу надсилання.

5. Натисніть кнопку  $\hat{\mathcal{D}}$  (**Надіслати**).

<span id="page-150-0"></span>6. Після завершення сканування першого набору оригіналів та відображення на панелі керування запрошення сканування наступного набору оригіналів виберіть **Так**, розмістіть наступні оригінали,

після чого натисніть кнопку  $\mathbb{Q}$ .

#### *Примітка.*

Якщо впродовж 20 секунд після вказівки сканера вставити ще один оригінал ви не виконаєте жодних дій, сканер припинить збереження документів і розпочне надсилання документу.

#### **Пов'язані відомості**

- & [«Розміщення оригіналів» на сторінці 63](#page-62-0)
- & [«Автоматичне надсилання факсу за допомогою панелі керування» на сторінці 146](#page-145-0)
- & [«Налашт. факсу» на сторінці 154](#page-153-0)

## **Отримання факсів на принтер**

Якщо принтер підключено до телефонної лінії, а основні налаштування були завершені за допомогою Майстер налашт. факсу, ви можете отримувати факси.

Можливі два шляхи отримання факсів.

- ❏ Отримання вхідного факсу
- ❏ Отримання факсу шляхом здійснення дзвінка (Отримання опитування)

Отримані факси друкуються у початкових налаштуваннях принтера.

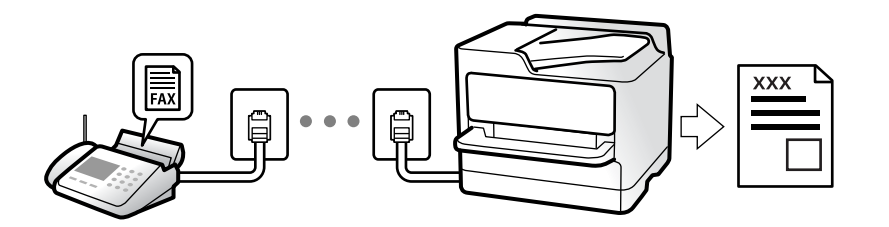

Щоб перевірити статус параметрів факсу, можна надрукувати **Налаштування списку факсу**, вибравши

**Факс** > (Більше) > **Звіт факсу** > **Налаштування списку факсу**.

Докладніше про здійснення налаштувань див. у розділі «Пов'язана інформація» нижче.

#### **Пов'язані відомості**

& [«Встановлення індивідуальних налаштувань у функціях факсу принтера» на сторінці 85](#page-84-0)

### **Отримання вхідних факсів**

**Режим отримання** має два параметри.

#### **Пов'язані відомості**

- & [«Використання режиму Авто» на сторінці 152](#page-151-0)
- & [«Використання режиму Вручну» на сторінці 152](#page-151-0)

#### <span id="page-151-0"></span>**Використання режиму Авто**

Цей режим дозволяє використовувати лінію для наступних застосувань.

- ❏ Використання лінії тільки для факсу (зовнішній телефон не потрібен)
- ❏ Використання лінії в основному для факсу, а іноді й для дзвінків

#### **Зберігання отриманих факсів без зовнішнього телефонного пристрою**

Принтер автоматично перемикається на режим отримання факсу, коли досягнуто кількість дзвінків, указану в **Відповісти на дзвінки**.

#### **Зберігання отриманих факсів на зовнішньому пристрої пам'яті**

Принтер із зовнішнім телефоном працює, як наведено нижче.

❏ Коли автовідповідач відповідає на кількість дзвінків, встановлену в: **Відповісти на дзвінки**:

- Якщо дзвінок призначено для факсу, принтер автоматично перемикається на отримання факсів.

- Якщо дзвінок призначено для голосового виклику, автовідповідач може приймати голосові дзвінки та записувати голосові повідомлення.

❏ Коли знімається слухавка в межах кількості дзвінків, встановленої у **Відповісти на дзвінки**:

- Якщо дзвінок призначено для факсу, ви можете отримати факс за допомогою тих самих кроків, що й для **Вручну**. Щоб вибрати отримання факсу, на головному екрані принтера виберіть **Факс**, натисніть

кнопку  $\mathbf{\hat{G}}$ , після чого натисніть кнопку  $\mathbf{\hat{Q}}$ . Далі покладіть слухавку.

- Якщо дзвінок призначено для голосового дзвінка, можна відповісти як звичайно.

❏ Якщо дзвінок зупиняється та принтер автоматично перемикається на отримання факсів:

- Якщо дзвінок призначено для факсу, принтер починає приймати факси.

- Якщо дзвінок призначено для голосового виклику, відповісти на дзвінок неможливо. Попросіть людину перетелефонувати.

#### *Примітка.*

Встановіть кількість відповідей автовідповідачем до меншої кількості, ніж кількість, встановлена в *Відповісти на дзвінки*. В іншому випадку автовідповідач не зможе приймати голосові виклики для запису голосових повідомлень. Детальнішу інформацію щодо налаштування автовідповідача дивіться у посібнику, що постачається разом із автовідповідачем.

#### **Пов'язані відомості**

& «Використання режиму Вручну» на сторінці 152

#### **Використання режиму Вручну**

Цей режим в основному для здійснення дзвінків, але приймати та відсилати факси також можна.

#### **Отримання факсів**

Коли задзвонить телефон, ви можете відповісти на дзвінок вручну, знявши слухавку.

❏ Коли ви почуєте сигнал увімкнення факсу:

Щоб вибрати отримання факсу, на головному екрані принтера виберіть **Факс**, натисніть кнопку , після чого натисніть кнопку  $\lozenge$ . Далі покладіть слухавку.

<span id="page-152-0"></span>❏ Якщо дзвінок призначено для голосового виклику:

Ви можете відповісти на дзвінок у звичайному режимі.

#### **Отримання факсів тільки за допомогою підключеного телефону**

Коли встановлено **Віддалене отримання**, можна отримувати факси простим введенням **Код запуску**.

Коли задзвонить телефон, підніміть слухавку. Коли ви почуєте сигнал увімкнення факсу, натисніть кнопку **Код запуску** і покладіть слухавку.

### **Отримання факсу за допомогою телефонного дзвінка**

Отримати факс, збережений на іншому факсимільному апараті, можна набравши номер цього факсу.

#### **Пов'язані відомості**

& «Отримування факсу на вимогу (Отримання за запитом)» на сторінці 153

### **Отримування факсу на вимогу (Отримання за запитом)**

Отримати факс, збережений на іншому факсимільному апараті, можна набравши номер цього факсу. Використовуйте цю функцію, щоб отримувати документи з факсимільної інформаційної служби. Однак якщо факсимільна інформаційна служба має аудіовказівки, які потрібно виконати, щоб отримати документ, цю функцію використовувати неможливо.

#### *Примітка.*

Щоб отримати документи від факсимільної інформаційної служби, що надає аудіовказівки, просто наберіть її номер факсу за допомогою підключеного телефону та дотримуйтеся цих аудіовказівок, виконуючи операції на телефоні та принтері.

- 1. Виберіть **Факс** на головному екрані.
- 2. Виберіть  $\boxed{\equiv}$  (Більше).
- 3. Виберіть **Отримання за запитом** щоб установити значення на **Ув.**, після чого виберіть **Закрити**.
- 4. Введіть номер факсу.

#### *Примітка.*

Якщо параметр *Налаштування безпеки* > *Обмеж. прямого набору* увімкнено у значення *Ув.*, ви можете вибирати отримувачів факсу тільки із списку контактів або історії відправлених факсів. Ви не можете вводити номер факсу вручну.

5. Натисніть кнопку  $\Phi$ .

#### **Пов'язані відомості**

- & [«Надсилання факсів за номером з допомогою зовнішнього телефонного апарату» на сторінці 148](#page-147-0)
- & [«Більше» на сторінці 156](#page-155-0)

## <span id="page-153-0"></span>**Використання інших функцій надсилання факсу**

### **Друк звіту надсилання факсу в ручному режимі**

1. Виберіть **Факс** на головному екрані.

Щоб вибрати елемент налаштування, натисніть кнопки  $\blacktriangle \blacktriangledown \blacktriangle$ , а тоді натисніть кнопку ОК.

- 2. Виберіть  $\boxed{\equiv}$  (Більше).
- 3. Виберіть **Звіт факсу**.
- 4. Виберіть звіт для друку та виконуйте інструкції, що відображаються на екрані.

#### *Примітка.*

Можна змінити формат звіту. На головному екрані оберіть *Налаш.* > *Загальні налаштування* > *Налашт. факсу* > *Налаштування звіту*, і після цього змініть налаштування *Додати зображення до звіту* або *Формат звіту*.

#### **Пов'язані відомості**

- & [«Більше» на сторінці 156](#page-155-0)
- & [«Меню Налаштування звіту» на сторінці 93](#page-92-0)

## **Параметри надсилання факсу в меню**

### **Отримувач**

Виберіть меню на панелі керування, як описано нижче:

#### **Факс** > **Отримувач**

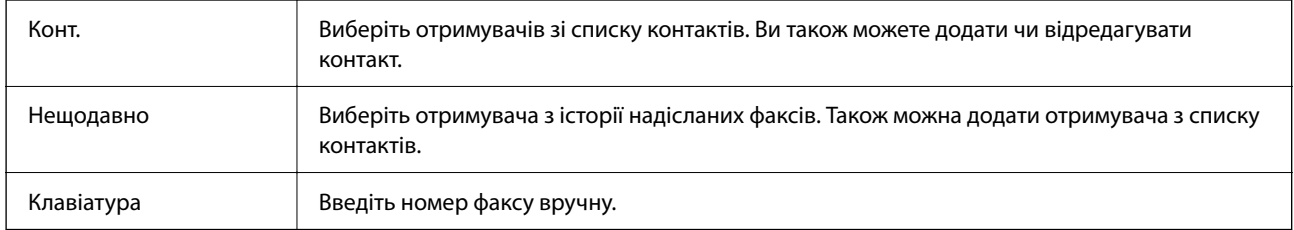

### **Налашт. факсу**

Виберіть меню на панелі керування, як описано нижче:

#### **Факс** > **Налашт. факсу**

#### **Налаш. скан.**

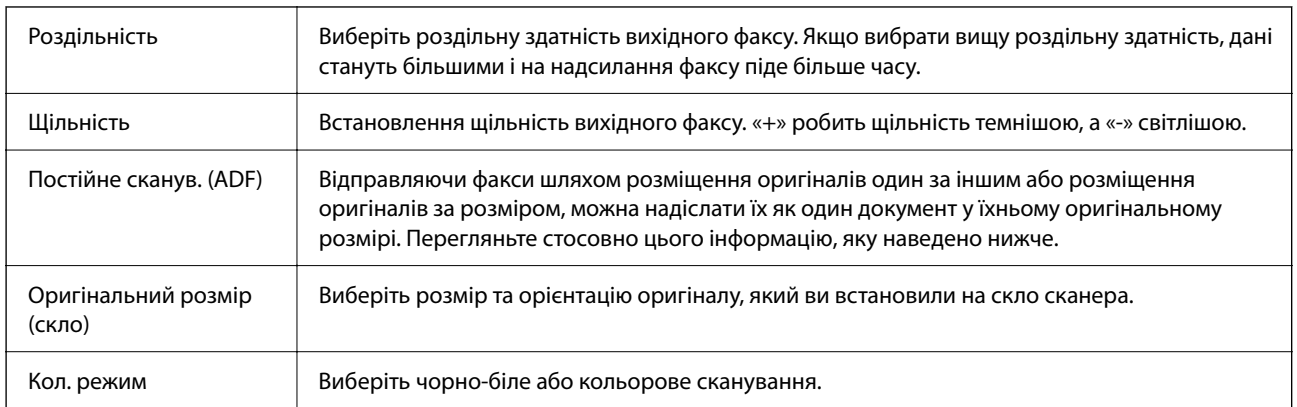

#### **Налашт. надс. факсу**

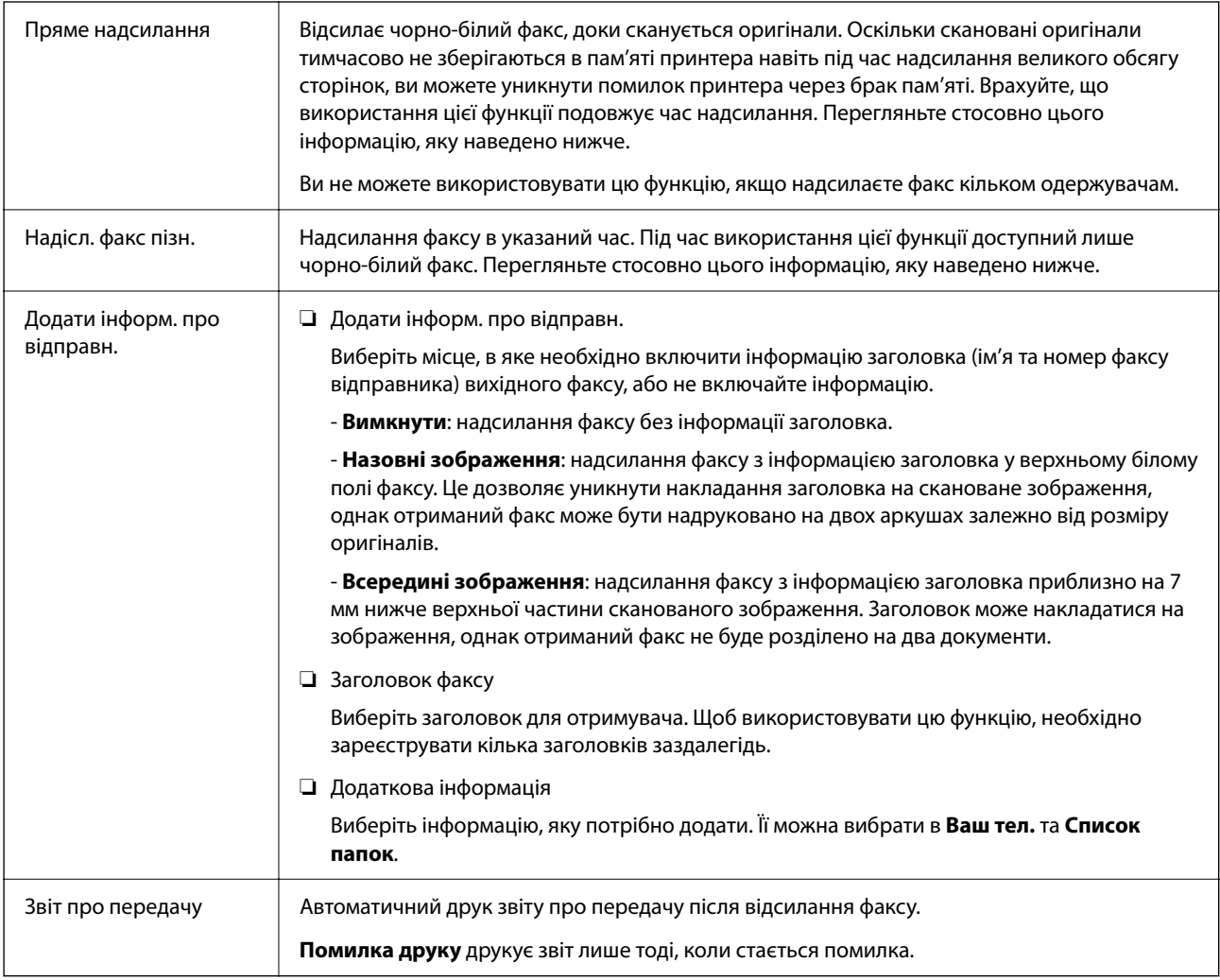

#### **Пов'язані відомості**

& [«Надсилання документів різного розміру за допомогою пристрою АПД \(Постійне сканув. \(ADF\)\)» на](#page-149-0) [сторінці 150](#page-149-0)

- & [«Надсилання багатосторінкового чорно-білого документу \(Пряме надсилання\)» на сторінці 149](#page-148-0)
- & [«Надсилання факсів в монохромного режимі у вказаний час дня \(Надісл. факс пізн.\)» на сторінці 149](#page-148-0)

### <span id="page-155-0"></span>**Більше**

Вибір в **Факс** на головному екрані відобразить меню **Більше**.

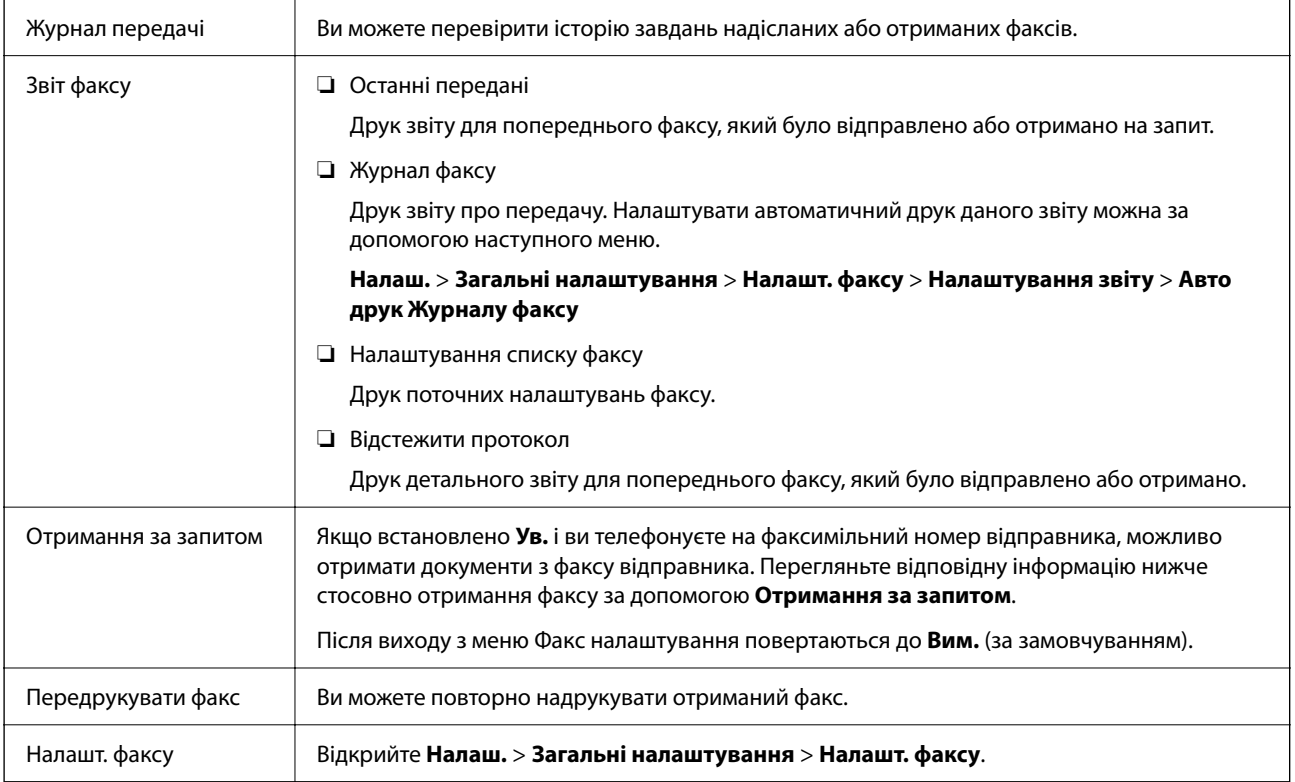

#### **Пов'язані відомості**

& [«Отримування факсу на вимогу \(Отримання за запитом\)» на сторінці 153](#page-152-0)

## **Опції меню для Параметри користувача**

Виберіть меню на панелі керування, як це описано нижче.

#### **Налаш.** > **Параметри користувача** > **Факс**

Налаштування виконані у даному меню стають налаштуваннями за замовчуванням для надсилання факсу. Детальнішу інформацію про налаштування див. у розділі **Налашт. факсу** в меню **Факс**.

## **Надсилання факсу із комп'ютера**

Ви можете надіслати факс із комп'ютера за допомогою драйвера FAX Utility і PC-FAX.

#### <span id="page-156-0"></span>*Примітка.*

- ❏ Перш ніж використовувати цю функцію, перевірте, чи встановлено FAX Utility і драйвер PC-FAX принтера. [«Програма для налаштування операцій факсу та надсилання факсів \(FAX Utility\)» на сторінці 190](#page-189-0) [«Програма для надсилання факсів \(драйвер PC-FAX\)» на сторінці 190](#page-189-0)
- ❏ Якщо FAX Utility не встановлено, установіть FAX Utility за допомогою EPSON Software Updater (програми для оновлення програм).

#### **Пов'язані відомості**

 $\rightarrow$  [«Програма для оновлення програмного забезпечення та мікропрограми \(Epson Software Updater\)» на](#page-191-0) [сторінці 192](#page-191-0)

& [«Інсталяція найновіших програм» на сторінці 193](#page-192-0)

### **Надсилання документів за допомогою програми (Windows)**

Вибравши факс принтера з меню **Друк** різних програм, наприклад, Microsoft Word або Excel, ви можете безпосередньо передавати такі дані, як створені документи, креслення та таблиці з титульним аркушем.

#### *Примітка.*

У подальшому поясненні як приклад використано Microsoft Word. У дійсності операції можуть відрізнятися, залежно від програми, яку ви використовуєте. Докладніше див. довідку програми.

- 1. Створіть у програмі документ, який потрібно передати факсом.
- 2. Клацніть **Друк** у меню **Файл**.

Відкриється вікно **Друк** цієї програми.

- 3. Виберіть **XXXXX (FAX)** (де XXXXX це ім'я вашого принтера) у **Принтер** і перевірте налаштування надсилання факсу.
	- ❏ Введіть **1** у полі **Кількість копій**. Якщо зазначити число **2** або більше, факс може бути передано неправильно.
	- ❏ Під час одного передавання факсу можна надіслати до 100 сторінок.
- 4. Клацніть **Властивості принтера** або **Властивості**, якщо потрібно вказати **Формат паперу**, **Орієнтація**, **Колір**, **Якість зображ.** або **Насиченість символів**.

Докладніше дивіться довідку драйвера PC-FAX.

5. Клацніть **Друк**.

#### *Примітка.*

Під час першого використання FAX Utility з'явиться вікно для введення реєстраційної інформації. Уведіть необхідну інформацію, а тоді натисніть *OK*.

Буде відображено екран **Параметри одержувача** утиліти FAX Utility.

6. Якщо необхідно надіслати інші документи під час тієї ж передачі факсу, установіть прапорець **Додати док. для надсил**.

Якщо на кроці 9 ви клацнули **Далі**, відкриється екран додавання документів.

7. За потреби встановіть прапорець **Додати титульний аркуш**.

- 8. Укажіть отримувача.
	- ❏ Вибір отримувача (ім'я, номер факсу тощо) із **Телефонна книга PC-FAX**:

Якщо отримувача збережено в телефонній книзі, виконайте наведені нижче кроки.

- A Клацніть на вкладку **Телефонна книга PC-FAX**.
- B Виберіть отримувача з телефонної книги та клацніть **Додати**.
- ❏ Вибір отримувача (ім'я, номер факсу тощо) з контактів на принтері:

Якщо отримувача збережено в контактах на принтері, виконайте наведені нижче кроки.

A Клацніть на вкладку **Контакти в принтері**.

B Виберіть контактів зі списку та клацніть **Додати**, щоб перейти до вікна **Додати в поле Одержувач**.

C Виберіть контактів з відображеного списку, а тоді натисніть **Змінити**.

D Додайте особисті дані, як-от **Компанія/корпорація** і **Звертання** за необхідності, а відтак натисніть кнопку **OK**, щоб повернутися до вікна **Додати в поле Одержувач**.

E За необхідності встановіть прапорець **Зареєструвати в Телефонній книзі PC-FAX**, щоб зберегти контакти до **Телефонна книга PC-FAX**.

**6** Клацніть ОК.

❏ Зазначення отримувача (ім'я, номер факсу тощо) вручну:

Виконайте наведені нижче кроки.

- A Клацніть на вкладку **Ручний набір**.
- B Внесіть необхідну інформацію.
- C Клацніть **Додати**.

Крім того, клацнувши **Збереження в телефонну книгу**, ви можете зберегти отримувача в списку під вкладкою **Телефонна книга PC-FAX**.

#### *Примітка.*

- ❏ Якщо Тип лінії вашого принтера встановлено на *PBX*, а код доступу на # (решітка), замість вводити точний код префіксу, введіть # (решітку). Докладніше див. Тип лінії у розділі Основні налашт. із посилання на відповідну інформацію, наведеного нижче.
- ❏ Якщо ви вибрали *Ввести номер факсу двічі* у *Додаткові параметри* на головному екрані FAX Utility, вам необхідно ввести той самий номер ще раз, після того, як ви натиснене *Додати* або *Далі*.

Отримувача буде додано до списку **Список одержувачів**, відображеного у верхній частині вікна.

- 9. Клацніть **Далі**.
	- ❏ Якщо ви встановили прапорець **Додати док. для надсил**, виконайте нижчезазначені кроки, щоб додати документи у вікні **Об'єднання документів**.

A Відкрийте документ, який потрібно додати, після чого виберіть той самий принтер (ім'я факсу) у вікні **Друк**. Документ буде додано до списку **Список документів для об'єднання**.

B Клацніть **Попередній перегляд**, щоб перевірити приєднаний документ.

**<sup>6</sup>** Клацніть Далі.

#### *Примітка.*

Параметри *Якість зображ.* та *Колір*, які ви вибрали для першого документа, буде застосовано також і до інших документів.

<span id="page-158-0"></span>❏ Якщо ви встановили прапорець **Додати титульний аркуш**, укажіть зміст титульного аркуша у вікні **Параметри елемента Титульний аркуш**.

A Виберіть титульний аркуш із зразків у списку **Титульний аркуш**. Зауважте, що функція створення або додавання оригінального титульного аркуша відсутня.

B Введіть **Тема** і **Повідомлення**.

C Клацніть **Далі**.

#### *Примітка.*

Налаштуйте потрібним чином нижчезазначені елементи в *Параметри елемента Титульний аркуш*.

- ❏ Клацніть *Форматування елемента Титульний аркуш*, якщо потрібно змінити порядок елементів на титульному аркуші. Формат титульного аркуша можна змінити у *Формат паперу*. Ви також можете вибрати формат титульного аркуша, відмінний від формату документа.
- ❏ Клацніть *Шрифт*, якщо потрібно змінити шрифт, який використано в тексті титульного аркуша.
- ❏ Клацніть *Параметри елемента Відправник*, якщо потрібно змінити інформацію про відправника.
- ❏ Клацніть *Докладний перегляд*, якщо потрібно перевірити введені тему та повідомлення титульного аркуша.
- 10. Перевірте вміст передавання та клацніть **Надіслати**.

Перед передаванням, переконайтеся, що ім'я та номер факсу отримувача правильні. Клацніть **Перегляд**, щоб виконати попередній перегляд титульного аркуша та документа, які необхідно передати.

Після початку передавання з'явиться вікно, у якому буде відображено стан передавання.

#### *Примітка.*

- ❏ Щоб зупинити передавання, виберіть дані та натисніть кнопку *Скасувати* . Скасувати передавання можна також за допомогою панелі керування принтера.
- ❏ Якщо під час передавання виникла помилка, з'явиться вікно *Помилка зв'язку*. Перегляньте інформацію про помилку та повторіть передавання.
- ❏ Екран Монітор стану факсу (екран, зазначений вище, на якому можна перевірити стан передавання) не відображатиметься, якщо не вибрано Відображати монітор стану факсу під час передавання на екрані *Додаткові параметри* головного екрану утиліти FAX Utility.

#### **Пов'язані відомості**

& [«Меню Основні налашт.» на сторінці 90](#page-89-0)

### **Надсилання документів за допомогою програми (Mac OS)**

Вибравши принтер з функцією факсу в меню **Друк** доступної на ринку програми, можна надіслати дані, зокрема, створені документи, рисунки й таблиці.

#### *Примітка.*

У наведеному нижче поясненні як приклад використовується текстовий редактор Text Edit, стандартна програма Mac OS.

- 1. Створіть у програмі документ, який потрібно надіслати факсом.
- 2. Клацніть **Друк** у меню **Файл**.

З'явиться вікно **Друк**.

- <sup>3.</sup> Виберіть свій принтер (ім'я факсу) в полі **Ім'я**, натисніть ▼, щоб відобразити докладні налаштування, а тоді натисніть кнопку **OK**.
- 4. Установіть налаштування для кожного елемента.
	- ❏ Введіть **1** у полі **Кількість копій**. Навіть якщо буде вказано **2** або більше, буде надіслано тільки 1 копію.
	- ❏ Під час одного передавання факсу можна надіслати до 100 сторінок.

#### *Примітка.*

Розмір сторінок документів, прийнятний для надсилання, є таким самим, що й розмір паперу, за допомогою якого можна надіслати факс з принтера.

5. У спливаючому меню виберіть пункт Параметри факсу, а тоді виконайте налаштування кожного елемента.

Пояснення до кожного елемента налаштування див. у довідці драйвера PC-FAX.

Клацніть елемент у нижній лівій частині вікна, щоб відкрити довідку драйвера PC-FAX.

- 6. Виберіть меню Параметри одержувачів та вкажіть отримувача.
	- ❏ Для безпосереднього вказання отримувача (імені, номера факсу тощо) виконайте зазначені нижче дії:

Натисніть кнопку Додати, введіть необхідну інформацію, а тоді натисніть кнопку <sup>1</sup>. Отримувача буде додано до списку Список одержувачів, відображеного у верхній частині вікна.

Якщо вибрано значення «Ввести номер факсу двічі» у налаштуваннях драйвера PC-FAX, необхідно

ввести такий самий номер знову після натискання кнопки + або Далі.

Якщо ваша лінія факсимільного зв'язку вимагає код префікса, введіть Префікс зовнішнього доступу.

#### *Примітка.*

Якщо Тип лінії вашого принтера встановлено на *PBX*, а код доступу — на # (решітка), замість вводити точний код префіксу, введіть # (решітку). Докладніше див. Тип лінії у розділі Основні налашт. із посилання на відповідну інформацію, наведеного нижче.

❏ Для вибору отримувача (імені, номера факсу тощо) з телефонної книги виконайте зазначені нижче дії:

Якщо отримувача збережено в телефонній книзі, клацніть елемент **. В.** Виберіть отримувача зі списку та натисніть кнопку **Додати** > **OK**.

Якщо ваша лінія факсимільного зв'язку вимагає код префікса, введіть Префікс зовнішнього доступу.

#### *Примітка.*

Якщо Тип лінії вашого принтера встановлено на *PBX*, а код доступу — на # (решітка), замість вводити точний код префіксу, введіть # (решітку). Докладніше див. Тип лінії у розділі Основні налашт. із посилання на відповідну інформацію, наведеного нижче.

7. Перевірте налаштування отримувача та натисніть кнопку **Факс**.

Почнеться надсилання.

Перед передаванням, переконайтеся, що ім'я та номер факсу отримувача правильні.

#### <span id="page-160-0"></span>*Примітка.*

- ❏ Якщо клацнути піктограму принтера на панелі Dock, відобразиться екран перевірки стану передавання. Щоб зупинити надсилання, клацніть дані, а тоді натисніть *Видалити*.
- ❏ Якщо під час передавання станеться помилка, з'явиться повідомлення *Помилка надсилання*. Перевірте записи передавання на екрані *Запис передавання факсу*.
- ❏ Документи зі змішаним розміром паперу можуть бути надіслані неправильно.

#### **Пов'язані відомості**

& [«Меню Основні налашт.» на сторінці 90](#page-89-0)

## **Отримання факсів на комп'ютер**

Можна отримувати факси та зберігати їх як файли PDF на комп'ютері, який підключено до принтера. Службова програма FAX Utility має функції, включно з функцією вказання папки для збереження факсів. Установіть службову програму FAX Utility перед використанням цієї функції.

#### *Примітка.*

❏ Перш ніж використовувати цю функцію, перевірте, чи встановлено FAX Utility і драйвер PC-FAX принтера, а налаштування FAX Utility виконано.

[«Програма для налаштування операцій факсу та надсилання факсів \(FAX Utility\)» на сторінці 190](#page-189-0)

[«Програма для надсилання факсів \(драйвер PC-FAX\)» на сторінці 190](#page-189-0)

❏ Якщо FAX Utility не встановлено, установіть FAX Utility за допомогою EPSON Software Updater (програми для оновлення програм).

#### c*Важливо*

- ❏ Для отримання факсу на комп'ютер, *Режим отримання* на панелі керування принтера має бути налаштований на *Авто*.
- ❏ Комп'ютер, налаштований на отримання факсів, завжди має бути увімкнено. Отримані документи тимчасово зберігаються в пам'яті принтера до збереження на комп'ютері. Якщо вимкнути комп'ютер, пам'ять принтера може переповнитися через неможливість надсилання документів на комп'ютер.
- $□$  Кількість документів, тимчасово збережених у пам'яті принтера, відображається на позначці $□$ на головному екрані.
- ❏ Щоб прочитати отримані факси, необхідно встановити програму перегляду файлів PDF, наприклад Adobe Reader, на комп'ютері.

#### **Пов'язані відомості**

- & [«Налаштування Режим отримання» на сторінці 85](#page-84-0)
- & [«Програма для оновлення програмного забезпечення та мікропрограми \(Epson Software Updater\)» на](#page-191-0) [сторінці 192](#page-191-0)
- & [«Інсталяція найновіших програм» на сторінці 193](#page-192-0)

### <span id="page-161-0"></span>**Зберігання отриманих факсів на комп'ютері**

Ви можете встановити налаштування для збереження вхідних факсів на комп'ютері за допомогою програми FAX Utility. Заздалегідь встановіть на комп'ютері FAX Utility.

Докладніше див. у розділі Основні операції довідки FAX Utility (відображена на головному вікні). Якщо під час налаштування, відображається екран введення пароля на екрані комп'ютера, введіть пароль.

#### *Примітка.*

Можна одночасно отримувати факси на комп'ютері та друкувати на принтері. Щоб змінити налаштування, перегляньте наведений нижче розділ «Додаткова інформація».

#### **Пов'язані відомості**

- & [«Налаштування функції Зберегти до ПК для друку отриманих факсів» на сторінці 89](#page-88-0)
- & [«Програма для налаштування операцій факсу та надсилання факсів \(FAX Utility\)» на сторінці 190](#page-189-0)

### **Скасування функції збереження вхідних факсів на комп'ютер**

Для скасування збереження факсів на комп'ютер скористайтесь FAX Utility.

Докладніше див. Основні операції у довідці FAX Utility (відображена на головному вікні).

#### *Примітка.*

- ❏ Якщо присутні факси, які не були збережені на комп'ютер, ви не зможете скасувати функцію збереження факсів.
- ❏ Ви також можете змінити налаштування принтера. Докладніше про зміну налаштувань див. у розділі «Пов'язана інформація» нижче.

#### **Пов'язані відомості**

- & [«Налаштування функції Зберегти до ПК для припинення отримання факсів» на сторінці 89](#page-88-0)
- $\rightarrow$  [«Програма для налаштування операцій факсу та надсилання факсів \(FAX Utility\)» на сторінці 190](#page-189-0)

### **Перевірка наявності нових факсів (ОС Windows)**

Налаштувавши комп'ютер на збереження факсів, отриманих принтером, можна перевірити стан обробки отриманих факсів і наявність нових факсів за допомогою піктограми факсу та панелі завдань ОС Windows. Якщо на комп'ютері налаштовано відображення сповіщень у разі отримання нових факсів, поряд з областю сповіщень Windows з'являтиметься екран сповіщення, де можна перевірити наявність нових факсів.

#### *Примітка.*

- ❏ Отримані факси, які збережено на комп'ютері, видаляються з пам'яті принтера.
- ❏ Для перегляду отриманих факсів потрібна програма Adobe Reader, тому що вони зберігаються як файли у форматі PDF.

#### **Використання піктограми факсу на панелі завдань (Windows)**

Перевірити наявність нових факсів і стан операції можна за допомогою піктограми факсу, що відображається на панелі завдань Windows.

1. Перевірте піктограму.

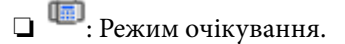

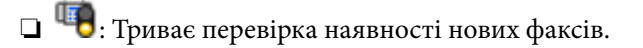

- ❏ : Імпорт нових факсів завершено.
- 2. Клацніть правою клавішею миші піктограму принтера, а тоді натисніть **Перегляньте Запис про отримання факсу**.

Буде відображено екран **Запис про отримання факсу**.

3. Перевірте дату та відправника у списку, а тоді відкрийте отриманий файл PDF.

#### *Примітка.*

- ❏ Отримані факси будуть автоматично перейменовані з використанням наведеного нижче формату імені. YYYYMMDDHHMMSS\_xxxxxxxxxx\_nnnnn (рік/місяць/день/години/хвилини/секунди\_номер відправника)
- ❏ Ви також можете відкривати папку отриманих факсів, клацнувши по піктограмі правою кнопкою миші. Докладніше див. *Додаткові параметри* у FAX Utility та довідці до неї (відображається на головному екрані).

Доки піктограма показує перебування в режимі очікування, можна перевірити наявність нових факсів, вибравши елемент **Перевірити наявність нових факсів**.

### **Використання вікна сповіщень (Windows)**

Якщо встановлено налаштування для сповіщення про наявність нових факсів, поряд з панеллю завдань для кожного факсу відображатиметься вікно сповіщення.

1. Перегляньте екран сповіщень, що відображається на екрані комп'ютера.

#### *Примітка.*

Екран сповіщень зникає, якщо протягом визначеного проміжку часу не виконувалося жодних операцій. Налаштування сповіщень, наприклад час появи, можна змінювати.

2. Клацніть в будь-якій області екрана сповіщень, крім кнопки

Буде відображено екран **Запис про отримання факсу**.

3. Перевірте дату та відправника у списку, а тоді відкрийте отриманий файл PDF.

#### *Примітка.*

❏ Отримані факси будуть автоматично перейменовані з використанням наведеного нижче формату імені. YYYYMMDDHHMMSS xxxxxxxxxx nnnnn (рік/місяць/день/години/хвилини/секунди\_номер відправника)

❏ Ви також можете відкривати папку отриманих факсів, клацнувши по піктограмі правою кнопкою миші. Докладніше див. *Додаткові параметри* у FAX Utility та довідці до неї (відображається на головному екрані).

### **Перевірка наявності нових факсів (ОС Mac OS)**

Перевірити наявність нових факсів можна одним із зазначених нижче способів. Це можливо тільки на комп'ютерах, які налаштовано на параметр **"Зберегти" (зберігати факси на цьому комп'ютері)**.

- ❏ Відкрийте папку з отриманими факсами (указану в налаштуваннях **Параметри виведення отриманих факсів.**)
- ❏ Відкрийте екран Монітор прийому факсів та натисніть **Перевірити наявність нових факсів**.
- ❏ Сповіщення про отримання нових факсів

Виберіть параметр **Сповіщати про нові факси через піктограму док-роз'єму** на екрані **Монітор прийому факсів** > **Параметри** службової програми FAX Utility, і піктограма відстеження отримання факсів на Dock-панелі підстрибуватиме, сповіщаючи про надходження нових факсів.

### **Відкриття папки отриманих факсів з екрану отриманих факсів (Mac OS)**

Папку для збереження факсів можна відкрити з комп'ютера, вказаного для отримання факсів, якщо вибрати **"Зберегти" (зберігати факси на цьому комп'ютері)**.

- 1. Клацніть піктограму отриманого факсу на панелі Dock, щоб відкрити **Монітор прийому факсів**.
- 2. Виберіть принтер і натисніть кнопку **Відкрити папку** або двічі клацніть назву принтера.
- 3. Перевірте дату та відправника в імені файлу, а тоді відкрийте файл PDF.

#### *Примітка.*

Отримані факси будуть автоматично перейменовані за допомогою наведеного нижче формату імені.

РРРРММДДГГХХСС xxxxxxxxxx ппппп (рік/місяць/день/години/хвилини/секунди\_номер відправника)

Інформація, надіслана від відправника, відображається як номер відправника. Залежно від відправника цей номер може не відображатися.

# <span id="page-164-0"></span>**Заміна чорнильних картриджів та інших витратних матеріалів**

## **Перевірка стану чорнила і контейнерів для відпрацьованого чорнила**

Перевірити приблизний рівень чорнила та експлуатаційний ресурс контейнера для відпрацьованого чорнила можна на панелі керування або на комп'ютері.

#### *Примітка.*

Ви можете продовжити друк, коли відображається повідомлення про низький рівень чорнил. Замініть чорнильні картриджі у разі потреби.

### **Перевірка стану чорнила і контейнерів для відпрацьованого чорнила — панель керування**

Виберіть на головному екрані.

### **Перевірка стану рівня чорнила в контейнері для відпрацьованого чорнила — Windows**

- 1. Відкрийте вікно драйвера принтера.
- 2. Клацніть **EPSON Status Monitor 3** на вкладці **Сервіс**.

#### *Примітка.*

Якщо параметр *EPSON Status Monitor 3* відключено, клацніть *Розширені параметри* на вкладці *Сервіс*, а потім оберіть *Увімкнути EPSON Status Monitor 3*.

#### **Пов'язані відомості**

& [«Доступ до драйвера принтера» на сторінці 94](#page-93-0)

### **Checking the Status of the Remaining Ink and the Maintenance Box — Mac OS X**

- 1. Відкрийте утиліту драйвера принтера:
	- $\Box$  Mac OS X v10.6.x v10.9.x

Оберіть пункт **Обрані налаштування системи** з меню > **Принтери та сканери** (або **Друк і сканування**, **Друк і факс**), а потім оберіть принтер. Клацніть **Параметри та забезпечення** > **Утиліта** > **Відкрити утиліту принтера**.

<span id="page-165-0"></span>❏ Mac OS X v10.5.8

Оберіть **Обрані налаштування системи** із меню > **Друк і факс**, а тоді виберіть принтер. Клацніть кнопку **Відкрити чергу друку** та перейдіть на вкладку **Утиліта**.

2. Клацніть **EPSON Status Monitor**.

## **Коди чорнильних картриджів**

Нижче наведено коди оригінальних чорнильних картриджів Epson.

#### *Примітка.*

- ❏ Коди чорнильних картриджів можуть відрізнятися в залежності від регіону. Щоб отримати правильні коди для вашого регіону, зверніться до служби підтримки компанії Epson.
- ❏ Хоча до складу чорнильних картриджів можуть входити матеріали повторного використання, це не впливає на якість і продуктивність роботи принтера.
- ❏ Технічні характеристики та зовнішній вигляд чорнильних картриджів можуть змінюватися без попередження про покращення.

#### **Для Європи**

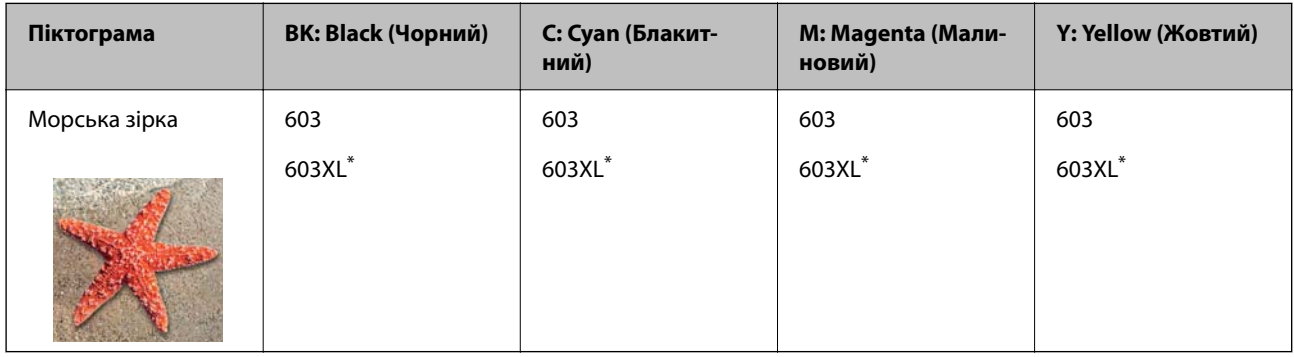

\* «XL» вказує на великий картридж.

#### *Примітка.*

Для європейських користувачів: щоб дізнатися про ресурс чорнильних картриджів Epson, перейдіть за вказаною нижче веб-адресою.

#### <http://www.epson.eu/pageyield>

Компанія Epson рекомендує використовувати лише оригінальні чорнильні картриджі. Компанія Epson не гарантує якості та надійності друку у випадку використання неоригінальних чорнил. Використання неоригінальних чорнил може призвести до пошкоджень, які не покриваються гарантією Epson, а в деяких випадках — до виникнення помилок під час роботи принтера. Інформація про рівень неоригінальних чорнил може не відображатися.

#### **Пов'язані відомості**

& [«Веб-сайт технічної підтримки» на сторінці 249](#page-248-0)

### <span id="page-166-0"></span>**Застереження щодо користування картриджами**

Перш ніж замінювати чорнильні картриджі, ознайомтеся з інструкціями нижче.

#### **Застереження під час зберігання чорнил**

- ❏ Не піддавайте чорнильні картриджі впливу прямого сонячного проміння.
- ❏ Не зберігайте чорнильні картриджі при дуже високих або дуже низьких температурах.
- ❏ Для досягнення найкращого результату, компанія Epson рекомендує повністю використати картриджі до дати закінчення терміну експлуатації, надрукованої на упаковці, або протягом шести місяців від моменту відкриття упаковки, залежно від того, що наступить раніше.
- ❏ Щоб отримати найкращі результати, зберігайте чорнильні картриджі дном донизу.
- ❏ Перед використанням картриджа, принесеного з холодного місця зберігання, дозвольте йому зігрітися за кімнатної температури протягом принаймні трьох годин.
- ❏ Не відкривайте упаковку з картриджем, доки не будете готові одразу встановити його на принтер. Картридж знаходиться у вакуумній упаковці, для кращого збереження. Якщо залишити картридж розпакованим на тривалий час, то, можливо, він вже не буде нормально друкувати.

#### **Застереження під час заміни чорнильних картриджів**

- ❏ Обережно поводьтеся з картриджем, щоб не зламати бокові гачки, коли витягуєте картридж з упаковки.
- ❏ Не струшуйте картриджі після відкриття упаковки, оскільки воно можуть потекти.
- ❏ Потрібно зняти жовту плівку з картриджа перш ніж встановлювати його. Інакше погіршиться якість друку або ви не зможете друкувати взагалі. Не знімайте і не рвіть етикетку на картриджі, оскільки це може призвести до протікання.

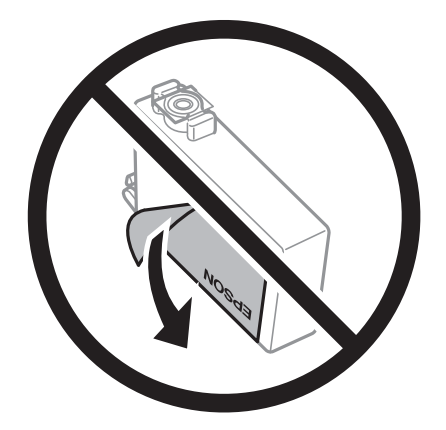

❏ Не знімайте прозорий ущільнювач на дні картриджа. Інакше його неможливо буде використовувати.

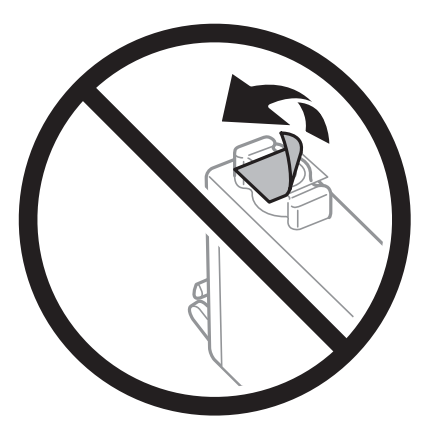

❏ Не торкайтеся ділянок, вказаних на малюнку. Це може призвести до відхилення принтера від нормальної роботи і нормального друку.

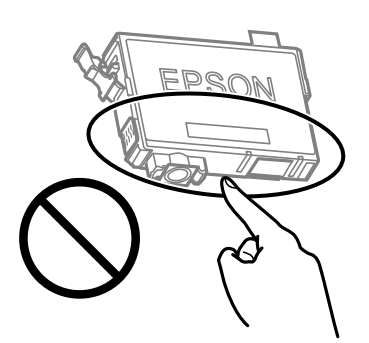

- ❏ Для виконання друку встановіть чорнильні картриджі.
- ❏ Не здійснюйте заміну картриджів, коли живлення принтера вимкнено. Не переміщуйте друкувальну головку руками, оскільки так можна пошкодити принтер.
- ❏ Не вимикайте принтер під час заряджання. Якщо заряджання принтера пройшло не повністю, друк може бути неможливим.
- ❏ Не залишайте принтер із вийнятими чорнильними картриджами та не вимикайте принтер під час заміни картриджів. Інакше чорнило, що залишилося на соплах друкувальної головки, висохне та друк може бути неможливим.
- ❏ Якщо потрібно тимчасово видалити чорнильний картридж, подбайте про захист ділянки подачі чорнил від пилу та бруду. Зберігайте чорнильний картридж у тому самому середовищі, що й принтер, розмістивши порт подачі чорнил повернутим донизу або вбік. Не зберігайте картриджі, повернувши портом подачі чорнил догори. Оскільки порт подачі чорнил оснащений клапаном, створеним для стримання витікання залишків чорнил, немає потреби додавати власні кришки чи пробки.
- ❏ На використаних картриджах біля отворів подачі може залишатися чорнило, тому, виймаючи картриджі, будьте обережні, щоб нічого не забруднити.
- ❏ Цей принтер використовує чорнильні картриджі, оснащені зеленим чіпом, який контролює таку інформацію як кількість залишкового чорнила в кожному картриджі. Це означає, що навіть якщо картридж буде видалено з принтера ще до його закінчення, ви все ще зможете використовувати його, повторно вставивши назад у принтер. Однак після повторного вставляння картриджа принтер використає певну кількість чорнил, щоб забезпечити нормальну роботу.
- ❏ Для максимальної ефективності використання чорнил, видаляйте чорнильний картридж тільки тоді, коли будете готові замінити його. Чорнильні картриджі з низьким рівнем чорнил не можуть використовуватися після повторного встановлення.
- ❏ Щоб досягти найвищої якості друку та захистити друкувальну голівку, після запиту індикатора картриджа на його заміну в картриджі залишається певна кількість чорнила. Продуктивність зазначена без цього резерву.
- ❏ Не розбирайте й не реконструюйте чорнильний картридж, бо це може вплинути на подальший нормальний друк.
- ❏ Картриджі, що постачалися з принтером, не можна використовувати у якості замінних картриджів.

#### **Споживання чорнил**

- ❏ Для забезпечення ефективної роботи друкувальної головки з усіх картриджів під час обслуговування використовується певна кількість чорнил. Чорнило може також споживатися при заміні чорнильних картриджів або вмиканні принтера.
- ❏ Під час друку в монохромному режимі або в режимі відтінків сірого кольорові чорнила можуть використовуватись замість чорного чорнила залежно від типу паперу або налаштувань якості друку. Це можливо тому, що суміш кольорових чорнил використовується для створення чорного кольору.
- ❏ Чорнила у картриджах, встановлених у принтері на момент його продажу, частково використовуються під час початкового налаштування. Для того, щоб досягти високої якості роздруківок, друкувальна головка повністю наповнюється чорнилом. На цей однократний процес витрачається певна кількість чорнил, а тому картриджі можуть надрукувати менше сторінок порівняно з наступними картриджами.
- ❏ Витрати чорнила залежать від зображень, які ви роздруковуєте, типу паперу, частоти використання та умов довкілля, наприклад, температури.

## **Заміна чорнильних картриджів**

### !*Застереження.*

Слід бути обережними, щоб не затиснути руку або пальці, відкриваючи або закриваючи блок сканера. Це може призвести до травм.

Виконайте одну з перелічених нижче дій.

Щоб вибрати елемент налаштування, натисніть кнопки  $\blacktriangle \blacktriangledown \blacktriangle$ , а тоді натисніть кнопку ОК.

❏ Коли з'явиться повідомлення про те, що треба замінити картриджі

Перевірте, який самий картридж потребує заміни й натисніть OK. Підтвердьте повідомлення, виберіть **Так, замін. зараз** на головному екрані.

Виберіть розділ **Як** та перегляньте анімації, які відтворюються на панелі керування, щоб дізнатися, як замінити їх.

❏ У разі заміни картриджів до того, як вони закінчаться

Виберіть **Обслугов.** > **Заміна картриджу** на головному екрані.

Виберіть розділ **Як** та перегляньте анімації, які відтворюються на панелі керування, щоб дізнатися, як замінити їх.

#### **Пов'язані відомості**

- & [«Коди чорнильних картриджів» на сторінці 166](#page-165-0)
- & [«Застереження щодо користування картриджами» на сторінці 167](#page-166-0)

## <span id="page-169-0"></span>**Код контейнера для відпрацьованого чорнила**

Рекомендується використовувати лише оригінальні контейнери для відпрацьованого чорнила марки Epson.

Код контейнера для відпрацьованого чорнила: C9344

#### c*Важливо*

Після установлення контейнера для відпрацьованих чорнил у принтер контейнер не можна використовувати з іншими принтерами.

## **Застереження щодо користування коробкою для обслуговування**

Перш ніж замінювати коробку для обслуговування, ознайомтеся з інструкціями нижче.

❏ Не торкайтеся ділянок, вказаних на малюнку. Це може призвести до неправильної роботи пристрою і ви можете замаститися чорнилом.

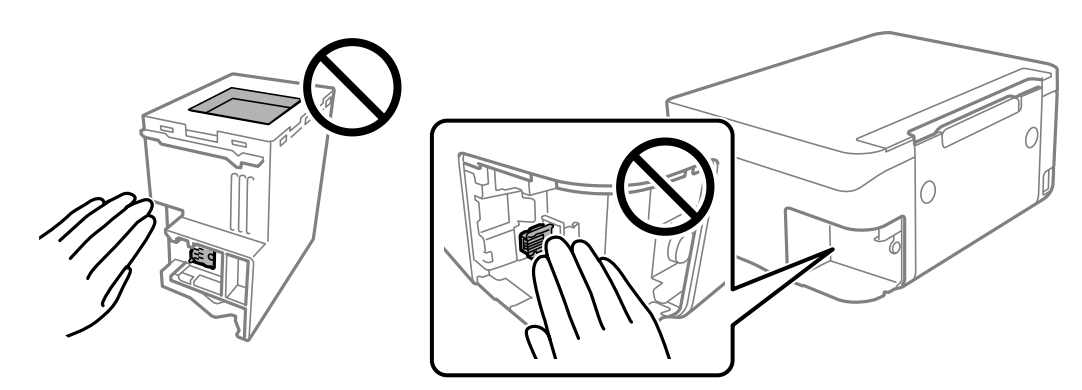

- ❏ Уникайте падіння контейнера для відпрацьованого чорнила та не піддавайте його сильним ударам.
- ❏ Не замінюйте контейнер для відпрацьованого чорнила під час друку, бо це може спричинити витікання чорнила.
- ❏ Не витягуйте контейнер для відпрацьованого чорнила та його кришку, окрім випадків заміни. Інакше чорнило може протікати.
- ❏ Якщо кришку не вдається встановити на місце, контейнер для відпрацьованого чорнила може бути встановлений неправильно. Зніміть і повторено встановіть його.
- ❏ Не нахиляйте контейнер для відпрацьованого чорнила, поки він не буде запакований у пластиковий пакет, бо це може спричинити витікання чорнила.
- ❏ Не торкайтеся отворів на контейнері для відпрацьованого чорнила, щоб не замаститися чорнилом.
- ❏ Не користуйтеся контейнерами для відпрацьованого чорнила, які були давно вийняті з принтера і зберігалися довгий час. Чорнила усередині контейнера застигнуть, і контейнер більше не буде поглинати чорнила.
- ❏ Не піддавайте контейнери для відпрацьованого чорнила впливу прямого сонячного проміння.
- ❏ Не зберігайте контейнер для відпрацьованих чорнил при дуже високих або дуже низьких температурах.

## <span id="page-170-0"></span>**Заміна контейнера для відпрацьованого чорнила**

Під час деяких циклів друку в контейнері для відпрацьованого чорнила може збиратись дуже невелика кількість надлишкових чорнил. Принтер розроблено таким чином, щоб зупинити друк, коли поглинаюча здатність контейнеру для відпрацьованого чорнила досягає своєї межі, щоб запобігти витоку чорнила з контейнера. Потреба в зупинці та частота зупинок різниться в залежності від кількості сторінок друку, типу матеріалу, який друкується, і кількості циклів очищення, що виконує принтер.

Якщо з'явилося повідомлення з підказкою замінити контейнер для відпрацьованого чорнила, див. інструкції в анімаціях, що відтворюються на панелі керування. Потреба у заміні контейнера не означає, що принтер припинив виконувати свої функції. Гарантія від компанії Epson не поширюється на вартість такої заміни. Це деталь, яка обслуговується користувачем.

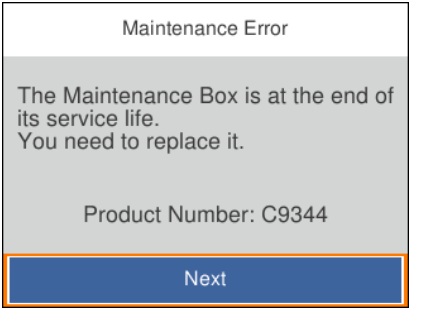

#### *Примітка.*

- $□$  Задля уникнення протікання чорнил, після заповнення коробки для обслуговування здійснювати друк і очищення друкувальної головки буде неможливо, доки її не буде замінено. Ви можете виконувати дії, під час яких не споживається чорнило (як-от сканування).
- ❏ Якщо відображено наведений нижче екран, деталь не може бути заміненою користувачем. Зверніться у відділ підтримки компанії Epson.

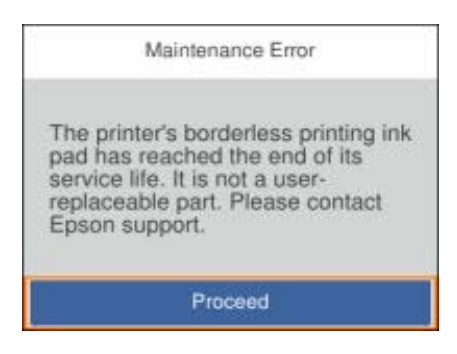

#### **Пов'язані відомості**

- & [«Код контейнера для відпрацьованого чорнила» на сторінці 170](#page-169-0)
- & [«Застереження щодо користування коробкою для обслуговування» на сторінці 170](#page-169-0)

## **Тимчасовий друк з використанням чорного чорнила**

Коли кольорове чорнило закінчилося, а чорне ще залишилося, можна скористатися вказаними нижче налаштуваннями, щоб тимчасово продовжити друк тільки з чорним чорнилом.

- ❏ Тип паперу: Простий папір, Конверти
- ❏ Колір: ЧБ або Відтінки сірого
- ❏ Без полів: не обрано
- ❏ EPSON Status Monitor 3: увімкнено (в разі друку з драйвера принтера у Windows.)

Оскільки цю функцію можна використовувати лише протягом приблизно п'яти днів, слід замінити порожній чорнильний картридж якнайшвидше.

#### *Примітка.*

- ❏ Якщо параметр *EPSON Status Monitor 3* відключено, відкрийте драйвер принтера, клацніть *Розширені параметри* на вкладці *Сервіс*, а потім оберіть *Увімкнути EPSON Status Monitor 3*.
- ❏ Період часу доступності даної функції змінюється в залежності від умов використання.

### **Тимчасовий друк з використанням чорного чорнила — панель керування**

- 1. Коли з'являється повідомлення, що пропонує замінити чорнильні картриджі, виберіть **Наступ.**. Відображається повідомлення про те, що можна тимчасово друкувати чорним чорнилом.
- 2. Перевірте повідомлення та натисніть **Зрозуміло**.
- 3. Якщо потрібно друкувати в чорно-білому режимі, виберіть **Ні, нагадати пізніше**. Поточне завдання скасовується.
- 4. Тепер можна копіювати оригінали на звичайному папері в чорно-білому режимі. Виберіть на головному екрані функцію, яку потрібно використовувати.

#### *Примітка.*

Друк без полів недоступний.

### **Тимчасовий друк з використанням чорного чорнила — Windows**

Виконайте одну з перелічених нижче дій.

❏ Коли буде відображено вікно, наведене нижче, виберіть **Друк чорним кольором**.

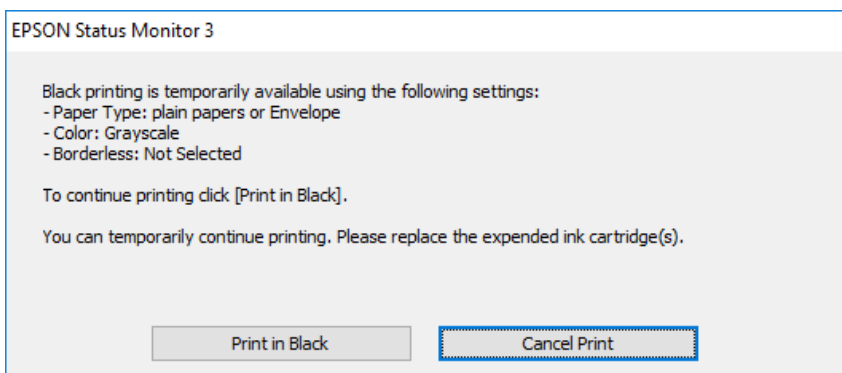

❏ Коли з'явиться наведене нижче вікно, скасуйте друк. Після чого, виконайте друк знову.

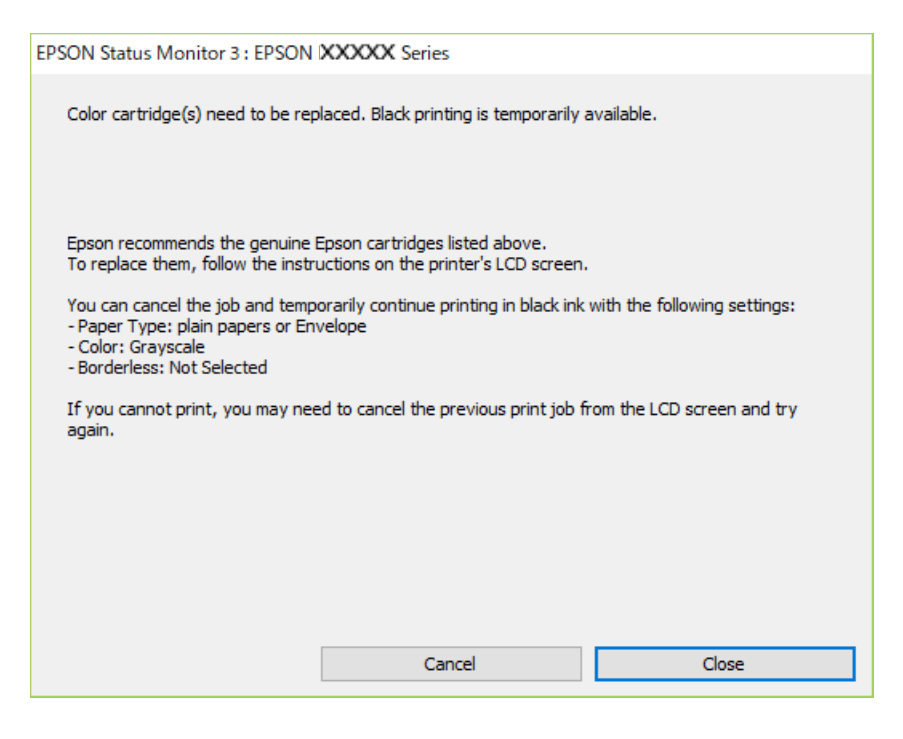

#### *Примітка.*

Якщо скасувати друк із комп'ютера не вдається, скасуйте з панелі керування принтера.

Щоб виконати друк знову, виконайте наведені нижче кроки.

- 1. Відкрийте вікно драйвера принтера.
- 2. Скасуйте параметр **Без полів** у вкладці **Головне**.
- 3. Виберіть **Простий папір** або **Конверти** як налаштування для **Тип паперу** у вкладці **Головне**.
- 4. Виберіть **Відтінки сірого**.
- 5. Налаштуйте інші елементи в розділі **Головне** та вкладках **Додаткові настройки**, якщо необхідно, та клацніть **OK**.
- 6. Клацніть **Друк**.
- 7. Клацніть **Друк чорним кольором** у вікні, що з'явилося.

#### **Пов'язані відомості**

- & [«Скасування» на сторінці 110](#page-109-0)
- & [«Завантаження паперу в Заднє гніздо под. пап.» на сторінці 59](#page-58-0)
- & [«Основи друку» на сторінці 95](#page-94-0)

### <span id="page-173-0"></span>**Тимчасовий друк з використанням чорного чорнила — Mac OS**

#### *Примітка.*

Щоб використовувати цю функцію, підключіться до *Bonjour*.

- 1. Натисніть на піктограму принтера в **Dock**.
- 2. Скасуйте завдання.

```
Примітка.
```
Якщо скасувати друк з комп'ютера не вдається, скасуйте з панелі керування принтера.

- 3. Виберіть пункт **Системні параметри** з меню > **Принтери та сканери** (або **Друк і сканування**, **Друк і факс**), після чого виберіть принтер.Натисніть **Параметри та забезпечення** > **Додаткові параметри** (або **Драйвер**).
- 4. Виберіть значення **Увімк.** для параметра **Дозв. тимч. друк чор. кол.**.
- 5. Відкрийте діалогове вікно друку.
- 6. У спливаючому меню виберіть **Настройки друку**.
- 7. Як значення для налаштування **Розмір паперу** виберіть будь-який розмір паперу, окрім розміру для друку без полів.
- 8. Оберіть параметр **Простий папір** або **Конверти** для налаштування **Тип носія**.
- 9. Виберіть **Відтінки сірого**.
- 10. Зробіть інші налаштування у разі необхідності.
- 11. Клацніть **Друк**.

#### **Пов'язані відомості**

- & [«Скасування друку» на сторінці 110](#page-109-0)
- & [«Завантаження паперу в Заднє гніздо под. пап.» на сторінці 59](#page-58-0)
- & [«Основи друку» на сторінці 113](#page-112-0)

## **Збереження чорного чорнила, коли воно закінчується (лише для Windows)**

Коли чорне чорнило закінчується, але є достатньо кольорового чорнила, можна використовувати суміш кольорових чорнил для створення чорного кольору. Ви можете продовжувати друк, під час приготувань для заміни картриджа з чорним чорнилом.

Дана функція доступна лише, коли ви обираєте наступні налаштування драйверу принтера.

- ❏ Тип паперу: **Простий папір**
- ❏ Якість: **Стандартний**

#### ❏ EPSON Status Monitor 3: Активовано

#### *Примітка.*

- ❏ Якщо *EPSON Status Monitor 3* знаходиться у неактивному стані, отримати доступ до драйвера принтера можна, клацнувши *Розширені параметри* на вкладці *Сервіс*, а потім, обравши *Увімкнути EPSON Status Monitor 3*.
- ❏ Чорний колір, отриманий від змішування різних кольорів, виглядає трохи інакше, ніж чистий чорний колір. Крім цього, знижується швидкість друку.
- ❏ Чорне чорнило також витрачається, щоб зберегти якість друкувальної головки.

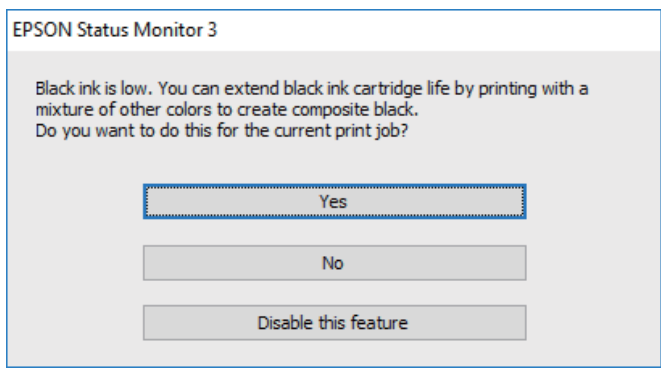

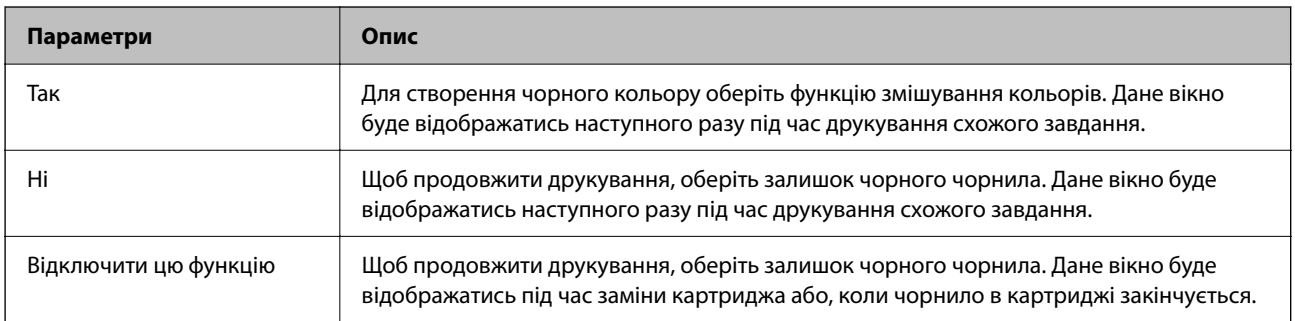

# <span id="page-175-0"></span>**Обслуговування принтера**

## **Запобігання засиханню друкувальної головки**

Для ввімкнення або вимкнення принтера використовуйте тільки кнопку живлення.

Перш ніж виймати кабель живлення, переконайтеся, що індикатор живлення вимкнено.

Чорнило може засихати, якщо його не накрито. Так само як закривання ковпачком чорнильної або масляної ручки запобігає її засиханню, так і друкувальна голівка повинна бути належним чином закрита кришкою, що запобігає засиханню чорнила.

Якщо кабель живлення вийняти з розетки або в разі перебоїв із живленням під час роботи принтера, закривання друкувальної голівки кришкою може відбутися неналежно. Якщо друкувальну голівку залишити в такому стані, вона засохне, що спричинить забиття сопел (отворів виходу чорнила).

У таких випадках ввімкніть та вимкніть принтер якомога скоріше, щоб закривання друкувальної голівки кришкою відбулося належним чином.

## **Перевірка та очищення друкувальної головки**

Якщо сопла забруднені, друк стає тьмяним, із помітними проміжками, або з'являються неочікувані кольори. У разі погіршення якості друку використовуйте функцію перевірки сопла та перевірте, чи сопла не забруднені. Якщо сопла забруднені, очистіть друкувальну голівку.

#### c*Важливо*

- ❏ Не відкривайте блок сканера і не вимикайте принтер під час очищення друкувальної головки. Якщо очищення головки пройшло не повністю, друк може бути неможливим.
- ❏ Процедура очищення головки споживає чорнило і не повинна виконуватися частіше, ніж необхідно.
- ❏ Якщо рівень чорнил низький, провести очищення друкувальної головки буде неможливо.
- ❏ Якщо якість друку не поліпшилася після чотирьохразової перевірки сопел та очищення голівки, почекайте щонайменше шість годин і за потреби повторно виконайте перевірку сопел і очищення голівки. Ми рекомендуємо вимкнути принтер. Якщо якість друку не поліпшилася, зверніться у службу підтримки компанії Epson.
- ❏ Щоб запобіги висиханню друкувальної головки, не вимикайте принтер з розетки, доки увімкнене живлення.

### **Перевірка та очищення друкувальної головки — панель керування**

- 1. Завантажте звичайний папір формату A4 у принтер.
- 2. Виберіть **Обслугов.** на головному екрані.

Щоб вибрати елемент налаштування, натисніть кнопки  $\blacktriangle \blacktriangledown \blacktriangle$ , а тоді натисніть кнопку ОК.

- 3. Виберіть **Перев. соп. др. гол.**.
- 4. Щоб надрукувати шаблон перевірки сопел, виконуйте інструкції, що відображаються на екрані.
- 5. Огляньте надрукований шаблон. Якщо в ньому є перервані рядки або відсутні сегменти, як показано на шаблоні «NG», можливо, сопла друкувальної головки засмічені. Перейдіть до наступної дії. Якщо перерваних рядків або відсутніх сегментів не помітно, як показано на зазначеному нижче шаблоні

«ОК», сопла не засмічені. Виберіть  $\bigcirc$ , щоб закрити функцію перевірки сопел.

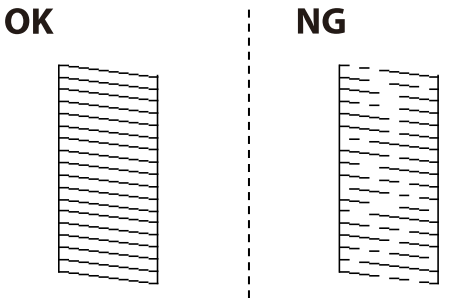

- 6. Виберіть **X**, після чого виконуйте інструкції, що відображаються на екрані, для очищення друкувальної головки.
- 7. Після завершення очищення ще раз надрукуйте шаблон перевірки сопел. Виконуйте очищення і друк шаблону, поки всі лінії не будуть надруковані повністю.

#### **Пов'язані відомості**

& [«Завантаження паперу в Заднє гніздо под. пап.» на сторінці 59](#page-58-0)

### **Перевірка та очищення друкувальної голівки – Windows**

- 1. Завантажте папір формату А4 у принтер.
- 2. Відкрийте вікно драйвера принтера.
- 3. Клацніть **Перевірка сопел** на вкладці **Сервіс**.
- 4. Дотримуйтеся вказівок на екрані.

#### **Пов'язані відомості**

- & [«Завантаження паперу в Заднє гніздо под. пап.» на сторінці 59](#page-58-0)
- & [«Доступ до драйвера принтера» на сторінці 94](#page-93-0)

### **Перевірка та очищення друкувальної головки — Mac OS**

1. Завантажте звичайний папір формату A4 у принтер.

- 2. Виберіть пункт **Системні параметри** з меню > **Принтери та сканери** (або **Друк і сканування**, **Друк і факс**), а потім виберіть принтер.
- 3. Клацніть **Параметри та забезпечення** > **Утиліта** > **Відкрити утиліту принтера**.
- 4. Клацніть **Перевірка сопел**.
- 5. Дотримуйтеся вказівок на екрані.

#### **Пов'язані відомості**

& [«Завантаження паперу в Заднє гніздо под. пап.» на сторінці 59](#page-58-0)

## **Вирівнювання друкувальної голівки**

Якщо результати друку містять наведені нижче проблеми, вирівняйте друкувальну голівку, щоб покращити якість роздруківок.

- ❏ Вертикальні лінії нерівномірні або роздруківки розмиті
- ❏ З'являються горизонтальні смуги з однаковим інтервалом

### **Вирівнювання друкувальної головки — панель керування**

1. Виберіть **Обслугов.** із головного екрану.

Щоб вибрати елемент налаштування, натисніть кнопки  $\blacktriangle \blacktriangledown \blacktriangle$ , а тоді натисніть кнопку ОК.

- 2. Виберіть **Калібрування головки**.
- 3. Виберіть потрібне меню налаштування для покращення роздруківок відповідно до стану результатів друку.
	- ❏ Вертикальні лінії нерівномірні або роздруківки розмиті: виберіть **Вертикал. калібрув.**.
	- ❏ З'являються горизонтальні смуги з однаковим інтервалом: виберіть **Горизонт. калібрув.**.
- 4. Дотримуйтеся вказівок на екрані.

#### **Пов'язані відомості**

& [«Завантаження паперу в Заднє гніздо под. пап.» на сторінці 59](#page-58-0)

## **Очищення шляху проходження паперу в разі розтирання чорнил**

Якщо роздрукований матеріал все ще забруднений і затертий, очистіть барабан всередині.

<span id="page-178-0"></span>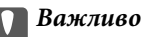

Не використовуйте пігментний папір для очищення принтера всередині.Ворсинки можуть забити сопла друкувальної голівки.

- 1. Завантажте звичайний папір формату A4 у принтер.
- 2. Виберіть **Обслугов.** на головному екрані.

Щоб вибрати елемент налаштування, натисніть кнопки  $\blacktriangle \blacktriangledown \blacktriangle$ , а тоді натисніть кнопку ОК.

- 3. Виберіть **Очищ. направл. пап.**.
- 4. Виконуйте інструкції, що відображаються на екрані, для очищення шляху проходження паперу.

#### *Примітка.*

Повторюйте процедуру, доки на папері більше не будуть залишатися чорнильні плями.

#### **Пов'язані відомості**

& [«Завантаження паперу в Заднє гніздо под. пап.» на сторінці 59](#page-58-0)

## **Очищення пристрою АПД**

Якщо скопійовані або відскановані зображення з пристрою АПД забруднені або оригінали завантажені в пристрій АПД неправильно, очистіть пристрій АПД.

#### c*Важливо*

Не застосовуйте для очищення принтера спирт або розчинник. Дані хімічні речовини здатні пошкодити принтер.

1. Відкрийте кришку пристрою АПД.

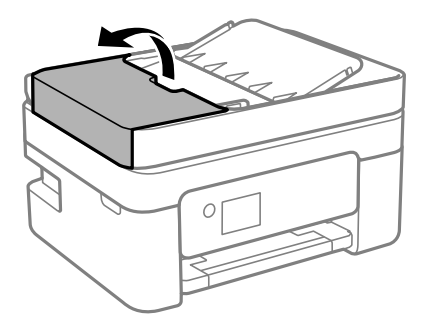

2. Для очищення ролика та внутрішньої частини пристрою АПД використовуйте м'яку зволожену тканину.

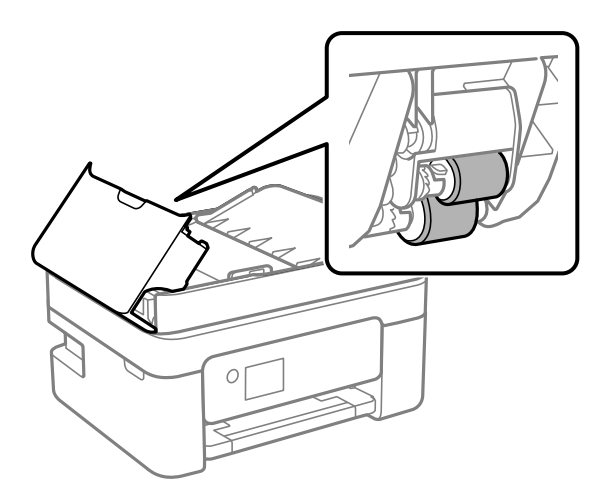

#### c*Важливо*

Якщо використовувати суху тканину, поверхня ролика може пошкодитися. Пристрій АПД можна використовувати після висихання ролика.

3. Закрийте кришку пристрою АПД, а тоді відкрийте кришку для документів.

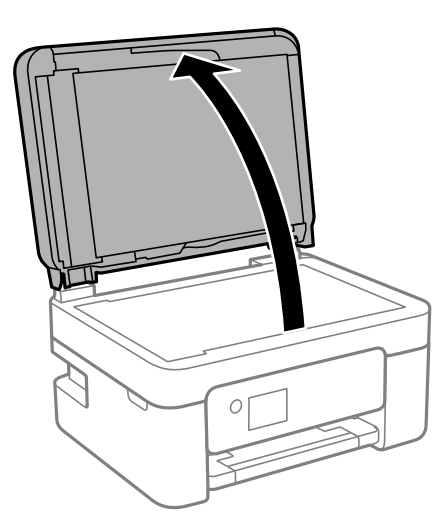
4. Очистіть деталь, показану на рисунку.

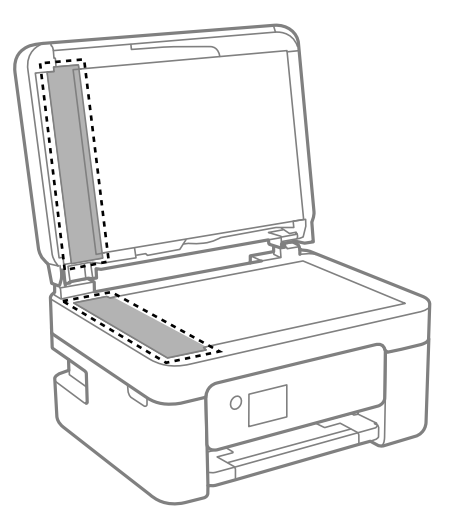

# **P** Важливо

- ❏ Якщо скляна поверхня забрудниться жиром або іншою речовиною, яку важко видалити, очистіть її м'якою тканиною, змоченою в невеликій кількості речовини для очищення скла. Витріть усі рештки рідини.
- ❏ Не натискайте на скло занадто сильно.
- ❏ Слід бути обережним, щоб не подряпати або не пошкодити поверхню скла. Пошкодження скляної поверхні може погіршити якість сканування.
- <sup>5.</sup> Якщо проблему усунути не вдається, вимкніть принтер, натиснувши кнопку  $\omega$ , відкрийте кришку пристрою АПД, а тоді підніміть вхідний лоток пристрою АПД.

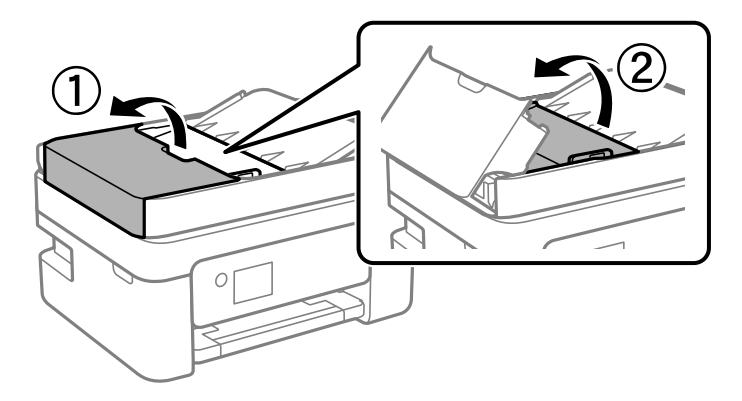

6. Очистіть деталь, показану на рисунку.

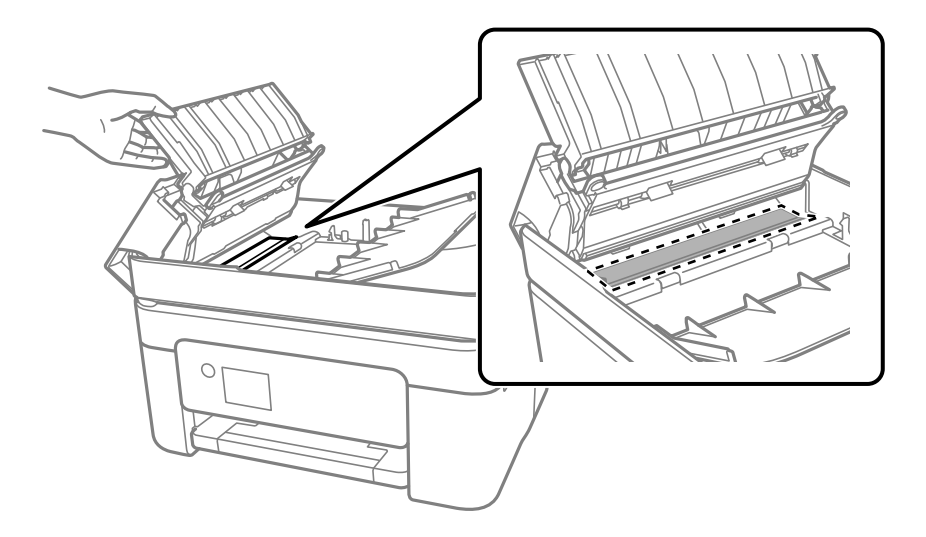

# **Очищення Скло сканера**

Якщо копії або скановані зображення забруднені, очистіть скло сканера.

# !*Застереження.*

Слід бути обережними, щоб не затиснути руку або пальці, відкриваючи або закриваючи кришку для документів. Це може призвести до травм.

# c*Важливо*

Не застосовуйте для очищення принтера спирт або розчинник. Дані хімічні речовини здатні пошкодити принтер.

1. Відкрийте кришку для документів.

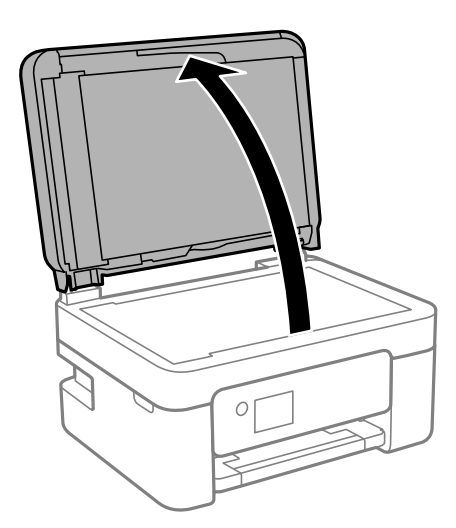

<span id="page-182-0"></span>2. Для очищення скло сканера використовуйте чисту м'яку суху тканину.

### c*Важливо*

- ❏ Якщо скляна поверхня забрудниться жиром або іншою речовиною, яку важко видалити, очистіть її м'якою тканиною, змоченою в невеликій кількості речовини для очищення скла. Витріть усі рештки рідини.
- ❏ Не натискайте на скло занадто сильно.
- ❏ Слід бути обережним, щоб не подряпати або не пошкодити поверхню скла. Пошкодження скляної поверхні може погіршити якість сканування.

# **Очищення прозорої плівки**

Якщо, після вирівнювання друкувальної головки або очищення шляху проходження паперу, якість роздрукованих матеріалів не покращилась, можливо, проблема полягає в забрудненні прозорої плівки всередині.

Необхідні засоби:

- ❏ Ватні тампони (кілька)
- ❏ Вода, в якій розчинено кілька крапель мийного засобу (2–3 краплі мийного засобу на 1/4 чашку води)
- ❏ Джерело світла для перевірки забруднення

## c*Важливо*

Не використовуйте інші рідини для очищення, крім води з кількома краплями мийного засобу.

- <sup>1.</sup> Вимкніть принтер, натиснувши кнопку $\mathbf{\Theta}$ .
- 2. Відкрийте блок сканера.

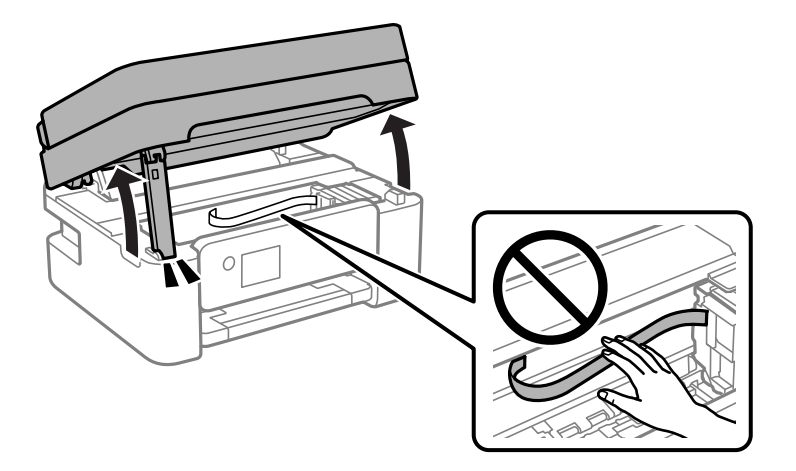

3. Перевірте, чи не забруднено прозору плівку. Забруднення легше помітити, використовуючи світло. Якщо на прозорій плівці (A) є забруднення (наприклад, відбитки пальців або жирні плями), переходьте до наступного кроку.

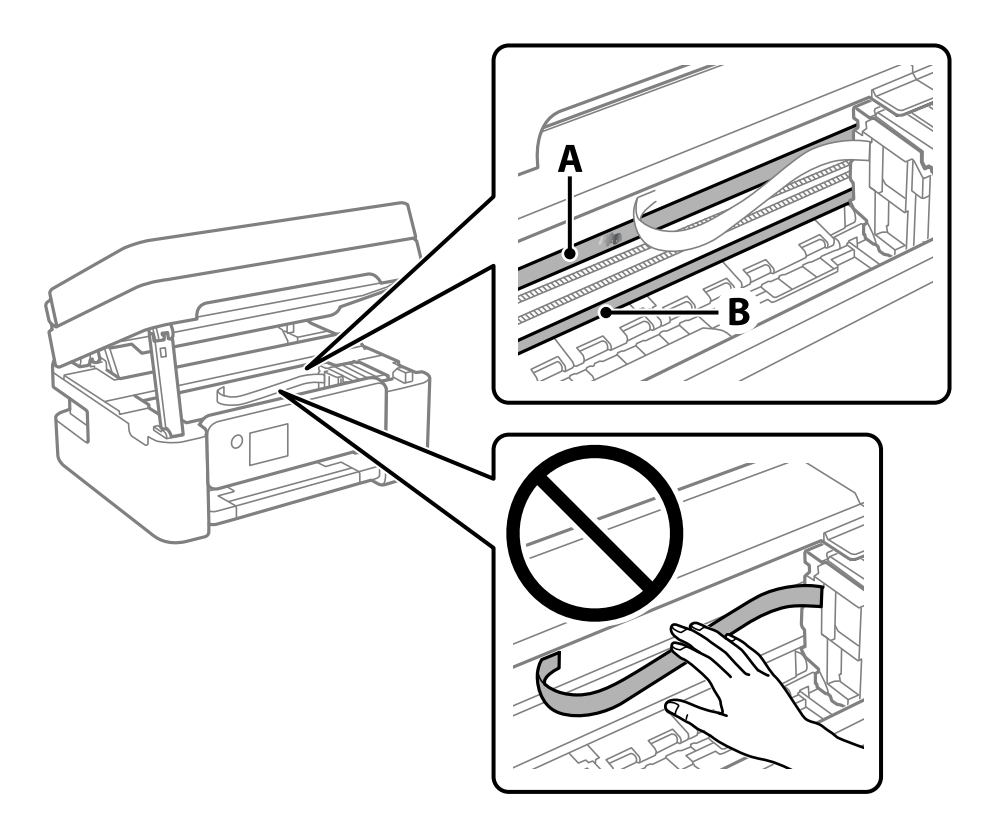

## A: Прозора плівка

B: Рейка

# c*Важливо*

Будьте обережні, щоб не торкатися рейки (B). Інакше, функцію друку може бути пошкоджено. Не витирайте змазку на рейці — вона необхідна для роботи.

4. Змочіть ватний тампон водою, в яку додано кілька крапель мийного засобу, так, щоб з нього не капала вода, і протріть забруднену частину.

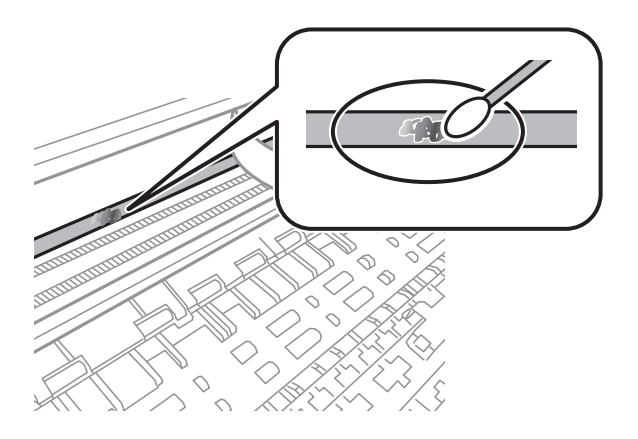

## **P** Важливо

Витирайте бруд обережно. Якщо натиснути ватним тампоном на плівку занадто сильно, можна змістити пружини плівки та пошкодити принтер.

5. Витріть плівку сухим ватним тампоном.

## c*Важливо*

Не залишайте на плівці волокон.

### *Примітка.*

Щоб уникнути розмазування бруду, часто замінюйте ватний тампон на новий.

- 6. Повторіть кроки 4 та 5, допоки плівку не буде повністю очищено від бруду.
- 7. Перевірте візуально, чи плівку не забруднено.

# <span id="page-185-0"></span>**Інформація про програми та мережеві служби**

У цьому розділі описано мережеві служби та програмні продукти, що доступні для вашого принтера на веб-сайті Epson.

# **Програма для налаштування операцій принтера (Web Config)**

Web Config — це програма, яка працює у веб-браузері, такому як Internet Explorer та Safari, встановленому на комп'ютері чи смарт-пристрої. Можна підтвердити стан пристрою або змінити мережеву службу та налаштування принтера. Щоб використовувати Web Config, підключіть принтер і комп'ютер чи пристрій до однієї бездротової мережі.

Підтримуються вказані нижче веб-переглядачі.

Microsoft Edge, Internet Explorer 8 або новішої версії, Firefox\*, Chrome\*, Safari\*

\* Використовуйте найновішу версію.

## *Примітка.*

Якщо при доступі до Web Config виявляється, що пароль адміністратор не налаштовано, його необхідно налаштувати на сторінці налаштування пароля адміністратора.

Не забудьте ім'я користувача та пароль. Інакше вам прийдеться звертатися до служби підтримки Epson.

# **Запуск конфігурації мережі у веб-браузері**

1. Перевірте IP-адресу принтера.

Виберіть піктограму мережі на головному екрані принтера, після чого виберіть активний спосіб підключення, щоб підтвердити IP-адресу принтера.

## *Примітка.*

Також IP-адресу можна перевірити, надрукувавши звіт про мережеве з'єднання.

2. Запустіть веб-браузер із комп'ютера або інтелектуального пристрою та введіть IP-адресу принтера.

Формат:

IPv4: http://IP-адреса принтера/

IPv6: http://[IP-адреса принтера]/

Приклади:

IPv4: http://192.168.100.201/

IPv6: http://[2001:db8::1000:1]/

## *Примітка.*

Під час використання інтелектуального пристрою також можна запустити функцію Web Config на екрані обслуговування програми Epson iPrint.

Оскільки у принтері під час доступу до HTTPS використовується цифровий сертифікат із власним підписом, під час запуску Web Config у браузері з'являється повідомлення; повідомлення не свідчить про проблему, тому його можна сміливо ігнорувати.

# **Пов'язані відомості**

- & [«Друк звіту про мережеве з'єднання» на сторінці 44](#page-43-0)
- $\blacktriangleright$  [«Використання Epson iPrint» на сторінці 121](#page-120-0)

# **Запуск Web Config у Windows**

Під час підключення комп'ютера до принтера за допомогою WSD, дотримуйтеся перелічених нижче вказівок щоб запустити Web Config.

- 1. Відкрийте список принтерів на комп'ютері.
	- ❏ Windows 10

Натисніть кнопку «Пуск» та виберіть **Система Windows** > **Панель керування** > **Переглянути принтери та пристрої** у меню **Устаткування та звук**.

❏ Windows 8.1/Windows 8

Виберіть **Робочий стіл** > **Налаштування** > **Панель керування** > **Переглянути принтери та пристрої** у меню **Устаткування та звук** (або **Устаткування**).

❏ Windows 7

Натисніть кнопку «Пуск» та виберіть **Панель керування** > **Переглянути принтери та пристрої** у меню **Устаткування та звук**.

❏ Windows Vista

Натисніть кнопку «Пуск» та виберіть **Панель керування** > **Принтери** у меню **Устаткування та звук**.

- 2. Правою кнопкою миші клацніть на принтері та виберіть **Властивості**.
- 3. Виберіть вкладку **Веб-служба** і натисніть URL-адресу.

Оскільки у принтері під час доступу до HTTPS використовується цифровий сертифікат із власним підписом, під час запуску Web Config у браузері з'являється повідомлення; повідомлення не свідчить про проблему, тому його можна сміливо ігнорувати.

# **Запуск Web Config у Mac OS**

1. Виберіть пункт **Параметри системи** з меню Apple > **Принтери та сканери** (або **Друк і сканування**, **Друк і факс**), після чого виберіть принтер.

# 2. Клацніть **Параметри та забезпечення** > **Показати веб-сторінку принтера**.

Оскільки у принтері під час доступу до HTTPS використовується цифровий сертифікат із власним підписом, під час запуску Web Config у браузері з'являється повідомлення; повідомлення не свідчить про проблему, тому його можна сміливо ігнорувати.

# **Програма для сканування документів і зображень (Epson Scan 2)**

Epson Scan 2 є програмою для управління скануванням.Ви можете налаштовувати розмір, роздільну здатність, яскравість, контрастність та якість зображення, що сканується.Ви також можете запустити Epson Scan 2 із сумісної з TWAIN програми для сканування.Докладнішу інформацію див. в електронній довідці програми.

# **Початок роботи у Windows**

## *Примітка.*

Для операційних систем Windows Server вам необхідно встановити функцію *Сумісність з робочим столом*.

❏ Windows 10/Windows Server 2016

Натисніть кнопку «Пуск», а тоді виберіть **EPSON** > **Epson Scan 2**.

❏ Windows 8.1/Windows 8/Windows Server 2012 R2/Windows Server 2012

Введіть назву програми у пошуковому елементі та оберіть відображений значок.

❏ Windows 7/Windows Vista/Windows XP/Windows Server 2008 R2/Windows Server 2008/Windows Server 2003 R2/Windows Server 2003

Натисніть кнопку «Пуск», оберіть **Усі програми** або **Програми** > **EPSON** > **Epson Scan 2**> **Epson Scan 2**.

# **Початок роботи у Mac OS**

## *Примітка.*

Функція Epson Scan 2 не підтримує Mac OS функцію швидкої зміни користувачів.Відключіть функцію швидкої зміни користувача.

Оберіть **Перейти** > **Програми** > **Epson Software** > **Epson Scan 2**.

# **Пов'язані відомості**

- & [«Сканування за допомогою Epson Scan 2» на сторінці 137](#page-136-0)
- & [«Інсталяція найновіших програм» на сторінці 193](#page-192-0)

# **Додавання мережевого сканера**

Перед використанням програми Epson Scan 2 необхідно додати мережевий сканер.

1. Запустіть програмне забезпечення, а тоді натисніть кнопку **Додати** на екрані **Настройки сканера**.

## *Примітка.*

❏ Якщо кнопкп *Додати* сірого кольору, натисніть *Включити редагування*.

- ❏ Якщо відобразиться головний екран програми Epson Scan 2, це означає, що її вже підключено до сканера. Якщо потрібно підключитися до іншої мережі, виберіть меню *Сканер* > *Настройки*, щоб відкрити екран *Настройки сканера*.
- 2. Додайте мережевий сканер. Введіть зазначені нижче елементи, а тоді натисніть кнопку **Додати**.
	- ❏ **Модель**: виберіть сканер, який необхідно підключити.
	- ❏ **Назва**: введіть ім'я сканера з максимальною довжиною 32 символи.
- ❏ **Шукати мережу**: якщо комп'ютер і сканер підключені до однієї мережі, відобразиться ІР-адреса. Якщо вона не відобразилася, натисніть кнопку <sup>1</sup>. Якщо IP-адреса все ще не відобразилася, виберіть **Вв&ести адресу**, а тоді введіть ІР-адресу самостійно.
- 3. Виберіть сканер на екрані **Настройки сканера**, а тоді натисніть кнопку **OK**.

# **Програма для налаштування операцій сканування з панелі керування (Epson Event Manager)**

Epson Event Manager — це програма, яка дозволяє керувати скануванням з панелі керування та зберігати зображення на комп'ютер.Можна додати власні попередні налаштування, такі як тип документа, розташування папки зберігання та формат зображення.Докладнішу інформацію див. в електронній довідці програми.

## *Примітка.*

Операційні системи Windows Server не підтримуються.

# **Початок роботи у Windows**

❏ Windows 10

Натисніть кнопку «Пуск», а тоді виберіть **Epson Software** > **Event Manager**.

❏ Windows 8.1/Windows 8

Введіть назву програми у пошуковому елементі та оберіть відображений значок.

❏ Windows 7/Windows Vista/Windows XP

Натисніть кнопку «Пуск», після чого виберіть **Усі програми** або **Програми** > **Epson Software** > **Event Manager**.

## **Початок роботи у Mac OS**

**Перейти** > **Програми** > **Epson Software** > **Event Manager**.

## **Пов'язані відомості**

& [«Інсталяція найновіших програм» на сторінці 193](#page-192-0)

# **Програма для сканування за допомогою комп'ютера (Epson ScanSmart)**

Ця програма дає змогу легко сканувати документи та фотографії, після чого зберігати скановані зображенні, виконавши прості кроки.

Детальнішу інформацію про використання функцій див. у довідці Epson ScanSmart.

## **Початок роботи у Windows**

❏ Windows 10

Натисніть кнопку «Пуск», а тоді виберіть **Epson Software** > **Epson ScanSmart**.

<span id="page-189-0"></span>❏ Windows 8.1/Windows 8

Введіть назву програми у пошуковому елементі та виберіть відображену піктограму.

❏ Windows 7

Клацніть кнопку «Пуск», а тоді виберіть **Усі програми** > **Epson Software** > **Epson ScanSmart**.

## **Початок роботи у Mac OS**

Виберіть **Перейти** > **Програми** > **Epson Software** > **Epson ScanSmart**.

# **Програма для налаштування операцій факсу та надсилання факсів (FAX Utility)**

FAX Utility — це застосунок, який дозволяє налаштувати різноманітні параметри надсилання факсу із комп'ютера. Ви можете створити або змінити список контактів, який використовується при надсиланні факсу, виконати налаштування для збереження отриманих факсів у форматі PDF на комп'ютері і т. д. Докладнішу інформацію див. в електронній довідці застосунку.

## *Примітка.*

- ❏ Операційні системи Windows Server не підтримуються.
- $\Box$  Переконайтеся, що ви встановили драйвер принтера перед встановленням FAX Utility.

## **Початок роботи у Windows**

❏ Windows 10

Натисніть кнопку «Пуск» і виберіть **Epson Software** > **FAX Utility**.

❏ Windows 8.1/Windows 8

Введіть назву застосунку у пошуковому елементі та оберіть відображений значок.

❏ Windows 7/Windows Vista/Windows XP

Натисніть кнопку «Пуск», оберіть **Всі програми** (або **Програми**) > **Epson Software** > **FAX Utility**.

# **Початок роботи у Mac OS**

Виберіть пункт **Системні параметри** в меню > **Принтери та сканери** (або **Друк і сканування**, **Друк і факс**), а тоді виберіть принтер (факс). Клацніть **Параметри та забезпечення** > **Утиліта** > **Відкрити утиліту принтера**.

## **Пов'язані відомості**

- & [«Отримання факсів на комп'ютер» на сторінці 161](#page-160-0)
- & [«Інсталяція найновіших програм» на сторінці 193](#page-192-0)

# **Програма для надсилання факсів (драйвер PC-FAX)**

Драйвер PC-FAX є застосунком, що дозволяє відправляти документ, створений у окремому застосунку, у виді факсу безпосередньо з комп'ютера. Драйвер PC-FAX встановлюється під час встановлення утиліти факсу. Докладнішу інформацію див. в електронній довідці застосунку.

## *Примітка.*

- ❏ Операційні системи Windows Server не підтримуються.
- ❏ Функціонування відрізняється в залежності від застосунку, який використовувався для створення документу. Докладнішу інформацію див. в електронній довідці застосунку.

# **Доступ з Windows**

У застосунку оберіть **Друк** або **Налаштування друку** з меню **Файл**. Оберіть ваш принтер (ФАКС) та клацніть **Обране** або **Властивості**.

# **Доступ з Mac OS**

У застосунку оберіть **Друк** з меню **Файл**. Оберіть ваш принтер (ФАКС) в якості налаштування **Принтер**, а потім оберіть **Параметри факсу** або **Параметри одержувачів** у спливаючому меню.

# **Пов'язані відомості**

- & [«Надсилання факсу із комп'ютера» на сторінці 156](#page-155-0)
- & [«Програма для налаштування операцій факсу та надсилання факсів \(FAX Utility\)» на сторінці 190](#page-189-0)

# **Програма для швидкого та легкого друку з комп'ютера (Epson Photo+)**

Epson Photo+ — це програма, яка дає змогу легко друкувати фотографії різних розмірів. Можна використовувати різні шаблони та виконати корекцію зображення та налаштувати позицію, переглядаючи попередній документ. Прикрасити зображення можна додаванням тексту і штампів, де ви забажаєте. Під час друку на оригінальному фотопапері Epson продуктивність чорнила максимально збільшується, створюючи прекрасну обробку з відмінним забарвленням.

Також доступні нижченаведені функції. Докладнішу інформацію див. в електронній довідці програми. Найновіші програми можна завантажити з веб-сайту Epson.

## [http://www.epson.com](http://www.epson.com/)

- ❏ Друк етикеток дисків (тільки на підтримуваних моделях)
- ❏ Друк створених QR-кодів
- ❏ Друк фотографій, на яких указано дату й час знімання

## *Примітка.*

- ❏ Операційні системи Windows Server не підтримуються.
- ❏ Щоб використовувати цю програму, потрібно встановити драйвер принтера.

# **Початок роботи у Windows**

❏ Windows 10

Клацніть кнопку «Пуск» і виберіть **Epson Software** > **Epson Photo+**.

❏ Windows 8.1/Windows 8

Введіть назву програми у пошуковому елементі та виберіть відображену піктограму.

❏ Windows 7

Клацніть кнопку «Пуск» і виберіть **Усі програми** або **Програми** > **Epson Software** > **Epson Photo+**.

# <span id="page-191-0"></span>**Початок роботи у Mac OS**

Виберіть **Перейти** > **Програми** > **Epson Software** > **Epson Photo+**.

# **Пов'язані відомості**

& [«Інсталяція найновіших програм» на сторінці 193](#page-192-0)

# **Програма для легкої роботи принтера зі смартпристрою (Epson Smart Panel)**

Epson Smart Panel — це програма, яка дозволяє легко виконувати операції на принтері, зокрема друкувати, копіювати чи сканувати зі смарт-пристроїв, таких як смартфони та планшети. Ви можете підключати принтер і смарт-пристрій через бездротову мережу, перевіряти рівень чорнил і стан принтера, а також знаходити рішення в разі помилок. Ви також легко можете копіювати, зареєструвавши улюблену копію.

Знайдіть і встановіть Epson Smart Panel з App Store або Google Play.

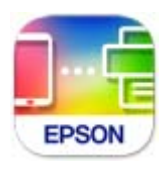

# **Програма для оновлення програмного забезпечення та мікропрограми (Epson Software Updater)**

Epson Software Updater — це програма, що встановлює нове програмне забезпечення та оновлює мікропрограму по Інтернету. Якщо інформацію про оновлення потрібно перевіряти регулярно, можна налаштувати інтервал перевірки оновлень у налаштуваннях автоматичного оновлення Epson Software Updater.

# *Примітка.*

Операційні системи Windows Server не підтримуються.

# **Початок роботи у Windows**

❏ Windows 10

Натисніть кнопку «Пуск», а тоді виберіть **EPSON Software** > **Epson Software Updater**.

❏ Windows 8.1/Windows 8

Введіть назву програми у пошуковому елементі та виберіть відображену піктограму.

❏ Windows 7/Windows Vista/Windows XP

Натисніть кнопку «Пуск», після чого виберіть **Усі програми** або **Програми** > **EPSON Software** > **Epson Software Updater**.

## *Примітка.*

Можете також запустити Epson Software Updater, натиснувши піктограму принтера на панелі завдань, а тоді вибравши *Оновлення програмного забезпечення*.

# <span id="page-192-0"></span>**Початок роботи у Mac OS**

Виберіть **Перейти** > **Програми** > **Epson Software** > **Epson Software Updater**.

# **Програма для налаштування пристрою в мережі (EpsonNet Config)**

EpsonNet Config — це програма, що дозволяє встановити адреси мережних інтерфейсів та протоколів. Див. подробиці в посібнику з використання EpsonNet Config або довідці програми.

# **Початок роботи у Windows**

❏ Windows 10/Windows Server 2019/Windows Server 2016

Натисніть кнопку «Пуск», а тоді виберіть **EpsonNet** > **EpsonNet Config**.

❏ Windows 8.1/Windows 8/Windows Server 2012 R2/Windows Server 2012

Введіть назву програми у пошуковому елементі та виберіть відображену піктограму.

❏ Windows 7/Windows Vista/Windows XP/Windows Server 2008 R2/Windows Server 2008/Windows Server 2003 R2/Windows Server 2003

Натисніть кнопку «Пуск», оберіть **Всі програми** (або **Програми**) > **EpsonNet** > **EpsonNet Config SE** > **EpsonNet Config**.

## **Початок роботи у Mac OS**

**Перейти** > **Програми** > **Epson Software** > **EpsonNet** > **EpsonNet Config SE** > **EpsonNet Config**.

# **Інсталяція найновіших програм**

## *Примітка.*

Під час повторного встановлення програми, потрібно спочатку видалити її.

1. Переконайтесь, що із принтером та комп'ютером встановлено зв'язок, і що комп'ютер підключено до Інтернету.

2. Запустіть EPSON Software Updater.

Знімок екрану — це приклад на ОС Windows.

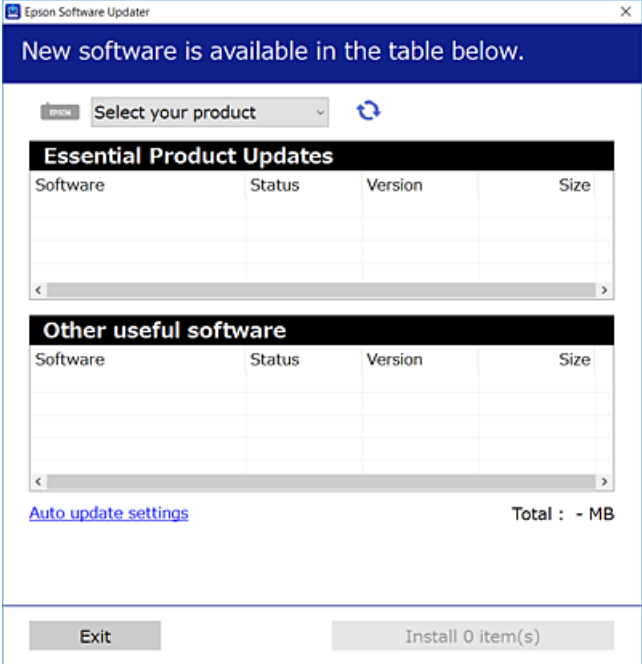

- <sup>3.</sup> Для ОС Windows: виберіть ваш принтер та клацніть  $\bullet$ , щоб перевірити наявність найновіших доступних оновлень.
- 4. Виберіть елементи, які потрібно інсталювати або оновити та натисніть кнопку «Інсталювати».

### c*Важливо*

Не вимикайте і не витягуйте з розетки штепсель принтера, доки не завершиться оновлення. Інакше принтер може бути несправним.

### *Примітка.*

❏ Найновіші програми можна завантажити з веб-сайту Epson.

[http://www.epson.com](http://www.epson.com/)

❏ Якщо ви використовуєте операційні системи Windows Server, ви не зможете використовувати EPSON Software Updater. Завантажте найновіші програми з веб-сайту Epson.

### **Пов'язані відомості**

- & [«Програма для оновлення програмного забезпечення та мікропрограми \(Epson Software Updater\)» на](#page-191-0) [сторінці 192](#page-191-0)
- & [«Видалення застосунків» на сторінці 195](#page-194-0)

# **Додавання принтера (тільки для Mac OS)**

1. Виберіть **Системні налаштування** із меню Apple > **Принтери та сканери** (або **Друк і сканування**, **Друк і факс**).

- <span id="page-194-0"></span>2. Клацніть **+**, а потім виберіть свій принтер на екрані, що з'явився.
- 3. Виберіть свій принтер з поля **Використання**.
- 4. Клацніть **Додати**.

### *Примітка.*

Якщо вашого принтера немає у списку, переконайтеся, що він під'єднаний до комп'ютера, і що комп'ютер увімкнений.

# **Оновлення застосунків та мікропрограмного забезпечення**

Ви зможете очистити певні помилки, оновити або додати певні функції шляхом оновлення додатків та мікропрограмного забезпечення. Переконайтесь, що використовуєте найновішу версію застосунків та мікропрограмного забезпечення.

- 1. Переконайтесь, що принтер та комп'ютер підключені, і що комп'ютер підключено до Інтернету.
- 2. Запустіть EPSON Software Updater та оновіть застосунки та мікропрограмне забезпечення.

#### c*Важливо*

Не вимикайте комп'ютер і не витягуйте з розетки кабель живлення принтера, доки не завершиться оновлення. Інакше роботу принтера може бути порушено.

#### *Примітка.*

Якщо ви не можете знайти у списку застосунок, який треба оновити, ви не зможете оновити його, використовуючи EPSON Software Updater. Нові версії застосунків можна знайти на локальному веб-сайті компанії Epson.

[http://www.epson.com](http://www.epson.com/)

# **Видалення застосунків**

Увійдіть на комп'ютер під обліковим записом адміністратора. Введіть пароль адміністратора, якщо комп'ютер запропонує це зробити.

# **Видалення програм — Windows**

- 1. Натисніть кнопку  $\mathcal{O}$ , щоб вимкнути принтер.
- 2. Закрийте усі запущені програми.
- 3. Відкрийте **Панель керування**:
	- ❏ Windows 10/Windows Server 2019/Windows Server 2016 Натисніть кнопку «Пуск» і виберіть **Система Windows** > **Панель керування**.
- ❏ Windows 8.1/Windows 8/Windows Server 2012 R2/Windows Server 2012
	- Оберіть **Робочий стіл** > **Налаштування** > **Панелі керування**.
- ❏ Windows 7/Windows Vista/Windows XP/Windows Server 2008 R2/Windows Server 2008/Windows Server 2003 R2/Windows Server 2003

Натисніть кнопку «Пуск» і виберіть **Панель керування**.

- 4. Відкрийте **Видалити програму** (або **Додати чи видалити програми**):
	- ❏ Windows 10/Windows 8.1/Windows 8/Windows 7/Windows Vista/Windows Server 2019/Windows Server 2016/Windows Server 2012 R2/Windows Server 2012/Windows Server 2008 R2/Windows Server 2008

Оберіть **Видалити програму** в меню **Програми**.

❏ Windows XP/Windows Server 2003 R2/Windows Server 2003

Клацніть **Додати або видалити програми**.

5. Оберіть застосунок, який необхідно видалити.

Не можна видалити драйвер принтера, якщо є будь-які завдання друку. Перед видаленням драйвера принтера видаліть завдання або зачекайте, доки їх буде надруковано.

- 6. Видаліть застосунки:
	- ❏ Windows 10/Windows 8.1/Windows 8/Windows 7/Windows Vista/Windows Server 2019/Windows Server 2016/Windows Server 2012 R2/Windows Server 2012/Windows Server 2008 R2/Windows Server 2008

# Клацніть **Видалити/змінити** або **Видалити**.

❏ Windows XP/Windows Server 2003 R2/Windows Server 2003

Клацніть **Змінити/видалити** або **Видалити**.

## *Примітка.*

Якщо відображається вікно *Служба захисту користувачів*, натисніть кнопку *Продовжити*.

7. Дотримуйтеся вказівок на екрані.

# **Видалення програм — Mac OS**

1. Завантажте Uninstaller, використовуючи EPSON Software Updater.

Після завантаження Uninstaller немає потреби завантажувати його щоразу, коли ви видаляєте застосунок.

- 2. Натисніть кнопку  $\mathcal{O}$ , щоб вимкнути принтер.
- 3. Щоб видалити драйвер принтера або драйвер PC-FAX виберіть **Системні параметри** з меню Apple > **Принтери і сканери** (або **Друк і сканування**, **Друк і факс**), а тоді видаліть принтер зі списку увімкнених принтерів.
- 4. Закрийте усі запущені програми.
- 5. Оберіть **Перейти** > **Програми** > **Epson Software** > **Uninstaller**.

6. Оберіть застосунок, який необхідно видалити, та клацніть **Uninstall**.

### c*Важливо*

Застосунок Uninstaller видаляє всі драйвери струминних принтерів компанії Epson на комп'ютері. Якщо ви використовуєте кілька струминних принтерів Epson, але хочете видалити тільки деякі драйвери, видаліть усі драйвери, а потім встановіть ті, які вам необхідні, заново.

### *Примітка.*

Якщо ви не можете знайти у списку застосунок, який треба видалити, ви не зможете видалити його, використовуючи Uninstaller. У такому випадку оберіть *Перейти* > *Програми* > *Epson Software*, оберіть застосунок, який треба видалити, і перетягніть його на значок кошика.

### **Пов'язані відомості**

 $\rightarrow$  [«Програма для оновлення програмного забезпечення та мікропрограми \(Epson Software Updater\)» на](#page-191-0) [сторінці 192](#page-191-0)

# **Друк за допомогою мережевої служби**

Використовуючи доступну через Інтернет службу Epson Connect, ви можете друкувати зі смартфона, планшета або ноутбука в будь-який час та практично в будь-якому місці.Для використання цієї служби потрібно зареєструвати користувача та принтер в Epson Connect.

Через Інтернет доступні перелічені нижче функції.

❏ Email Print

Коли ви надсилаєте електронне повідомлення з вкладенням, наприклад, із документом чи зображенням, на електронну адресу, що призначена принтеру, можна друкувати це повідомлення та вкладення віддалено на домашньому чи офісному принтері.

❏ Epson iPrint

Ця програма призначена для iOS та Android і дає змогу друкувати або сканувати зі смартфона або планшета.Можна друкувати документи, зображення і веб-сайти, надсилаючи їх просто на принтер у тій самій локальній бездротовій мережі.

❏ Scan to Cloud

Ця програма дає змогу надсилати скановані дані, які потрібно надрукувати, на інший принтер.Крім того, можна завантажувати скановані дані до доступної хмарної служби.

❏ Remote Print Driver

Це спільний диск, який підтримується драйвером віддаленого друку.У разі друку за допомогою принтера у віддаленому розташуванні, можна друкувати, змінюючи принтер у звичайному програмному вікні.

Див. додаткову інформацію на порталі Epson Connect.

<https://www.epsonconnect.com/>

[http://www.epsonconnect.eu](http://www.epsonconnect.eu/) (Тільки для Європи)

# <span id="page-197-0"></span>**Вирішення проблем**

# **Перевірка стану принтера**

# **Перевірка повідомлень, що відображаються на РК-екрані**

Якщо на РК-екрані відображається повідомлення про помилку, дотримуйтесь вказівок, що відображаються на екрані, або підказок, наведених нижче, для усунення помилок.

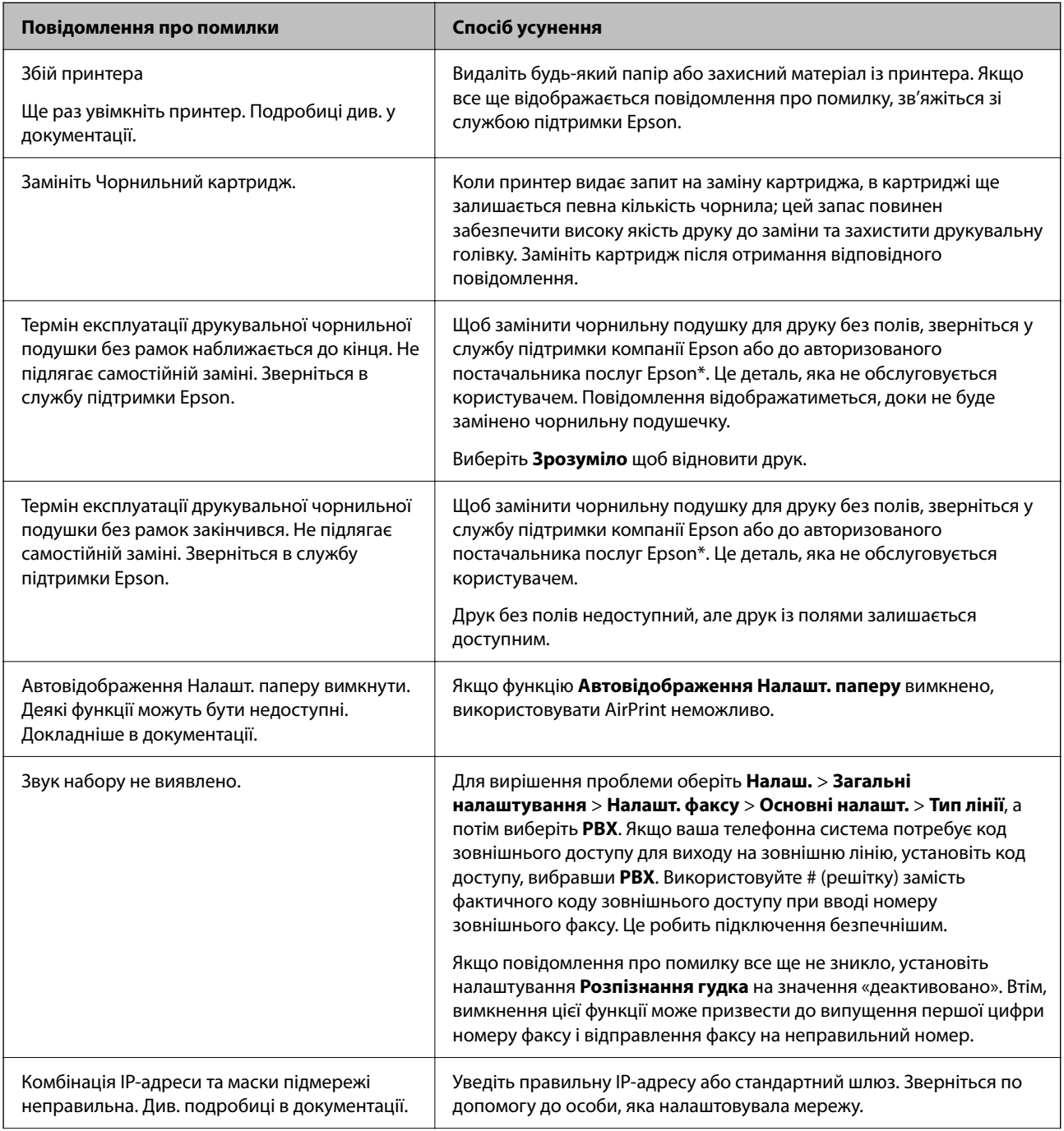

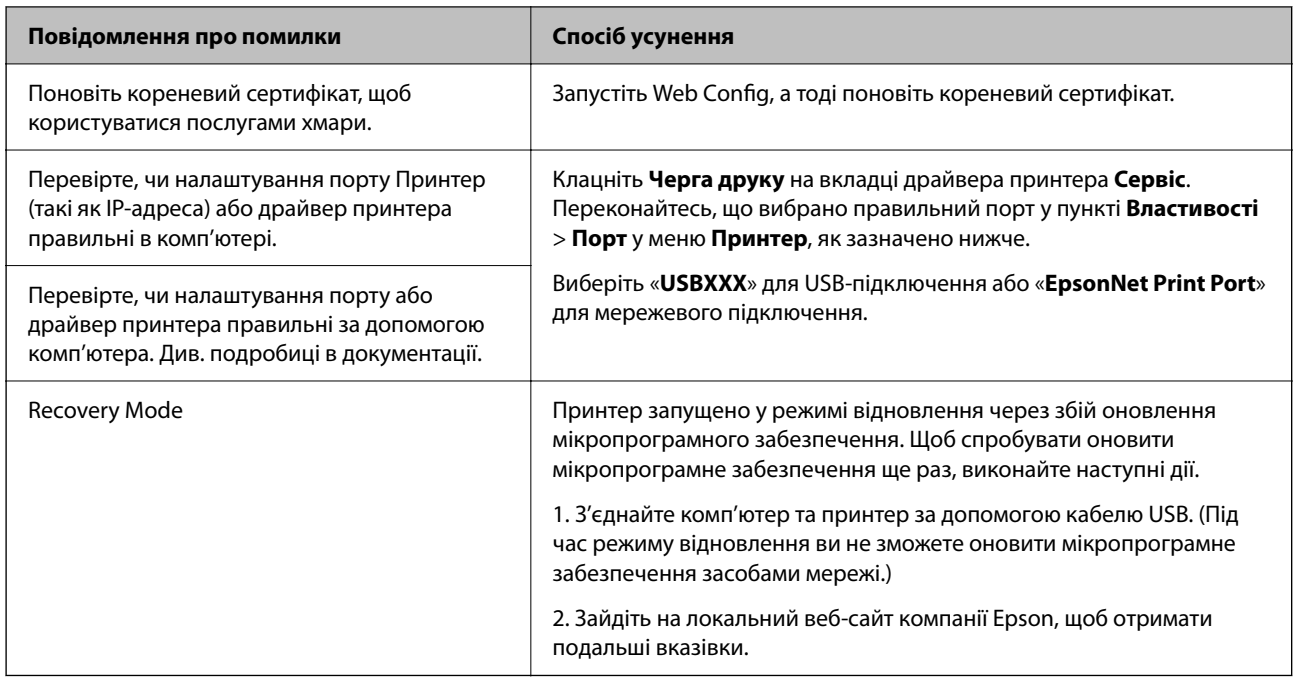

\* У деяких циклах друку невеликий обсяг надлишкового чорнила потрапляє на штепсельну подушечку. Для запобігання витіканню чорнила з подушечки принтер налаштований припиняти друк у разі переповнення подушечки. Частота заміни подушечки залежить від кількості сторінок, що друкуються у режимі безмежного друку. Потреба у заміні подушечки не означає, що принтер припинив виконувати свої функції. Принтер повідомить, коли необхідно замінити подушечку. Цю операцію зможе виконати лише авторизований постачальник послуг Epson. Гарантія від компанії Epson не поширюється на вартість такої заміни.

# **Пов'язані відомості**

- & [«Видалення зім'ятого паперу» на сторінці 200](#page-199-0)
- & [«Звернення у відділ підтримки компанії Epson» на сторінці 249](#page-248-0)
- & [«Інсталяція найновіших програм» на сторінці 193](#page-192-0)

# **Перевірка стану принтера — ОС Windows**

- 1. Відкрийте вікно драйвера принтера.
- 2. Оберіть **EPSON Status Monitor 3** на вкладці **Сервіс**, а потім виберіть **Докладніше**.

Можна перевірити стан принтера, рівень чорнил і статус помилки.

### *Примітка.*

Якщо параметр *EPSON Status Monitor 3* відключено, клацніть *Розширені параметри* на вкладці *Сервіс*, а потім оберіть *Увімкнути EPSON Status Monitor 3*.

## **Пов'язані відомості**

& [«Доступ до драйвера принтера» на сторінці 94](#page-93-0)

# <span id="page-199-0"></span>**Перевірка стану принтера — Mac OS**

- 1. Виберіть пункт **Системні параметри** з меню > **Принтери та сканери** (або **Друк і сканування**, **Друк і факс**), після чого виберіть принтер.
- 2. Клацніть **Параметри та забезпечення** > **Утиліта** > **Відкрити утиліту принтера**.
- 3. Клацніть **EPSON Status Monitor**.

Можна перевірити стан принтера, рівень чорнил і статус помилки.

# **Перевірка стану програмного забезпечення**

Ви зможете усунути проблему, оновивши програмне забезпечення до найновішої версії. Щоб перевірити стан програмного забезпечення використовуйте засіб для оновлення програмного забезпечення.

## **Пов'язані відомості**

& [«Програма для оновлення програмного забезпечення та мікропрограми \(Epson Software Updater\)» на](#page-191-0) [сторінці 192](#page-191-0)

& [«Інсталяція найновіших програм» на сторінці 193](#page-192-0)

# **Видалення зім'ятого паперу**

Перевірте помилку, що відображається на панелі керування та дотримуйтеся вказівок, щоб видалити зім'ятий папір та будь-які відірвані шматки. Тоді очистіть помилку.

## c*Важливо*

Обережно витягніть зім'ятий папір. Різке видалення паперу може пошкодити принтер.

# **Видалення затиснутого паперу з Заднє гніздо под. пап.**

Витягніть затиснутий папір.

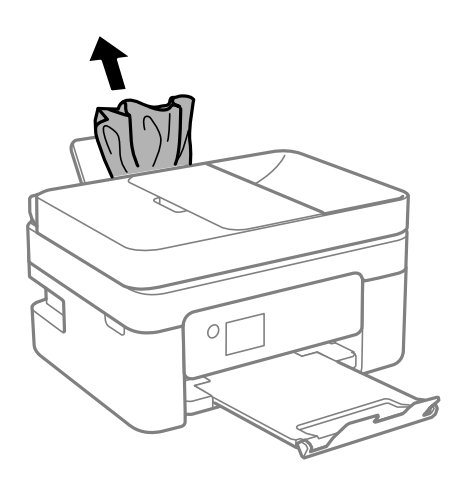

# **Видалення затиснутого паперу з Задня кришка**

1. Зніміть задня кришка.

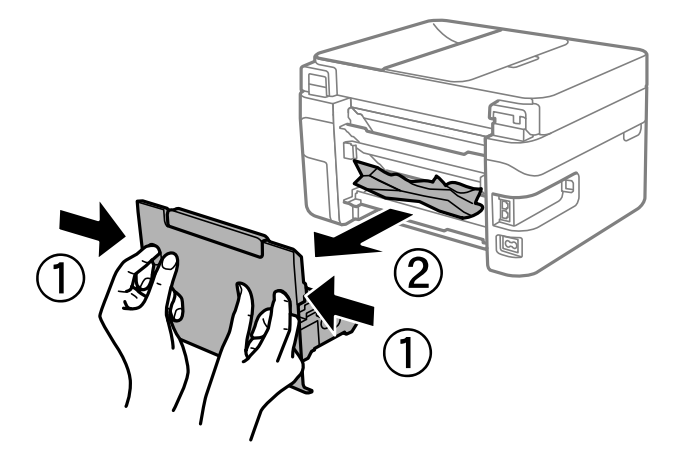

2. Витягніть затиснутий папір.

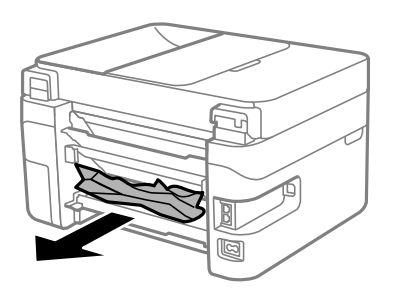

3. Видаліть затиснутий папір з задня кришка.

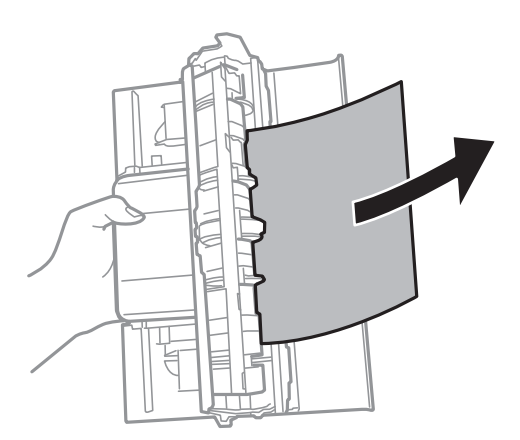

4. Вставте задня кришка у принтер.

# <span id="page-201-0"></span>**Видалення зім'ятого паперу зсередини принтера**

# !*Застереження.*

- ❏ Слід бути обережними, щоб не затиснути руку або пальці, відкриваючи або закриваючи блок сканера. Це може призвести до травм.
- ❏ Ніколи не торкайтеся кнопок на панелі керування, доки ваші руки всередині принтера. Якщо принтер почне друкувати, це може призвести до травм. Будьте обережні, щоб не торкнутися частин, які випирають, та уникнути травм.
- 1. Відкривайте блок сканера, коли кришка для документів закрита.

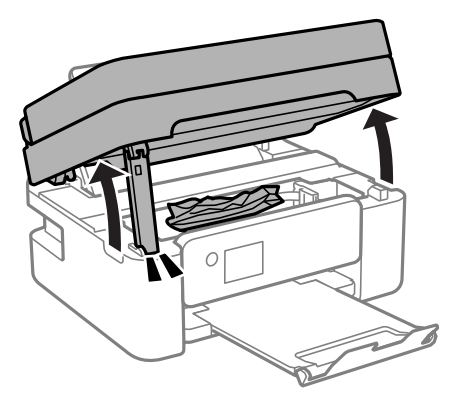

2. Витягніть затиснутий папір.

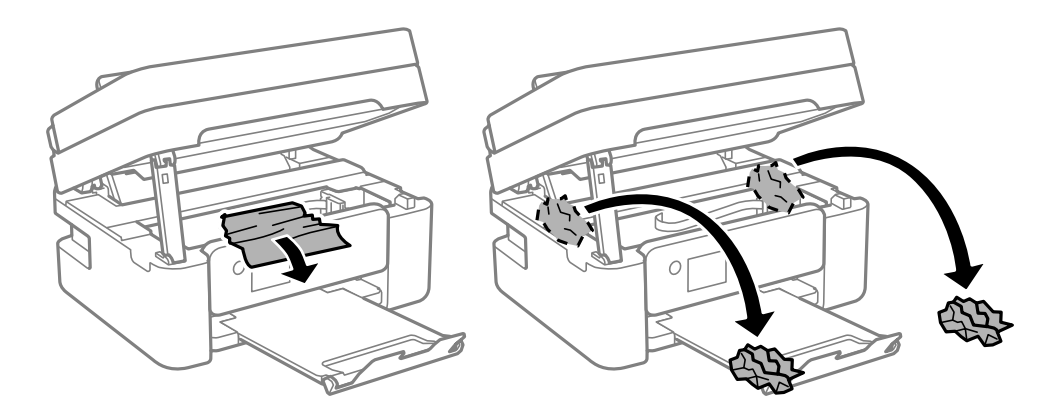

## c*Важливо*

Не торкайтеся плаского білого кабелю або прозорої плівки всередині принтера. Це може призвести до несправності принтера.

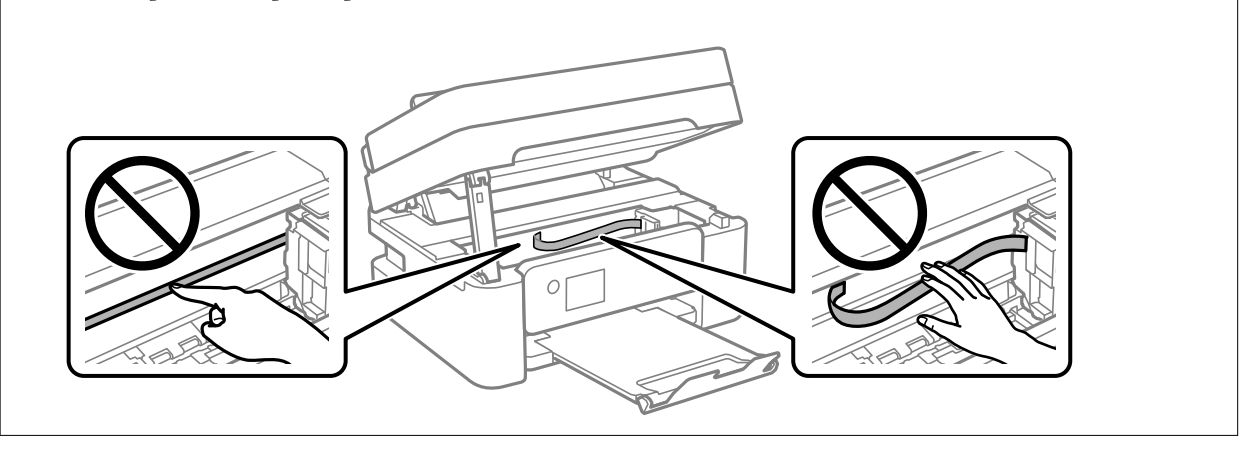

3. Закрийте блок сканера.

Задля безпеки закривання блока сканера здійснюється у два кроки.

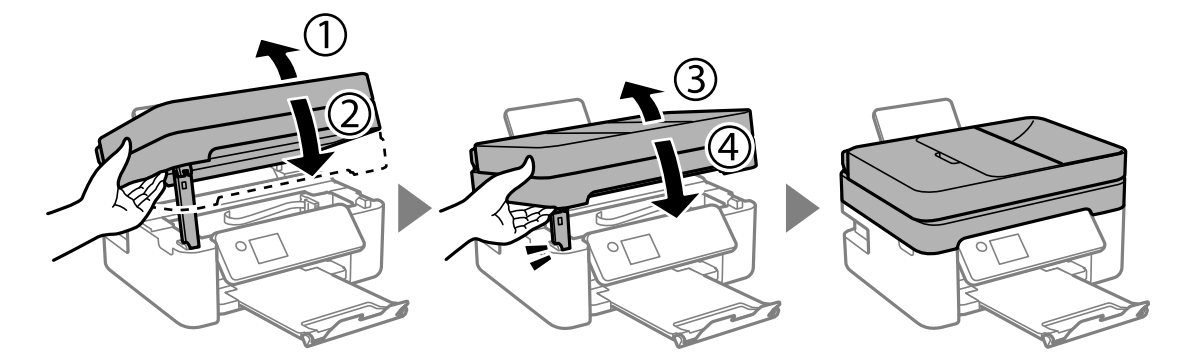

## *Примітка.*

Блок сканера не можна відкрити з положення, показаного нижче. Перш ніж відкривати, закрийте його повністю.

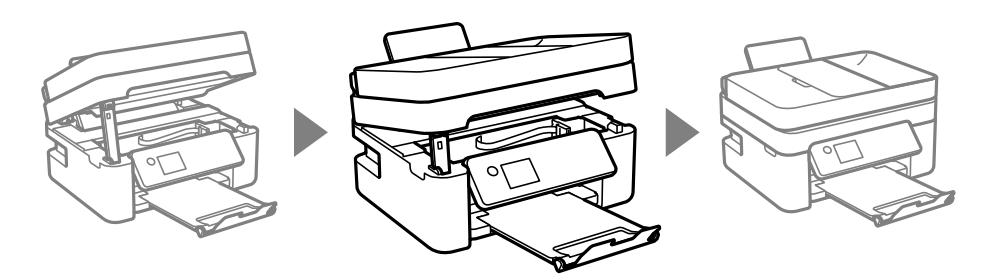

# **Видалення паперу, затиснутого в касеті для паперу ADF**

1. Відкрийте кришку ADF.

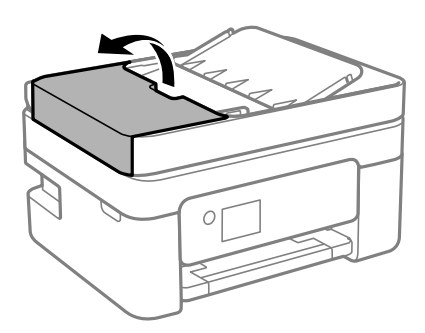

2. Витягніть затиснутий папір.

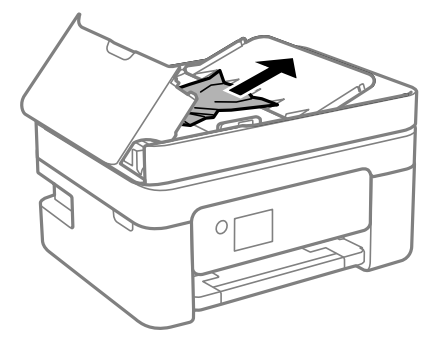

3. Підніміть вхідний лоток пристрою ADF.

## c*Важливо*

Перш ніж піднімати кришку пристрою ADF, підніміть вхідний лоток пристрою ADF. Інакше можна пошкодити ADF.

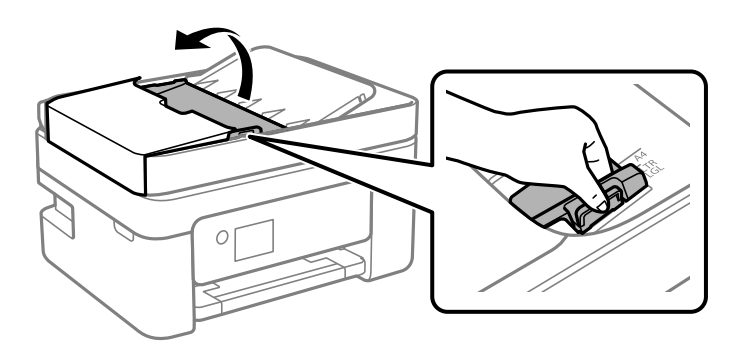

<span id="page-204-0"></span>4. Витягніть затиснутий папір.

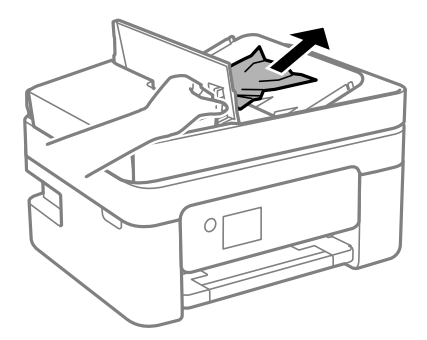

5. Опустіть вхідний лоток пристрою ADF.

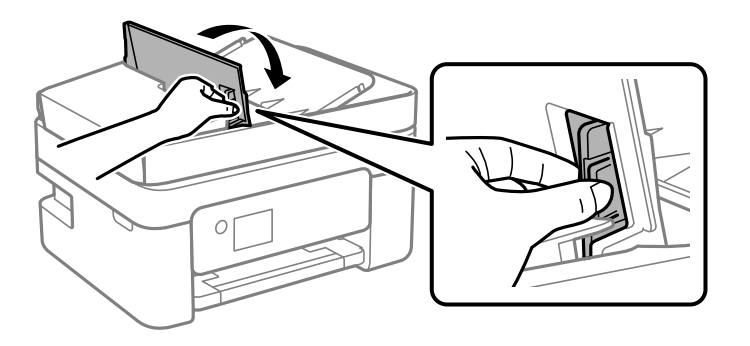

6. Закрийте кришку пристрою ADF, доки не почуєте клацання.

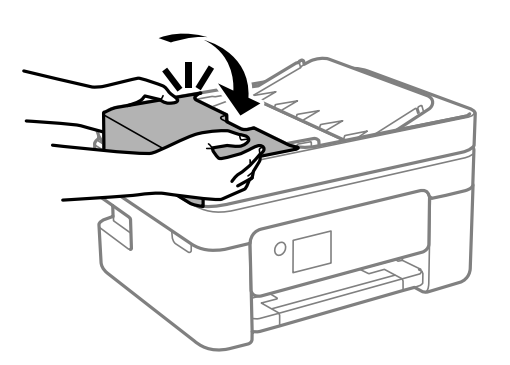

# **Неправильна подача паперу**

Перевірте подані нижче пункти, а тоді зробіть відповідні дії, щоб вирішити проблему.

- ❏ Поставте принтер на рівну поверхню та користуйтеся ним у відповідному середовищі.
- ❏ Використовуйте папір, який підтримує принтер.
- ❏ Дотримуйтеся застережень по роботі з папером.
- ❏ Не перевищуйте максимальну дозволену кількість аркушів паперу, вказану для даного типу паперу. При завантаженні звичайного паперу не перевищуйте лінію, позначену трикутником на бічній напрямній.
- ❏ Впевніться, що налаштування формату і типу паперу відповідають фактичному формату і типу паперу, що завантажений у принтер.

### **Пов'язані відомості**

- & [«Технічні характеристики навколишнього середовища» на сторінці 242](#page-241-0)
- & [«Застереження щодо використання паперу» на сторінці 58](#page-57-0)
- & [«Доступний папір та ресурс завантаження» на сторінці 56](#page-55-0)
- & [«Перелік типів паперу» на сторінці 62](#page-61-0)

# **Зминання паперу**

- ❏ Завантажте папір у правильному напрямку, а потім пересуньте бічні напрямні до країв паперу.
- ❏ Завантажуйте по одному аркушу, якщо у принтер було завантажено декілька аркушів паперу.

## **Пов'язані відомості**

- & [«Видалення зім'ятого паперу» на сторінці 200](#page-199-0)
- & [«Завантаження паперу в Заднє гніздо под. пап.» на сторінці 59](#page-58-0)

# **Папір подається під кутом**

Завантажте папір у правильному напрямку, а потім пересуньте бічні напрямні до країв паперу.

### **Пов'язані відомості**

& [«Завантаження паперу в Заднє гніздо под. пап.» на сторінці 59](#page-58-0)

# **Кілька аркушів паперу подаються одночасно**

- ❏ Завантажуйте по одному аркушу паперу.
- ❏ Якщо під час двостороннього друку подається декілька аркушів паперу, вилучіть весь папір, що знаходиться у принтері, перш ніж завантажити його ще раз.

# **Помилка відсутності паперу**

Якщо виникає помилка відсутності паперу, хоча папір було завантажено у подача паперу ззаду, завантажте його ще раз по центру подача паперу ззаду.

# **Папір виштовхується під час друку**

У разі завантаження фірмових бланків (паперу, на якому у верхньому колонтитулі заздалегідь надруковано таку інформацію, як ім'я відправника або назву корпорації), виберіть **Letterhead** як налаштування типу паперу.

# **Оригінал не подається у пристрій АПД**

❏ Використовуйте оригінали, що підтримуються пристроєм АПД.

- ❏ Завантажте оригінал у правильному напрямку, а потім пересуньте бічні напрямні пристрою АПД до країв оригіналу.
- ❏ Очистіть внутрішню частину пристрою АПД.
- ❏ Не завантажуйте оригінали вище лінії, позначеної трикутником на пристрої АПД.

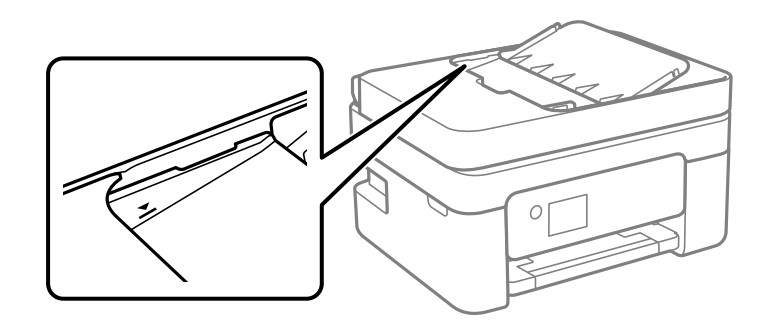

- ❏ На екрані для копіювання, сканування або факсу увімкніть піктограму пристрою АПД. Якщо її вимкнено, розмістіть оригінали ще раз.
- ❏ Перевірте, що на склі сканера не знаходиться оригінал.

## **Пов'язані відомості**

- & [«Оригінали доступні для пристрою АПД» на сторінці 63](#page-62-0)
- & [«Розміщення оригіналів на пристрої АПД» на сторінці 64](#page-63-0)
- & [«Очищення пристрою АПД» на сторінці 179](#page-178-0)

# **Проблеми з живленням та панеллю керування**

# **Живлення не вмикається**

- ❏ Переконайтеся у надійності підключення шнуру живлення.
- $\Box$  Натисніть і утримуйте кнопку  $\Theta$  протягом довшого періоду часу.

# **Живлення не вимикається**

Натисніть і утримуйте кнопку  $\mathcal O$  протягом довшого періоду часу. Якщо принтер не вдалось відключити від подачі живлення, витягніть шнур живлення з розетки. Щоб запобігти висушуванню друкувальної голівки принтера, ввімкніть, а потім вимкніть принтер, натиснувши кнопку  $\mathsf{\dot{U}}$ .

# **Автоматичне вимкнення живлення**

- ❏ Виберіть пункт **Налаш.** > **Загальні налаштування** > **Основні налашт.** > **Налашт. вимк. живл**, а потім вимкніть параметри **Вимик. живл., якщо пристрій неакт.** та **Вимик. живл., якщо пристрій відключ**.
- ❏ Виберіть пункт **Налаш.** > **Загальні налаштування** > **Основні налашт.**, а потім вимкніть параметр **Вимкнути таймер**.

### <span id="page-207-0"></span>*Примітка.*

Продукт може мати цю функцію *Налашт. вимк. живл* або *Вимкнути таймер*, залежно від місця здійснення покупки.

# **РК-екран стає темним**

Принтер знаходиться у режимі сну. Натисніть будь-яку кнопку, щоб повернути РК-екран у попередній стан.

# **Не вдається надрукувати з комп'ютера**

# **Перевірка підключення (USB)**

- ❏ Надійно під'єднайте USB-кабель до принтера та комп'ютера.
- ❏ Якщо використовується USB-концентратор, спробуйте підключити принтер безпосередньо до комп'ютера.
- ❏ Якщо USB-кабель не розпізнається, змініть порт або поміняйте USB-кабель.
- ❏ Якщо друк через USB-кабель виконати не вдається, спробуйте такі дії.

Відключіть USB-кабель від комп'ютера. Клацніть правою кнопкою на піктограмі принтера, відображеній на комп'ютері, а тоді виберіть **Видалити пристрій**. Тоді підключіть кабель USB до комп'ютера та запустіть пробний друк.

Повторно встановіть USB-підключення, виконуючи кроки зі зміни способу підключення до комп'ютера, наведені в цьому посібнику. Щоб отримати більш докладні відомості, див. посилання на пов'язану інформацію нижче.

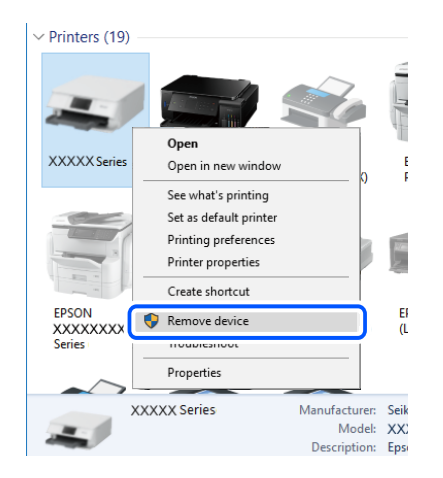

# **Пов'язані відомості**

& [«Змінення способу підключення до комп'ютера» на сторінці 51](#page-50-0)

# **Перевірка підключення (мережі)**

❏ Якщо ви змінили бездротовий маршрутизатор або оператора послуг, спробуйте ще раз установити налаштування мережі. Підключіть комп'ютер або смарт-пристрій до того самого SSID, що й принтер.

- <span id="page-208-0"></span>❏ Вимкніть пристрої, які потрібно підключити до мережі. Зачекайте 10 секунд, а тоді увімкніть пристрої у такій послідовності: бездротовий маршрутизатор, комп'ютер або смарт-пристрій, а тоді принтер. Перемістіть принтер та комп'ютер або смарт-пристрій ближче до бездротового маршрутизатора, щоб полегшити радіокомунікацію, а тоді спробуйте ще раз установити налаштування мережі.
- ❏ Надрукуйте звіт про мережеве підключення. Щоб отримати більш докладні відомості, див. посилання на пов'язану інформацію нижче. Якщо у звіті вказано, що підключення немає, перечитайте цей звіт, а тоді дотримуйтеся рекомендованого порядку дій.
- ❏ Якщо IP-адреса, призначена принтеру, 169.254.XXX.XXX, а маска підмережі 255.255.0.0, можливо IP-адресу призначено неправильно. Перезапустіть бездротовий маршрутизатор або переналаштуйте мережу для принтера. Якщо проблему не усунуто, див. документацію бездротового маршрутизатора.
- ❏ Спробуйте відкрити будь-який веб-сайт із комп'ютера, щоб упевнитися, що налаштування мережі на комп'ютері правильні. Якщо жоден веб-сайт відкрити не вдається, проблема може бути на комп'ютері. Перевірте мережеве підключення комп'ютера.

## **Пов'язані відомості**

- & [«Підключення до комп'ютера» на сторінці 25](#page-24-0)
- & [«Друк звіту про мережеве з'єднання» на сторінці 44](#page-43-0)

# **Перевірка програмного забезпечення та даних**

- ❏ Переконайтеся, що інстальовано оригінальний драйвер принтера Epson.Якщо оригінальний драйвер принтера Epson не інстальовано, доступні функції буде обмежено.Рекомендуємо використовувати оригінальний драйвер принтера Epson.Щоб отримати більш докладні відомості, див. посилання на пов'язану інформацію нижче.
- ❏ Якщо ви друкуєте зображення великого обсягу, комп'ютер може мати недостатньо пам'яті.Друкуйте зображення з меншою роздільною здатністю або меншого розміру.

## **Пов'язані відомості**

- & «Перевірка оригінальних драйверів принтера Epson» на сторінці 209
- & [«Інсталяція найновіших програм» на сторінці 193](#page-192-0)

# **Перевірка оригінальних драйверів принтера Epson**

Ви можете перевірити, чи на вашому комп'ютері інстальовано оригінальний драйвер принтера Epson, у один із наведених нижче способів.

## **Windows**

Виберіть **Панель керування** > **Переглянути принтери та пристрої** (**Принтери**, **Принтери та факси**), після чого виконайте наведені нижче дії, щоб відкрити вікно властивостей сервера друку.

❏ Windows 10/Windows 8.1/Windows 8/Windows 7/Windows Server 2016/Windows Server 2012 R2/Windows Server 2012/Windows Server 2008 R2

Клацніть піктограму принтера, після вгорі вікна виберіть **Властивості сервера друку**.

❏ Windows Vista/Windows Server 2008

Клацніть правою кнопкою миші на папці **Принтери**, після чого виберіть **У режимі адміністратора** > **Властивості сервера**.

- ❏ Windows XP/Windows Server 2003 R2/Windows Server 2003
	- У меню **Файл** виберіть **Властивості сервера**.

Клацніть вкладку **Драйвер**.Якщо ім'я вашого принтера є у списку, це означає, що на комп'ютері інстальовано оригінальний драйвер принтера Epson.

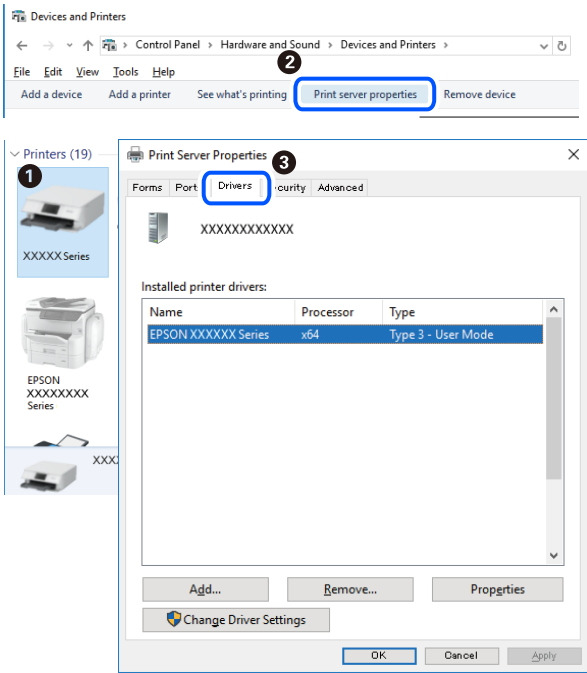

# **Mac OS**

Виберіть пункт **Системні параметри** з меню > **Принтери та сканери** (або **Друк і сканування**, **Друк і факс**), після чого виберіть принтер.Клацніть **Параметри та забезпечення**, і якщо у вікні відображаються вкладки **Параметри** і **Утиліта**, це означає, що на комп'ютері інстальовано оригінальний драйвер принтера Epson.

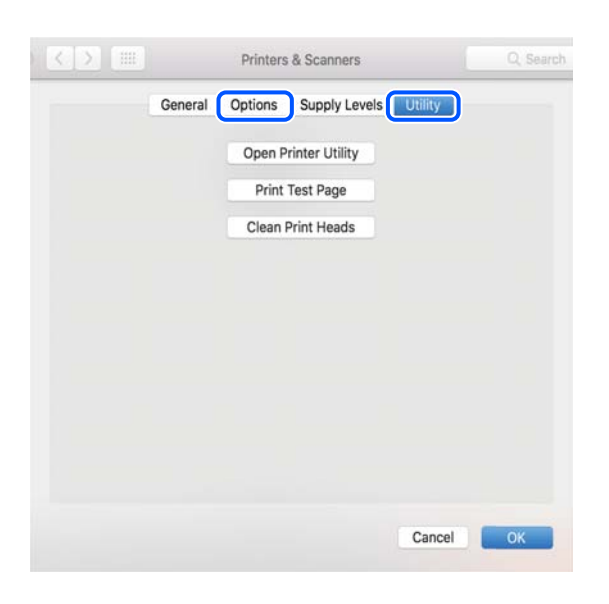

## **Пов'язані відомості**

& [«Інсталяція найновіших програм» на сторінці 193](#page-192-0)

# **Перевірка стану принтера з комп'ютера (Windows)**

Клацніть елемент **Черга друку** на вкладці драйвера принтера **Сервіс** та перевірте вказані нижче пункти.

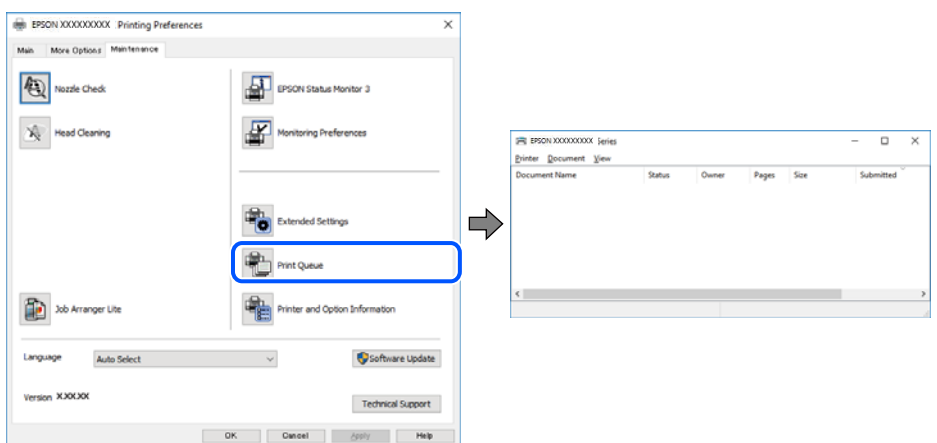

❏ Перевірте наявність призупинених завдань на друк.

Якщо залишилися непотрібні дані, виберіть **Очистити чергу друку** з меню **Принтер**.

❏ Переконайтеся, що принтер не знаходиться в автономному режимі чи в режимі очікування.

Якщо принтер знаходиться в автономному режимі чи в режимі очікування, очистіть налаштування автономного режиму чи режиму очікування в меню **Принтер**.

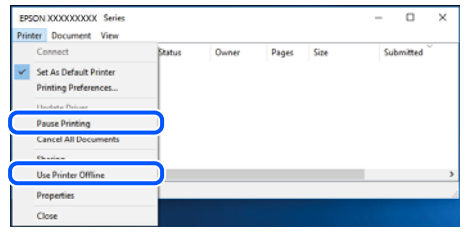

❏ Переконайтесь, що принтер обрано за замовчуванням з меню **Принтер** (в пункті меню повинна стояти позначка).

Якщо принтер не обрано за замовчуванням, налаштуйте його в якості принтера за замовчуванням. Якщо на **Панель керування** > **Переглянути принтери та пристрої** (**Принтери**, **Принтери та факси**) розташовано кілька піктограм, див. нижче, щоб вибрати потрібну.

Приклад)

USB-підключення: EPSON серії XXXX

Мережне підключення: EPSON серії XXXX (мережа)

Якщо ви інсталювали драйвер принтера кілька разів, можливо, було створено копії драйвера принтера. Якщо створено копії, наприклад «EPSON серії XXXX (копія 1)», клацніть правою кнопкою миші на піктограму копії драйвера, після чого клацніть **Видалити пристрій**.

❏ Переконайтесь, що вибрано правильний порт у пункті **Властивості** > **Порт** у меню **Принтер**, як зазначено нижче.

Виберіть «**USBXXX**» для USB-підключення або «**EpsonNet Print Port**» для мережевого підключення.

# <span id="page-211-0"></span>**Перевірка стану принтера з комп'ютера (ОС Mac OS)**

Переконайтесь, що стан принтера — не **Пауза**.

Виберіть **Системні параметри** з меню > **Принтери та сканери** (або **Друк і сканування**, **Друк і факс**), після чого двічі клацніть принтер.Якщо роботу принтера призупинено, натисніть **Відновити роботу** (або **Відновити роботу принтера**).

# **Якщо неможливо внести мережеві налаштування**

- ❏ Вимкніть пристрої, які потрібно підключити до мережі. Зачекайте 10 секунд, а тоді увімкніть пристрої у такій послідовності: бездротовий маршрутизатор, комп'ютер або смарт-пристрій, а тоді принтер. Перемістіть принтер та комп'ютер або смарт-пристрій ближче до бездротового маршрутизатора, щоб полегшити радіокомунікацію, а тоді спробуйте ще раз внести мережеві налаштування.
- ❏ Виберіть **Налаш.** > **Загальні налаштування** > **Налаштування мережі** > **Перевірка підключення до мережі**, а тоді надрукуйте звіт мережевого з'єднання. Якщо сталася помилка, перевірте звіт про мережеве з'єднання, а тоді дотримуйтеся надрукованих рекомендацій.

## **Пов'язані відомості**

- & [«Друк звіту про мережеве з'єднання» на сторінці 44](#page-43-0)
- & [«Повідомлення та рішення у звіті мережевого з'єднання» на сторінці 45](#page-44-0)

# **Не вдається підключитися із пристроїв при відсутності проблем мережевих налаштувань**

Якщо не вдається підключитися до принтера із комп'ютера або смарт-пристрою, навіть коли у звіті мережевого з'єднання відсутні проблеми, див. інструкції нижче.

❏ Під час одночасного використання кількох бездротових маршрутизаторів застосування принтера із комп'ютера або смарт-пристрою може бути недоступним, залежно від параметрів бездротових маршрутизаторів. Підключіть комп'ютер або смарт-пристрій до того самого бездротового маршрутизатора, що й принтер.

Вимкніть функцію ретрансляції на смарт-пристрої, якщо її увімкнуто.

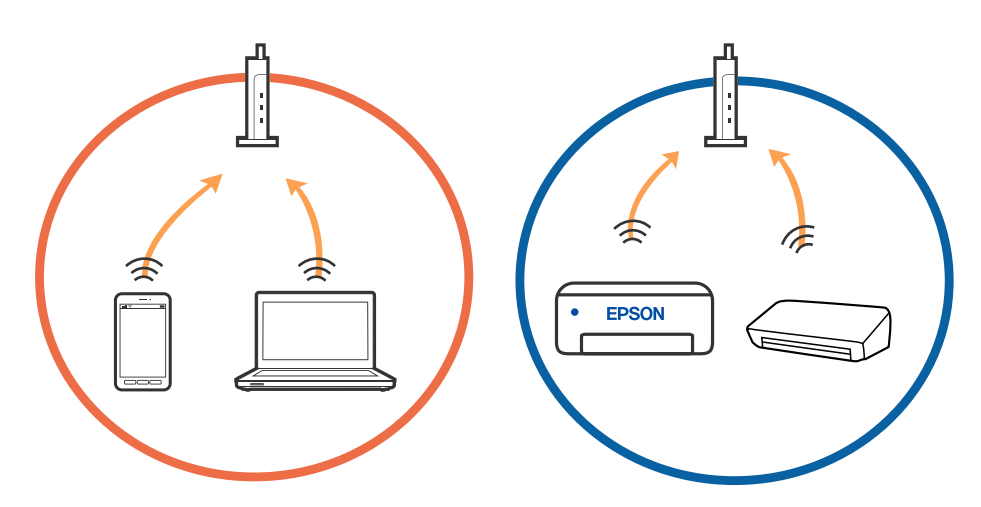

❏ Підключитися до бездротового маршрутизатора не вдасться, якщо маршрутизатор має кілька SSID і пристрої підключені до різних SSID одного маршрутизатора. Підключіть комп'ютер або смарт-пристрій до того самого SSID, що й принтер.

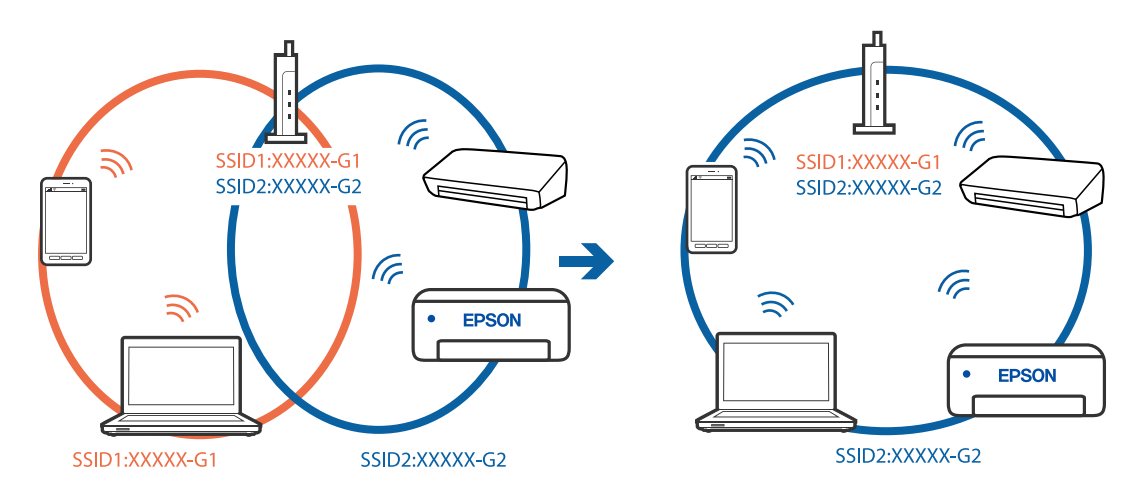

❏ Бездротовий маршрутизатор, який відповідає IEEE 802.11a і IEEE 802.11g, має SSID 2,4 ГГц і 5 ГГц. Якщо комп'ютер або смарт-пристрій підключається до SSID 5 ГГц, підключитися до принтера не вдасться, оскільки він підтримує з'єднання тільки з частотою 2,4 ГГц. Підключіть комп'ютер або смарт-пристрій до того самого SSID, що й принтер.

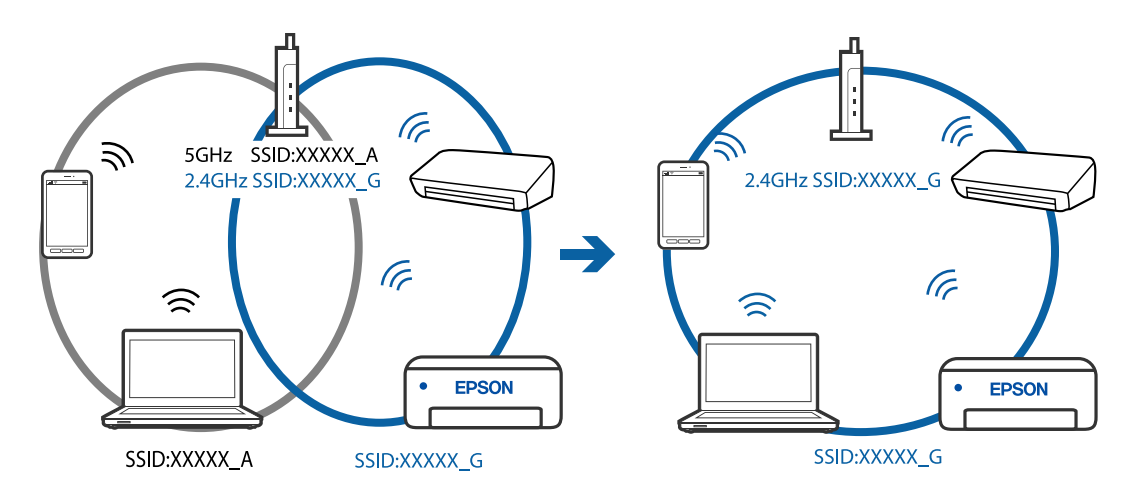

❏ Більшість бездротових маршрутизаторів мають функцію розмежування даних, яка блокує з'єднання між підключеними пристроями. Якщо не вдається встановити з'єднання між принтером і комп'ютером або смарт-пристроєм, навіть якщо вони підключені до однієї мережі, вимкніть на бездротовому маршрутизаторі функцію розмежування даних. Для отримання детальнішої інформації див. посібник, який постачається разом із бездротовим маршрутизатором.

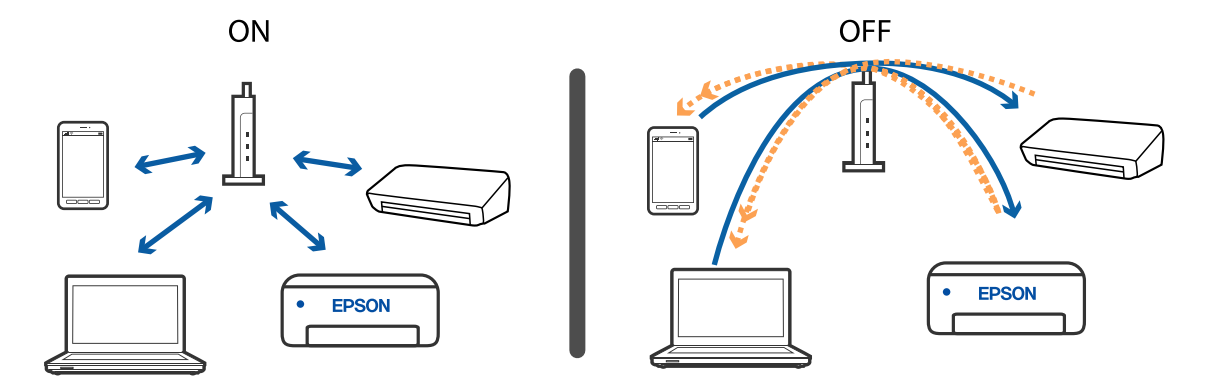

## **Пов'язані відомості**

- & «Перевірка підключеного до принтера SSID» на сторінці 214
- & «Перевірка ідентифікатора SSID для комп'ютера» на сторінці 214

# **Перевірка підключеного до принтера SSID**

Виберіть **Налаш.** > **Загальні налаштування** > **Налаштування мережі** > **Стан мережі**.

Ідентифікатор SSID для підключень Wi-Fi та Wi-Fi Direct можна перевірити з кожного меню.

# **Перевірка ідентифікатора SSID для комп'ютера**

## **ОС Windows**

Клацніть елемент в області завдань на робочому столі. Перевірте ім'я підключеного ідентифікатора SSID у списку, що відобразиться.

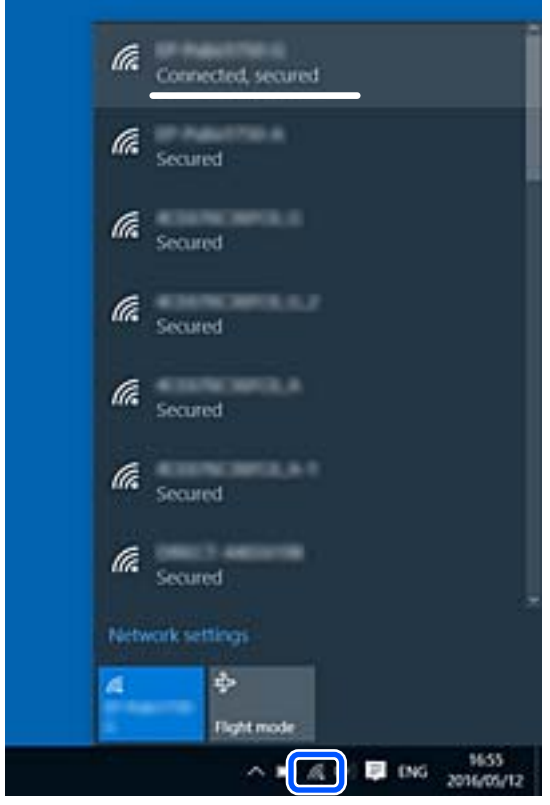

## **Mac OS**

Клацніть піктограму Wi-Fi вгорі екрана комп'ютера. Відобразиться список ідентифікаторів SSID, а підключений ідентифікатор SSID буде позначений прапорцем.

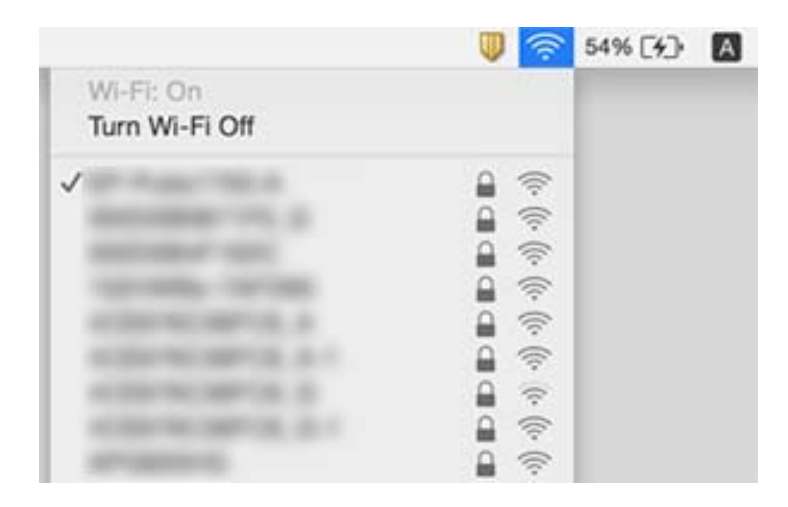

# **У разі використання пристроїв, що працюють через USB 3.0 на Mac, безпровідні підключення до локальної мережі (Wi-Fi) стають нестабільними**

У разі підключення пристрою до порту USB 3.0 на Mac, можуть з'являтися радіочастотні завади. Якщо здійснити підключення до безпровідної локальної мережі (Wi-Fi) не вдається, або якщо робота пристроїв нестабільна, спробуйте виконати наведені нижче дії.

- ❏ Розмістіть пристрій, підключений до порту USB 3.0, далі від комп'ютера.
- ❏ Якщо принтер підтримує діапазон частот у 5 ГГц, підключіться до SSID на частоті 5 ГГц.

## **Пов'язані відомості**

& [«Технічні характеристики Wi-Fi» на сторінці 240](#page-239-0)

# **Не вдається виконати друк із iPhone, iPad або iPod touch**

- ❏ Підключіть iPhone, iPad або iPod touch до тієї самої мережі (SSID), що й принтер.
- ❏ Введіть **Автовідображення Налашт. паперу** у вказаному нижче меню.
	- **Налаш.** > **Загальні налаштування** > **Налаштування принтера** > **Налашт. джер. паперу** > **Автовідображення Налашт. паперу**
- ❏ Увімкніть налаштування AirPrint у меню Web Config.

## **Пов'язані відомості**

- & [«Підключення до смарт-пристрою» на сторінці 26](#page-25-0)
- & [«Програма для налаштування операцій принтера \(Web Config\)» на сторінці 186](#page-185-0)

# **Проблеми друку**

# **Роздруківка потерта або відсутній колір**

Якщо ви тривалий час не користувалися принтером, сопла друкувальної головки можуть бути забиті, тому через них не проходять краплі чорнил. Запустіть перевірку сопел, а тоді очистіть друкувальну головку, якщо будь-яке з сопел забите.

# **Пов'язані відомості**

& [«Перевірка та очищення друкувальної головки» на сторінці 176](#page-175-0)

# **Смуги або спотворення кольорів**

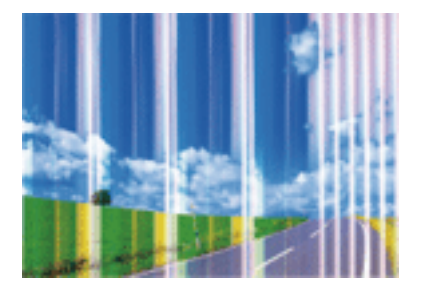

Сопла друкувальної голівки забруднено. Проведіть перевірку сопел, щоб побачити, чи не засмічені сопла друкувальної головки. Очистіть друкувальну головку, якщо будь-яке з сопел забите.

# **Пов'язані відомості**

& [«Перевірка та очищення друкувальної головки» на сторінці 176](#page-175-0)

# **Кольорові смуги, що друкуються з інтервалом приблизно 2.5 см**

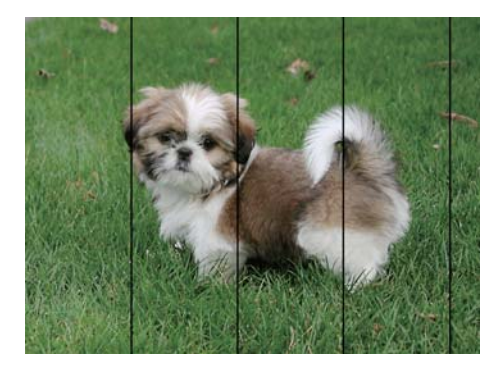

- ❏ Виберіть налаштування типу паперу, що відповідають типу паперу, завантаженому в принтер.
- ❏ Відрегулюйте друкувальну голівку за допомогою функції **Горизонт. калібрув.**.
- ❏ Під час друку на звичайному папері використовуйте налаштування підвищеної якості друку.
#### **Пов'язані відомості**

- & [«Перелік типів паперу» на сторінці 62](#page-61-0)
- & [«Вирівнювання друкувальної голівки» на сторінці 178](#page-177-0)

# **Розмиті роздруківки, вертикальні смуги або неоднорідність ліній**

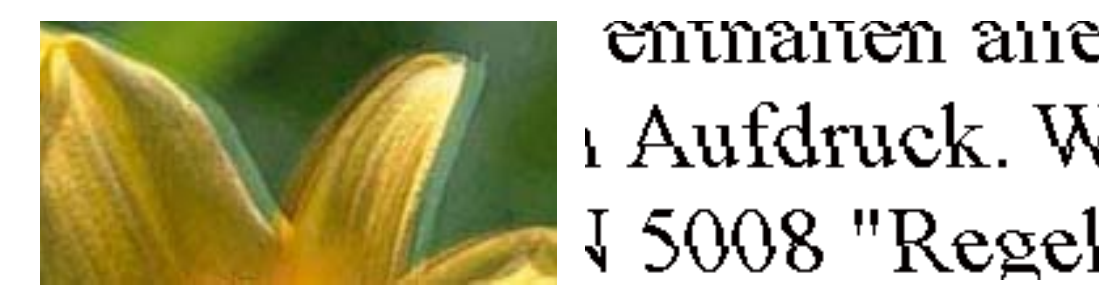

Відрегулюйте друкувальну голівку за допомогою функції **Вертикал. калібрув.**.

#### **Пов'язані відомості**

& [«Вирівнювання друкувальної голівки» на сторінці 178](#page-177-0)

### **Навіть після вирівнювання друкувальної головки якість друку не покращується**

Під час двонапрямленого друку (або високошвидкісного), друкувальна головка буде друкувати, рухаючись в обох напрямках, і вертикальні лінії можуть не збігатися.Якщо якість друку не покращиться, вимкніть функцію двонапрямленого (або високошвидкісного) друку.Вимкнення цієї функції може призвести до сповільнення друку.

- ❏ Windows
	- Скасуйте вибір **Всока швидкість** на вкладці **Додаткові настройки** драйвера принтера.
- ❏ Mac OS

Виберіть пункт **Системні параметри** з меню > **Принтери та сканери** (або **Друк і сканування**, **Друк і факс**), а потім виберіть принтер.Натисніть **Параметри та забезпечення** > **Додаткові параметри** (або **Драйвер**).Оберіть значення **Вимк.** для параметра **Високошвидкісний друк**.

# **Низька якість друку**

Перевірте вказані нижче рішення, якщо якість друку низька через розмиті роздруківки, відсутні кольори, побляклі кольори, неоднорідність ліній на роздруківках.

#### **Перевірка принтера**

- ❏ Запустіть перевірку сопел, а тоді очистіть друкувальну головку, якщо будь-яке з сопел забите.
- ❏ Вирівняйте друкувальну головку.

#### **Перевірка паперу**

- ❏ Використовуйте папір, який підтримує принтер.
- ❏ Не друкуйте на вологому, пошкодженому або старому папері.
- ❏ Якщо папір згорнувся або конверт набрав повітря, розпрямте їх.
- ❏ Не складайте папір у стос одразу після друку.
- ❏ Дайте роздруківкам повністю висохнути, перш ніж класти їх у файл або виставляти. Під час висихання роздруківок уникайте потрапляння прямих сонячних променів, не використовуйте фен і не торкайтеся друкованої сторони паперу.
- ❏ Під час друку зображень або фотографій Epson рекомендує використовувати оригінальний папір Epson, а не простий. Друк на лицьовій стороні оригінального паперу Epson.

#### **Перевірка налаштувань принтера**

- ❏ Виберіть налаштування типу паперу, що відповідають типу паперу, завантаженому в принтер.
- ❏ Друкуйте з вищими параметрами якості друку.

#### **Перевірка чорнильного картриджа**

- ❏ Компанія Epson рекомендує використати чорнильний картридж до дати, вказаної на упаковці.
- ❏ Для отримання найкращих результатів використайте чорнильний картридж протягом шести місяців після відкривання упаковки.
- ❏ Користуйтеся оригінальними чорнильними картриджами Epson. Цей виріб створений із можливістю налаштування кольорів на основі використовуваних оригінальних чорнильних картриджів Epson. Використання чорнильних картриджів сторонніх виробників може призвести до зниження якості друку.

#### **Пов'язані відомості**

- & [«Перевірка та очищення друкувальної головки» на сторінці 176](#page-175-0)
- & [«Вирівнювання друкувальної голівки» на сторінці 178](#page-177-0)
- & [«Доступний папір та ресурс завантаження» на сторінці 56](#page-55-0)
- & [«Перелік типів паперу» на сторінці 62](#page-61-0)
- & [«Застереження щодо використання паперу» на сторінці 58](#page-57-0)

# **Папір подряпаний або потертий**

❏ Коли з'являються горизонтальні смуги або якщо папір подряпаний вгорі чи внизу, завантажте папір у правильному напрямку та посуньте бічні напрямні до країв паперу.

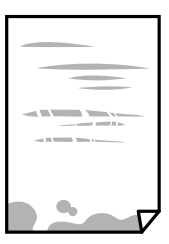

❏ Якщо з'являються вертикальні смуги або папір подряпаний, очистіть шлях проходження паперу.

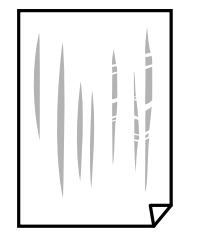

- ❏ Покладіть папір на рівну поверхню, щоб побачити, чи він не закручений. Якщо так, випряміть його.
- ❏ Під час двостороннього друку вручну, перевірте, чи повністю висохло чорнило перш ніж повторно завантажувати папір.

#### **Пов'язані відомості**

- & [«Завантаження паперу в Заднє гніздо под. пап.» на сторінці 59](#page-58-0)
- & [«Очищення шляху проходження паперу в разі розтирання чорнил» на сторінці 178](#page-177-0)

# **Папір подряпався під час автоматичного 2-стороннього друку**

У разі використання функції автоматичного двостороннього друку і друку даних високої щільності, наприклад, зображень чи графіків, налаштуйте щільність друку на нижчі значення, а час висихання на вищі.

#### **Пов'язані відомості**

& [«Налаштування принтера» на сторінці 72](#page-71-0)

### **Надруковані фотографії липкі**

Можливо, друк здійснюється на неправильній стороні фотопаперу. Переконайтесь, що ви друкуєте на стороні, призначеній для друку.

У разі друку на неправильній стороні фотопаперу потрібно почистити паперовий тракт.

#### **Пов'язані відомості**

& [«Очищення шляху проходження паперу в разі розтирання чорнил» на сторінці 178](#page-177-0)

# **Зображення та фотографії друкуються у неправильних кольорах**

Під час друку з драйвера принтера у Windows зазвичай застосовується параметр автоматичного налаштування фотографії Epson у залежності від типу паперу. Спробуйте змінити налаштування.

У вкладці **Додаткові настройки** виберіть **Індивідуальні настройки** у **Корекція кольорів**, а тоді клацніть **Додатково**. Змініть налаштування **Корегування сцени** в **Автокорекція** на будь-який інший параметр. Якщо зміна налаштування не допомагає, використовуйте будь-який спосіб корекції кольору, окрім **PhotoEnhance** у **Керування кольором**.

#### **Пов'язані відомості**

& [«Налаштування кольору друку» на сторінці 108](#page-107-0)

# **Не вдається надрукувати без полів**

Виконайте налаштування друку без полів у параметрах друку. Якщо встановлено тип паперу, який не підтримує друк без полів, вибрати **Без полів** буде неможливо. Виберіть тип паперу, що підтримує друк без полів.

#### **Пов'язані відомості**

- & [«Основні параметри копіювання в меню» на сторінці 126](#page-125-0)
- & [«Основи друку» на сторінці 95](#page-94-0)
- & [«Основи друку» на сторінці 113](#page-112-0)

# **Краї зображення обтинаються під час друку без полів**

Під час друку без полів зображення дещо збільшується, а ділянки, що виходять за рамки обтинаються.Виберіть менший параметр збільшення.

❏ Панель керування

Змініть налаштування **Розширення**.

❏ Windows

Клацніть **Настройки** поряд із прапорцем **Без полів** на вкладці драйвера принтера **Головне**, після чого змініть налаштування.

❏ Mac OS

Змініть параметр **Розширити** у меню діалогового вікна принтера **Настройки друку**.

#### **Пов'язані відомості**

& [«Основні параметри копіювання в меню» на сторінці 126](#page-125-0)

### **Положення, розмір або краї роздруківки неправильні**

- ❏ Завантажте папір у правильному напрямку, а потім пересуньте бічні напрямні до країв паперу.
- ❏ При розміщенні оригіналів на скло сканера, вирівняйте кут оригінала із кутом, позначеним символом на рамці скло сканера. Якщо краї копії виходять за межі аркуша, трошки відсуньте оригінал від кута.
- ❏ Під час розміщення оригіналів на скло сканера очистіть скло сканера і кришку документа. Якщо на склі є пил або плями, область копіювання може збільшитись, щоб покрити пил або плями, створюючи неправильне положення копіювання, або зображення вийде маленьким.
- ❏ Виберіть відповідний **Розмір докум.** в налаштуваннях копіювання.
- ❏ Виберіть відповідний параметр розміру паперу.
- ❏ Налаштуйте поля у програмі так, щоб вони потрапляли в межі ділянки друку.

#### **Пов'язані відомості**

- & [«Завантаження паперу в Заднє гніздо под. пап.» на сторінці 59](#page-58-0)
- & [«Розміщення оригіналів на Скло сканера» на сторінці 65](#page-64-0)
- & [«Очищення Скло сканера» на сторінці 182](#page-181-0)
- & [«Площа друку» на сторінці 237](#page-236-0)

### **Надруковані символи неправильні або спотворені**

- ❏ Правильно підключіть USB-кабель до принтера та комп'ютера.
- ❏ Скасуйте будь-які призупинені завдання друку.
- ❏ Не переводьте комп'ютер вручну в **Режим глибокого сну** або **Режим сну** під час друку.Сторінки спотвореного тексту можуть бути віддруковані після наступного увімкнення комп'ютера.
- ❏ У разі використання драйвера принтера, який використовувався раніше, надруковані символи можуть бути спотворені.Переконайтесь, що драйвер принтера, що використовується, призначено для цього принтера.Перевірте назву принтера вгорі вікна драйвера принтера.

### **Надруковане зображення перевернуте**

Очистіть будь-яке налаштування дзеркального зображення в драйвері принтера або в застосунку.

- ❏ Windows
	- Скасуйте вибір **Дзеркальне зображення** на вкладці **Додаткові настройки** драйвера принтера.
- ❏ Mac OS

Очистьте **Дзеркальне зображення** в діалоговому вікні друку, у меню **Настройки друку**.

# **Подібний до мозаїки шаблон на роздруківках**

Під час друку зображень або фотографій, друкуйте дані високої роздільної здатності. Зображення з вебсайтів зазвичай мають низьку роздільну здатність, хоча на екрані вони можуть виглядати нормально, а тому і якість друку буде погіршена.

# **Нерівномірні кольори, розмазане зображення, плями або прямі лінії з'являються на скопійованому зображенні**

- ❏ Очищення шляху проходження паперу.
- ❏ Очистіть скло сканера.
- ❏ Очистіть пристрій АПД.
- ❏ Не натискайте надто сильно на оригінал або кришку документа,розміщуючи оригінали на скло сканера.
- ❏ Якщо аркуш розмазаний, зменште щільність копіювання.

#### **Пов'язані відомості**

& [«Очищення шляху проходження паперу в разі розтирання чорнил» на сторінці 178](#page-177-0)

- & [«Очищення Скло сканера» на сторінці 182](#page-181-0)
- & [«Очищення пристрою АПД» на сторінці 179](#page-178-0)
- & [«Основні параметри копіювання в меню» на сторінці 126](#page-125-0)

# **На скопійованому зображені з'являється штрихування перехресними лініями (муар)**

Змініть значення параметра масштабу або розмістіть оригінал під дещо іншим кутом.

#### **Пов'язані відомості**

& [«Основні параметри копіювання в меню» на сторінці 126](#page-125-0)

# **Зображення зворотної сторони оригіналу з'являється на копії зображення**

- ❏ Якщо оригінал тонкий, розташуйте оригінал на скло сканера а потім покладіть на нього аркуш чорного паперу.
- ❏ Зменште налаштування оптичної щільності копії на панелі керування.

#### **Пов'язані відомості**

& [«Основні параметри копіювання в меню» на сторінці 126](#page-125-0)

### **Смужки під час копіювання з ADF**

Під час копіювання з ADF залежно від оригіналу можуть з'явитися смужки.

- ❏ Копіюйте зі скла сканера.
- ❏ Копіюйте з вищими параметрами якості друку.

# **Текст або зображення, скопійоване з пристрою АПД стиснуто або розтягнуто**

enthalten alle enthalten alle Aufdruck Aufdruck  $W$ ↓5008 "Regal  $\downarrow$  5008 "Regal

Деякі оригінали із пристрою АПД можуть бути скановані неправильно. Розмістіть оригінали на скло сканера.

W

#### **Пов'язані відомості**

& [«Розміщення оригіналів на Скло сканера» на сторінці 65](#page-64-0)

# **Проблеми друку не усунені**

Якщо ви спробували всі рішення і не вирішили проблему, спробуйте видалити і повторно встановити драйвер принтера.

#### **Пов'язані відомості**

- & [«Видалення застосунків» на сторінці 195](#page-194-0)
- & [«Інсталяція найновіших програм» на сторінці 193](#page-192-0)

# **Інші проблеми друку**

# **Друк надто повільний**

- ❏ Закрийте будь-які непотрібні програми.
- ❏ Зменште налаштування якості друку. Високоякісний друк уповільнює швидкість друку.
- ❏ Увімкніть двонапрямлені (або високошвидкісні) налаштування. Після активації налаштування друкувальна голівка буде друкувати, рухаючись в обох напрямках, а швидкість друку збільшиться.
	- ❏ Windows

Виберіть **Всока швидкість** у вкладці драйвера принтера **Додаткові настройки**.

❏ Mac OS

Виберіть пункт **Системні параметри** з меню > **Принтери та сканери** (або **Друк і сканування**, **Друк і факс**), а потім виберіть принтер. Натисніть **Параметри та забезпечення** > **Додаткові параметри** (або **Драйвер**). Оберіть значення **Увімк.** для параметра **Високошвидкісний друк**.

- ❏ Деактивуйте тихий режим. Дана функція уповільнює швидкість друку.
	- ❏ Панель керування

Виберіть на головному екрані та вимкніть **Реж. без пов-нь**.

❏ Windows

Виберіть **Викл.** як налаштування **Реж. без пов-нь** на вкладці драйвера принтера **Головне**.

❏ Mac OS

Виберіть пункт **Системні параметри** з меню > **Принтери та сканери** (або **Друк і сканування**, **Друк і факс**), а потім виберіть принтер. Натисніть **Параметри та забезпечення** > **Додаткові параметри** (або **Драйвер**). Оберіть значення **Вимк.** для параметра **Реж. без пов-нь**.

# **Друк або копіювання значно сповільнюється в разі тривалої роботи**

Друк або копіювання сповільнюється, щоб запобігти перегріванню та пошкодженню механізму принтера. Проте можна продовжити роботу. Щоб повернутися до нормальної швидкості, залиште принтер у стані очікування щонайменше на 30 хвилин. Принтер не повернеться до нормальної швидкості, якщо просто вимкнути живлення.

# **Не вдається скасувати друк на комп'ютері під керуванням ОС Mac OS X v10.6.8**

Якщо потрібно зупинити друк з комп'ютера, виконайте зазначені нижче налаштування.

Запустіть Web Config, тоді виберіть **Port9100** як параметр пункту **Протокол найвищого пріоритету** в

меню **Параметри AirPrint**. Оберіть пункт **Обрані налаштування системи** у меню > **Принтери та сканери** (або **Друк і сканування**, **Друк і факс**), видаліть принтер і знову додайте його.

# **Неможливо розпочати сканування**

- ❏ Якщо ви скануєте за допомогою ADF, перевірте, чи кришка для документів та кришка ADF закриті.
- ❏ У разі сканування з пристрою ADF використовувати режим **Режим фото** у Epson Scan 2 неможливо.
- ❏ Надійно під'єднайте USB-кабель до принтера та комп'ютера. Якщо використовується USBконцентратор, спробуйте підключити принтер безпосередньо до комп'ютера.
- ❏ Під час сканування з високою роздільною здатністю через мережу може статися помилка з'єднання. Зменшіть роздільну здатність.
- ❏ Переконайтеся, що в Epson Scan 2 вибрано правильний принтер (сканер).

#### **Перевірити, чи розпізнається принтер під час використання Windows**

Для Windows: переконайтесь, що принтер (сканер) відображається у **Сканер і камера**. Принтер (сканер) повинен відображатись, як «EPSON XXXXX (назва принтера)». Якщо принтер (сканер) не відображається, видаліть, а потім повторно встановіть Epson Scan 2. Див. наступне для доступу до **Сканер та камера**.

❏ Windows 10

Натисніть кнопку «Пуск» і виберіть **Система Windows** > **Панель керування**, у ключовій кнопці пошуку введіть «Сканери та камери», клацніть **Перегляд сканерів і камер**, після чого перевірте, чи принтер відображено.

❏ Windows 8.1/Windows 8/Windows Server 2012 R2/Windows Server 2012

Оберіть **Робочий стіл** > **Налаштування** > **Панель керування**, у пошуковому вікні введіть «Сканер і камера», клацніть **Показати сканер і камеру**, а потім перевірте, чи відображається принтер.

❏ Windows 7/Windows Server 2008 R2

Натисніть кнопку «Пуск» і виберіть **Панель керування**, у пошуковому вікні введіть «Сканер і камера», клацніть **Перегляд сканерів і камер**, а потім перевірте, чи відображається принтер.

❏ Windows Vista/Windows Server 2008

Натисніть кнопку «Пуск», оберіть **Панель керування** > **Устаткування та звук** > **Сканери та камери**, а потім перевірте, чи відображається принтер.

<span id="page-224-0"></span>❏ Windows XP/Windows Server 2003 R2/Windows Server 2003

Натисніть кнопку «Пуск», оберіть **Панель керування** > **Принтери й інше устаткування** > **Сканери та камери**, а потім перевірте, чи відображається принтер.

#### **Пов'язані відомості**

- & [«Видалення застосунків» на сторінці 195](#page-194-0)
- & [«Інсталяція найновіших програм» на сторінці 193](#page-192-0)

# **Сканування не починається, якщо використовується панель керування**

- ❏ Перевірте, чи правильно встановлені програми Epson Scan 2 і Epson Event Manager.
- ❏ Перевірте призначені налаштування сканера в Epson Event Manager.

# **Проблеми зі сканованими зображеннями**

# **Під час сканування зі скла сканера відображаються нерівномірні кольори, бруд, цятки та подібні дефекти**

- ❏ Очистіть скло сканера.
- ❏ Видаліть сміття чи бруд, які причепилися до оригіналу.
- ❏ Не докладайте надмірних зусиль до оригіналу чи кришки документів. Якщо натиснути занадто сильно, може з'явитися розмиття, плями та цятки.

#### **Пов'язані відомості**

& [«Очищення Скло сканера» на сторінці 182](#page-181-0)

# **Під час сканування з ADF з'являються прямі лінії**

- ❏ Очистіть ADF.
	- На зображенні можуть з'явитися прямі лінії, якщо в ADF потрапить сміття чи бруд.
- ❏ Видаліть сміття чи бруд, які причепилися до оригіналу.

#### **Пов'язані відомості**

& [«Очищення пристрою АПД» на сторінці 179](#page-178-0)

# **Текст або зображення, скановане з пристрою АПД стиснуто або розтягнуто**

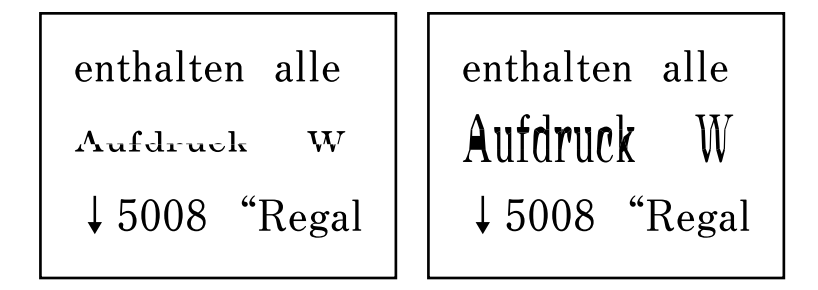

Деякі оригінали із пристрою АПД можуть бути скановані неправильно. Розмістіть оригінали на скло сканера.

#### **Пов'язані відомості**

& [«Розміщення оригіналів на Скло сканера» на сторінці 65](#page-64-0)

# **Непостійна якість зображення**

- ❏ Виберіть **Режим** у Epson Scan 2 відповідно до оригіналу, який ви бажаєте сканувати. Скануйте за допомогою налаштувань для документів у режимі **Режим документа** та налаштувань для фотографій у режимі **Режим фото**.
- ❏ У Epson Scan 2 налаштуйте зображення за допомогою елементів у вкладці **Розширені настройки**, а тоді скануйте.
- ❏ Якщо роздільна здатність низька, спробуйте збільшити її, а тоді скануйте.

#### **Пов'язані відомості**

& [«Сканування за допомогою Epson Scan 2» на сторінці 137](#page-136-0)

# **Зображення зі звороту з'являється на фоні сканованого**

На відсканованому зображенні може проявлятися зображення зі зворотної сторони оригіналу.

❏ У програмі Epson Scan 2 виберіть вкладку **Розширені настройки**, а тоді налаштуйте **Яскравість**.

Ця функція може бути недоступна в залежності від налаштувань у вкладці **Основні настройки** > **Тип зображення** або інших налаштувань у вкладці **Розширені настройки**.

- ❏ У режимі **Режим документа** програми Epson Scan 2 виберіть вкладку **Розширені настройки**, а тоді **Настройка зображення** > **Розширення тексту**.
- ❏ У разі сканування зі скла сканера поставте чорний папір на оригінал.

#### **Пов'язані відомості**

& [«Розміщення оригіналів» на сторінці 63](#page-62-0)

# **Текст розмитий**

- ❏ У режимі **Режим документа** програми Epson Scan 2 виберіть вкладку **Розширені настройки**, а тоді **Настройка зображення** > **Розширення тексту**.
- ❏ Виберіть значення **Режим документа** для **Режим** у програмі Epson Scan 2. Скануйте за допомогою налаштувань для документів у режимі **Режим документа**.
- ❏ У режимі **Режим документа** програми Epson Scan 2, коли для параметра **Тип зображення** у вкладці **Основні настройки** вибрано **Чорно-білий**, налаштуйте **Порі** у вкладці **Розширені настройки**. Якщо збільшити значення параметра **Порі**, область чорного кольору збільшується.
- ❏ Якщо роздільна здатність низька, спробуйте збільшити її, а тоді сканувати.

#### **Пов'язані відомості**

& [«Сканування за допомогою Epson Scan 2» на сторінці 137](#page-136-0)

# **З'являється муар (тіні у вигляді павутини)**

Якщо оригінал — це надрукований документ, на відсканованому зображенні може з'явитися муар (тіні у вигляді павутини).

❏ У вкладці **Розширені настройки** у меню Epson Scan 2 встановіть значення **Усунення муару**.

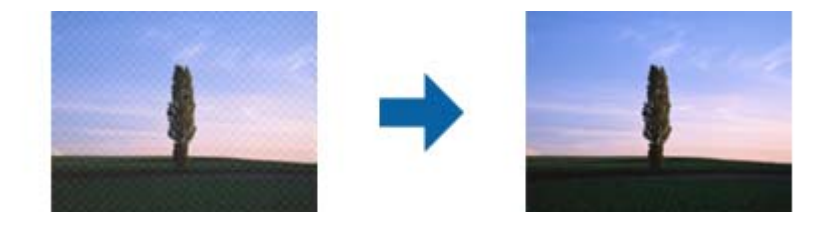

❏ Змініть роздільну здатність і виконайте повторне сканування.

#### **Пов'язані відомості**

& [«Сканування за допомогою Epson Scan 2» на сторінці 137](#page-136-0)

# **Неможливо сканувати потрібну ділянку на склі сканера**

- ❏ Переконайтеся, що оригінал розміщено рівно та відповідно до міток на склі сканера.
- ❏ Якщо край сканованого зображення відсутній, перемістіть оригінал трохи далі від краю скла сканера.
- ❏ У разі розміщення кількох оригіналів на склі сканера, упевніться, що між ними є проміжок щонайменше 20 мм (0,79 дюйма).
- ❏ У разі сканування з панелі керування та якщо увімкнено функцію автоматичного обтинання області сканування, видаліть будь-яке сміття або бруд зі скла сканера або кришки для документів. Якщо навколо оригіналу є бруд або сміття, область сканування збільшиться, щоб включити і їх у зображення.

#### **Пов'язані відомості**

- & [«Розміщення оригіналів» на сторінці 63](#page-62-0)
- & [«Очищення Скло сканера» на сторінці 182](#page-181-0)

### **Неможливо виконати попередній перегляд у Мініатюри**

- ❏ Під час розміщення кількох оригіналів на склі сканера між оригіналами обов'язково необхідно забезпечити проміжок щонайменше 20 мм (0,79 дюйма).
- ❏ Переконайтесь, що оригінал розміщено рівно.
- ❏ Залежно від оригіналу попередній перегляд може не виконуватися у **Мініатюри**. У цій ситуації зніміть прапорець **Мініатюри** у верхній частині вікна попереднього перегляду, щоб мати змогу переглядати всю зіскановану область, а тоді межі потрібної області сканування вручну.

#### **Пов'язані відомості**

& [«Сканування за допомогою Epson Scan 2» на сторінці 137](#page-136-0)

# **Текст розпізнається неправильно під час зберігання в PDF файл, доступний для пошуку**

- ❏ У вікні **Опції формату зображення** програми Epson Scan 2, перевірте правильність значення **Мова тексту** у вкладці **Текст**.
- ❏ Перевірте, щоб оригінал був розміщений прямо.
- ❏ Використовуйте оригінал з чітким текстом. Якість розпізнавання тексту може погіршитися за умови сканування перелічених нижче оригіналів.
	- ❏ Оригінали, які копіювалися кілька разів
	- ❏ Оригінали, отримані факсом (при низькій роздільній здатності)
	- ❏ Оригінали з дуже малими інтервалами між символами або рядками
	- ❏ Оригінали, з перекресленням або підкресленням тексту
	- ❏ Оригінали з написаним від руки текстом
	- ❏ Оригінали зі згинами або складками
- ❏ У режимі **Режим документа** програми Epson Scan 2, коли для параметра **Тип зображення** у вкладці **Основні настройки** вибрано **Чорно-білий**, налаштуйте **Порі** у вкладці **Розширені настройки**. Якщо збільшувати значення параметра **Порі**, чорний стає більш виразним.
- ❏ У режимі **Режим документа** програми Epson Scan 2 виберіть вкладку **Розширені настройки**, а тоді **Настройка зображення** > **Розширення тексту**.

#### **Пов'язані відомості**

& [«Сканування за допомогою Epson Scan 2» на сторінці 137](#page-136-0)

# **Неможливо усунути проблеми у сканованому зображенні**

Якщо ви спробували всі рішення й не усунули проблему, запустіть відновлення налаштувань Epson Scan 2 за допомогою Epson Scan 2 Utility.

#### *Примітка.*

Epson Scan 2 Utility — це програма, що постачається з Epson Scan 2.

- 1. Запустіть Epson Scan 2 Utility.
	- ❏ Windows 10/Windows Server 2016

Натисніть кнопку пуску, а тоді виберіть Програми **EPSON** > **Epson Scan 2 Utility**.

❏ Windows 8.1/Windows 8/Windows Server 2012 R2/Windows Server 2012

Введіть назву програми у пошуковий рядок та оберіть відображений значок.

❏ Windows 7/Windows Vista/Windows XP/Windows Server 2008 R2/Windows Server 2008/Windows Server 2003 R2/Windows Server 2003

Натисніть кнопку пуску, а тоді оберіть **Усі програми** або **Програми** > **EPSON** > **Epson Scan 2 Utility** > **Epson Scan 2**.

❏ Mac OS

Оберіть **Перейти** > **Програми** > **Epson Software** > **Epson Scan 2 Utility**.

- 2. Виберіть вкладку **Інше**.
- 3. Клацніть **Скинути**.

#### *Примітка.*

Якщо повернення початкових параметрів не допомагає, видаліть, а тоді повторно встановіть Epson Scan 2.

#### **Пов'язані відомості**

- & [«Видалення застосунків» на сторінці 195](#page-194-0)
- & [«Інсталяція найновіших програм» на сторінці 193](#page-192-0)

# **Інші проблеми сканування**

# **Сканування надто повільне**

Зменште роздільну здатність.

#### **Пов'язані відомості**

& [«Сканування за допомогою Epson Scan 2» на сторінці 137](#page-136-0)

# **Сканування значно сповільнюється у разі тривалого сканування**

Сканування сповільнюється, щоб запобігти перегріванню та пошкодженню механізму принтера. Проте, ви можете продовжити сканування. Щоб повернутися до нормальної швидкості сканування, залиште принтер у стані очікування щонайменше на 30 хвилин. Принтер не повернеться до нормальної швидкості сканування, якщо просто вимкнути живлення.

# <span id="page-229-0"></span>**Сканування зупиняється під час сканування у формат PDF/Multi-TIFF**

- ❏ У разі сканування за допомогою Epson Scan 2 ви можете безперервно сканувати до 999 сторінок у форматі PDF і до 200 сторінок у форматі Multi-TIFF.
- ❏ У разі сканування великих обсягів, радимо використовувати відтінки сірого.
- ❏ Звільніть площу на жорсткому диску комп'ютера. Сканування може зупинитися у разі відсутності вільного місця.
- ❏ Спробуйте сканувати з нижчою роздільною здатністю. Сканування припиняється, якщо загальних обсяг даних сягає межі.

#### **Пов'язані відомості**

& [«Сканування за допомогою Epson Scan 2» на сторінці 137](#page-136-0)

# **Проблеми з відправкою та отриманням факсів**

#### **Пов'язані відомості**

- & «Неможливо надіслати чи отримати факс» на сторінці 230
- & [«Неможливо надіслати факси» на сторінці 232](#page-231-0)
- & [«Неможливо надіслати факс певному одержувачу» на сторінці 232](#page-231-0)
- & [«Неможливо надіслати факс у вказаний час» на сторінці 232](#page-231-0)
- & [«Неможливо отримати факс» на сторінці 232](#page-231-0)
- & [«Помилка переповнення пам'яті» на сторінці 233](#page-232-0)
- & [«Погана якість відправленого факсу» на сторінці 233](#page-232-0)
- & [«Неправильний розмір надісланих факсів» на сторінці 234](#page-233-0)
- & [«Погана якість отриманого факсу» на сторінці 234](#page-233-0)
- & [«Отримані факси не друкуються» на сторінці 234](#page-233-0)

 $\rightarrow$  [«Сторінки пусті або надруковано невеликий обсяг тексту на другій сторінці отриманих факсів» на](#page-234-0) [сторінці 235](#page-234-0)

### **Неможливо надіслати чи отримати факс**

- ❏ Скористайтеся функцією **Перевір. підкл. факсу** на панелі керування для виконання перевірки автоматичного підключення факсу. Спробуйте скористатися рішеннями, поданими у звіті.
- ❏ Перевірте налаштування **Тип лінії**. Встановлення параметру на значення **PBX** може допомогти вирішити проблему. Якщо ваша телефонна система потребує код зовнішнього доступу для виходу на зовнішню лінію, установіть код доступу для принтера і введіть # (решітку) на початку номеру факсу під час налсилання.
- ❏ У випадку виникнення помилки зв'язку змініть налаштування **Швид. передачі факсу** на **Низька (9 600 б/с)** на панелі керування.
- ❏ Переконайтеся, що телефонна розетка працює, під'єднавши до неї телефон і випробувавши його. Якщо ви не можете зробити або прийняти дзвінок, зверніться до вашого постачальника телекомунікаційних послуг.
- ❏ Щоб підключитися до телефонної лінії DSL, необхідно використовувати DSL-модем, оснащений вбудованим DSL-фільтром, або встановити на лінії окремий DSL-фільтр. Зверніться до DSL-провайдера.
- ❏ Якщо ви підключаєтесь до телефонної лінії DSL, підключіть принтер безпосередньо до телефонної розетки, а потім перевірте, чи можна відправити факс з допомогою принтера. Якщо принтер працює, то проблема може бути у DSL-фільтрі. Зверніться до DSL-провайдера.
- ❏ Активуйте налаштування **ECM** на панелі керування. Кольоровий факс не відправляється та не отримується, якщо **ECM** відключено.
- ❏ Щоб надсилати й отримувати факси за допомогою комп'ютера, переконайтеся, що принтер підключено за допомогою USB-кабелю або мережі, а також, що драйвер принтера та драйвер PC-FAX на комп'ютері встановлені. Драйвер PC-FAX встановлено разом із FAX Utility.
- ❏ Для Windows: переконайтесь, що принтер (факс) відображається у вікні **Пристрої і принтери**, **Принтер** або **Принтери та інше устаткування**. Принтер (факс) відображається, як «EPSON XXXXX (FAX)». Якщо принтер (факс) не відображається, видаліть, а потім повторно встановіть FAX Utility. Див. нижче, щоб отримати доступ до **Пристрої і принтери**, **Принтер** або **Принтери та інше устаткування**.
	- ❏ Windows 10

Натисніть кнопку «Пуск» та виберіть **Система Windows** > **Панель керування** > **Переглянути принтери та пристрої** у меню **Устаткування та звук**.

❏ Windows 8.1/Windows 8

Виберіть **Робочий стіл** > **Налаштування** > **Панель керування** > **Переглянути принтери та пристрої** у меню **Устаткування та звук** (або **Устаткування**).

❏ Windows 7

Натисніть кнопку «Пуск» та виберіть **Панель керування** > **Переглянути принтери та пристрої** у меню **Устаткування та звук** або **Устаткування**.

❏ Windows Vista

Натисніть кнопку «Пуск» та виберіть **Панель керування** > **Принтери** у меню **Устаткування та звук**.

❏ Windows XP

Натисніть кнопку «Пуск» та виберіть **Налаштування** > **Панель керування** > **Принтери та інше устаткування** > **Принтери і факси**.

- ❏ У Mac OS перевірте вказані нижче пункти.
	- ❏ Виберіть пункт **Системні параметри** з меню > **Принтери та сканери** (або **Друк і сканування**, **Друк і факс**) і переконайтся, що принтер (факс) відображається. Принтер (факс) відображається, як «FAX XXXX (USB)» або «FAX XXXX (IP)». Якщо принтер (факс) не відображається, натисніть [**+**] та зареєструйте принтер (факс).
	- ❏ Виберіть пункт **Системні параметри** з меню > **Принтери та сканери** (або **Друк і сканування**, **Друк і факс**), а тоді двічі клацніть принтер (факс). Якщо роботу принтера призупинено, натисніть **Відновити роботу** (або **Відновити роботу принтера**).

#### **Пов'язані відомості**

- & [«Перевір. підкл. факсу» на сторінці 89](#page-88-0)
- & [«Меню Основні налашт.» на сторінці 90](#page-89-0)
- & [«Підключення принтера до телефонної лінії» на сторінці 80](#page-79-0)
- & [«Видалення застосунків» на сторінці 195](#page-194-0)
- & [«Інсталяція найновіших програм» на сторінці 193](#page-192-0)

### <span id="page-231-0"></span>**Неможливо надіслати факси**

- ❏ Установіть інформацію заголовка вихідних факсів на панелі керування.Деякі факсимільні пристрої автоматично відхиляють вхідні факси, які не містять інформації заголовку.
- ❏ Якщо ви заблокували свій ідентифікатор абонента, розблокуйте його.Деякі телефони або факсимільні пристрої автоматично відхиляють анонімні дзвінки.
- ❏ Спитайте в отримувача, чи номер факсу правильний, і чи факсимільний апарат отримувача готовий прийняти факс.

#### **Пов'язані відомості**

- & [«Меню Основні налашт.» на сторінці 90](#page-89-0)
- & [«Неможливо надіслати чи отримати факс» на сторінці 230](#page-229-0)

### **Неможливо надіслати факс певному одержувачу**

Якщо ви не можете відправляти факси певному одержувачу через помилку, слід перевірити наступне.

❏ Якщо апарат отримувача не прийняв ваш виклик протягом 50 секунд після того, як принтер закінчив набір номеру, виклик закінчиться помилкою. Наберіть номер з допомогою підключеного телефону, щоб перевірити скільки часу повинно пройти до того, як ви почуєте сигнал факсу. Якщо це займає більше 50

секунд, додайте паузи після номеру факсу, щоб надіслати факс. В використовується для введення пауз. Пауза позначається знаком дефісу. Одна пауза триває три секунди. При необхідності додайте кілька пауз.

❏ Якщо ви вибрали отримувача зі списку контактів, перевірте правильність зареєстрованої інформації.

Якщо інформація правильна, виберіть отримувача зі списку контактів, натисніть кнопку  $\blacktriangleright$ , виберіть **Редагувати**, після чого змініть значення параметра **Швид. передачі факсу** на **Низька (9 600 б/с)**.

#### **Пов'язані відомості**

- & [«Надсилання факсів за номером з допомогою зовнішнього телефонного апарату» на сторінці 148](#page-147-0)
- & [«Керування контактами» на сторінці 67](#page-66-0)
- & [«Неможливо надіслати чи отримати факс» на сторінці 230](#page-229-0)

### **Неможливо надіслати факс у вказаний час**

Правильно встановіть дату і час на панелі керування.

#### **Пов'язані відомості**

- & [«Надсилання факсів в монохромного режимі у вказаний час дня \(Надісл. факс пізн.\)» на сторінці 149](#page-148-0)
- & [«Основні налашт.» на сторінці 70](#page-69-0)

# **Неможливо отримати факс**

❏ Якщо ви підписані на послугу пересилання, принтер може не приймати факси. Зверніться до постачальника послуг.

- <span id="page-232-0"></span>❏ Якщо ви не під'єднали телефон до принтера, встановіть налаштування **Режим отримання** на **Авто** на панелі керування.
- ❏ За цих умов принтеру бракує пам'яті та він не може отримати факси. Інформацію про усунення помилки про переповнення пам'яті див. у розділі з виправлення неполадок.
	- ❏ Кількість отриманих документів сягнула максимального значення 100 документів.
	- ❏ Пам'ять принтера заповнена (100 %).
- ❏ Перевірте, чи зареєстровано номер факсу відправника у списку **Список номерів відмов**. Факси, надіслані з номерів, які додано до цього списку, блокуються, коли ввімкнено параметр **Список номерів відмов** у функції **Факс відмови**.
- ❏ Запитайте відправника, чи введено інформацію заголовка на його факсимільному апараті. Факси, які не містять інформації в заголовку, блокуються, коли ввімкнено параметр **Бланк Заголовок факсу блоковано** у функції **Факс відмови**.
- ❏ Перевірте, чи зареєстровано номер факсу відправника у списку контактів. Факси, надіслані з незареєстрованих у цьому списку номерів, блокуються, коли ввімкнено параметр **Незареєстровані контакти** у функції **Факс відмови**.

#### **Пов'язані відомості**

- & [«Меню Основні налашт.» на сторінці 90](#page-89-0)
- & [«Неможливо надіслати чи отримати факс» на сторінці 230](#page-229-0)
- & «Помилка переповнення пам'яті» на сторінці 233

### **Помилка переповнення пам'яті**

- ❏ Якщо принтер налаштований на зберігання отриманих факсів на комп'ютері, увімкніть комп'ютер, налаштований на прийняття факсів. Як тільки факси збережено на комп'ютері, вони видаляються із пам'яті принтера.
- ❏ Навіть якщо пам'ять переповнена, ви можете надіслати чорно-білий факс за допомогою функції **Пряме надсилання**, або розділити оригінали на дві або три частини і надіслати їх кількома партіями.
- ❏ Якщо принтер не може роздрукувати отримані факси через помилку, наприклад, затиснення паперу, може виникнути помилка переповнення пам'яті. Усуньте проблему, зв'яжіться з відправником і попросіть його надіслати факс ще раз.

#### **Пов'язані відомості**

- & [«Надсилання багатосторінкового чорно-білого документу \(Пряме надсилання\)» на сторінці 149](#page-148-0)
- & [«Надсилання факсів за номером з допомогою зовнішнього телефонного апарату» на сторінці 148](#page-147-0)
- & [«Видалення зім'ятого паперу» на сторінці 200](#page-199-0)

### **Погана якість відправленого факсу**

- ❏ Очистіть скло сканера.
- ❏ Очистіть пристрій АПД.
- ❏ Змініть налаштування **Щільність** на панелі керування.
- ❏ Якщо ви не знаєте можливостей факсимільного апарату отримувача, активуйте функцію **Пряме надсилання** або виберіть **Хороший** як значення для налаштування **Роздільність**.

<span id="page-233-0"></span>❏ Активуйте налаштування **ECM** на панелі керування.

#### **Пов'язані відомості**

- & [«Налашт. факсу» на сторінці 154](#page-153-0)
- & [«Меню Основні налашт.» на сторінці 90](#page-89-0)
- & [«Очищення Скло сканера» на сторінці 182](#page-181-0)
- & [«Очищення пристрою АПД» на сторінці 179](#page-178-0)

### **Неправильний розмір надісланих факсів**

- ❏ Надсилаючи факс за допомогою скло сканера, розмістіть оригінал правильно, вирівнявши його кути із позначками. Оберіть розмір оригіналу на панелі керування.
- ❏ Очистіть скло сканера та кришку для документів. Якщо на склі є пил або плями, область сканування може збільшитись, щоб покрити пил або плями, через що положення сканування може вийти неправильним, або зображення може вийти маленьким.

#### **Пов'язані відомості**

- & [«Налашт. факсу» на сторінці 154](#page-153-0)
- & [«Розміщення оригіналів» на сторінці 63](#page-62-0)
- & [«Очищення Скло сканера» на сторінці 182](#page-181-0)

### **Погана якість отриманого факсу**

- ❏ Активуйте налаштування **ECM** на панелі керування.
- ❏ Зв'яжіться із відправником і попросіть відправника надіслати факс з використанням режиму більш високої якості.
- ❏ Повторно віддрукуйте отриманий факс.Виберіть пункт **Факс** > > **Передрукувати факс** для повторного друку факсів.

#### **Пов'язані відомості**

& [«Меню Основні налашт.» на сторінці 90](#page-89-0)

# **Отримані факси не друкуються**

Якщо на принтері виникла помилка, наприклад, затискання паперу, принтер не може надрукувати отримані факси. Перевірте принтер.

#### **Пов'язані відомості**

- & [«Перевірка стану принтера» на сторінці 198](#page-197-0)
- & [«Видалення зім'ятого паперу» на сторінці 200](#page-199-0)

# <span id="page-234-0"></span>**Сторінки пусті або надруковано невеликий обсяг тексту на другій сторінці отриманих факсів**

Можна виконати друк на одній сторінці за допомогою функції **Видалити надр. дані після розділу** в налаштуваннях **Налаштування Розбити сторінки**.

Виберіть значення **Видалити верх** або **Видалити низ** в параметрі **Видалити надр. дані після розділу**, а тоді налаштуйте параметр **Поріг**. Збільшення порогового значення збільшує обсяг видалених даних; вище порогове значення забезпечує більшу можливість друку на одній сторінці.

#### **Пов'язані відомості**

& [«Меню Отримати налаштування» на сторінці 91](#page-90-0)

# **Інші проблеми, пов'язані з факсом**

### **Неможливо зробити дзвінок з підключеного телефону**

Під'єднайте телефон до порту EXT. на принтері і підніміть телефонну трубку. Якщо гудків у трубці немає, правильно підключіть телефонний кабель.

#### **Пов'язані відомості**

& [«Під'єднання телефону до принтера» на сторінці 81](#page-80-0)

# **Автовідповідач не відповідає на голосові виклики**

Встановіть налаштування принтера **Відповісти на дзвінки** на більшу кількість сигналів дзвінка, ніж та, яка вказана для автовідповідача, на панелі керування.

#### **Пов'язані відомості**

- & [«Меню Основні налашт.» на сторінці 90](#page-89-0)
- & [«Налаштування автовідповідача» на сторінці 87](#page-86-0)

# **Номер факсу відправника не відображається на отриманих факсах, або номер неправильний**

Відправник міг не встановити інформацію заголовка факсу або налаштувати її неправильно. Зв'яжіться із відправником.

# **Інші проблеми**

# **Під час дотику до принтера виникає незначний удар електричним струмом**

Якщо до комп'ютера підключено багато периферійних пристроїв, ви можете відчути незначний удар електричним струмом, коли торкаєтесь принтера. Підключіть заземлювач до комп'ютера, який підключено до принтера.

# **Гучні звукові сигнали**

Якщо звукові сигнали занадто гучні, увімкніть **Реж. без пов-нь**. Ця функція сповільнить швидкість друку.

❏ Панель керування

Виберіть на головному екрані та активуйте режим **Реж. без пов-нь**.

❏ Драйвер принтера Windows

Увімкніть **Реж. без пов-нь** у вкладці **Головне**.

❏ Драйвер принтера Mac OS

Виберіть пункт **Системні параметри** з меню > **Принтери та сканери** (або **Друк і сканування**, **Друк і факс**), а потім виберіть принтер. Натисніть **Параметри та забезпечення** > **Додаткові параметри** (або **Драйвер**). Оберіть значення **Увімк.** для параметра **Реж. без пов-нь**.

# **Неправильні дата та час**

Правильно встановіть дату і час на панелі керування. Годинник може показувати неправильний час після мережевого збою, викликаного ударом блискавки або, якщо живлення залишили відключеним протягом тривалого часу.

#### **Пов'язані відомості**

& [«Основні налашт.» на сторінці 70](#page-69-0)

### **Блокування застосунку через брандмауер (лише для Windows)**

Додайте прогарму до Windows. У налаштуваннях безпеки на **панелі керування** брендмауер дозволив програму.

# <span id="page-236-0"></span>**Додаток**

# **Технічні характеристики**

# **Технічні характеристики принтера**

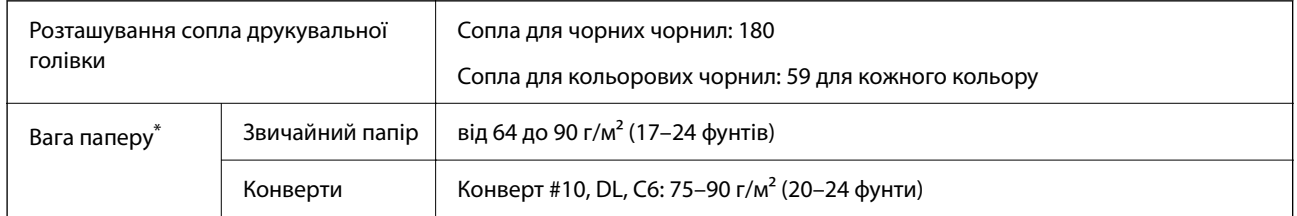

\* Навіть якщо товщина паперу перебуває в межах цього діапазону, папір може не подаватися у принтер або може знизитися якість друку, залежно від властивостей або якості паперу.

### **Площа друку**

#### *Площа друку для окремих аркушів*

Якість друку може погіршитися на затінених ділянках у зв'язку з механізмом друку.

#### **Друк із полями**

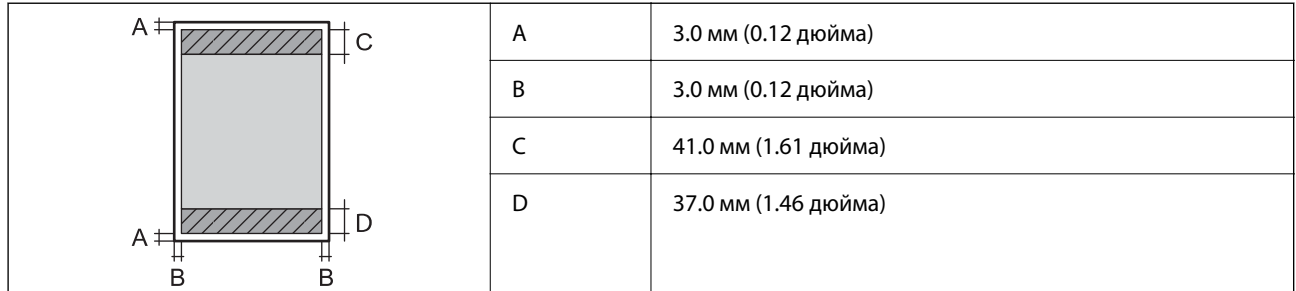

#### **Друк без полів**

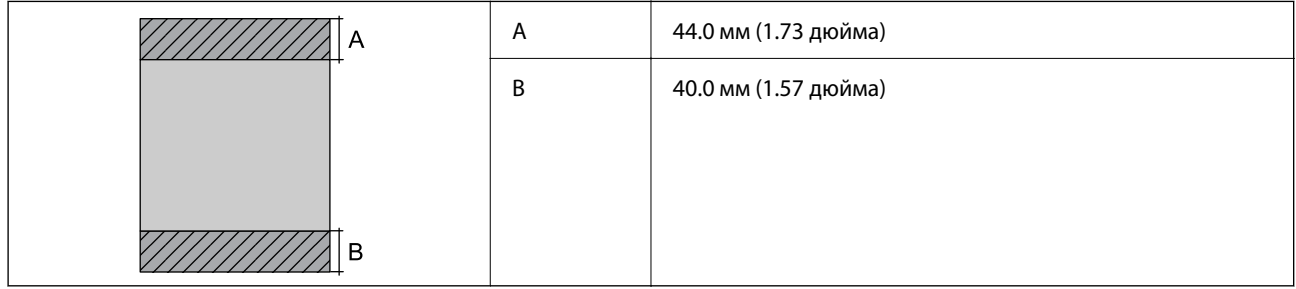

#### *Площа друку для конвертів*

Якість друку може погіршитися на затінених ділянках у зв'язку з механізмом друку.

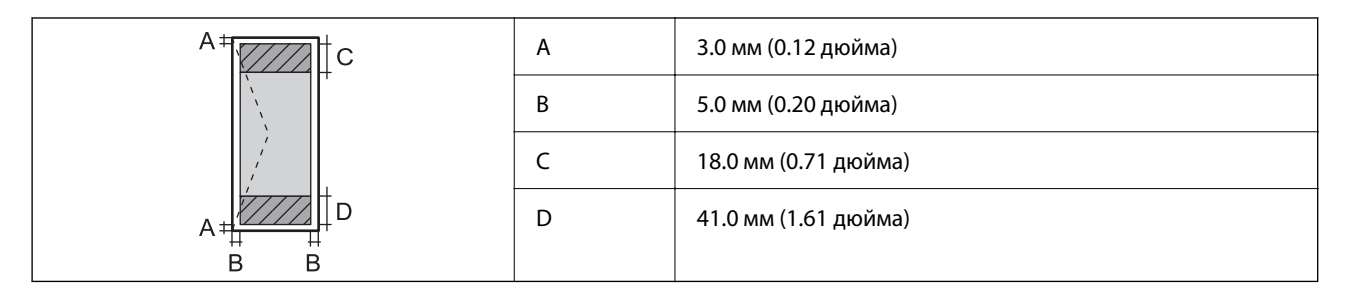

# **Технічні характеристики сканера**

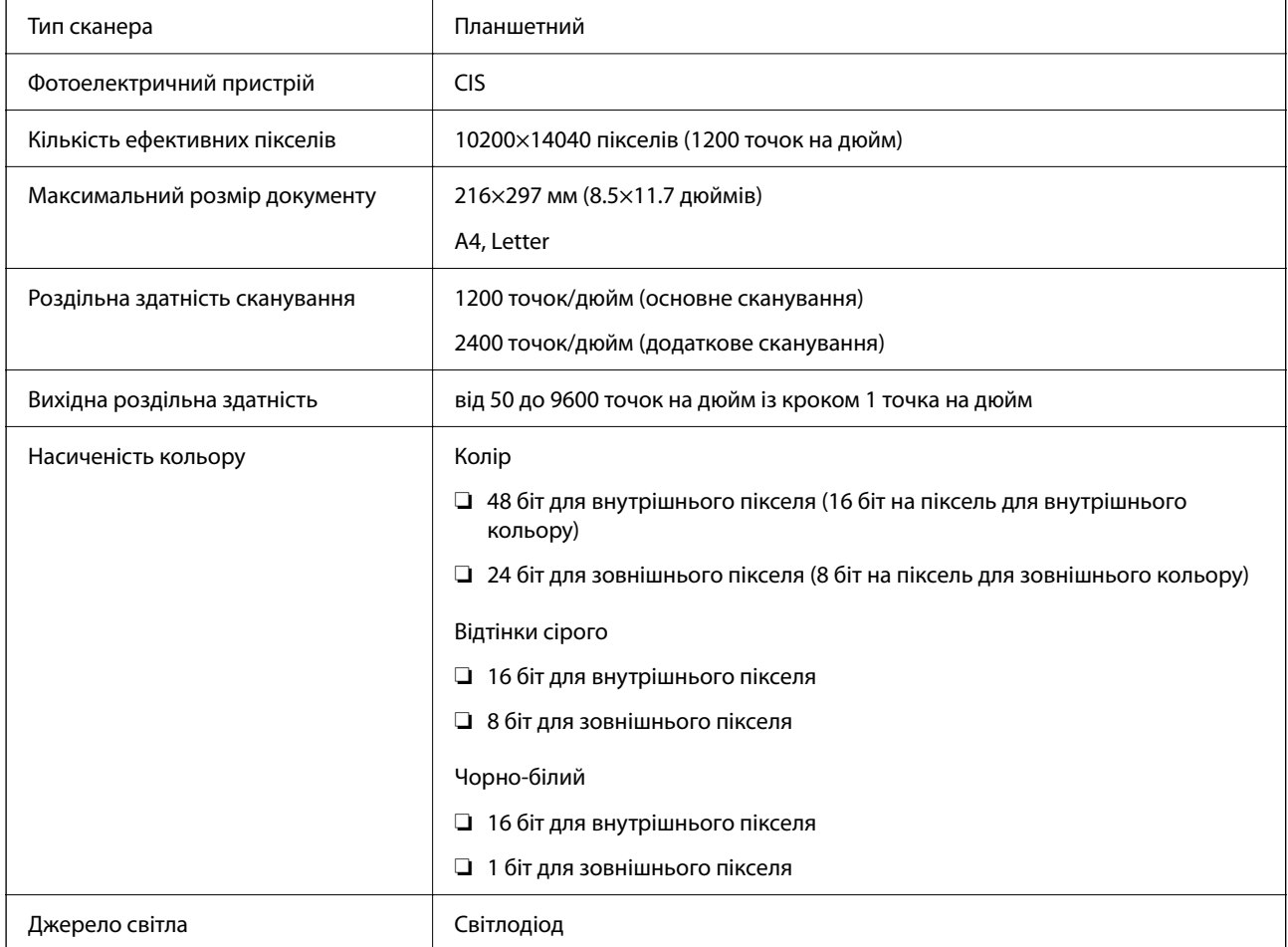

# **Характеристики інтерфейсу**

Для комп'ютера **Високошвидкісний USB-порт** 

Кабелі USB 3.0 не підтримуються.

# **Технічні характеристики факсу**

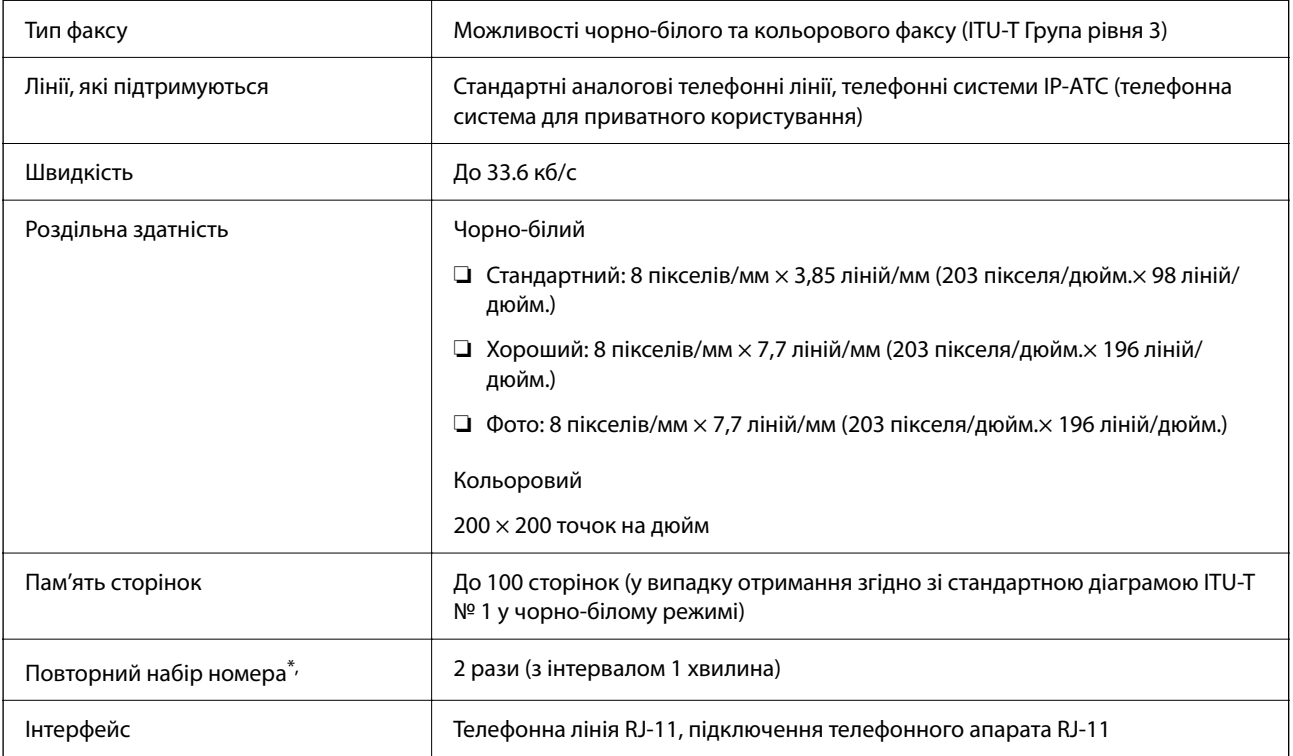

\* Специфікації можуть відрізнятися у різних країнах та регіонах.

# **Список мережевих функцій**

#### **Функції мережі та IPv4/IPv6**

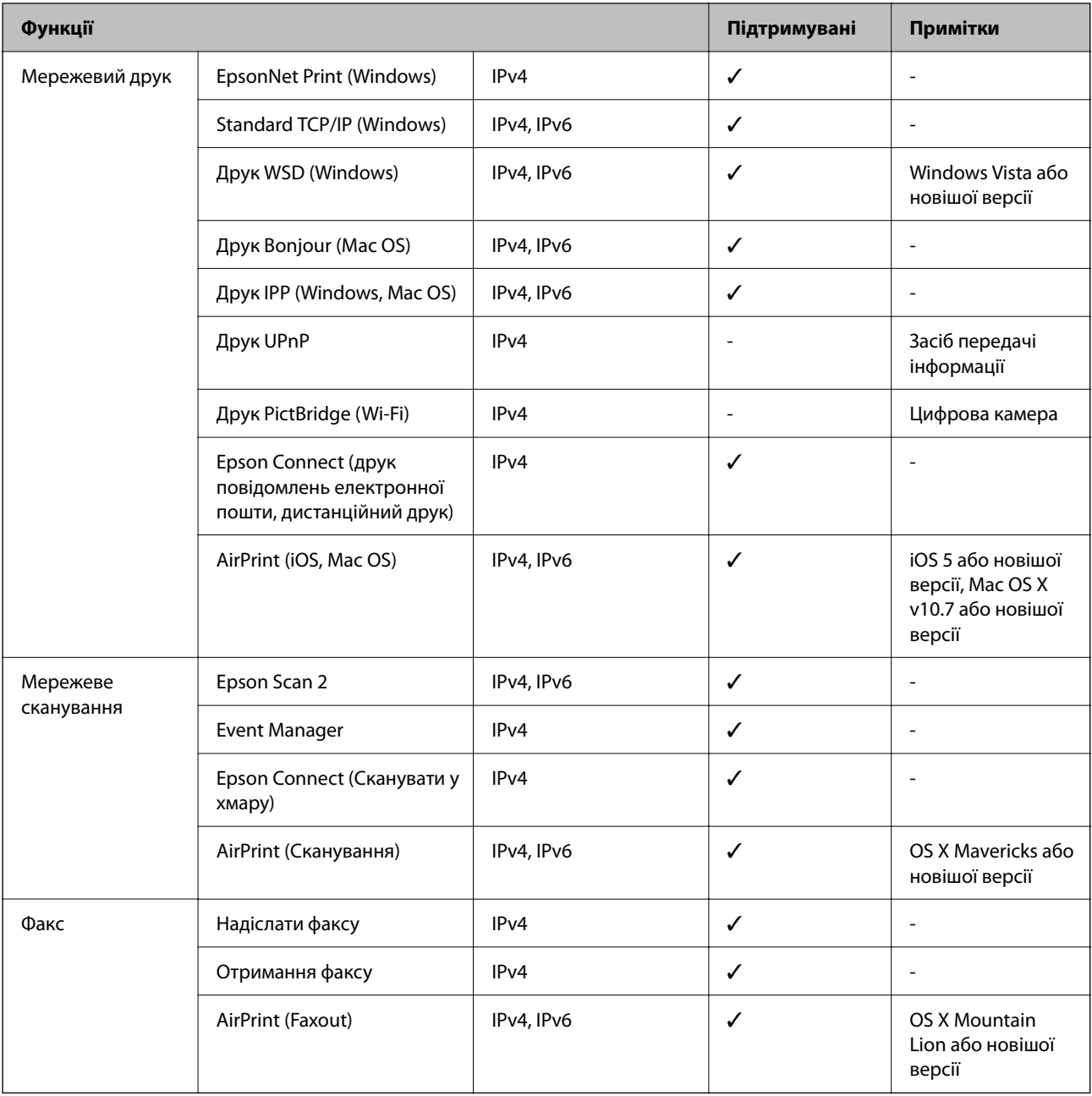

# **Технічні характеристики Wi-Fi**

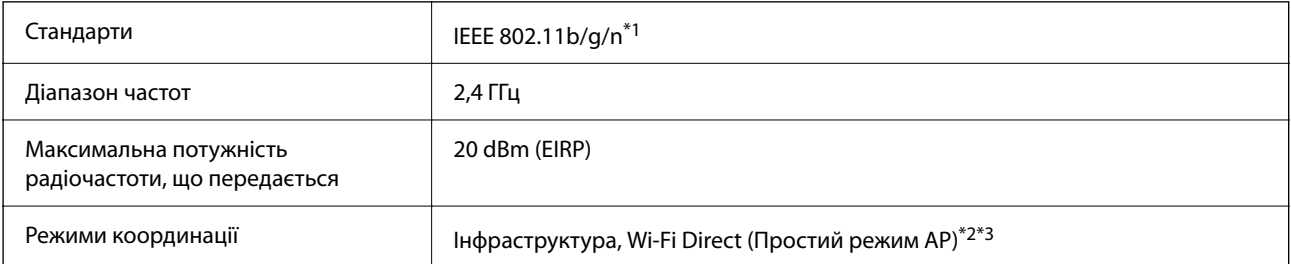

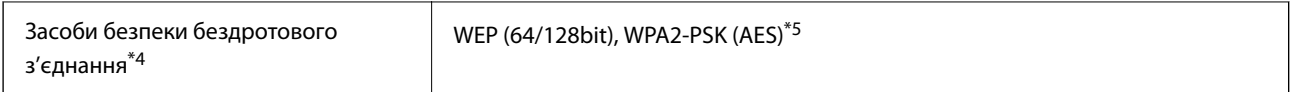

- \*1 Стандарт доступний IEEE 802.11n тільки для HT20.
- \*2 Не підтримується для IEEE 802.11b.
- \*3 Звичайний AP-режим сумісний із Wi-Fi-підключенням (інфраструктурою).
- \*4 Wi-Fi Direct підтримує тільки WPA2-PSK (AES).
- \*5 Сумісний з протоколом WPA2, підтримка протоколів WPA/WPA2 Personal.

# **Протокол захисту**

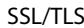

HTTPS Сервер/Клієнт, IPPS

# **Підтримка сторонніх послуг**

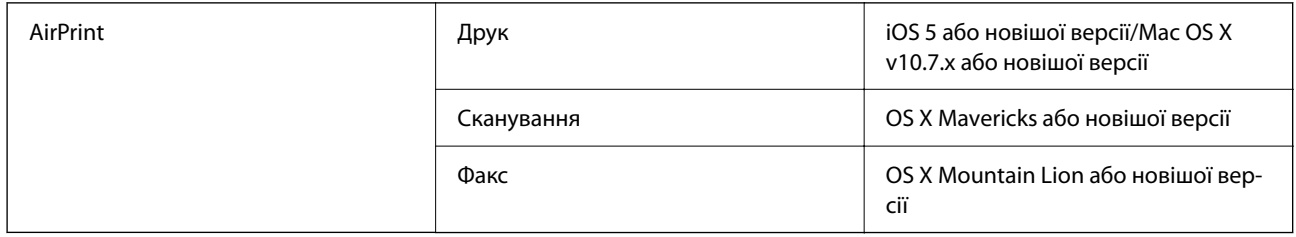

# **Розміри**

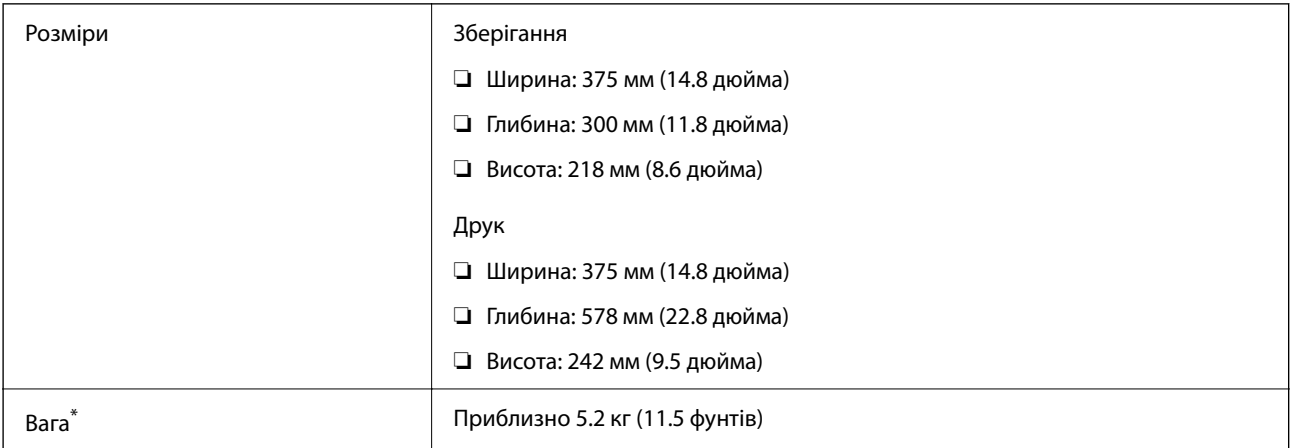

Без чорнильних картриджів та кабелю живлення.

# **Характеристики живлення**

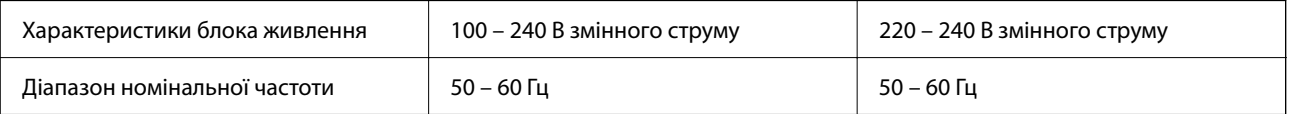

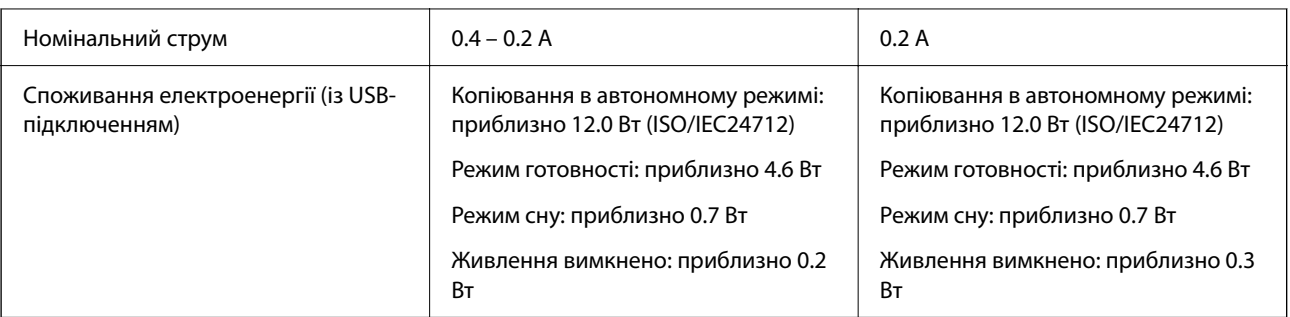

#### *Примітка.*

- ❏ Щоб дізнатися напругу, див. етикетку на принтері.
- $\Box$  Для користувачів із Європи див. подробиці щодо енергоспоживання на веб-сайті. <http://www.epson.eu/energy-consumption>

# **Технічні характеристики навколишнього середовища**

| Експлуатація      | Використовуйте принтер в межах діапазону, що вказаний на графіку нижче.             |
|-------------------|-------------------------------------------------------------------------------------|
|                   | %<br>80<br>55<br>20<br>10<br>27<br>35                                               |
|                   | Температура: 10-35 °С (50-95 °F)                                                    |
|                   | Відносна вологість: від 20 до 80% (без конденсації)                                 |
| <b>Зберігання</b> | Температура: - 20-40 °С (-4-104 °F)*<br>Відносна вологість: 5-85% (без конденсації) |

\* Протягом одного місяця можна зберігати за температури 40 °C (104 °F).

### **Умови експлуатації чорнильних картриджів**

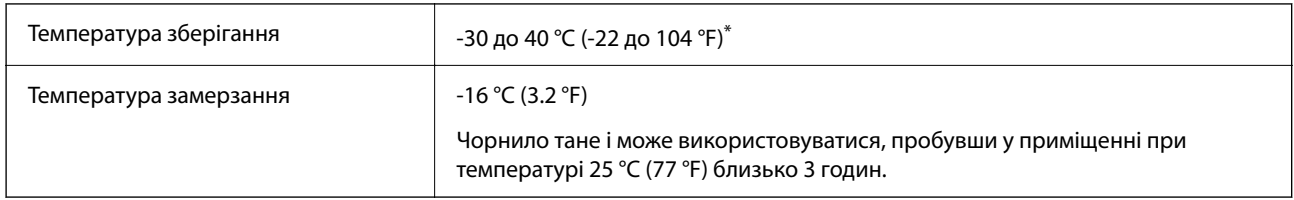

Протягом одного місяця можна зберігати за температури 40 °С (104 °F).

### **Системні вимоги**

❏ Windows

Windows Vista, Windows 7, Windows 8/8.1, Windows 10 або новішої версії (32-розрядна, 64-розрядна)

Windows XP SP3 (32-розрядна)

Windows XP Professional x64 Edition SP2

Windows Server 2003 (SP2) або новішої версії

❏ Mac OS

Mac OS X v10.6.8 або новішої версії, macOS 11 або новішої версії

#### *Примітка.*

- ❏ Mac OS можуть не підтримувати певні програми або функції.
- ❏ Файлова система UNIX (UFS) для Mac OS не підтримується.

# **Нормативна інформація**

# **Стандарти й схвалення**

### **Стандарти та сертифікати для моделі у Європі**

Заява для користувачів у ЄС

Цим повідомленням корпорація Seiko Epson заявляє, що вказана нижче модель радіообладнання відповідає Директиві 2014/53/EU. Повний текст декларації про відповідність ЄС доступний на вказаному нижче веб-сайті.

#### <http://www.epson.eu/conformity>

C624B

Лише для використання у країнах: Ірландія, Великобританія, Австрія, Німеччина, Ліхтенштейн, Швейцарія, Франція, Бельгія, Люксембург, Нідерланди, Італія, Португалія, Іспанія, Данія, Фінляндія, Норвегія, Швеція, Ісландія, Хорватія, Кіпр, Греція, Словенія, Мальта, Болгарія, Чехія, Естонія, Угорщина, Латвія, Литва, Польща, Румунія та Словаччина.

Корпорація Epson не несе відповідальності за порушення правил безпеки внаслідок внесення несанкціонованих змін до продукції.

# $\epsilon$

# **Німецький «Блакитний ангел»**

Перейдіть на зазначений нижче веб-сайт, щоб перевірити, чи відповідає цей принтер німецьким стандартам «Блакитний ангел».

<http://www.epson.de/blauerengel>

# <span id="page-243-0"></span>**Обмеження на копіювання**

Дотримуйтесь наступних обмежень для забезпечення відповідального та законного використання принтера.

Копіювання перелічених нижче документів заборонено законом:

- ❏ банкноти, гроші, видані урядом ринкові цінні папери, урядові облігації та цінні папери, видані муніципалітетом
- ❏ Непогашені поштові марки, поштові листівки з непогашеними марками та інші офіційні поштові документи, які можна надіслати поштою
- ❏ Видані урядом гербові марки та законно видані цінні папери

Будьте обережними під час копіювання наступних документів:

- ❏ Приватні ринкові цінні папери (сертифікати акцій, соло-векселі, які можна передавати, чеки тощо), місячні проїзні документи, пільгові квитки тощо.
- ❏ Паспорти, водійські права, сертифікати відповідності, перепустки, продовольчі талони, квитки тощо.

#### *Примітка.*

Копіювання цих документів може бути заборонене законом.

Відповідальне використання матеріалів, захищених авторськими правами:

Копіювання за допомогою принтерів матеріалів, захищених авторськими правами, є неприпустимим і може розцінюватися, як зловживання. Виявляйте відповідальність і пошану, отримуючи дозвіл на копіювання опублікованих матеріалів у власника авторських прав, або дійте за порадою досвідченого юриста.

# **Транспортування та зберігання принтера**

Якщо принтер потрібно транспортувати для переїзду чи ремонту, дотримуйтеся вказівок із упакування, наведених нижче.

#### !*Застереження.*

Слід бути обережними, щоб не затиснути руку або пальці, відкриваючи або закриваючи блок сканера. Це може призвести до травм.

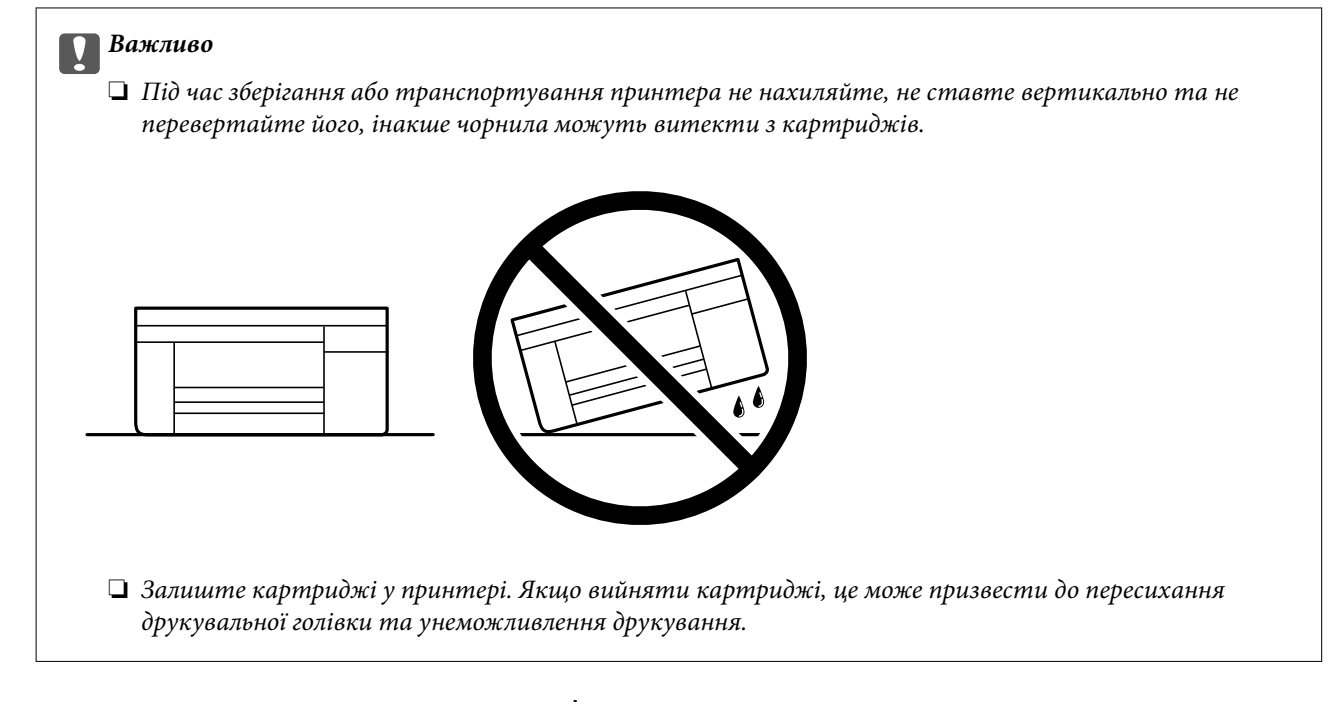

- 1. Вимкніть принтер, натиснувши кнопку $\mathbf{\Theta}$ .
- 2. Переконайтеся, що індикатор живлення не світить, а тоді витягніть кабель живлення з розетки.

#### c*Важливо*

Вимкніть кабель живлення після того, як згасне індикатор живлення. Інакше друкувальна головка не повернеться у вихідне положення, що спричинить висихання чорнил, після чого друк може бути неможливим.

- 3. Від'єднайте всі кабелі, зокрема кабель живлення та кабель USB.
- 4. Витягніть весь папір із принтера.
- 5. Переконайтеся, що в принтері не залишилося жодного оригіналу.

6. Відкривайте блок сканера, коли кришка для документів закрита. Прикріпіть чорнильний картридж до корпуса за допомогою клейкої стрічки.

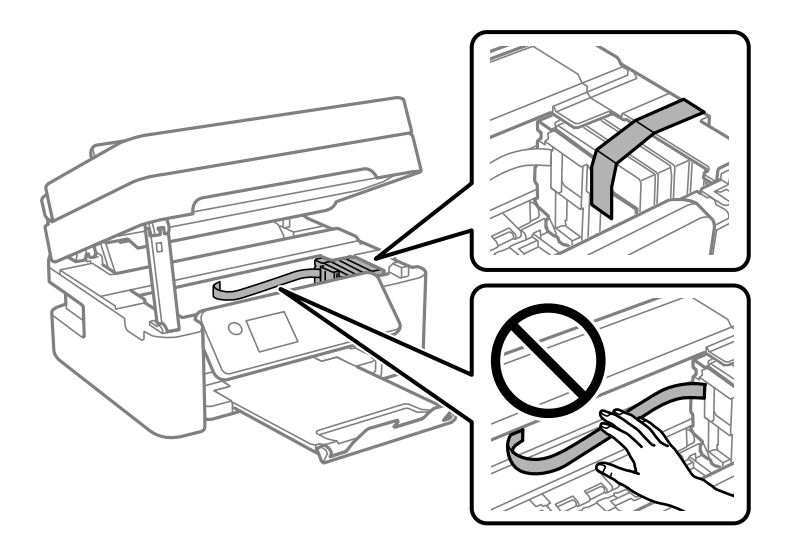

7. Закрийте блок сканера.

Задля безпеки закривання блока сканера здійснюється у два кроки.

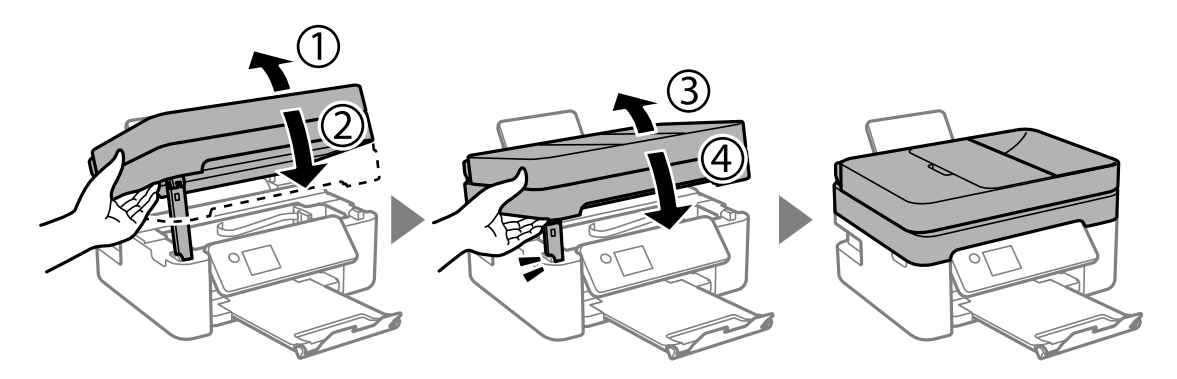

#### *Примітка.*

Блок сканера не можна відкрити з положення, показаного нижче. Перш ніж відкривати, закрийте його повністю.

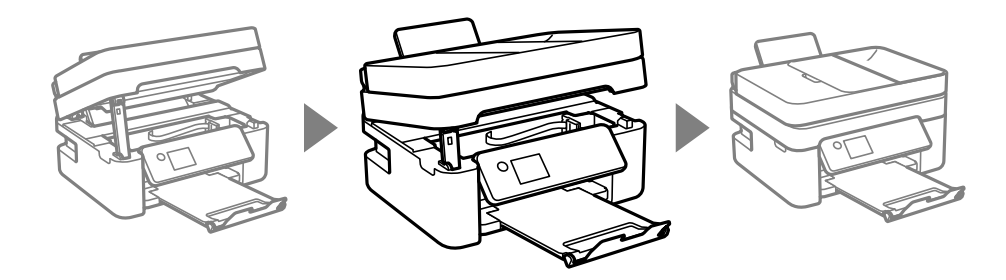

8. Підготуйте принтера до упакування, як це показано нижче.

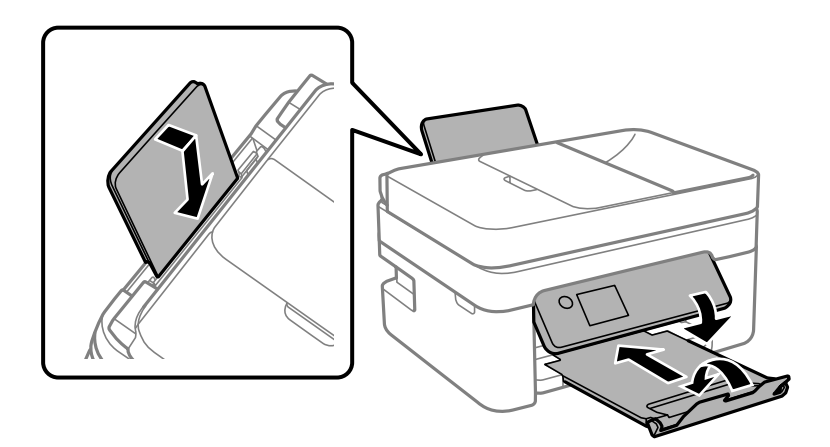

9. Використовуючи, захисний матеріал, упакуйте принтер у коробку.

У разі повторного використання принтера, не забудьте зняти стрічку, що фіксує тримач картриджа. Якщо під час наступного друку якість погіршилася, очистіть та вирівняйте друкувальну головку.

#### **Пов'язані відомості**

- & [«Назви деталей та їх функції» на сторінці 16](#page-15-0)
- & [«Перевірка та очищення друкувальної головки» на сторінці 176](#page-175-0)
- & [«Вирівнювання друкувальної голівки» на сторінці 178](#page-177-0)

# **Авторські права**

Без попереднього письмового дозволу корпорації Seiko Epson жодну частину цього документа не можна відтворювати, зберігати в пошуковій системі або передавати в будь-якому вигляді й будь-якими засобами: електронними, механічними, фотографічними, шляхом відеозапису або іншим способом. Використання інформації, яка тут міститься, не пов'язане з жодними патентними зобов'язаннями. Крім того, не передбачається жодної відповідальності за шкоду, завдану в результаті використання цієї інформації. Інформація, що міститься в цьому документі, призначена виключно для використання з цим виробом Epson. Epson не несе відповідальності за будь-яке використання цієї інформації стосовно інших продуктів.

Ні корпорація Seiko Epson, ні її філіали не несуть відповідальності за шкоду, збитки, витрати або видатки покупця цього продукту або третіх сторін, завдані в результаті аварій, неправильного використання цього продукту або зловживання ним, його несанкціонованих модифікацій, виправлень або змін, або (за винятком США) недотримання інструкцій з експлуатації і технічного обслуговування, розроблених корпорацією Seiko Epson.

Ані корпорація Seiko Epson, ані її філіали не несуть відповідальності за будь-яку шкоду або проблеми, що виникнуть у результаті використання будь-яких параметрів або будь-яких витратних продуктів, відмінних від тих, які призначені корпорацією Seiko Epson як Original Epson Products оригінальні продукти Epson або продукти, затверджені корпорацією Epson.

Корпорація Seiko Epson не несе відповідальності за будь-які збитки в результаті електромагнітних втручань, які трапляються через використання будь-яких інтерфейсних кабелів, відмінних від тих, які призначені корпорацією Seiko Epson як продукти, затверджені корпорацією Epson.

© 2021 Seiko Epson Corporation

Зміст цієї інструкції та характеристики цього продукту можуть бути змінені без попереднього повідомлення.

# **Торгові марки**

- ❏ EPSON® зареєстрований товарний знак, а EPSON EXCEED YOUR VISION або EXCEED YOUR VISION — товарні знаки корпорації Seiko Epson.
- ❏ Epson Scan 2 software is based in part on the work of the Independent JPEG Group.
- ❏ libtiff
	- Copyright © 1988-1997 Sam Leffler

Copyright © 1991-1997 Silicon Graphics, Inc.

Permission to use, copy, modify, distribute, and sell this software and its documentation for any purpose is hereby granted without fee, provided that (i) the above copyright notices and this permission notice appear in all copies of the software and related documentation, and (ii) the names of Sam Leffler and Silicon Graphics may not be used in any advertising or publicity relating to the software without the specific, prior written permission of Sam Leffler and Silicon Graphics.

THE SOFTWARE IS PROVIDED "AS-IS" AND WITHOUT WARRANTY OF ANY KIND, EXPRESS, IMPLIED OR OTHERWISE, INCLUDING WITHOUT LIMITATION, ANY WARRANTY OF MERCHANTABILITY OR FITNESS FOR A PARTICULAR PURPOSE.

IN NO EVENT SHALL SAM LEFFLER OR SILICON GRAPHICS BE LIABLE FOR ANY SPECIAL, INCIDENTAL, INDIRECT OR CONSEQUENTIAL DAMAGES OF ANY KIND, OR ANY DAMAGES WHATSOEVER RESULTING FROM LOSS OF USE, DATA OR PROFITS, WHETHER OR NOT ADVISED OF THE POSSIBILITY OF DAMAGE, AND ON ANY THEORY OF LIABILITY, ARISING OUT OF OR IN CONNECTION WITH THE USE OR PERFORMANCE OF THIS SOFTWARE.

- ❏ QR Code is a registered trademark of DENSO WAVE INCORPORATED in Japan and other countries.
- ❏ Intel® is a registered trademark of Intel Corporation.
- ❏ Microsoft®, Windows®, Windows Server®, and Windows Vista® are registered trademarks of Microsoft Corporation.
- ❏ Apple, Mac, macOS, OS X, Bonjour, ColorSync, Safari, AirPrint, iPad, iPhone, iPod touch, and iTunes are trademarks of Apple Inc., registered in the U.S. and other countries.
- ❏ Use of the Works with Apple badge means that an accessory has been designed to work specifically with the technology identified in the badge and has been certified by the developer to meet Apple performance standards.
- ❏ Google Cloud Print, Chrome, Google Play, and Android are trademarks of Google LLC.
- ❏ Adobe and Reader are either registered trademarks or trademarks of Adobe in the United States and/or other countries.
- ❏ Загальне попередження: інші назви продуктів, використані тут, призначені лише для ідентифікації та можуть бути товарними знаками відповідних власників.Компанія Epson відмовляється від жодного та всіх прав на ці торгові марки.

# <span id="page-248-0"></span>**Джерела довідкової інформації**

# **Веб-сайт технічної підтримки**

Якщо вам необхідна додаткова інформація, дивіться веб-сайт технічної підтримки компанії Epson. Оберіть свою країну чи регіон, або перейдіть у відділ підтримки на локальному веб-сайті компанії Epson. На сайті доступна інформація про останні драйвери, FAQ, посібники або інші файли для завантаження.

<http://support.epson.net/>

<http://www.epson.eu/Support> (Європа)

Якщо виріб компанії Epson не працює належним чином, і вирішити проблему не вдається, зверніться за допомогою у службу підтримки компанії Epson.

# **Звернення у відділ підтримки компанії Epson**

### **Перш ніж звертатися до Epson**

Якщо пристрій Epson несправний і ви не можете вирішити проблему самостійно за допомогою інформації про усунення несправностей, поданої у посібниках до пристрою, зверніться по допомогу до служби обслуговування клієнтів Epson.

Нижченаведений список підтримки Epson основано на країні продажу. Деякі продукти можуть не продаватися за вашим поточним місцем знаходження, тому зверніться до служби підтримки компанії Epson для регіону, у якому було придбано продукт.

Якщо у наведеному нижче списку немає служби підтримки у вашій місцевості Epson, зверніться до дилера, у якого ви придбали цей пристрій.

Служба обслуговування клієнтів Epson зможе значно швидше надати допомогу, якщо отримає від вас перелічену нижче інформацію.

❏ Серійний номер продукту

(Етикетка із серійним номером зазвичай розміщена на задній частині пристрою.)

- ❏ Модель пристрою
- ❏ Версія програмного забезпечення

(Натисніть кнопку **About**, **Version Info** або схожу кнопку у вікні програми.)

- ❏ Виробника та модель вашого комп'ютера
- ❏ Назву та версію операційної системи вашого комп'ютера
- ❏ Назви та версії програм, які ви найчастіше використовуєте для роботи з пристроєм

#### *Примітка.*

В залежності від виробу, у деяких моделях списки номерів факсів і (або) настройки мережі можна зберігати у пам'яті приладу. Ці дані можуть бути втрачені внаслідок поломки приладу або під час його ремонту. Компанія Epson не несе відповідальності за втрату будь-яких даних, а також не зобов'язана виконувати резервне копіювання чи відновлення даних і настройок навіть під час гарантійного строку. Компанія Epson рекомендує користувачам самостійно робити резервні копії або нотатки.

### **Підтримка користувачів у Європі**

Контактні дані відділу підтримки компанії Epson див. у документі Pan-European Warranty Document (Загальноєвропейська гарантія).

### **Підтримка користувачів у Тайвані**

За підтримкою й послугами можна звертатися:

#### **Глобальний веб-сайт**

#### [http://www.epson.com.tw](http://www.epson.com.tw/)

Тут можна знайти інформацію про технічні характеристики продуктів, драйвери для завантаження, а також замовити продукти.

#### **Довідковий стіл компанії Epson**

Телефон: +886-2-80242008

Персонал довідкового столу по телефону допоможе вирішити такі питання:

- ❏ Зробити замовлення продуктів і отримати інформацію про них
- ❏ Отримати відповіді на запитання про використання продуктів або проблеми, які виникають
- ❏ Замовити послуги, пов'язані з ремонтом і гарантійним обслуговуванням

#### **Ремонтний сервісний центр:**

#### <http://www.tekcare.com.tw/branchMap.page>

Корпорація TekCare — це авторизований сервісний центр Epson Taiwan Technology & Trading Ltd.

#### **Підтримка користувачів в Австралії**

Бажання відділу Epson Australia — надавати клієнтам високоякісні послуги технічної підтримки. Крім документації до цього продукту, інформацію можна отримати із зазначених нижче джерел:

#### **URL-адреса в Інтернеті**

#### [http://www.epson.com.au](http://www.epson.com.au/)

Отримайте доступ до веб-сторінок Epson Australia. Варто прихопити модем із собою і скористатись нагодою та зайнятись інтернет-серфінгом! На сайті є область завантаження для драйверів, контактні дані компанії Epson, інформація про нові продукти. Крім того, тут можна отримати технічну підтримку (електронною поштою).

#### **Довідковий стіл компанії Epson**

Телефон: 1300-361-054

Довідковий стіл компанії Epson — це останній резервний засіб, який дає впевненість, що клієнти отримають пораду. Його співробітники можуть допомогти в установці, налаштуванні й експлуатації продукції Epson. Продавці-консультанти довідкового столу надають літературу про нові продукти Epson та дають поради щодо місцезнаходження найближчих дилерів і сервісних пунктів. Також там можна отримати відповідь на різноманітні питання.

Перед тим як звернутися до довідкового столу, рекомендуємо зібрати всю потрібну інформацію та тримати її під рукою. Чим більше інформації ви підготуєте, тим швидше отримаєте допомогу у вирішенні проблеми. Ця інформація включає в себе документацію до продукту Epson, відомості про тип комп'ютера, операційної системи, прикладних програм, а також будь-які дані, які можуть знадобитися.

#### **Транспортування продукту**

Компанія Epson рекомендує зберігати упаковку для транспортування у майбутньому.

#### **Підтримка користувачів у Новій Зеландії**

Бажання відділу Epson Нова Зеландія — надавати клієнтам високоякісні послуги технічної підтримки. Крім документації до цього продукту, інформацію можна отримати із зазначених нижче джерел.

#### **Адреса в Інтернеті**

#### [http://www.epson.co.nz](http://www.epson.co.nz/)

Отримайте доступ до веб-сторінок Epson Нова Зеландія. Варто прихопити модем із собою і скористатись нагодою та зайнятись інтернет-серфінгом! На сайті є область завантаження для драйверів, контактні дані компанії Epson, інформація про нові продукти. Крім того, тут можна отримати технічну підтримку (електронною поштою).

#### **Довідковий стіл компанії Epson**

Телефон: 0800 237 766

Довідковий стіл компанії Epson — це остаточна допоміжна служба, куди клієнти можуть звернутися за порадою. Його співробітники можуть допомогти в установці, налаштуванні й експлуатації продукції Epson. Продавці-консультанти довідкового столу надають літературу про нові продукти Epson та дають поради щодо місцезнаходження найближчих дилерів і сервісних пунктів. Також там можна отримати відповідь на різноманітні питання.

Перш ніж звернутися до довідкового столу, рекомендуємо підготувати всю потрібну інформацію. Чим більше інформації ви підготуєте, тим швидше отримаєте допомогу у вирішенні проблеми. Ця інформація включає в себе документацію до продукту Epson, відомості про тип комп'ютера, операційної системи, прикладних програм, а також будь-які дані, які можуть знадобитися.

#### **Транспортування продукту**

Компанія Epson рекомендує зберігати упаковку для транспортування у майбутньому.

#### **Підтримка користувачів у Сінгапурі**

Дані про джерела інформації, відділи підтримки та сервісні центри компанії Epson, які є в Сінгапурі:

#### **Глобальний веб-сайт**

#### [http://www.epson.com.sg](http://www.epson.com.sg/)

Тут можна знайти інформацію про технічні характеристики, драйвери для завантаження, відповіді на запитання, які часто задаються (FAQ), зробити замовлення або звернутися за технічною підтримкою по електронній пошті.

#### **Довідковий стіл компанії Epson**

Безкоштовний номер: 800-120-5564

Персонал довідкового столу по телефону допоможе вирішити вказані нижче питання.

- ❏ Зробити замовлення продуктів і отримати інформацію про них
- ❏ Отримати відповіді на запитання про використання продуктів або способи вирішення проблем, які виникають
- ❏ Замовити послуги, пов'язані з ремонтом і гарантійним обслуговуванням

### **Підтримка користувачів у Таїланді**

За підтримкою й послугами можна звертатися:

#### **Глобальний веб-сайт**

#### [http://www.epson.co.th](http://www.epson.co.th/)

Тут можна знайти інформацію про технічні характеристики, драйвери для завантаження, відповіді на часті запитання (FAQ) і адресу електронної пошти.

#### **Інформаційний центр компанії Epson**

Телефон: 66-2685-9899

Адреса електронної пошти: support@eth.epson.co.th

Персонал інформаційного центру допоможе вирішити зазначені нижче питання:

- ❏ Зробити замовлення продуктів і отримати інформацію про них
- ❏ Отримати відповіді на запитання про використання продуктів або проблеми, які виникають
- ❏ Замовити послуги, пов'язані з ремонтом і гарантійним обслуговуванням

### **Підтримка користувачів у В'єтнамі**

За підтримкою й послугами можна звертатися:

#### **Сервісний центр Epson**

65 Truong Dinh Street, District 1, Ho Chi Minh City, Vietnam. Телефон (Хошимін): 84-8-3823-9239, 84-8-3825-6234 29 Tue Tinh, Quan Hai Ba Trung, Hanoi City, Vietnam Телефон (Ханой): 84-4-3978-4785, 84-4-3978-4775

### **Підтримка користувачів в Індонезії**

За підтримкою й послугами можна звертатися:

**Глобальний веб-сайт**

[http://www.epson.co.id](http://www.epson.co.id/)
- ❏ Інформація про технічні характеристики, драйвери для завантаження
- ❏ Часті запитання (FAQ), замовлення або запитання електронною поштою

### **Гаряча лінія Epson**

Телефон: +62-1500-766

Факс: +62-21-808-66-799

Персонал гарячої лінії по телефону або факсом надасть допомогу щодо наведених нижче питань.

- ❏ Зробити замовлення продуктів і отримати інформацію про них
- ❏ Технічна підтримка

# **Сервісний центр Epson**

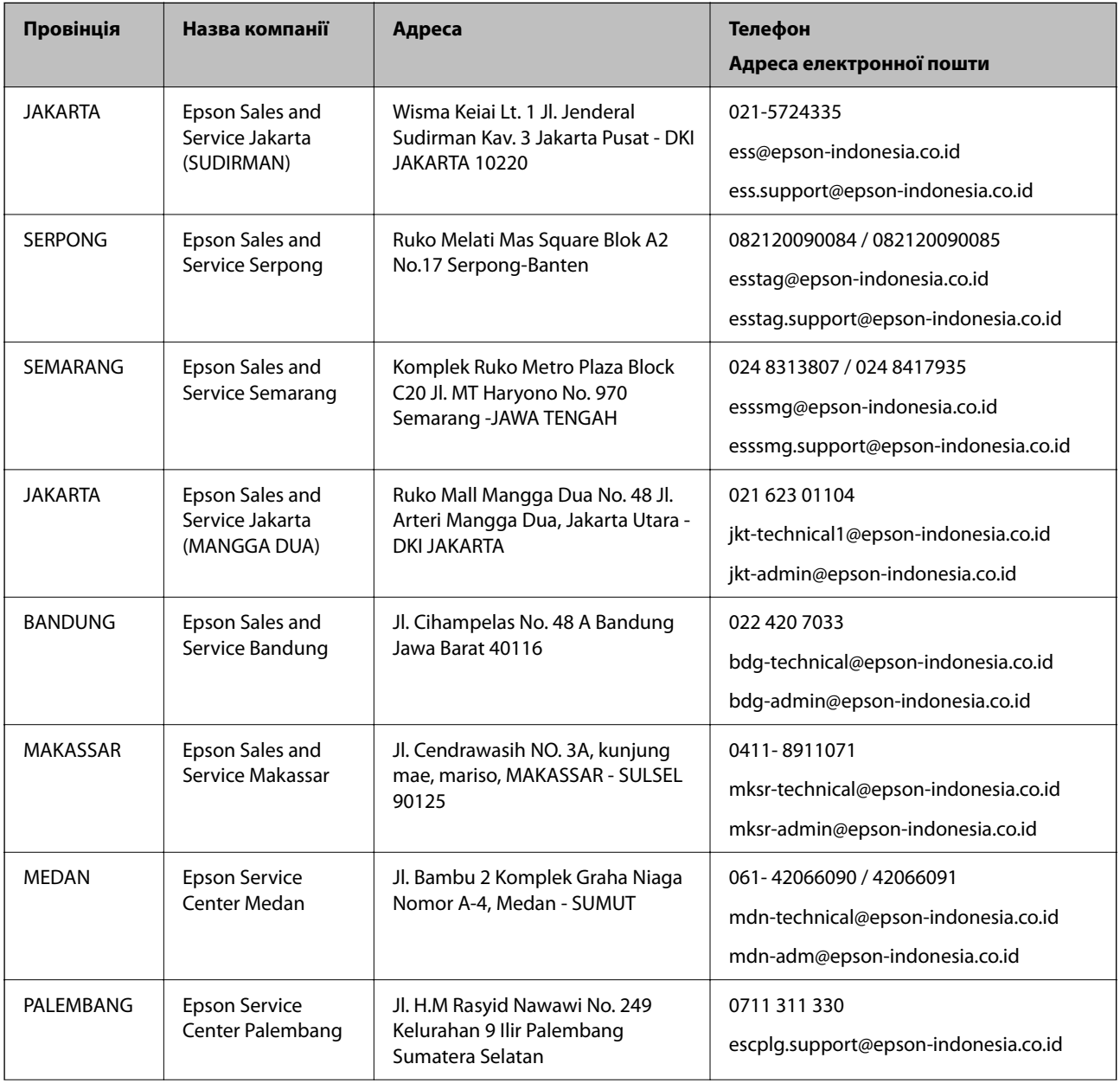

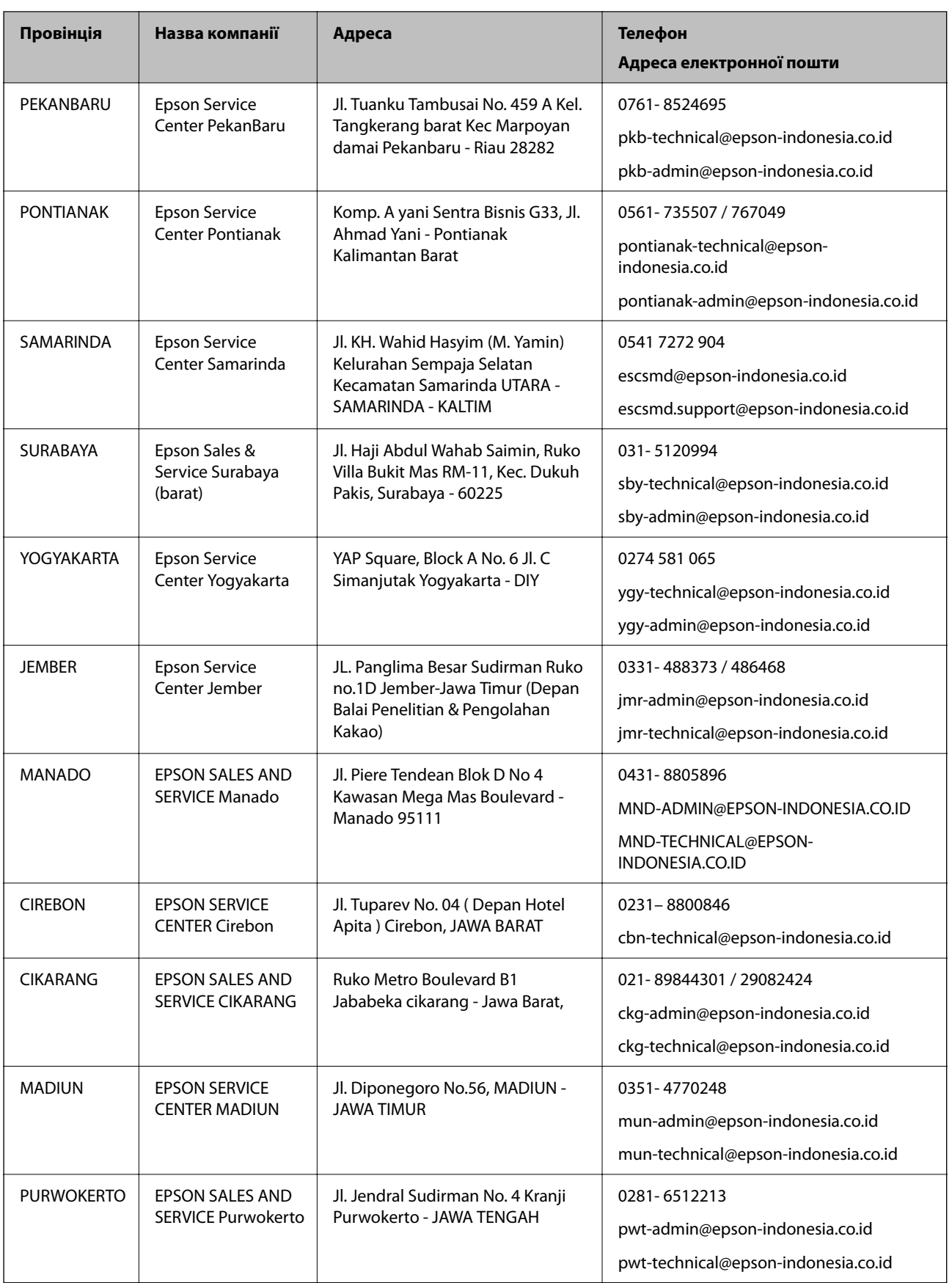

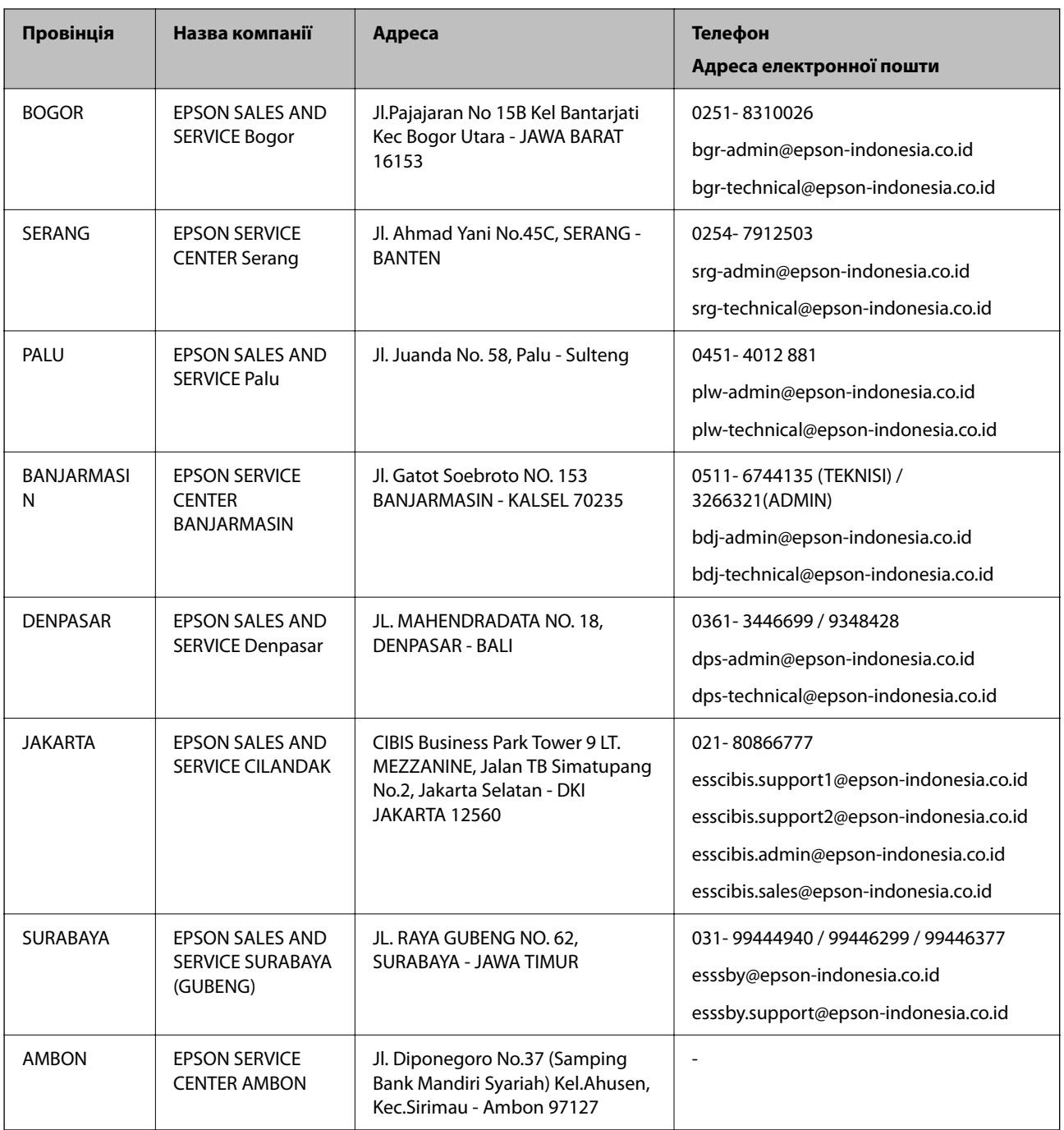

Користувачі з інших міст, не перелічених у цьому списку, можуть зателефонувати на гарячу лінію: 08071137766.

# **Підтримка користувачів у Гонконгу**

У компанії Epson Hong Kong Limited будуть раді користувачам, які звернуться за технічною підтримкою, а також за іншими послугами, які надаються після продажу.

### **Домашня сторінка в Інтернеті**

[http://www.epson.com.hk](http://www.epson.com.hk/)

Компанія Epson Hong Kong розмістила в Інтернеті місцеву домашню сторінку китайською і англійською мовами, де користувачам надається така інформація:

- ❏ Відомості про продукт
- ❏ Відповіді на запитання, які часто задаються (FAQ)
- ❏ Найновіші версії драйверів до продуктів Epson

#### **Гаряча лінія технічної підтримки**

До технічних спеціалістів компанії можна звернутися за такими номерами телефону й факсу:

Телефон: 852-2827-8911

Факс: 852-2827-4383

# **Підтримка користувачів у Малайзії**

За підтримкою й послугами можна звертатися:

### **Глобальний веб-сайт**

[http://www.epson.com.my](http://www.epson.com.my/)

- ❏ Інформація про технічні характеристики, драйвери для завантаження
- ❏ Часті запитання (FAQ), замовлення або запитання електронною поштою

#### **Інформаційний центр компанії Epson**

Телефон: 1800-81-7349 (безкоштовний номер)

Адреса електронної пошти: websupport@emsb.epson.com.my

- ❏ Зробити замовлення продуктів і отримати інформацію про них
- ❏ Отримати відповіді на запитання про використання продуктів або проблеми, які виникають
- ❏ Замовити послуги, пов'язані з ремонтом і гарантійним обслуговуванням

### **Головний офіс**

Телефон: 603-56288288 Факс: 603-5628 8388/603-5621 2088

# **Підтримка користувачів в Індії**

За підтримкою й послугами можна звертатися:

### **Глобальний веб-сайт**

#### [http://www.epson.co.in](http://www.epson.co.in/)

Тут можна знайти інформацію про технічні характеристики продуктів, драйвери для завантаження, а також замовити продукти.

### **Лінія допомоги**

❏ Обслуговування, інформація про продукти та замовлення витратних матеріалів (лінії BSNL) Безкоштовний номер: 18004250011

Лінія доступна з 9:00 до 18:00, з понеділка по суботу (окрім святкових днів)

❏ Обслуговування (користувачі мобільних мереж і CDMA)

Безкоштовний номер: 186030001600

Лінія доступна з 9:00 до 18:00, з понеділка по суботу (окрім святкових днів)

# **Підтримка користувачів у Філіппінах**

В Epson Philippines Corporation з радістю допоможуть користувачам, які звернуться за технічною підтримкою, а також за іншими послугами, що надаються після продажу. Зв'язатися з нами можна за наведеними нижче телефонами, факсами та адресою електронної пошти.

## **Глобальний веб-сайт**

### [http://www.epson.com.ph](http://www.epson.com.ph/)

Тут можна знайти інформацію про технічні характеристики, драйвери для завантаження, відповіді на запитання, які часто задаються (FAQ), або звернутися із запитаннями по електронній пошті.

### **Центр обслуговування клієнтів компанії Epson Philippines**

Безкоштовний номер: (PLDT) 1-800-1069-37766

Безкоштовний номер: (цифровий) 1-800-3-0037766

Столичний регіон: (632) 8441 9030

Веб-сайт: <https://www.epson.com.ph/contact>

Адреса електронної пошти: customercare@epc.epson.com.ph

Лінія доступна з 9:00 до 18:00, з понеділка по суботу (окрім святкових днів)

Персонал центру обслуговування клієнтів по телефону допоможе вирішити зазначені нижче питання.

- ❏ Зробити замовлення продуктів і отримати інформацію про них
- ❏ Отримати відповіді на запитання про використання продуктів або проблеми, які виникають
- ❏ Замовити послугу, пов'язану з ремонтом і гарантійним обслуговуванням

## **Epson Philippines Corporation**

Міжміська лінія: +632-706-2609 Факс: +632-706-2663